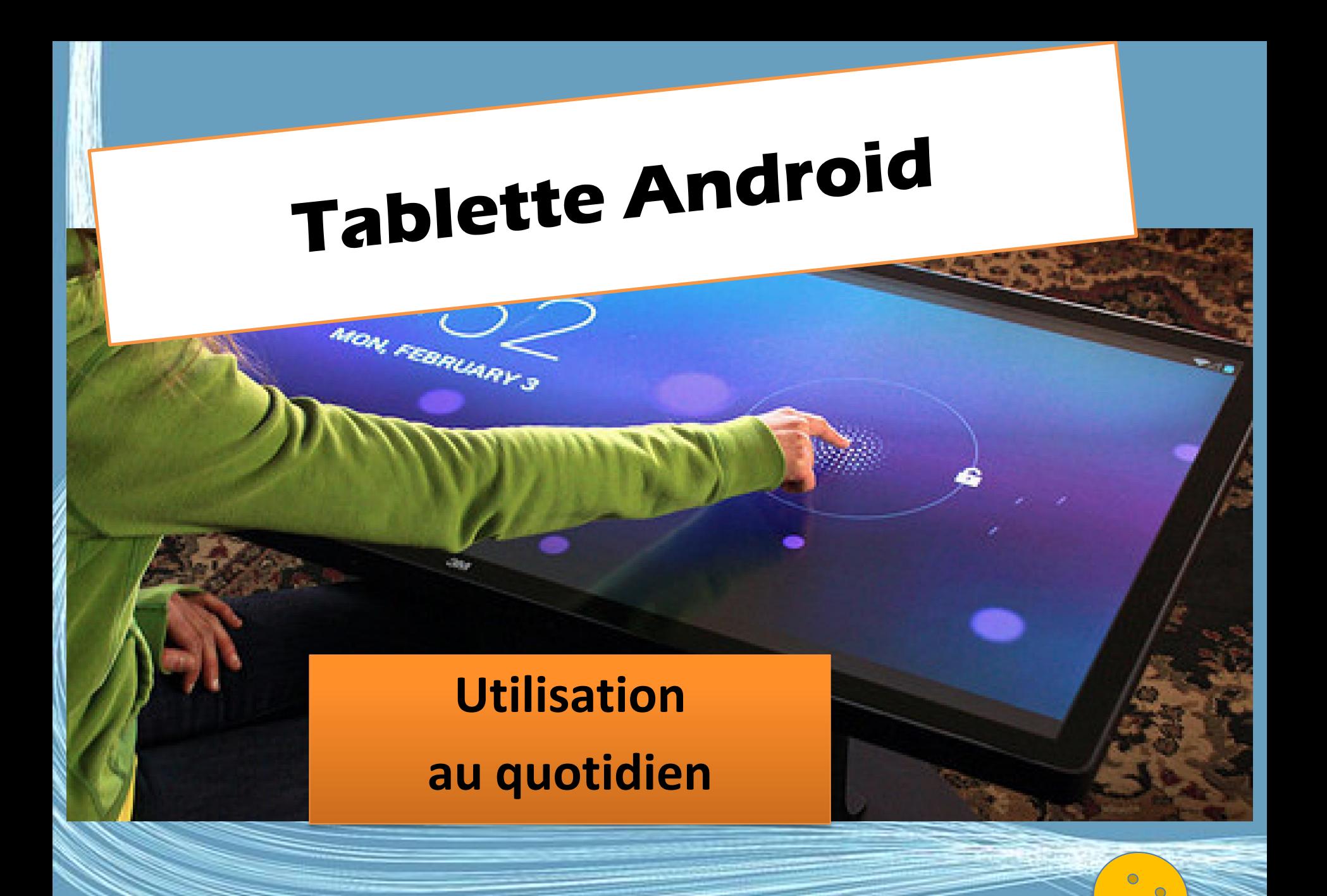

## Une tablette c'est quoi ?

- Les tablettes numériques possèdent un écran tactile sur lequel l'utilisateur interagit à l'aide des doigts ou d'un stylet.
- •Les doigts remplacent en quelque sorte la souris et le clavier.
- Un logiciel interprète le contact et les déplacements sur l'écran.

#### 8 fiches pratiques et 6 vidéos pour débuter avec une tablette

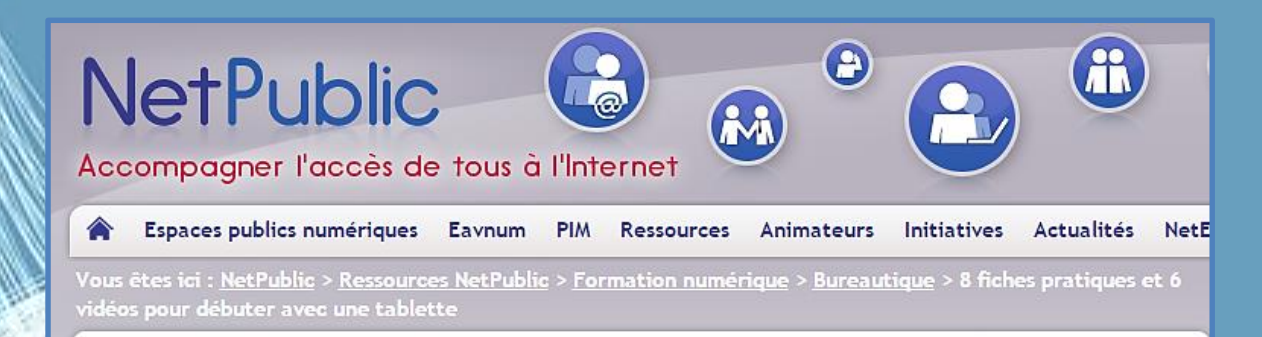

#### 8 8 fiches pratiques et 6 vidéos pour débuter avec une tablette

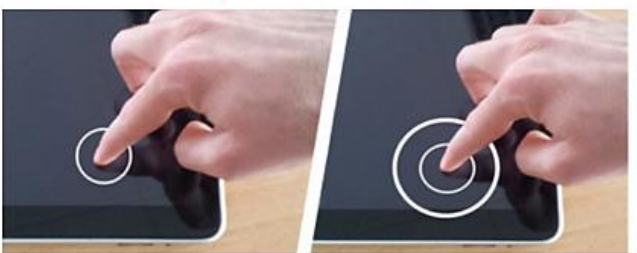

#### Fiches pratiques d'initiation au numérique

Le club informatique Ordimer à Mer (Loir-et-Cher) est un lieu de partage de connaissance informatique avec pas moins de 12 animateurs multimédia bénévoles de tous âges qui organisent des ateliers thématiques pour 130 adhérents.

Cet EPN doté de 14 ordinateurs accueillent des adhérents avides d'aides et de conseils...

G.VM - 2015

Ces mêmes animateurs réalisent des fiches pratiques d'entraide informatique indexées sur le site Ordimer et des vidéos (via la chaîne YouTube Ordimer) sur 6 thématiques :

Image, son et vidéo Systèmes d'exploitation Bureautique Internet Les utilitaires

[http://www.netpublic.fr/2015/10/8-fiches-pratiques-et-6-videos](http://www.netpublic.fr/2015/10/8-fiches-pratiques-et-6-videos-pour-debuter-avec-une-tablette/)pour-debuter-avec-une-tablette/

#### Apprendre à utiliser une tablette : fiches pratiques et vidéos

... Et un dossier très intéressant de prise en main des tablettes Android et iPad - idéal pour les débutants - avec des articles pratiques :

### La tablette, ça sert à quoi ?

Les grands usages (Web, e-mail, liseuse, musique, vidéo, etc.)

### Une tablette c'est quoi ?

• Pour faire simple : c'est un appareil avec un écran tactile (généralement entre 5 à 11 pouces), sans clavier, ni souris.

• C'est un peu comme un ordinateur portable mais ce n'en est pas un… alors à quoi ça sert ?

### La tablette, ça sert à quoi ?

• Accéder à des contenus multimédia, écouter sa musique, surfer sur internet, consulter ses mails, lire des livres électroniques, regarder des photos, des vidéos, se tenir au courant des actualités, gérer son agenda, suivre une recette de cuisine, jouer, travailler…

### Surfer sur Internet

• La majorité des sites Internet sont optimisés pour un affichage sur ce type d'écran

Les navigateurs pour tablettes ont été conçus afin de masquer la Barre d'adresses et les boutons présents en haut de fenêtre pour un affichage des pages en plein écran.

## Téléphoner ?

- Skype ne remplace pas le téléphone mobile.
- Trois raisons, la première : la taille de l'objet
- les fabricants de tablettes produisent aussi, en général, des téléphones mobiles
- les opérateurs de téléphonie mobile interdisent l'utilisation de leurs forfaits mobiles avec une tablette.

### Pour travailler

- Les applications bureautiques se sont largement développées.
- La tablette offre un confort de lecture satisfaisant, quel que soit le type de documents bureautiques consultés (texte, tableur…).
- De plus, la manipulation tactile est vraiment un plus : zoom, défilement… sont bien plus pratiques que sur un PC avec la souris ou avec les touches du clavier.

G.VM - 2015

• Cependant, l'affichage du clavier virtuel occupe un espace assez conséquent sur l'écran.

## Pour jouer

• La grande majorité des jeux sont des casual games (jeux occasionnels pour le grand public).

• Avec certains jeux, les détails sont même extrêmement travaillés et l'immersion n'en est que plus intense

#### Rester connecté avec ses amis

• Quels que soient les réseaux sociaux, les tablettes sont un l'outil pour échanger avec vos amis. Ici aussi, la taille de l'écran y est pour quelque chose.

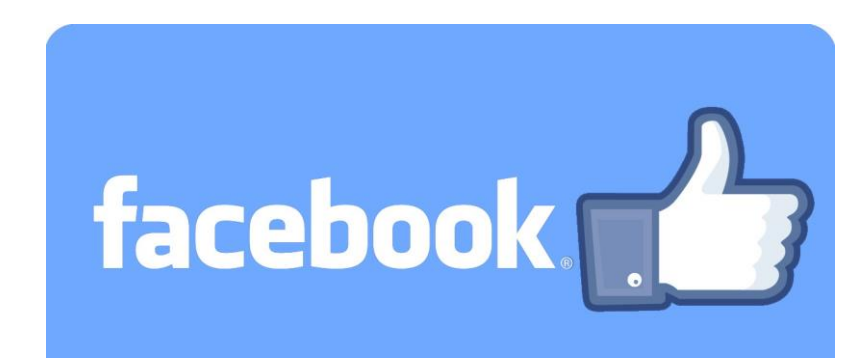

## Guides d'achats sur internet

1. Quelle tablette choisir : notre top des meilleures

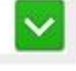

Les fêtes de fin d'année arrivant à grand pas, nous ne pouvions vous laisser finir 2015 sans vous proposer un guide d'achat des meilleures tablettes Android. L'offre est tellement vaste et les fourchettes de prix tellement différentes qu'il est difficile de faire son choix. Heureusement, certains produits se démarquent et c'est justement sur eux que nous avons décidé de nous arrêter.

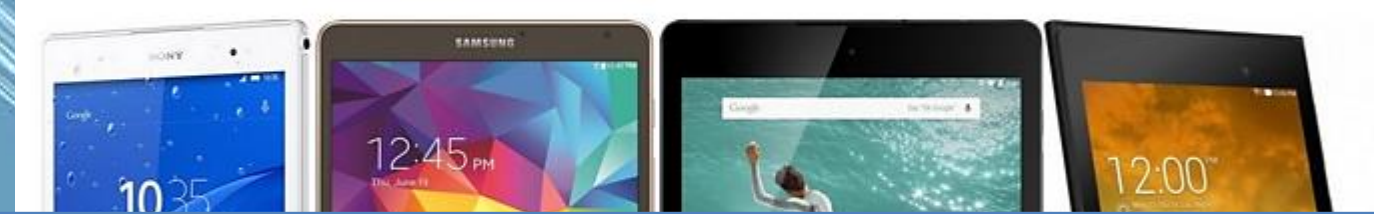

# [http://www.phonandroid.com/gui](http://www.phonandroid.com/guide-achat-tablettes-android.html) de-achat-tablettes-android.html

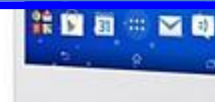

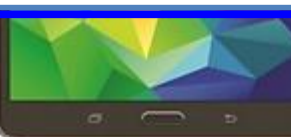

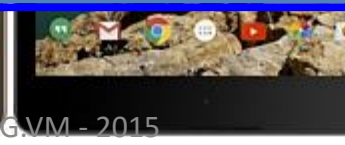

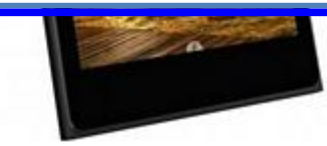

### Des tablettes pour la maison !

#### Le top 10 des meilleures tablettes grand format (octobre 2015)

@ 19/06/2015 à 10h30 Mis à jour le 29/10/2015 à 19h18

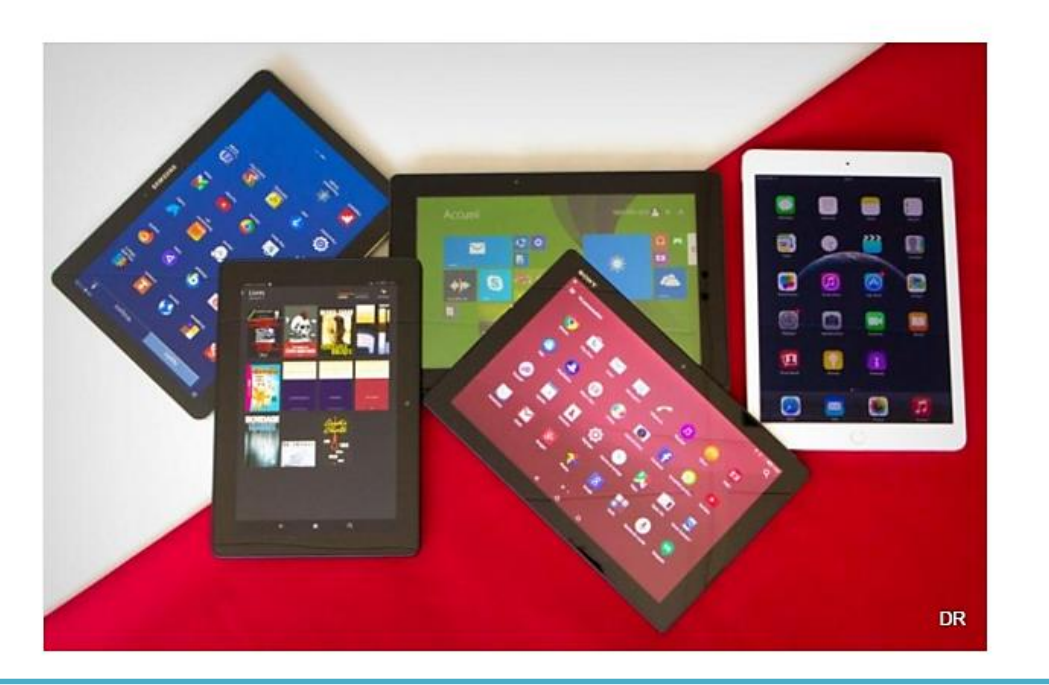

G.VM - 2015 [http://www.01net.com/actualites/le-top-10-des-meilleures-tablettes-a-grand-ecran-](http://www.01net.com/actualites/le-top-10-des-meilleures-tablettes-a-grand-ecran-637967.html)637967.html

#### **Système d'exploitation**

Il existe plusieurs systèmes d'exploitation pour tablette.

Les plus répandus actuellement sont

- iOS d'Apple
- Android de Google
- Windows 8/10 de Microsoft

# Les clés pour bien choisir sa tablette tactile

- Tout d'abord il faut vous vous poser la question suivante : « Que vais-je faire avec ma tablette tactile ? ».
- La réponse à cette question aura une incidence sur la taille de l'écran, le poids, la connectique et l'autonomie de la tablette.

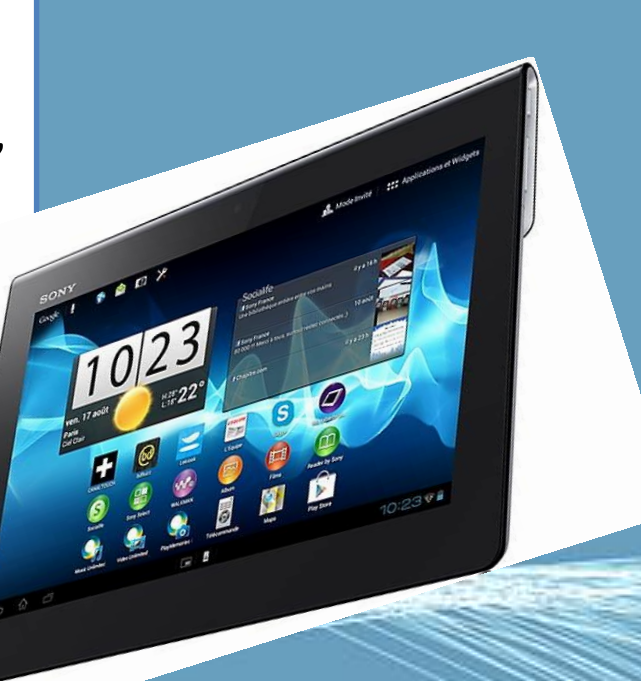

## Le poids

- Si vous souhaitez vous déplacer régulièrement avec votre tablette, un écran plutôt petit est recommandé car le poids est plus léger.
- Les tablettes de 10 pouces ont un poids d'environ 600/700 grammes tandis que les tablettes de 7 ou 8 pouces pèsent plutôt 400/500 grammes.
- Pensez à l'utilisation quand vous avez la tablette en main.

### L'autonomie

• Selon vos besoins de mobilité, l'autonomie n'est pas un point à négliger.

• En effet si vous souhaitez l'utiliser en déplacement, vous aurez besoin d'une autonomie correcte (supérieure à 5 heures).

## L'écran

- Si vous souhaitez utiliser principalement votre tablette pour visionner des films, un format 16/10 (comme les Surface Pro 2 sera plus confortable qu'un format 4/3 (comme l'iPad). Pour surfer sur le net un format 4/3 peut être plus agréable.
- Pensez d'abord à la taille d'écran qui vous convient le mieux.

# **Taille**

• L'offre est segmentée en deux grandes familles

• d'un côté les « petites » tablettes avec un écran de 7 ou 8 pouces (17,8-20,3 cm)

• de l'autre les tablettes avec un écran de 9 ou 10 pouces (23-25,5 cm).

G.VM - 2015

### Avec ou sans clavier ?

- Des tablettes tactiles sont proposées avec un clavier physique additionnel : la tablette se transforme alors en un ultra-portable tactile. Son utilisation sur un bureau sera facilitée et saisir de grande quantité de texte ne sera plus un problème.
- Précisons que vous pouvez également opter pour une tablette sans clavier et lui adjoindre un clavier utilisant la technologie sans fil Bluetooth.

### La connectique

- Si vous souhaitez brancher facilement votre tablette à des périphériques externes, la connectique de la tablette est importante.
- Par exemple si vous voulez la brancher à une TV vérifiez la présence d'un port HDMI.
- Si vous souhaitez augmenter sa capacité de stockage, un port SD est appréciable.
- La plupart du temps, si les ports ne sont pas présents des adaptateurs sont disponibles mais il faudra les acheter en plus.

## Connectique sans fil

- Toutes les tablettes n'offrent pas les mêmes connectivités sans fil.
- Le Wifi qui vous permet de vous connecter à Internet via un réseau.
- Le GPS, plutôt pratique quand vous cherchez votre chemin et que vous souhaitez utiliser votre tablette comme un véritable GPS couplé à une carte électronique.
- Le bluetooth, technologie sans fil, permet de relier sa tablette à des accessoires comme des claviers ou des souris. On peut aussi grâce au bluetooth transférer de petits fichiers entre deux appareils munis du bluetooth.

## La puce 3G /4G

• A la manière d'un téléphone, si vous possédez une puce 3G / LTE vous pourrez connecter votre tablette en utilisant les réseaux téléphoniques.

• Ainsi plus besoin de vous connecter à du Wi-Fi, Internet vous suit partout. Seul inconvénient, il faudra prévoir un forfait spécifique souvent avec abonnement.

#### Les accessoires

- Housses et étuis de protection, idéals pour protéger votre tablette
- Docks clavier pour une utilisation plus confortable
- Stylet, idéal pour prendre des notes ou dessiner sur l'écran de votre tablette
- Adaptateurs, il permettent de transformer des ports.
- Ainsi un port USB peut par exemple se transformer en port HDMI (port utile pour brancher l'écran de votre tablette à une télévision).

## Capacité de stockage

- Selon votre utilisation, vous devrez choisir plus ou moins de capacité de stockage.
- Pour une utilisation basique (internet, quelques vidéos et applications) 16 ou 32 Go suffiront.
- Si vous souhaitez stocker et regarder un nombre plus important de films, installer des jeux gourmands préférez un stockage à 64 Go, 128 Go ou même 256 Go.
- Attention il est souvent plus intéressant d'ajouter une carte SD pour augmenter la capacité de stockage que d'acheter une version avec plus de stockage, car elle vous coûtera bien plus cher.

G.VM - 2015

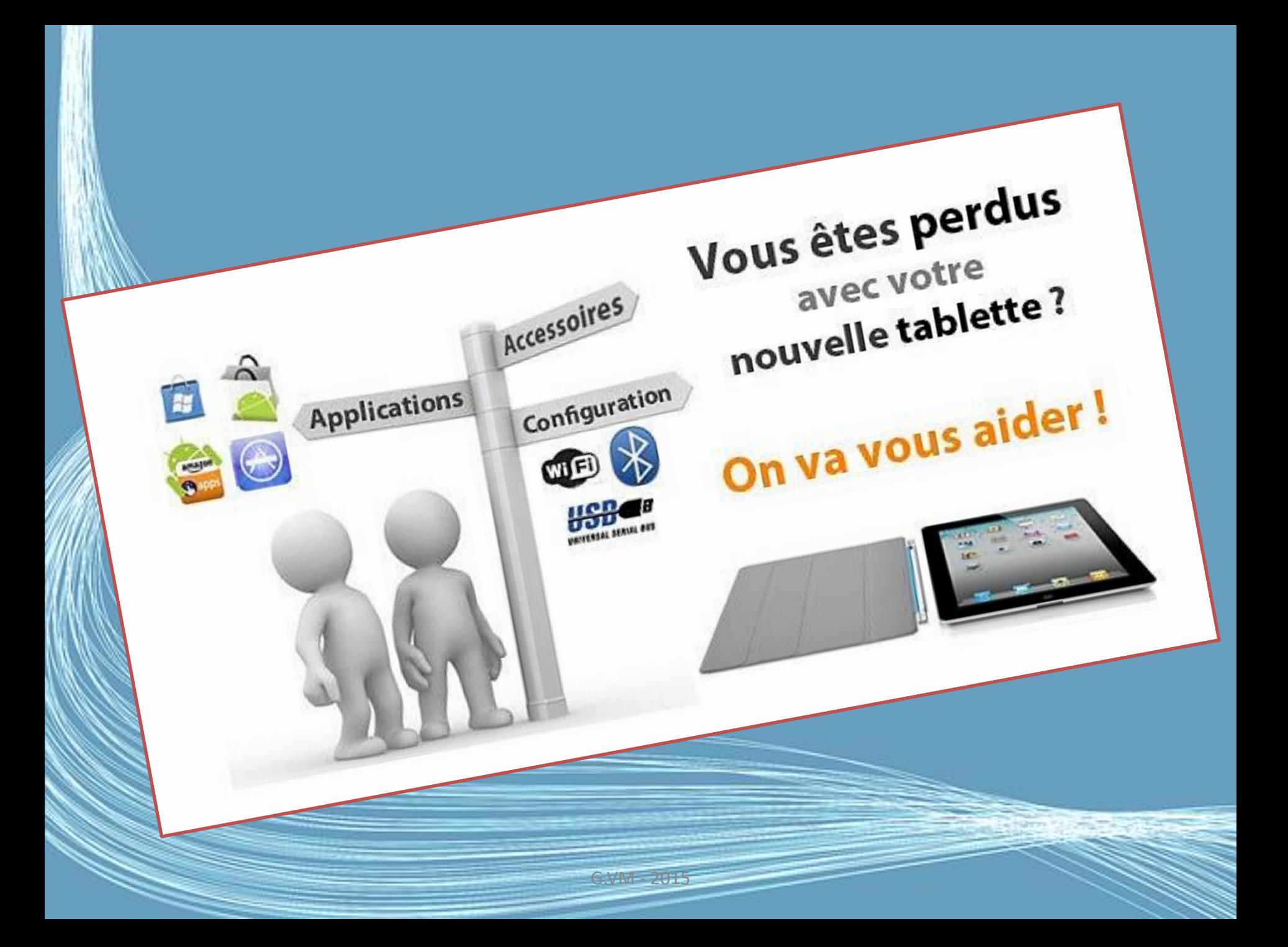

## De la pratique

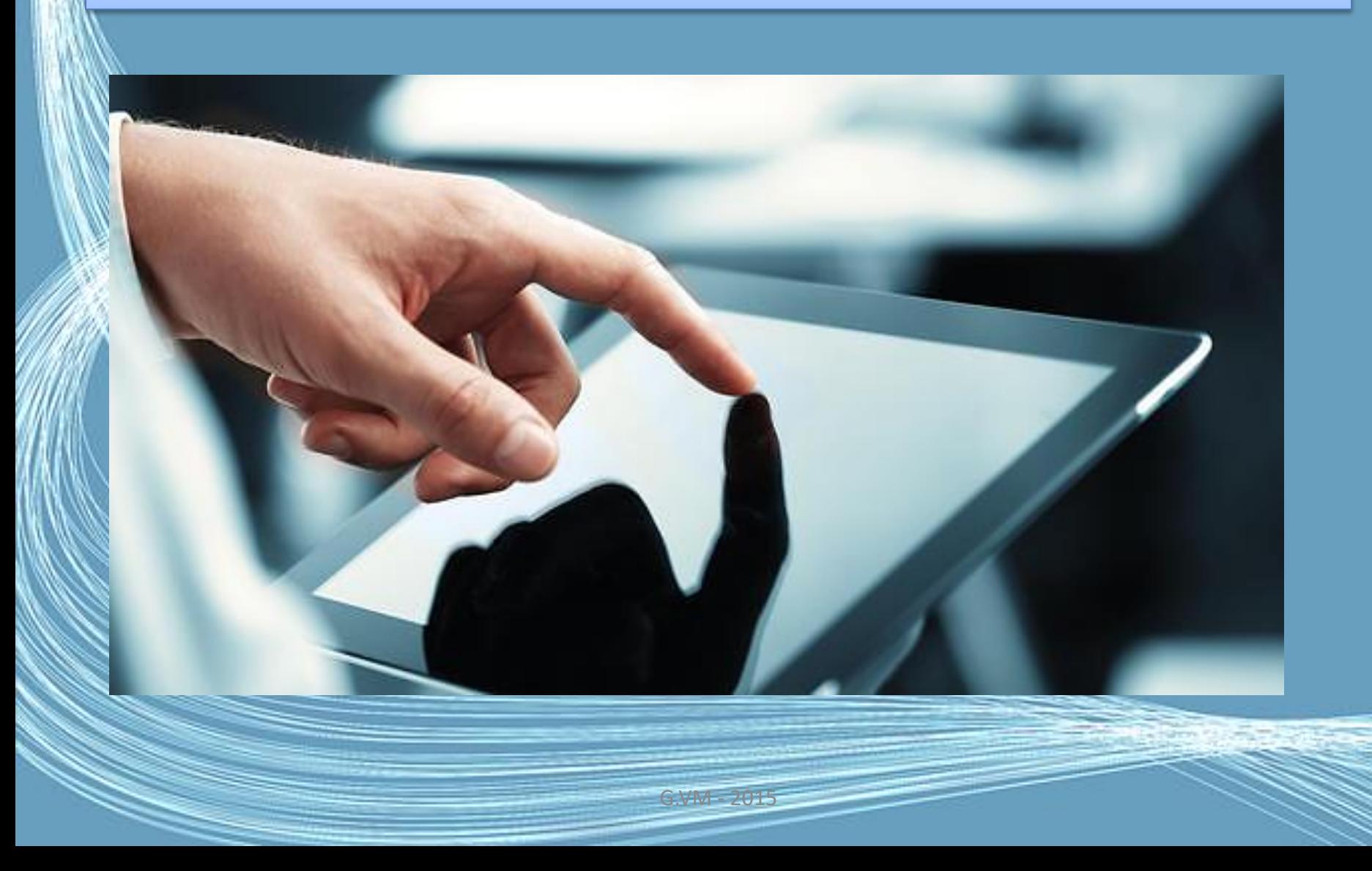

## Table des matières

G.VM - 2015

- Se connecter au wifi
- Naviguer sur le web
- Se servir de la messagerie Gmail
- Google et votre tablette
- Installer une application
- Créer un compte Skype
- Ecouter de la musique, regarder une vidéo
- Prendre une photo, faire une vidéo
- Régler les paramètres de sa tablette,
- Désinstaller une application
- Sécuriser mon appareil

#### **Le logiciel :**

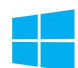

Si vous avez acquis une tablette sous Windows, elle fonctionne comme un ordinateur. Consultez la note « Important à lire » pour y trouver des trucs et astuces. Vous pouvez aussi vous procurer un livre pour vous aidez à la prise en main, comme « Windows pour les Nuls – Pas à pas ». N'hésitez pas à vous renseigner auprès de l'un de nos conseillers.

Si vous avez acquis une tablette sous Android, elle fonctionne comme un téléphone tactile (Smartphone). Vous aurez besoin d'avoir une connexion WiFi active, ainsi qu'un compte Gmail. Il s'agit d'un compte courrier hébergé par Google. Cela vous permettra par la suite de profiter pleinement de toutes les fonctionnalités de votre tablette.

Il existe différentes versions du logiciel Android, donc certaines images peuvent être légèrement différentes de ce que vous aurez à l'écran.

#### Démarrez votre tablette, configurez la langue, la date et l'heure :

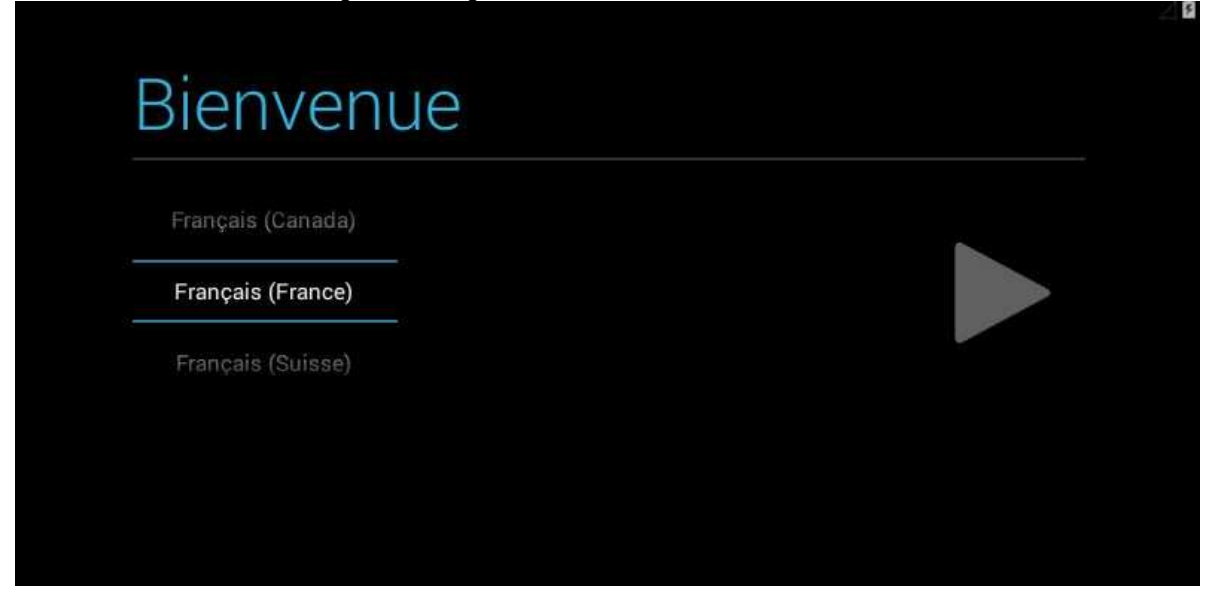

Par la suite, il faudra configurer la connexion WiFi : si plusieurs connexions sont détectées, sélectionnez votre Box Internet entrez simplement la clef de sécurité (marquée à l'arrière de votre Box) :

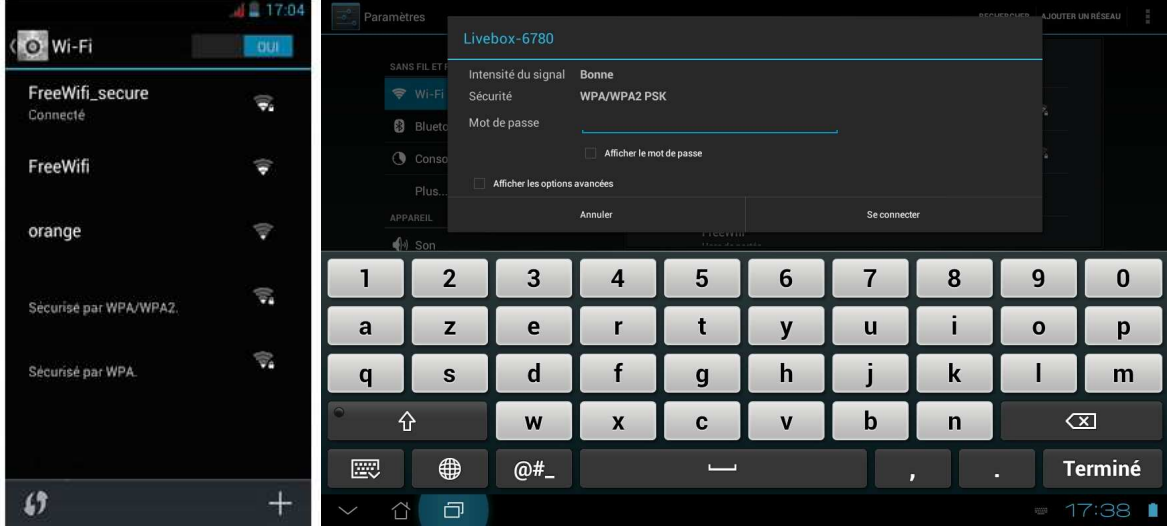

Pour utiliser pleinement votre tablette, vous devez l'activer avec un compte Gmail (compte courrier hébergé par Google). Grâce à lui, vous pourrez avoir de nouvelles applications depuis le Play Store (la boutique de téléchargement d'applications).

Si vous ne possédez pas de compte Gmail, vous pouvez en créer un depuis n'importe quel ordinateur connecté à Internet en allant sur le site Google, ou depuis la tablette :

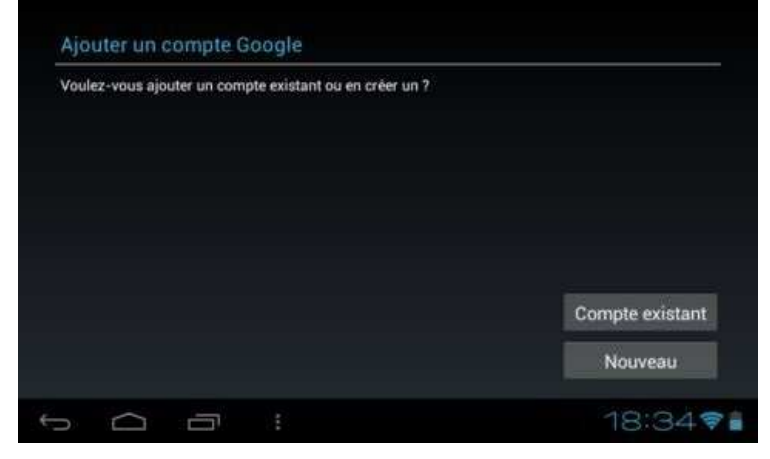

Et voilà, votre tablette est prête à être utilisée !

Écran d'accueil : il contient plusieurs pages pour ranger les icones des applications. Faites glisser votre doigt vers la gauche ou vers la droite pour naviguer.

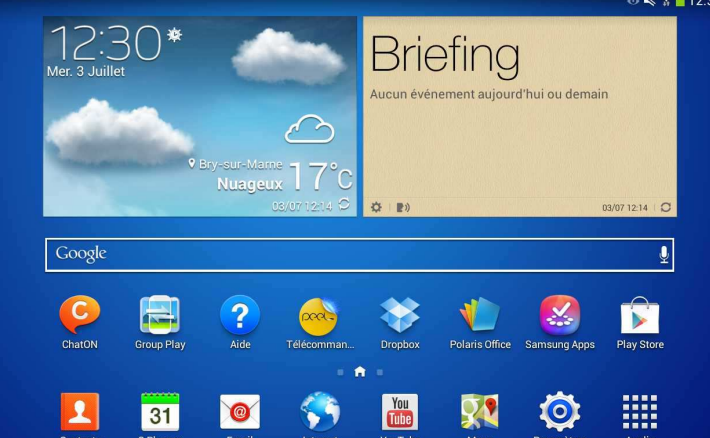

Quelques autres fonctions :

Revenir en arrière

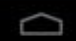

Écran d'accueil (Maison)

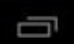

Basculer entre les dernières applications

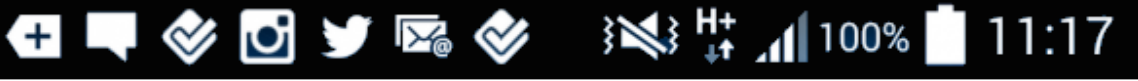

Ceci est la barre de notification en haut de l'écran : elle vous permet d'accéder directement aux fonctions en cours. Par exemple :

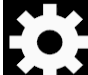

Accès direct aux paramétrages : et prenez le temps de configurer votre tablette. Vous pourrez régler la luminosité, le temps de veille, ... vous économiserez ainsi l'autonomie de votre batterie

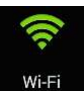

Accès aux réglages de la connexion sans fil

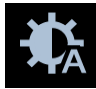

Accès aux réglages de la luminosité

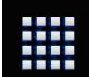

Accès aux applications & aux Widgets (gadgets interactifs comme la météo par exemple)

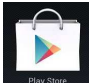

 Le Google Play Store est un site où vous trouverez des applications gratuites ou payantes qui vous permettront de personnaliser votre tablette. Vous y découvrirez plein de choses pour vous faciliter la vie (la banque, la CPAM, les journaux, ...).

#### Les applications :

Nos préférées !

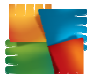

AVG : installez le célèbre antivirus pour sécuriser votre tablette !

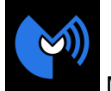

Malwarebytes Anti-Malware : protégez votre tablette des espions et des intrus !

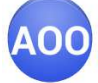

AndrOpen Office : la version Android d'Open Office, la suite bureautique gratuite.

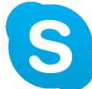

Skype : discutez avec tout le monde !

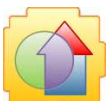

Kids Place : une zone sécurisée pour vos enfants ...

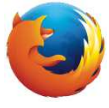

Firefox : le célèbre navigateur Internet pour votre tablette.

Vous trouverez aussi en magasin des accessoires pour vous simplifier la vie : kits de nettoyage, stylets, pochettes et films de protection, claviers ou souris sans fil, casques ...

Si vous souhaitez avoir des informations complémentaires, ou des conseils personnalisés, notre site Internet www.degriffmicro.com et l'équipe d' **@lbi Dégriff' Micro** reste à votre service !

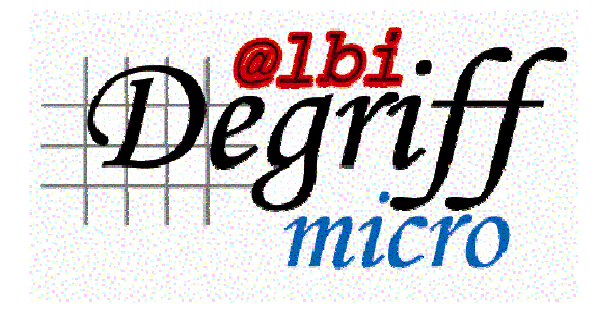

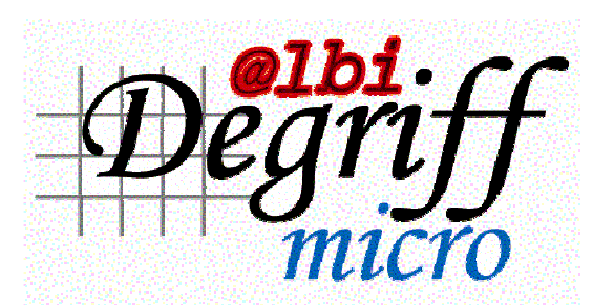

#### **BIEN COMMENCER AVEC VOTRE TABLETTE**

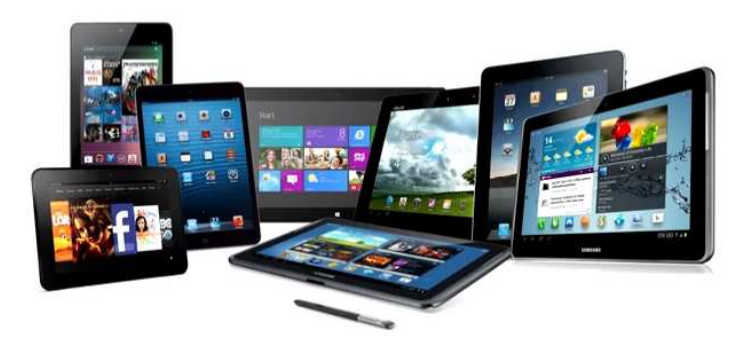

Bonjour, et merci d'avoir fait confiance à **@lbi Dégriff' Micro** pour votre tablette.

#### **Le matériel :**

Votre appareil est pourvu de plusieurs boutons physiques : Marche/Arrêt & Volume +/-. En fonction du modèle que vous avez acquis, vous trouverez aussi des ports de connexion :

Micro-USB : c'est le port qui sert à brancher, en général, le chargeur électrique. Il sert aussi à connecter un câble de liaison avec votre ordinateur, ou un cordon pour une clef USB, ...

Micro-HDMi : certaines tablettes ont un port vidéo pour se connecter directement sur un écran ou un téléviseur.

Sortie audio pour casque ou haut-parleurs. ATTENTION, certaines tablettes ont aussi un port rond d'alimentation. Ne confondez pas les deux prises, sous peine d'abimer l'appareil.

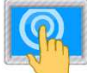

L'écran est très fragile, faites donc très attention aux chocs et aux éraflures. Vous pouvez y poser un film de protection supplémentaire, et acheter dans des produits de nettoyage spécifiques.

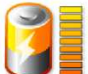

La batterie est incluse, et ne se démonte pas. Utilisez-la de cette manière : chargez au maximum (quelques heures suffisent) et videz complètement à l'usage pour bien préserver les cycles de la batterie.

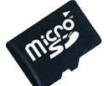

La fente sur le côté est faite pour insérer une carte Micro-SD. Cela permet d'augmenter la capacité de stockage de la tablette.

## 5 gestes à connaitre pour maitriser son écran tactile !

G.VM - 2015

• Smartphones, tablettes tactiles et même écrans d'ordinateurs, tous se contrôlent désormais avec les doigts !

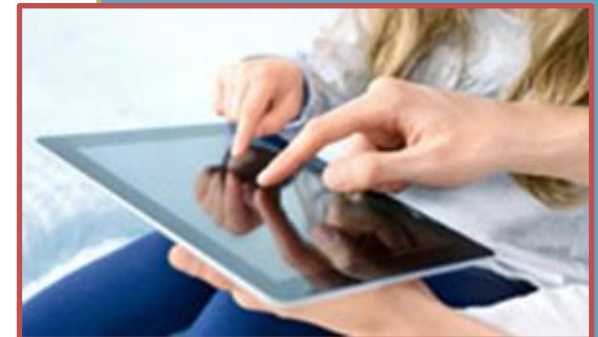

Découvrez quels sont les gestes incontournables sur écran tactile et ne plus avoir besoin des boutons.

### 1/ Toucher/Appuyer

- Le plus naturel et le plus utilisé sur nos tablettes tactiles : le "toucher" ou "tap".
- C'est le clic de la souris ! Une simple tape sur l'écran avec votre doigt vous permet de lancer une application, un menu, une option...

G.VM - 2015

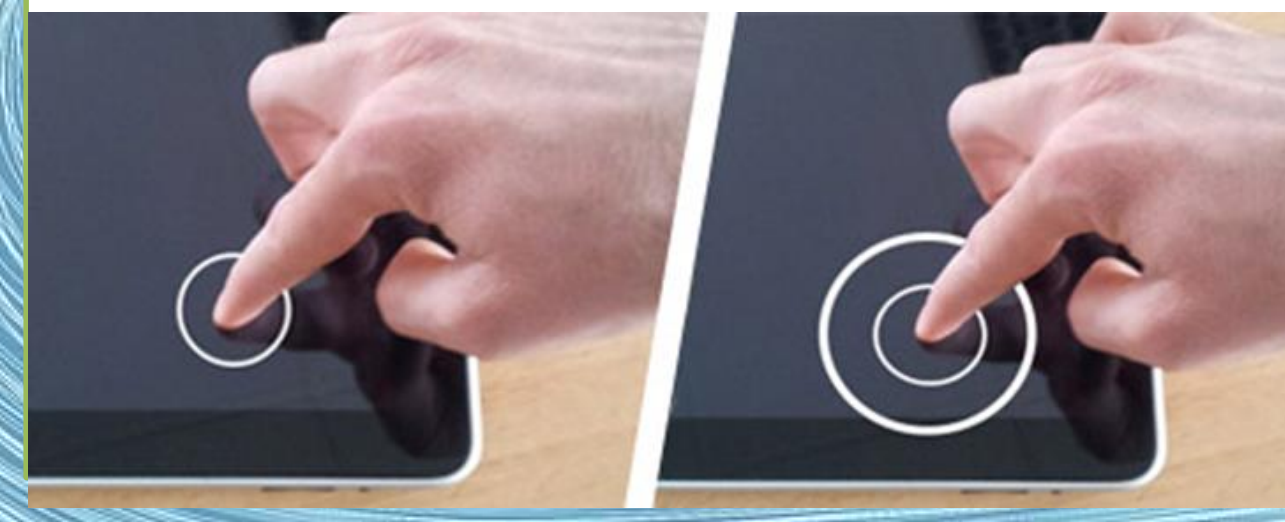

Le "**double-tap**" permet, lui, de **zoomer ou de dézoomer automatiquement** sur un texte ou sur une photo.

## 2/ Appuyer et maintenir

- Comment sélectionner une application pour la changer de place sur ma grille d'applications ?
- La solution est simple ! Maintenez une pression longue (env 2 sec) de votre doigt sur votre application et faites la glisser là où vous le souhaitez.

Vous pouvez aussi accéder à des menus supplémentaires grâce à cette manipulation : lettres en supplément sur le clavier, options de mises en forme sur du texte, gestion des dossiers dans votre Smartphone...

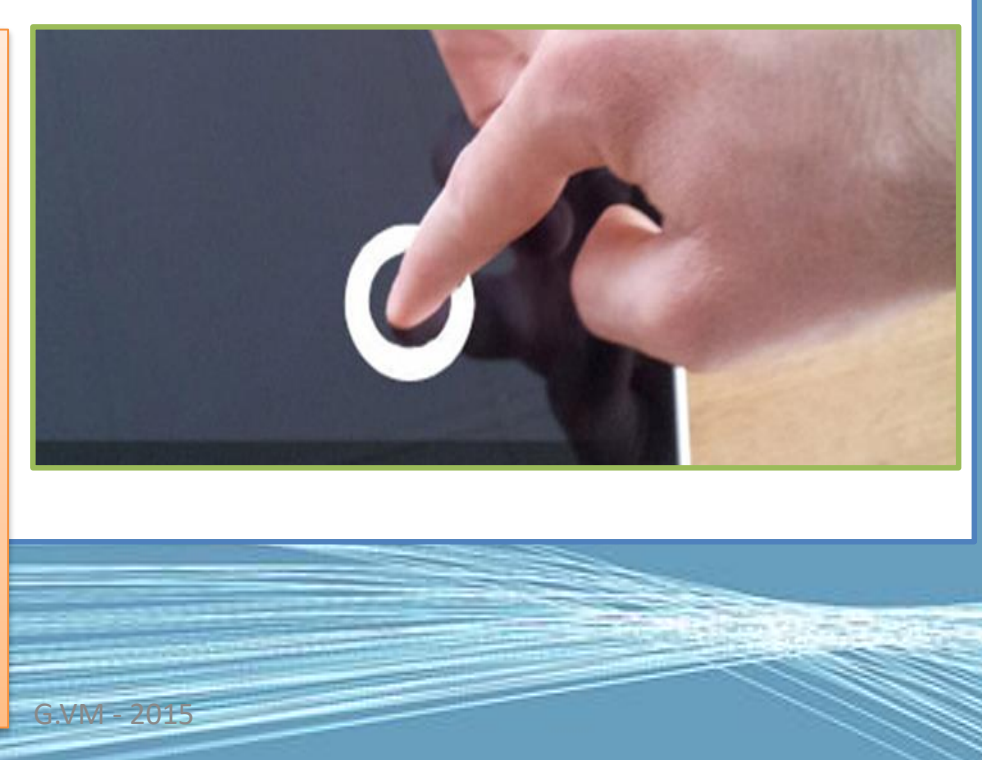

## 3/ Défiler

• Envie de faire défiler rapidement la page sur laquelle vous êtes ? Balayez (feuilletez...) rapidement l'écran de manière horizontale ou verticale avec un ou plusieurs doigts. Pour un défilement plus lent, maintenez votre doigt sur l'écran tout en le faisant glisser de gauche à droite ou de haut en bas. Parfait pour la lecture !

G.VM - 2015

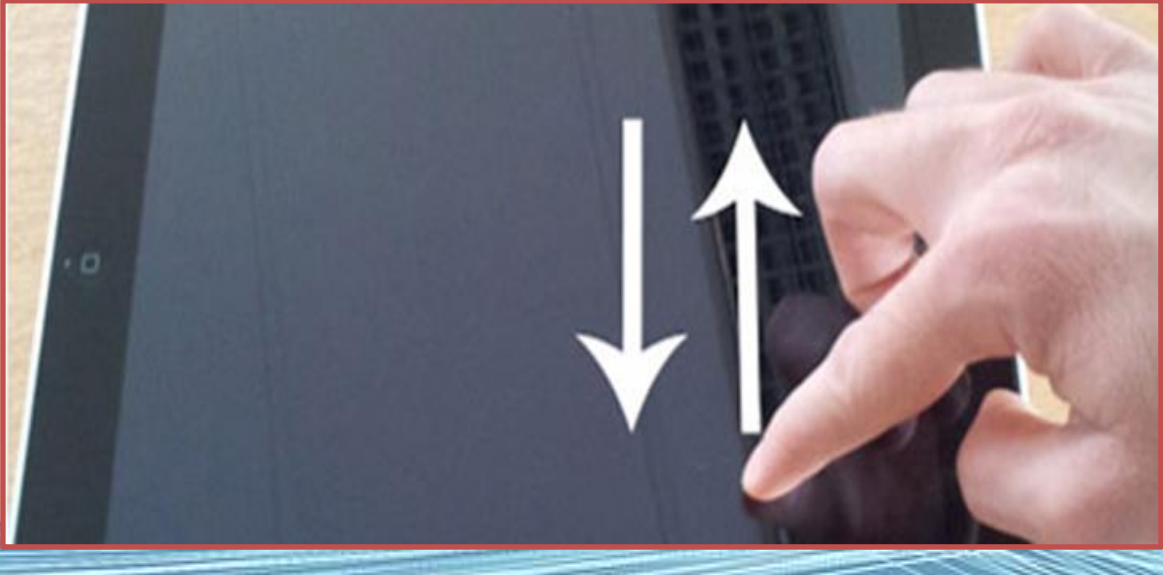
### **4/ Zoomer**

• Outre le double tap, pour zoomer avec précision, il vous suffit simplement d'écarter votre pouce et votre index sur l'écran. Vous agrandirez ainsi avec précision les détails de vos photos, une police de caractère moins lisible...

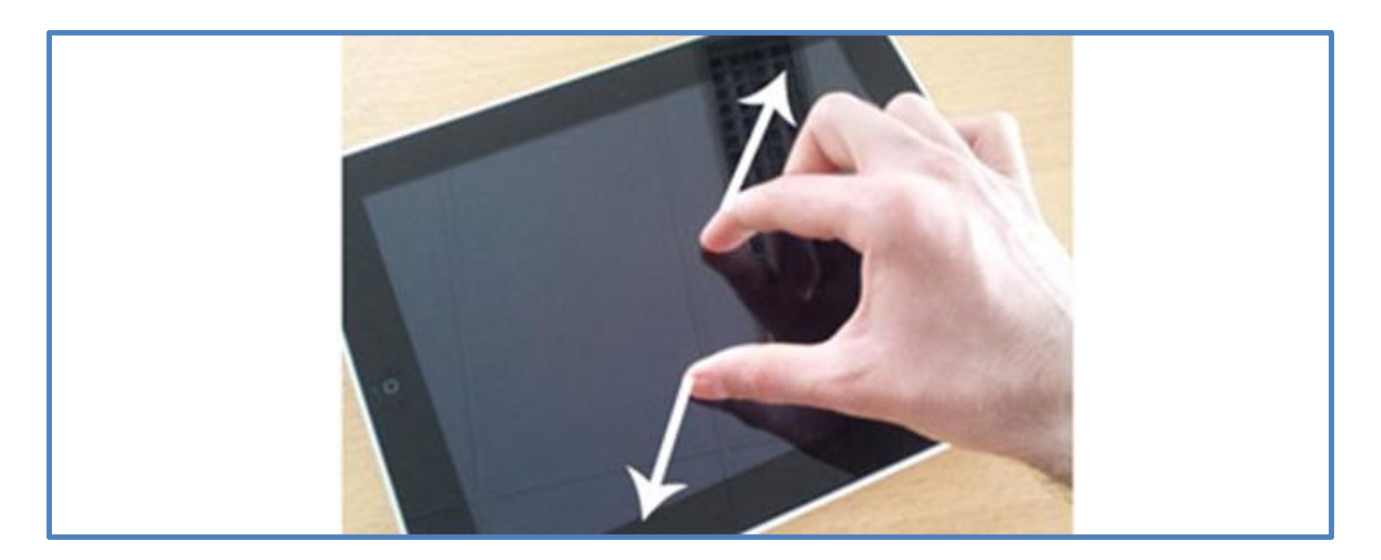

### 5/ Dézoomer

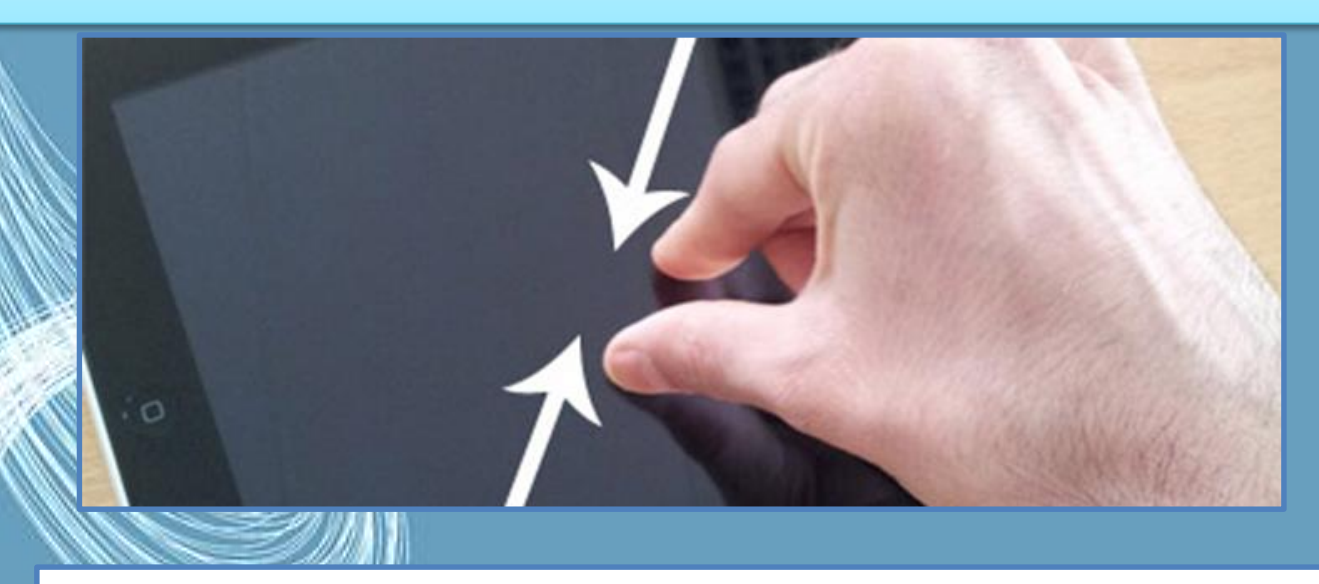

À l'inverse, pour dé-zoomer instantanément sur un élément, il suffit simplement de pincer vos doigts sur l'écran.

G.VM - 2015

### Le bureau

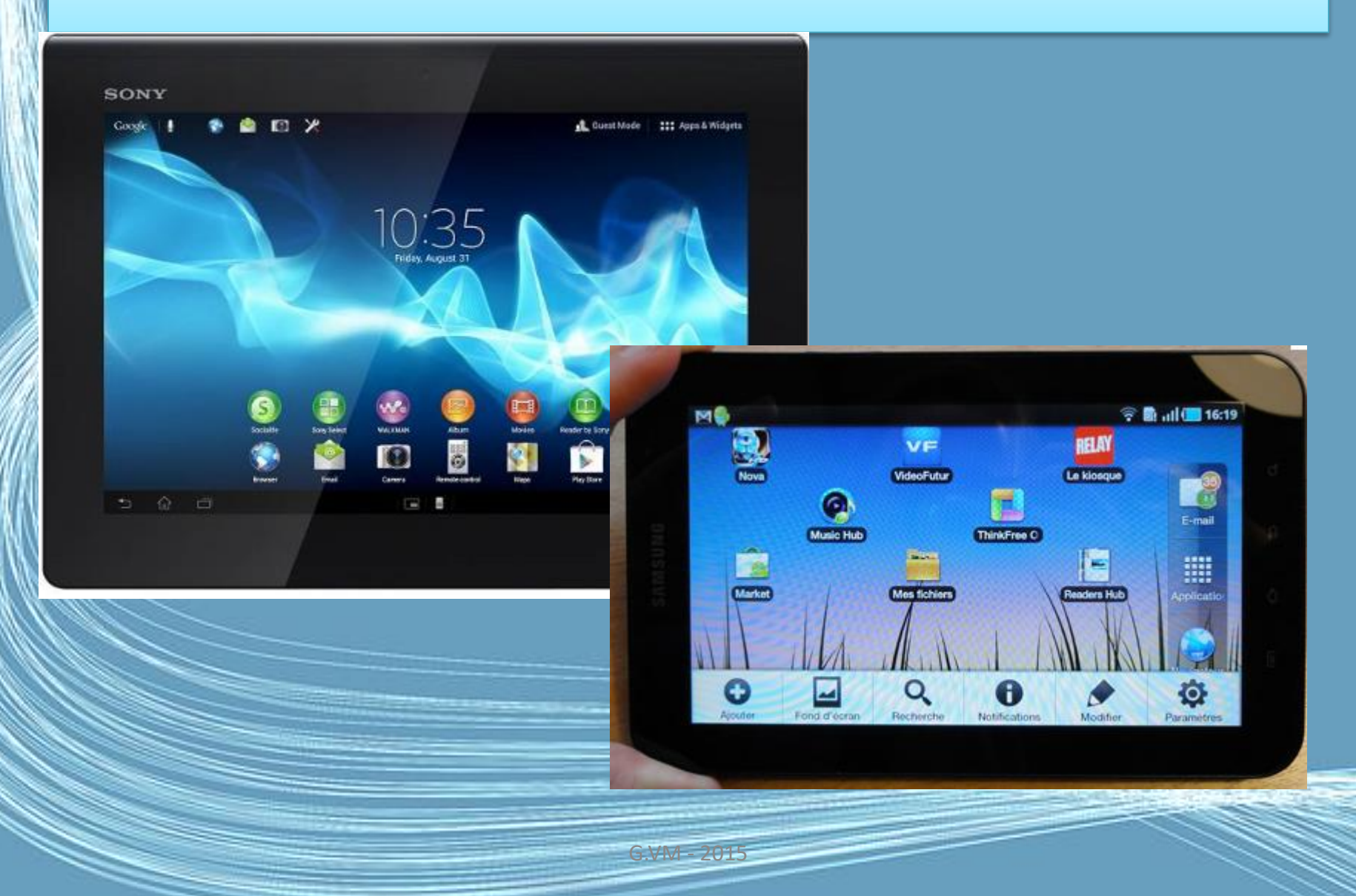

Allumer l'appareil pour la première fois

- Pour allumer votre tablette, appuyez pendant deux secondes sur le bouton d'alimentation.
- Il vous sera posé certaines questions avant de pouvoir utiliser tablette.
- Pour démarrer, appuyez et sélectionnez votre langue et votre pays, puis appuyez sur Démarrer.
- Suivez le reste des instructions lorsqu'elles sont affichées.
- **La création ou la connexion à un compte google est obligatoire.**

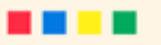

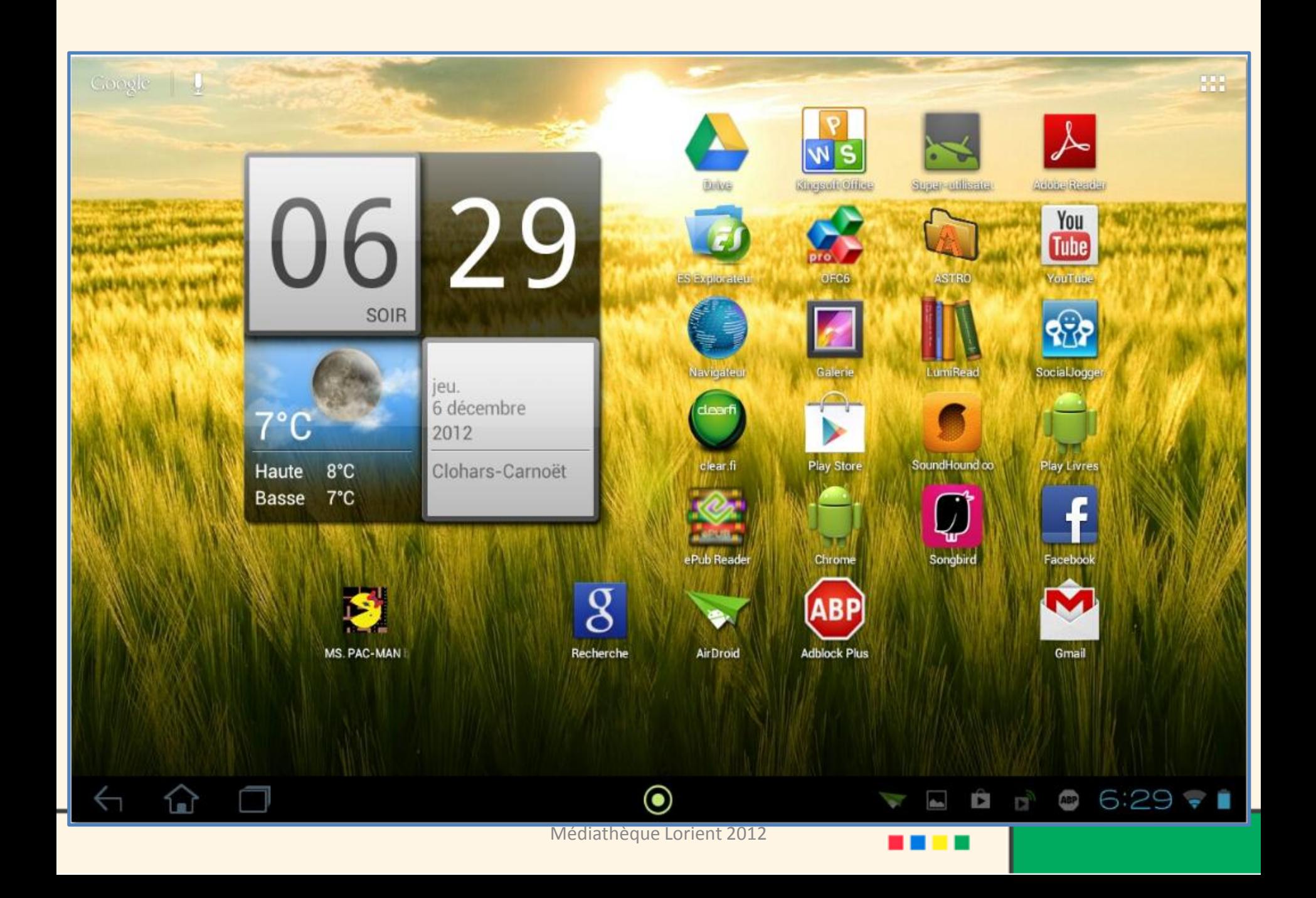

### Coup d'œil spécial sur les trois boutons tactiles

Les premières touches à découvrir sont les touches de navigation. Au nombre de trois, elles figurent en bas et à gauche de l'écran.

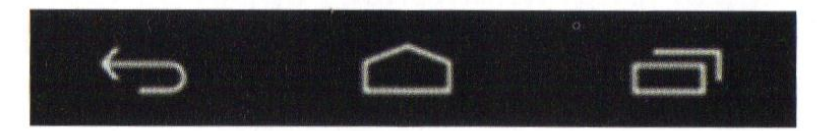

Leurs noms et leurs fonctions sont les suivants :

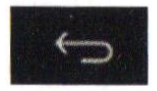

Touche Précédent, ou touche Retour : ramène à l'écran précédent ou au niveau au-dessus d'un menu.

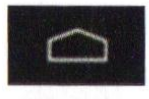

Touche Accueil: affiche l'écran d'accueil.

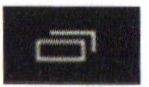

Touche Gestionnaire de tâches : affiche les applications ouvertes, en cours d'exécution, ce qui permet d'en relancer une ou encore de la fermer.

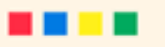

### Naviguez sur le bureau

- Lorsque vous mettez Android en service, c'est sa page d'accueil, son bureau, qui s'affiche en tout premier lieu. Cette page contient tous les ingrédients servant à piloter votre tablette, plus des éléments supplémentaires.
- D'abord ceux que le fabricant a jugé bon d'installer ici, mais aussi, par la suite, ceux que vous aimerez avoir constamment sous la main et que vous placerez dans cette page également.

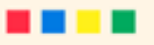

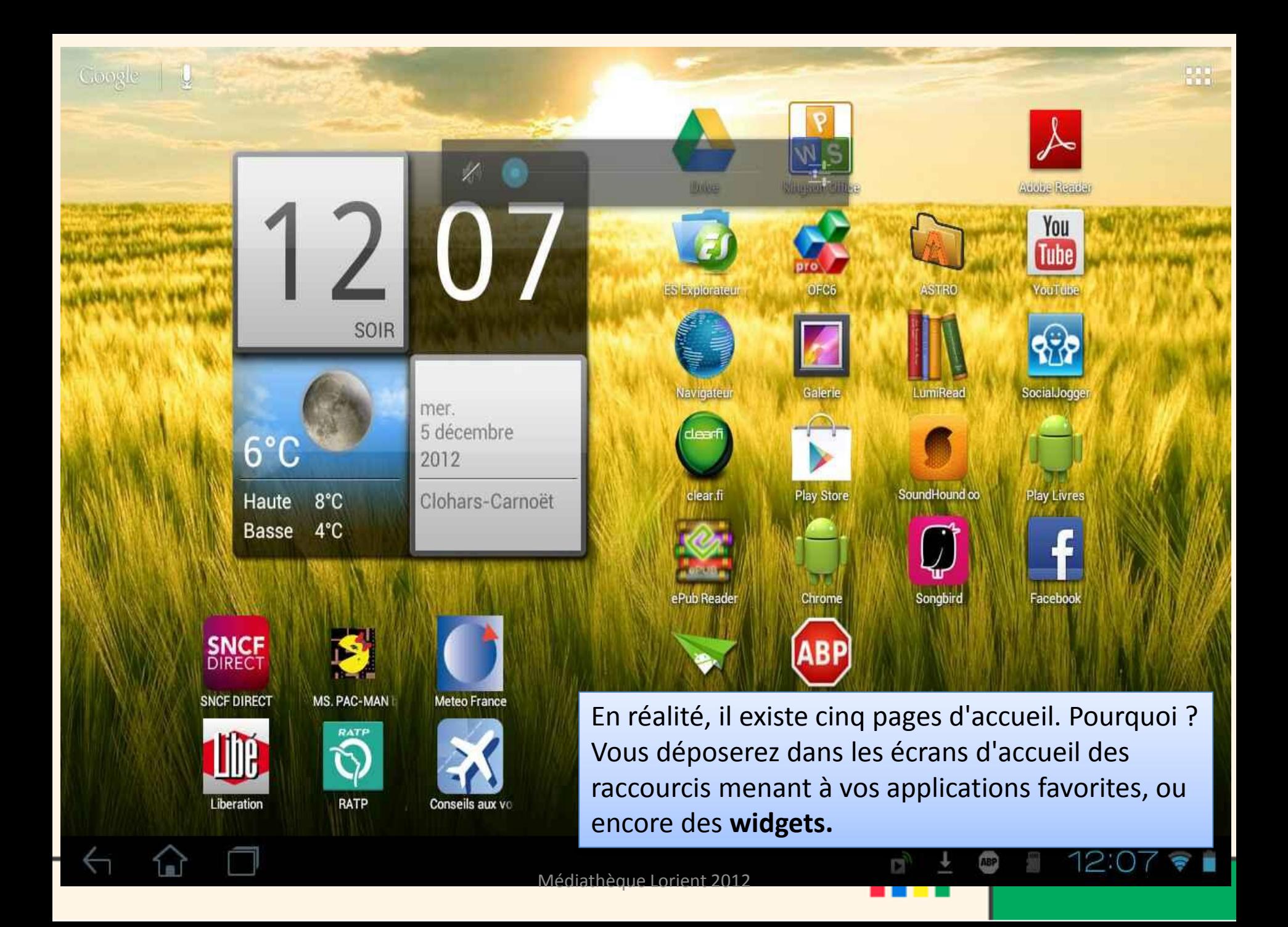

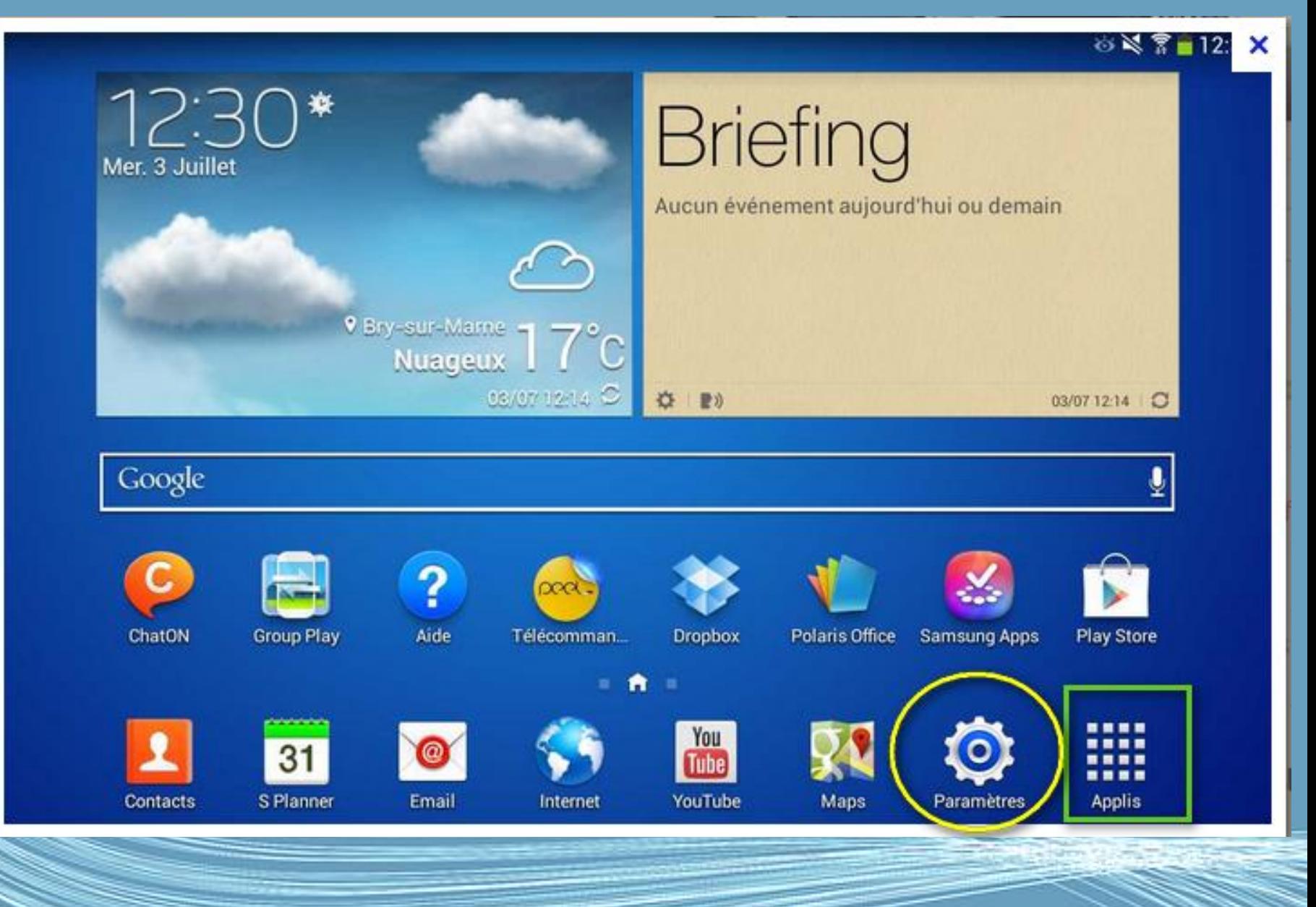

G.VM - 2015

### L'écran d'accueil

- Quand vous démarrez votre tablette elle affiche l'écran d'accueil
- Cet écran vous donne un accès rapide aux informations et des contrôles simples avec les widgets ou raccourcis. Ils affichent des informations telles que l'heure et la météo, ou fournissent des contrôles supplémentaires ou un accès direct aux applications.

## Cinq écrans

- Un seul écran risquerait ne pas être suffisant pour les contenir toutes vos applications
- Répartissez-les alors dans ces cinq écrans en les classant par thèmes. Par exemple, vous placerez les principaux raccourcis (navigateur Internet, messagerie, Play store, etc.) sur la page d'accueil principale, les jeux dans une autre page, etc.

### L'écran d'accueil étendu

- L'écran d'accueil s'étend des deux côtés de l'écran d'accueil initial, vous donnant plus de place pour ajouter des widgets ou organiser les raccourcis.
- Pour afficher l'écran d'accueil étendu, faites glisser votre doigt vers la gauche ou la droite.
- Un total de 5 pages est disponible, 2 à gauche et 2 à droite.

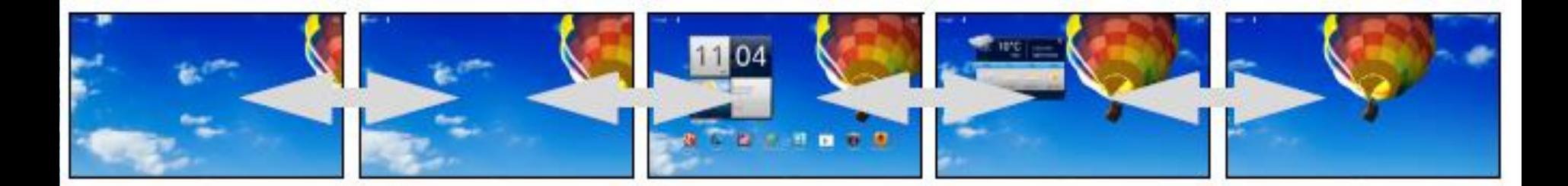

Médiathèque 2015 nt 2013

### Se connecter en Wi-Fi

- Allez dans les paramètres de votre appareil et sur Sans fil et réseaux
- Appuyez sur Wi-fi
- Votre tablette va automatiquement chercher les réseaux sans fil proche de vous.
- Choisissez le réseau auquel vous voulez être connecté. Indiquez le mot de passe de votre box et appuyer sur le bouton "Se connecter".

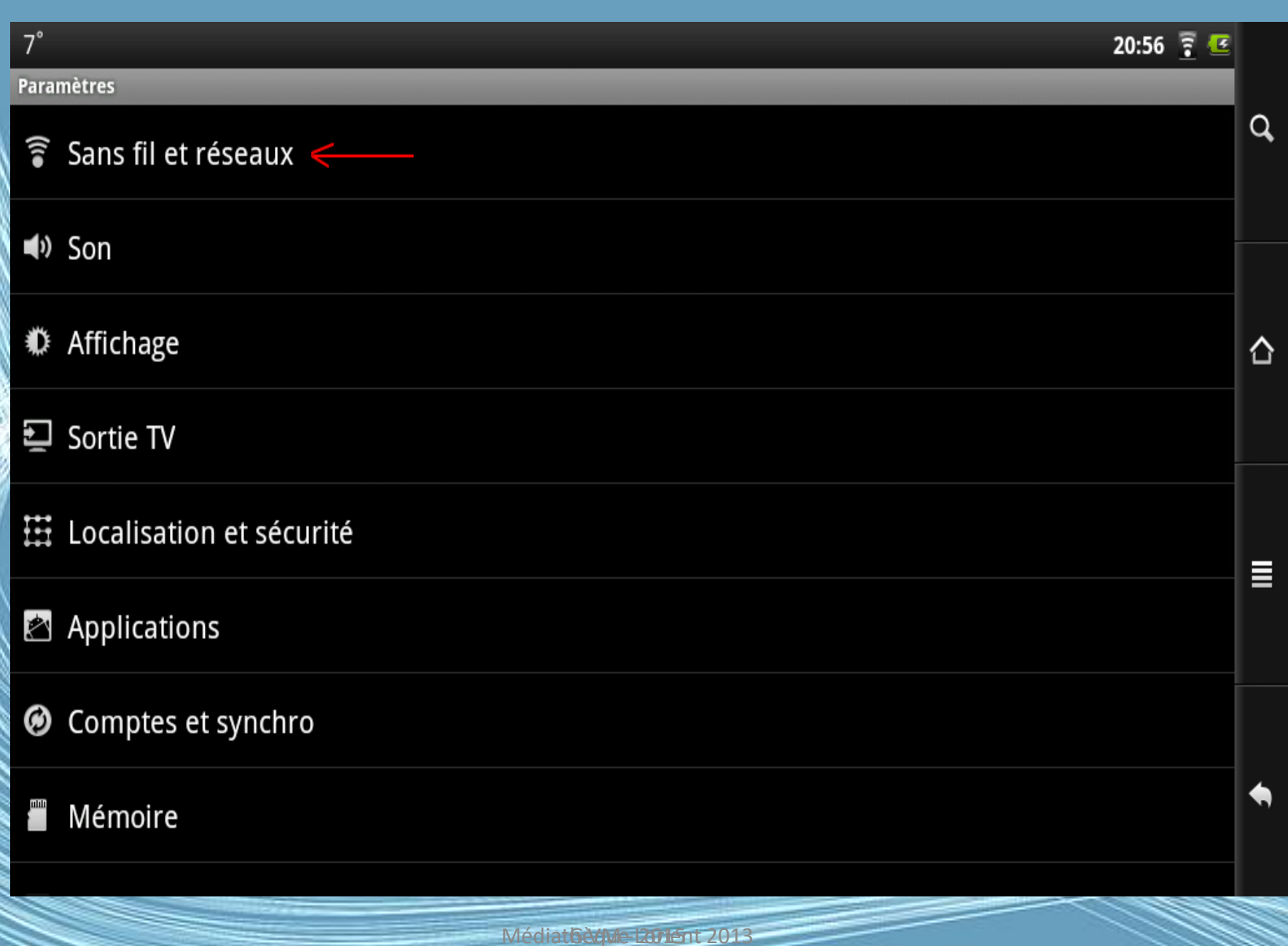

## Wifi

- Vous retrouverez le réseau que vous venez de créer dans la liste des autres réseaux sans fil.
- Il ne vous reste plus qu'à le sélectionner, d'indiquer le mot de passe et de vous connecter.
- Et si tout s'est bien passé, vous devriez être connecté en Wi-fi.

### Connexion Wifi à la Médiathèque

• La tablette capte le réseau wifi de la Médiathèque : InviteMedia

• Mais, pour accéder au web, il faut passer par le navigateur (comme pour les PC portables)

 $\leftarrow$ 

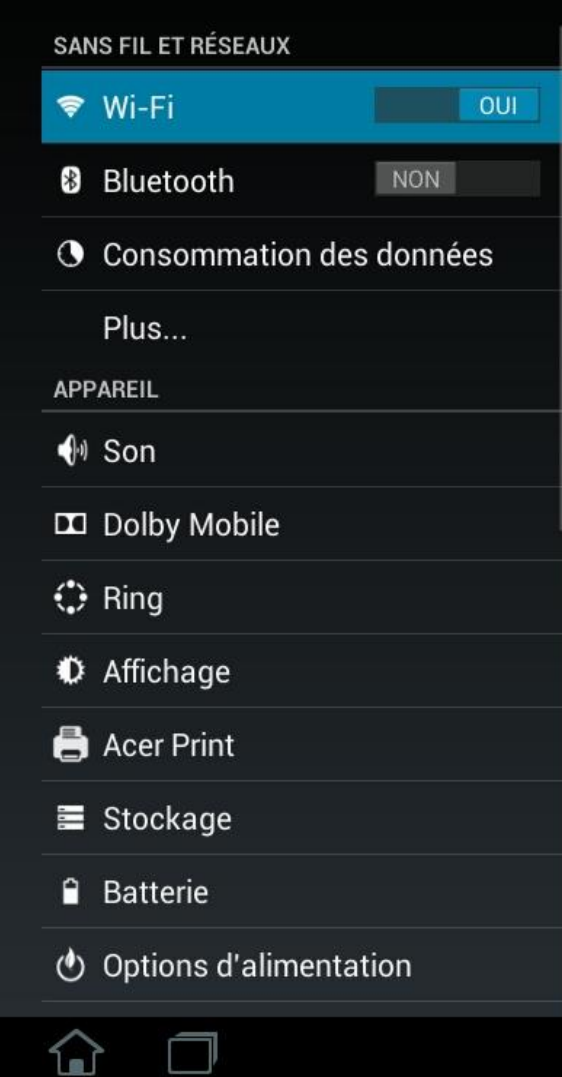

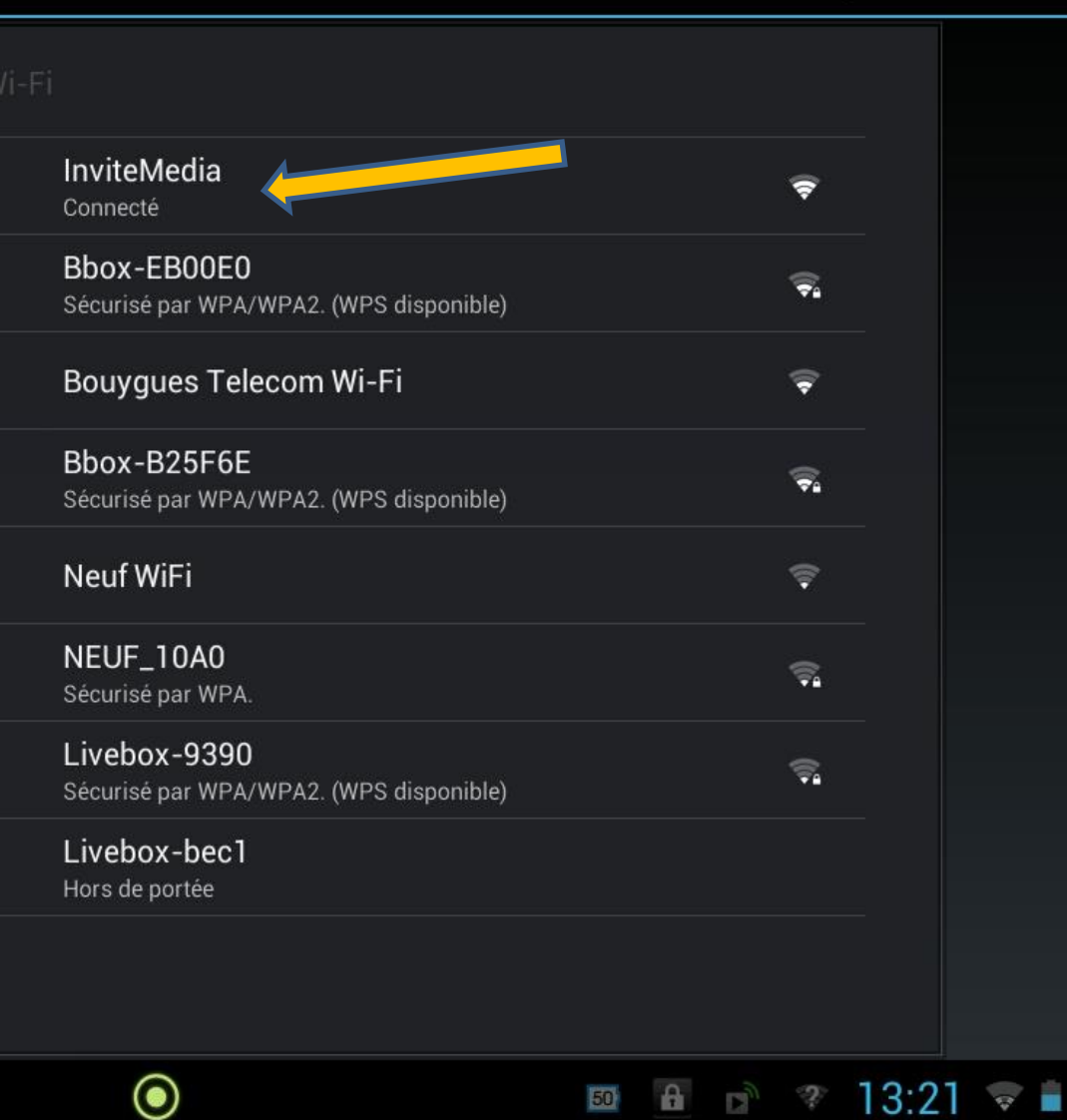

 $0 + 1$ 

G.VM - 2015

### Se connecter avec votre tablette

• Après avoir sélectionné la connexion « Invitemedia »

• Ouvrez votre navigateur

### A la Médiathèque connexion au wifi/Web par le navigateur

Si votre site ne s'affiche pas , appuyer sur cette zone « cliquez ici pour accéder à la page demandée

 $\times$ 

內

Pour avoir accès au web, la tablette doit être identifiée

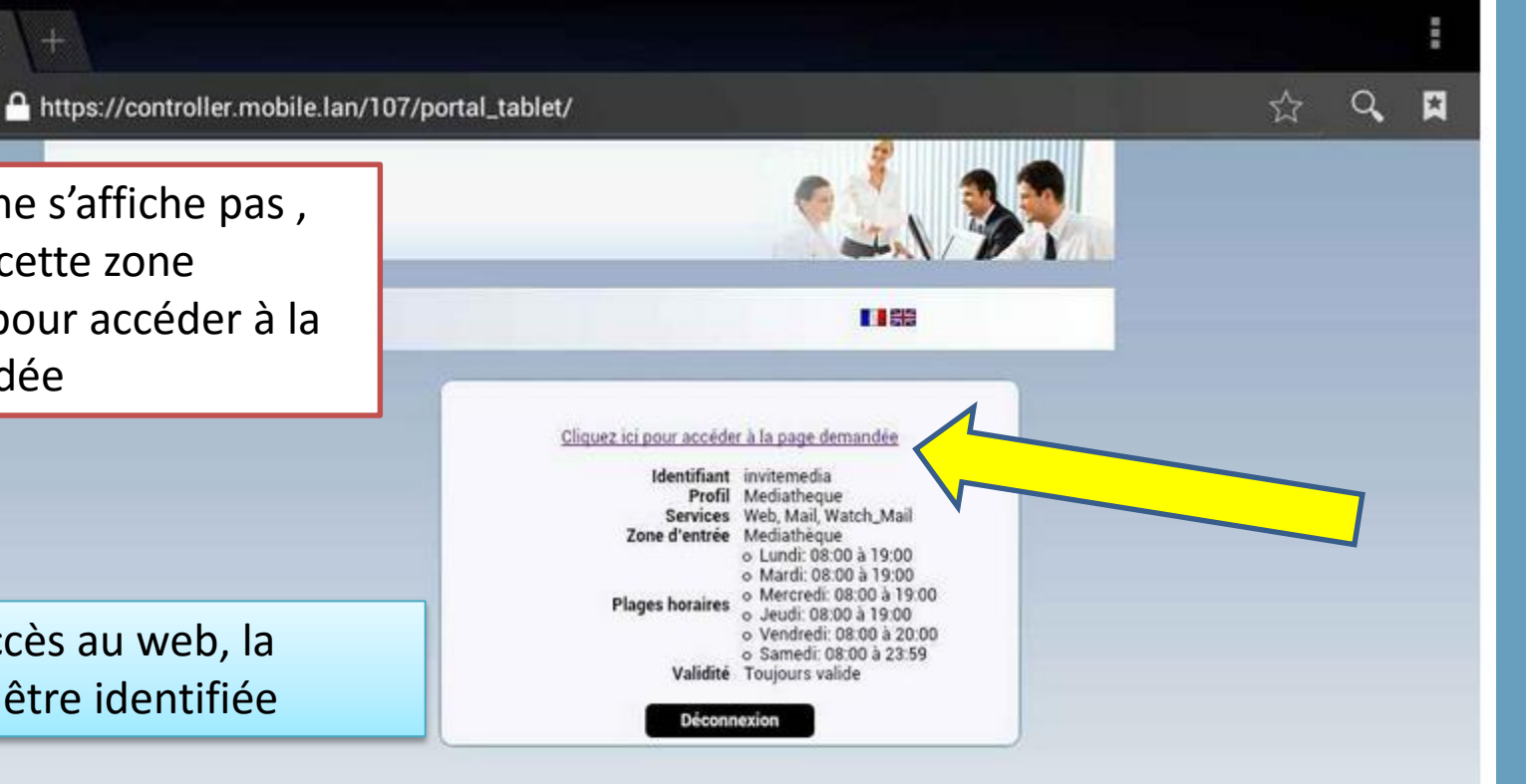

3:33

**IC** 

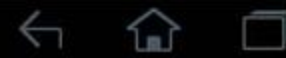

Portail

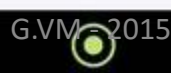

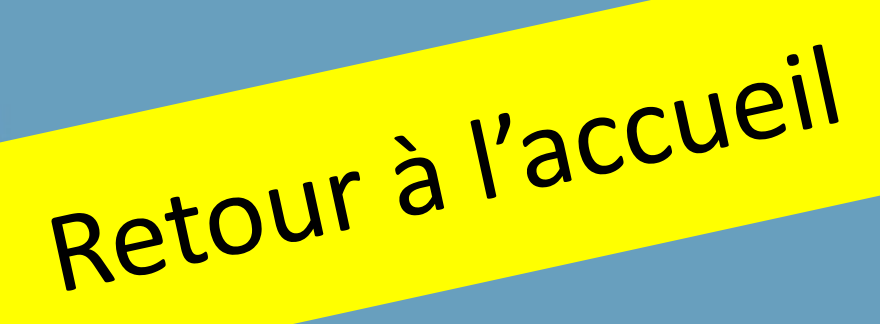

### Les applications

### **Une application ?**

C'est un mini-logiciel créé pour effectuer une tâche. Pour les tablettes Android Google Play Store est le fournisseur officiel.

Si vous achetez une application…vous payez par carte bancaire.

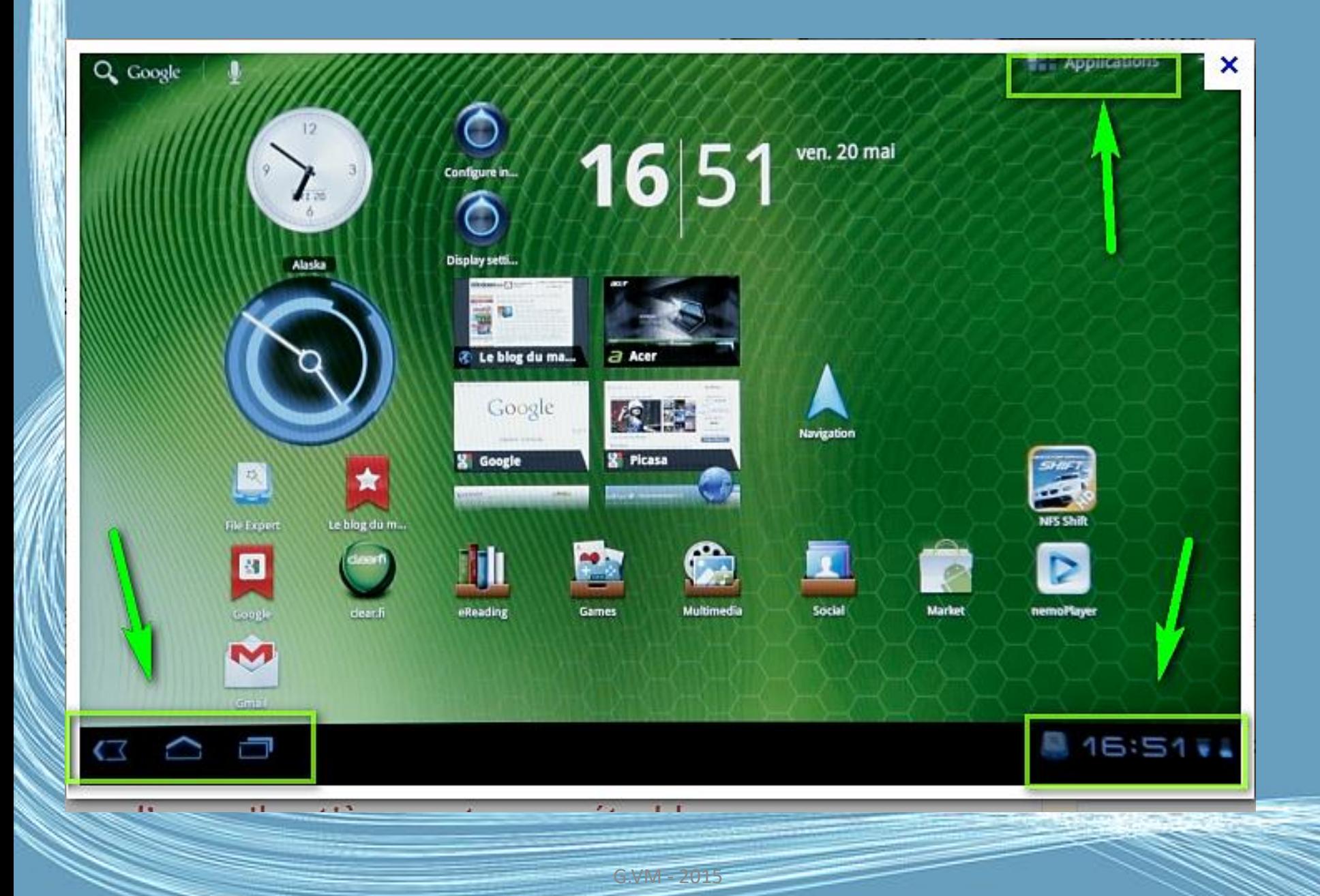

# Les applications présentes

### Les applications de la tablette

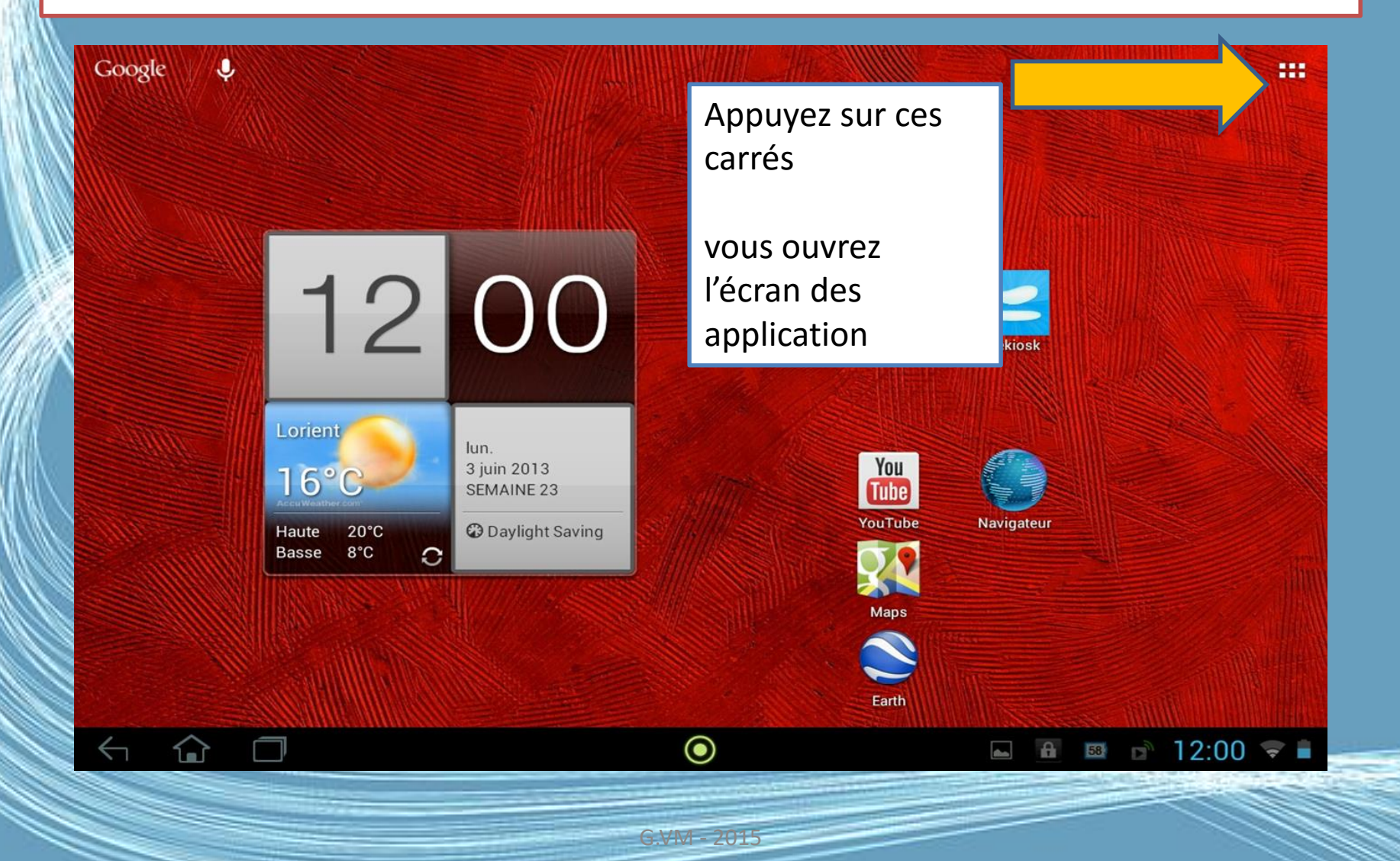

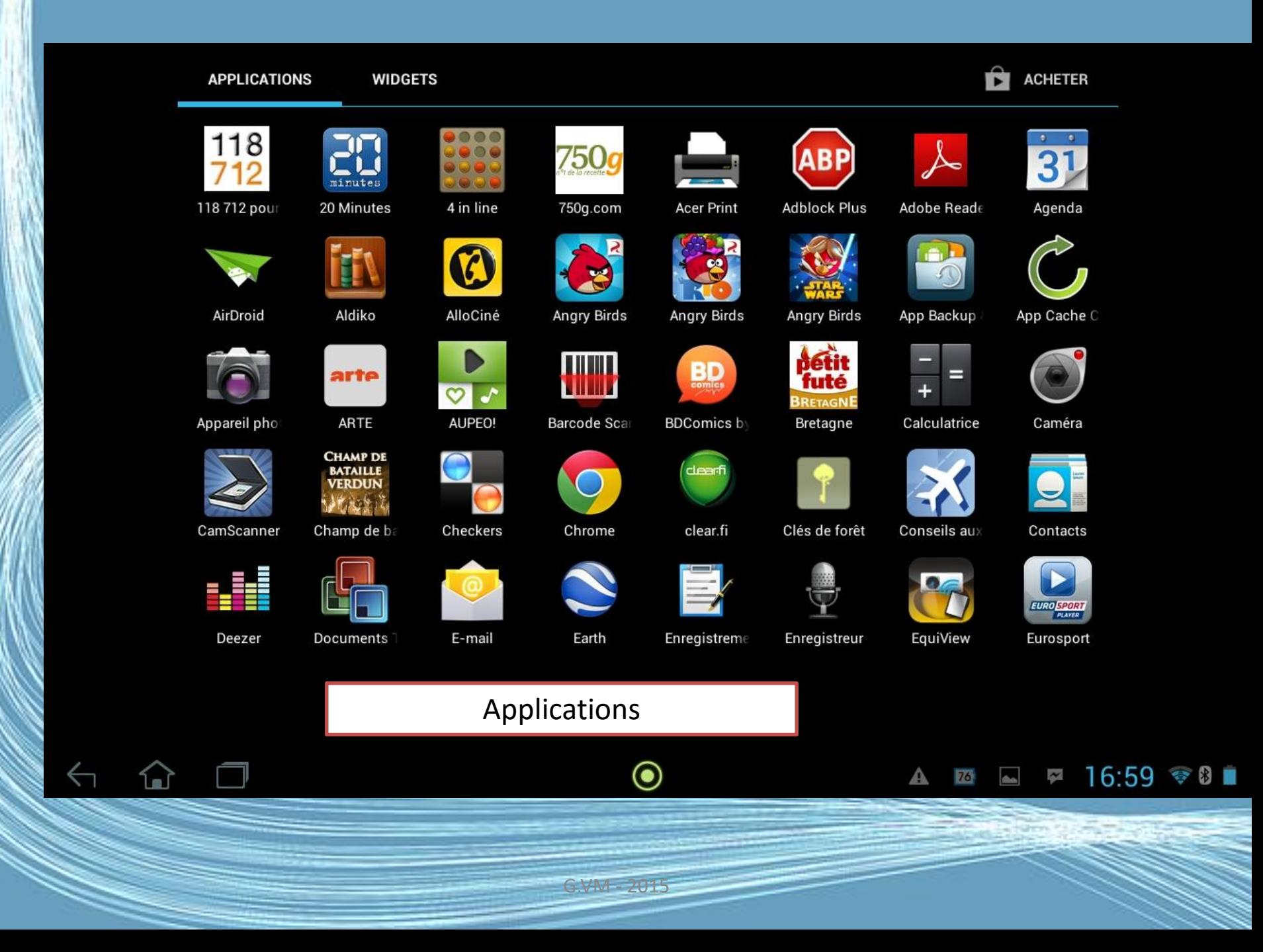

### Ajouter une application à un écran d'accueil

- Appuyez et maintenez sur une icône pour ajouter un raccourci vers l'un de vos écrans d'accueil.
- Lorsqu'un raccourci est sélectionné, les miniatures des écrans d'accueil sont présentées dessous la liste des applications, faites simplement glisser le raccourci sur un écran.

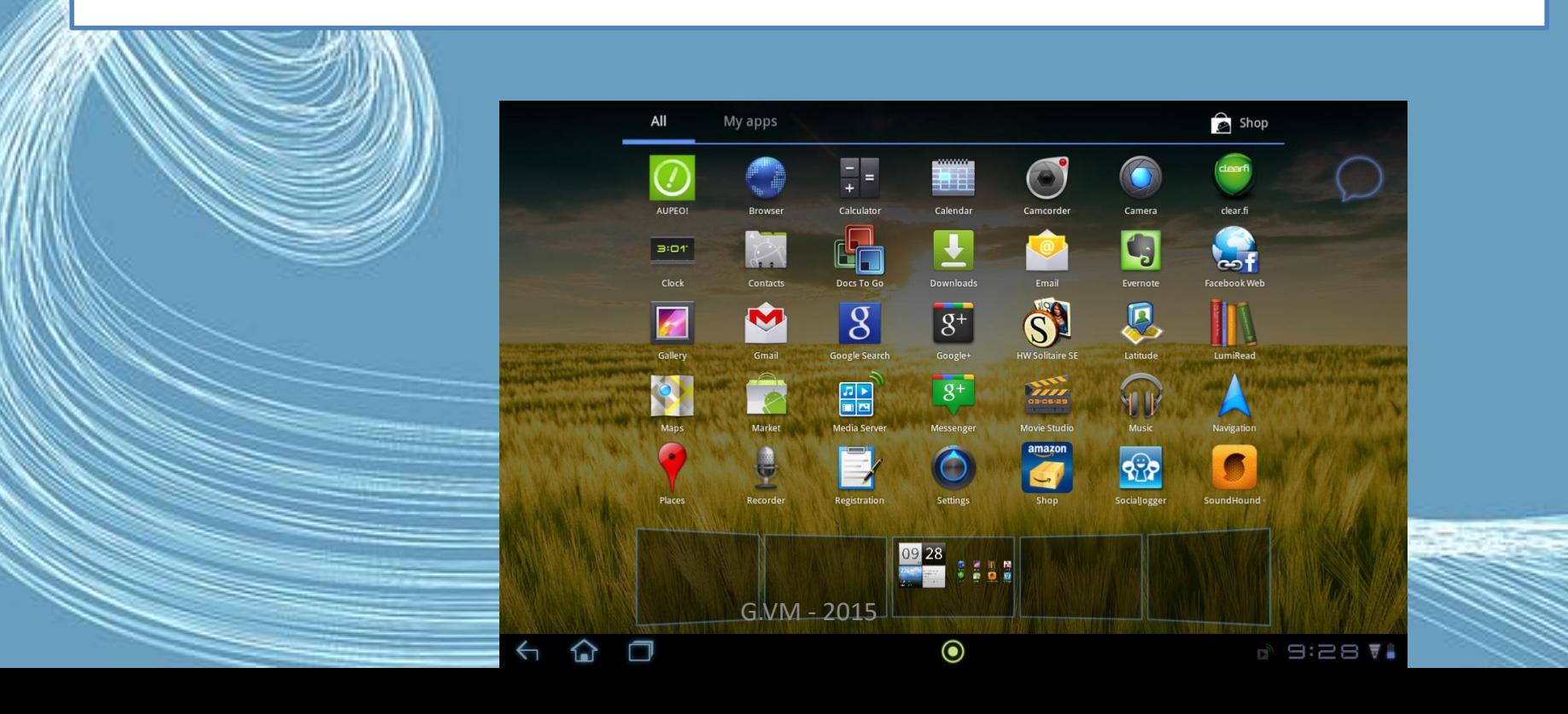

### Avec le doigt

Visualiser les applis actives :

• toucher l'icône Multitâches, les deux rectangles imbriqués en bas à gauche

Fermer une appli active :

• dans la liste des applis actives, déplacer l'icône vers la gauche (cela peut être différent selon les tablettes )

G.VM - 2015

### Les gestes

### Déplacer une icône

- Placer le doigt sur l'icône
- Attendre une seconde ou deux
- Déplacer le doigt jusqu'à l'emplacement souhaité, y compris jusqu'à un autre Bureau

#### **Supprimez un raccourci**

- Affichez le raccourci et touchez-le (appui long).
- Le cadre de sa page s'affiche avec, au-dessus, un grand X qui est le symbole de la suppression.
- Faites glisser le raccourci sur cet X. Le raccourci est supprimé.
- N'ayez aucune crainte : le programme, lui, est toujours présent dans la page des applications.

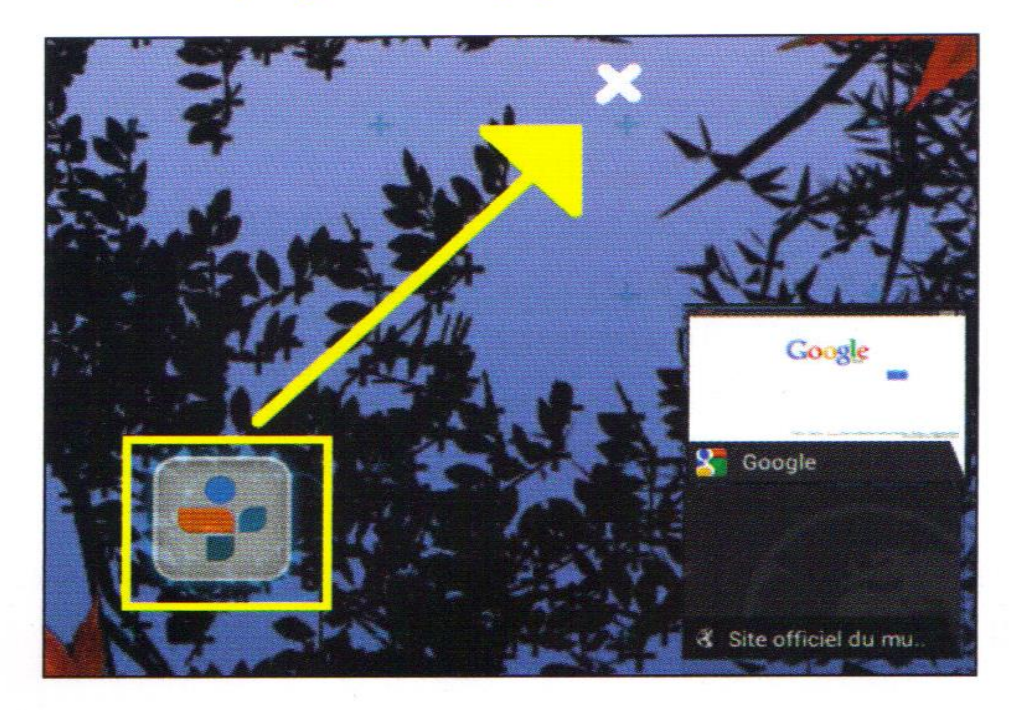

### Créer un groupe d'icônes

Créer un groupe d'icônes Déplacer une icône sur une autre Au besoin, recommencer avec d'autres icônes A la fin, clic sur le bas du groupe pour le renommer

### Le clavier de l'écran

Lorsque vous appuyez sur une zone de saisie du texte, un clavier à l'écran s'affiche. Appuyez simplement sur les touches pour saisir le texte.

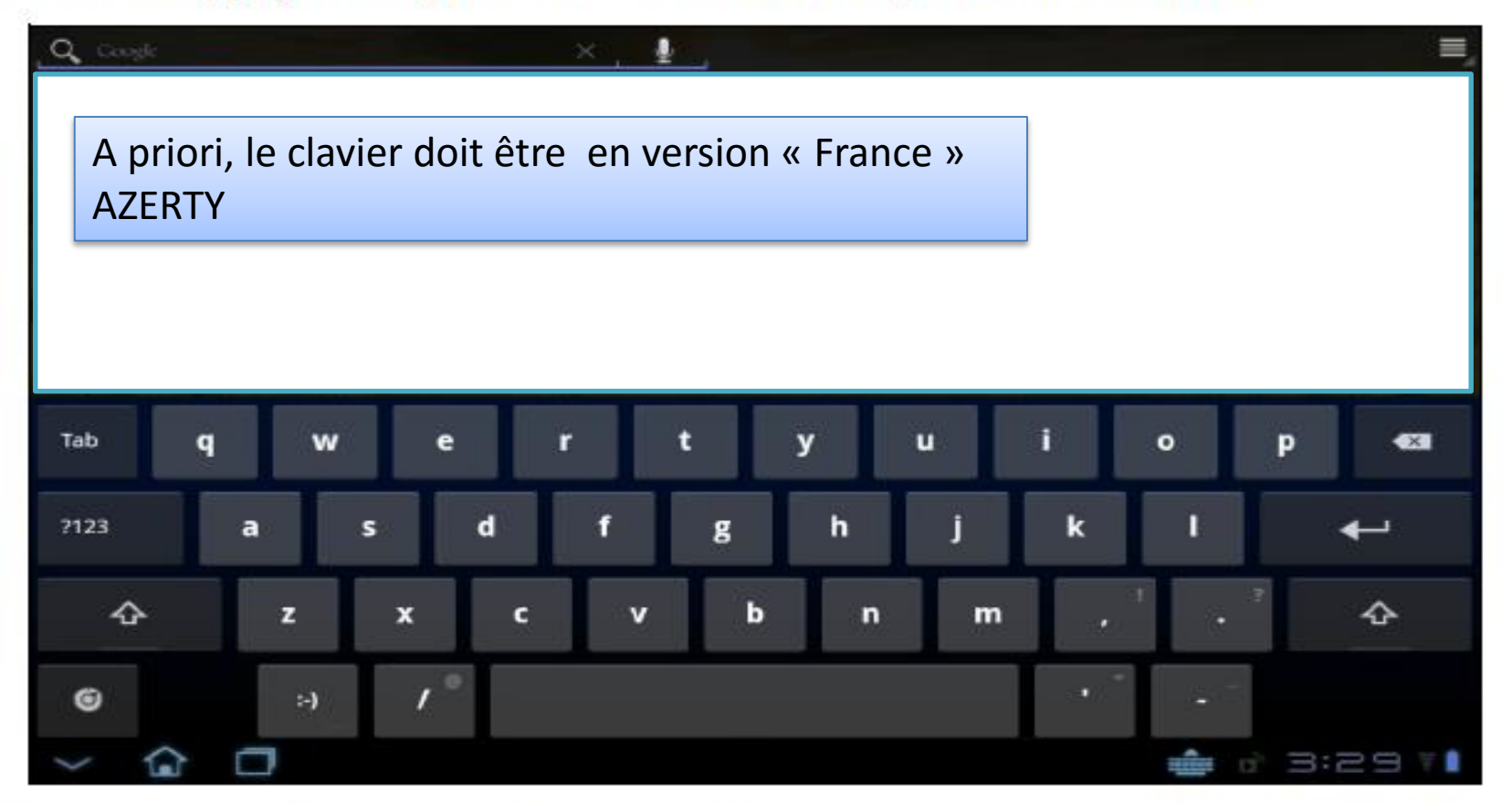

Appuyez sur le bouton ?123 pour voir les chiffres et les caractères spéciaux, puis sur la touche Plus pour plus d'options. Appuyez et maintenez enfoncée la touche pour sélectionner d'autres caractères (si disponibles), tels que des lettres accentuées.

### Naviguer sur Internet

• Afin de naviguer sur Internet avec votre tablette, vous devez être connecté à un réseau avec une connexion à Internet.

### Surfer sur le Web : principes de base

- Repérer et ouvrir le navigateur Web
- Taper une adresse dans la barre d'adresse
- Comprendre le fonctionnement des liens et la navigation interne d'un site Web, grâce aux boutons, aux menus, aux listes déroulantes
- Naviguer de sites en sites grâce aux liens externes
- Faire une recherche simple dans un moteur de recherche
- Regarder une vidéo sur une plateforme communautaire telle que Daily Motion, Youtube ou Vimeo

### Naviguer sur Internet

- Pour commencer à naviguer, appuyez sur Navigateur sur l'écran d'accueil, ou ouvrez le menu des applications et sélectionnez Navigateur.
- Pour entrer l'adresse d'un site Web, appuyez sur la zone d'adresse en haut de la page.

### Naviguer sur Internet

• Entrez l'adresse en utilisant le clavier et appuyez sur Entrer ou sur la flèche Aller.

• Pour afficher votre historique de navigation, les favoris ou les sites régulièrement visités, ouvrez le navigateur puis appuyez sur l'icône des favoris dans le coin supérieur droit.

## Le navigateur web

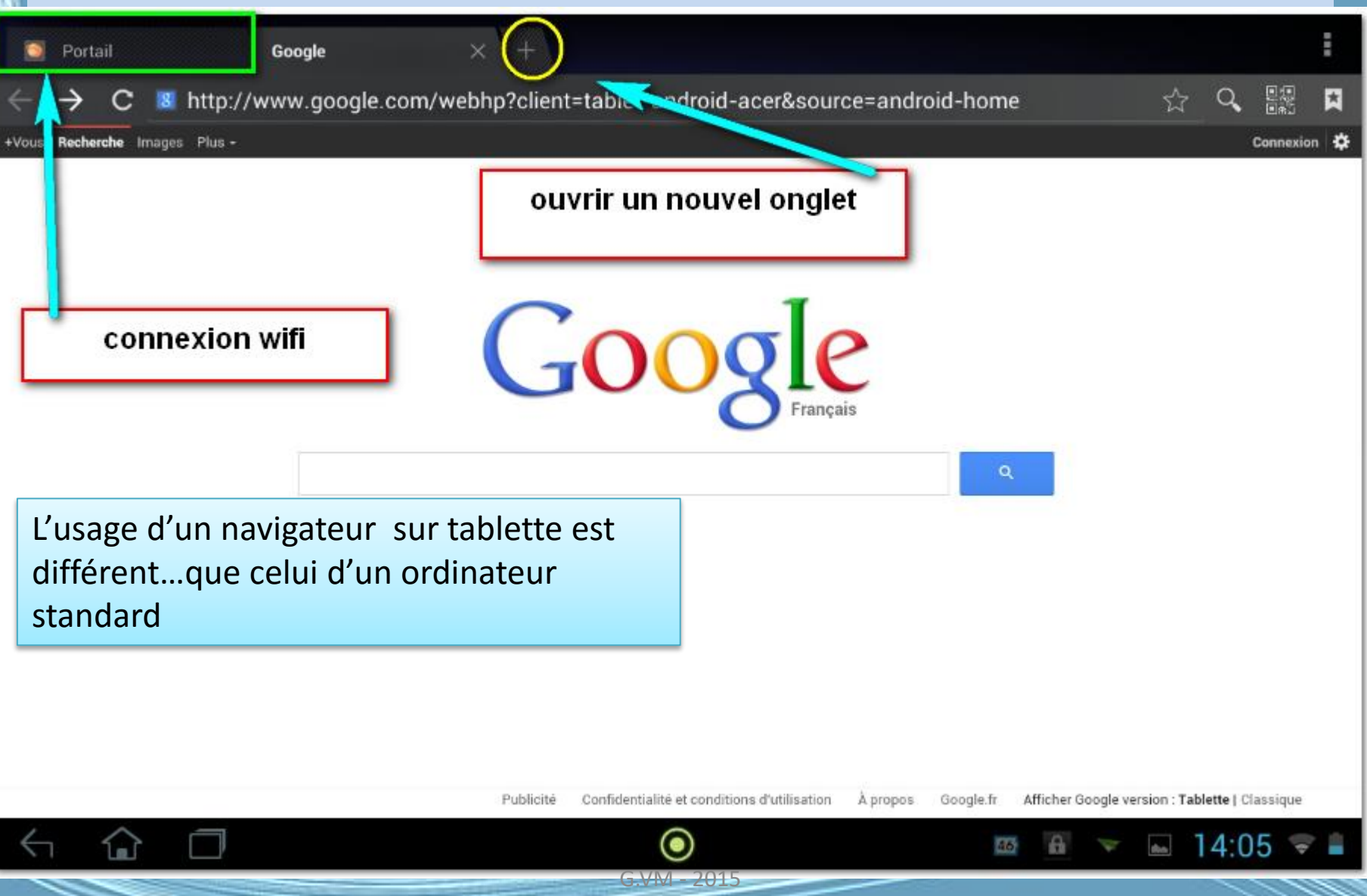
## Je fais une recherche

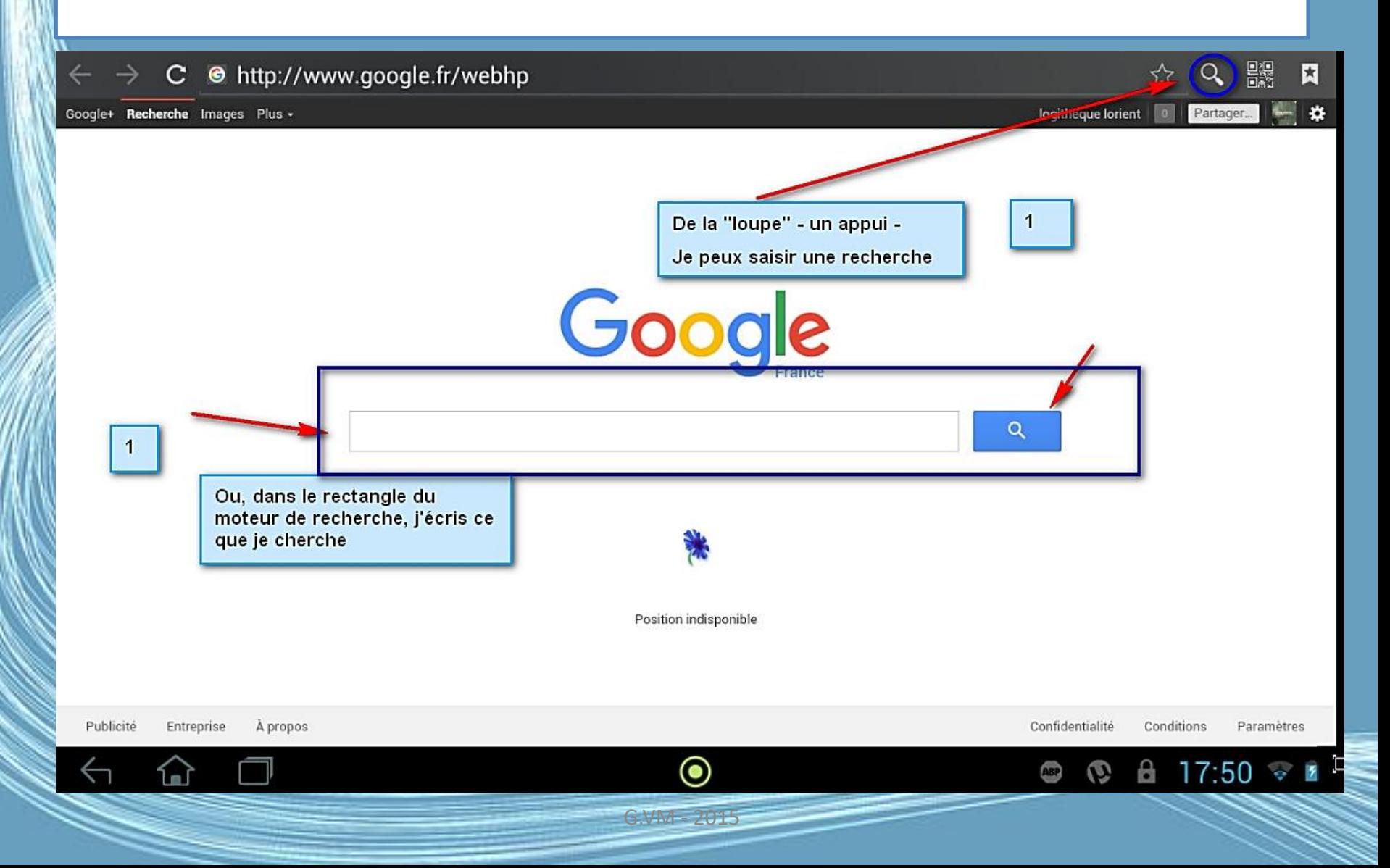

### J'explore les résultats

#### $\mathbf{c}$ © http://www.google.fr/search?sclient=tablet-gws&site=webhp&source=hp&q=lorient&oq: ☆ 驟  $\alpha$ 因

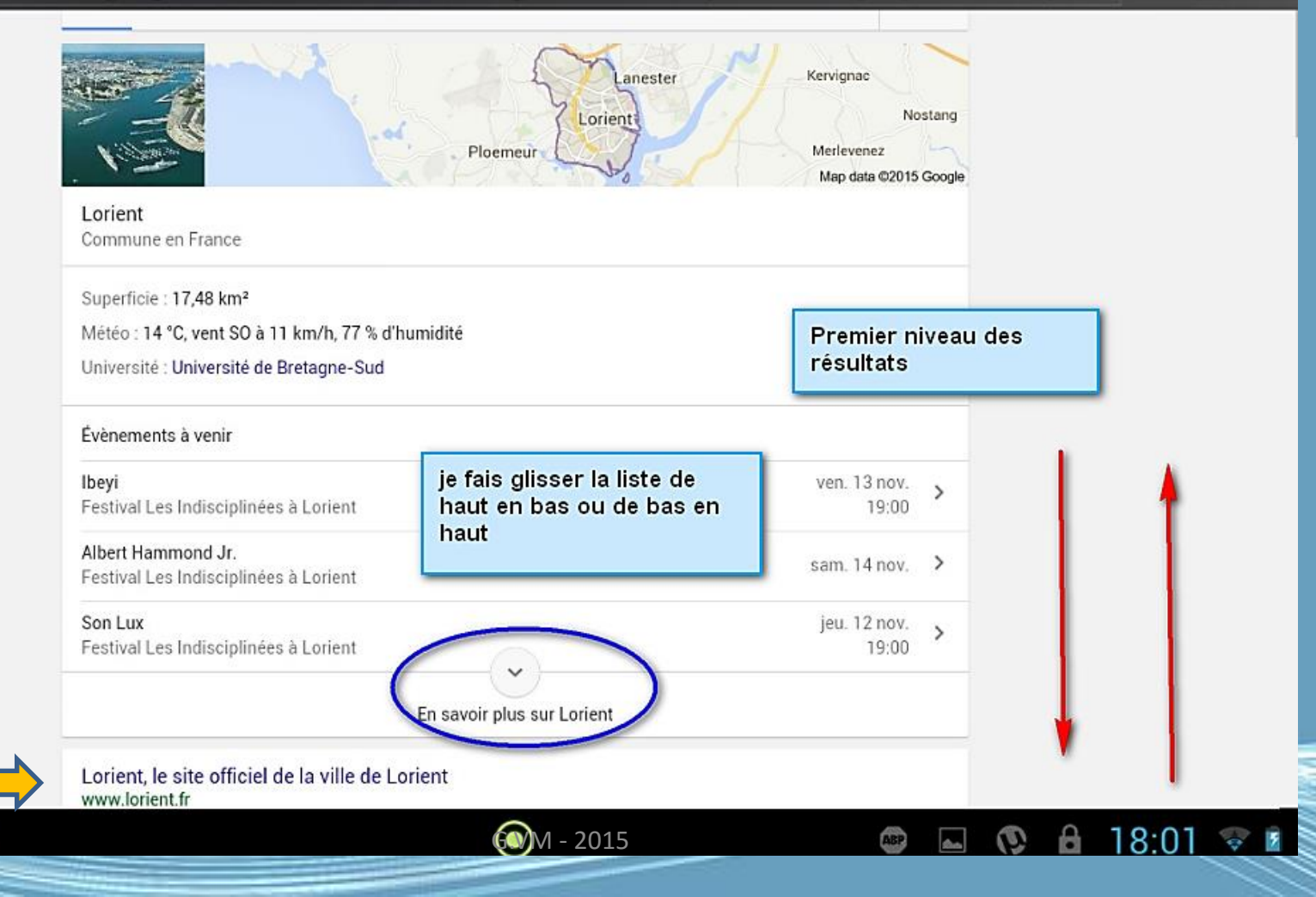

# J'appuie sur un des sites proposé

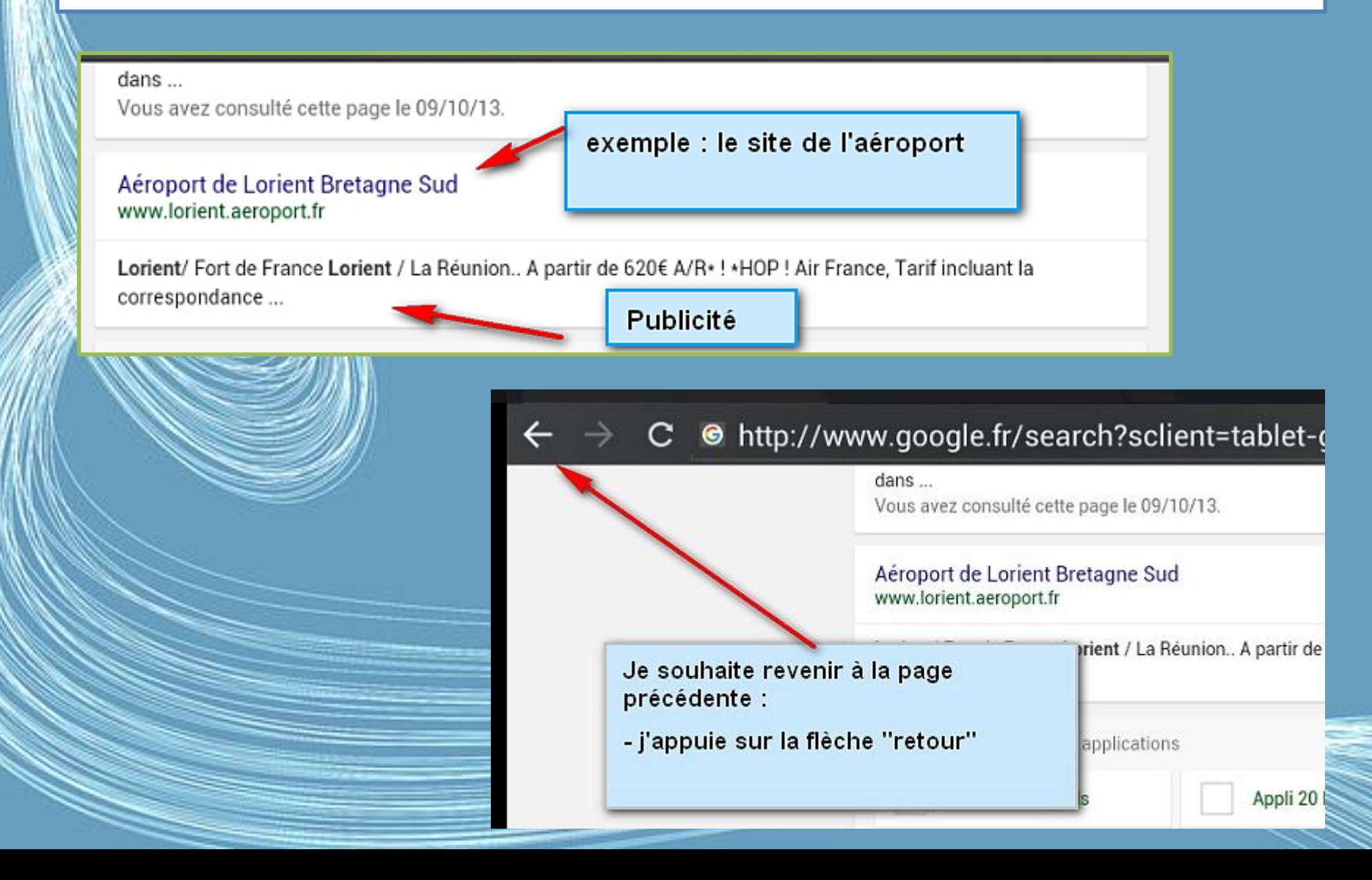

#### Je consulte le site C @ http://www.lorient.aeroport.fr/ Q 器  $\leftarrow$   $\rightarrow$ ☆  $\frac{1}{2}$ Aéroport de Lorient<br>Bretagne Sud م HOP! **LORIENT / PARIS: 4 FREQUENCES QUOTIDIENNES**  $\frac{1}{\sqrt{2}}$  $+$ ð Eastern **LORIENT / LYON: 2 FREQUENCES QUOTIDIENNES** Ci CCI MORBIHAN  $\vert f \vert$ 18:21 **Heure locale VISITER LA** Aéroport de<br>Lorient **TRANSPORTS L'AÉROPORT DESTINATIONS** 圖  $\left[\blacktriangle\right]$ ☞  $\boxed{\mathbf{7}}$ **BRETAGNE SERVICES ACCÈS DE LORIENT**  $8^\circ$ **SUD** Météo  $\rightarrow$ Départs  $\frac{1}{2}$ **Arrivés** Du bout de vos doigts vous affichez les informations **Date Destination** Heure **Observations** Les promos lo Décollé (10h40) 11/11/15 Paris Orly W 10h35 ou Loriant/ Pointe-à-Pitte 11/11/15 Paris Orly W 14h10 Décollé (14h32) vous cherchez un vol.... Loriant/ Fort de France 11/11/15 Lyon 17h50 Décollé (17h50) 11/11/15 Paris Orly W 18h00 Loment / La Réunion... Décollé (18h02) A partir de 620€ A/R\*! Vols Vols + Hôtels Hôtels - HOP FAIr France, Tarif Incluant la correspondance e Aller Simple Départ: Arrivée : Lorient (LRT) Date aller Classe

En poursuivant votre navigation sur ce site, vous acceptez l'utilisation de cookies pour vous proposer des contenus et services adaptés à vos centres d'intérêts. En savoir plus et gérer ces paramètres,

# Avec mes doigts je peux agrandir la page affichée

avec le bout de votre doigt vous ouvrez les pages du site

**DESTINATIONS** 

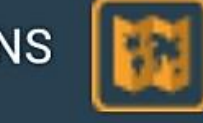

airway

**TRANSPORT** 

**ACCÈS** 

Carte des destinations

Chercher et Réserver un vol

Les cookies enregistrent vos habitudes de connexion

18:22

 $\mathbf{S}^{\mathbf{o}}$ 

**Porto** 

En poursuivant votre navigation sur ce site, vous acceptez l'utilisation de cookies

## Les outils de recherche

**D** Nouvel onglet

 $\leftarrow$ 

 $\times$  s lorient - Recherc $\times$ 

#### $\Box$  https://www.google.fr/search?g=lorient&og=lorient&ags=chrome..69i57j0l3j69i65l2.5305j1j48  $\angle$  $\mathcal{C}$ ÷

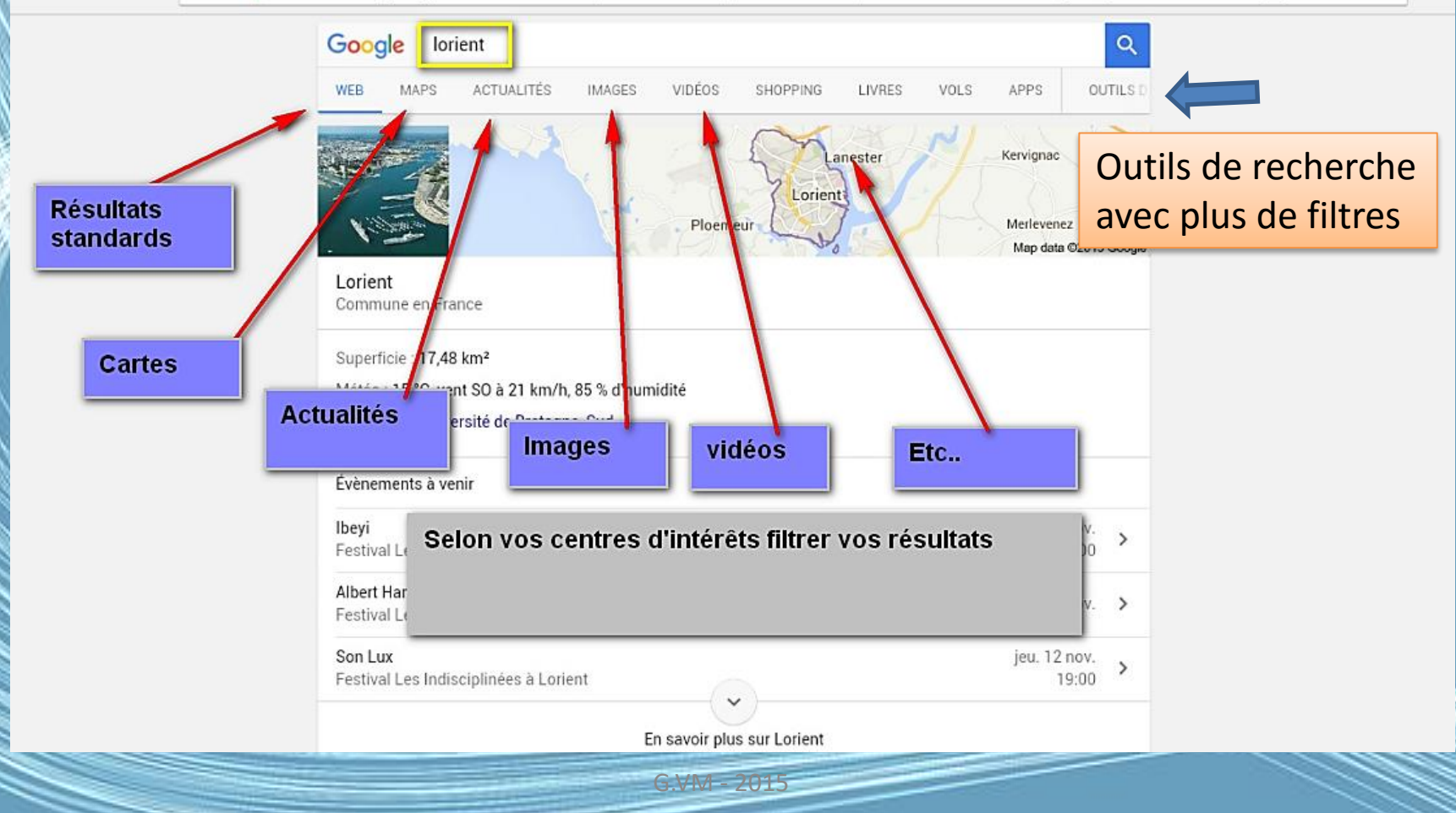

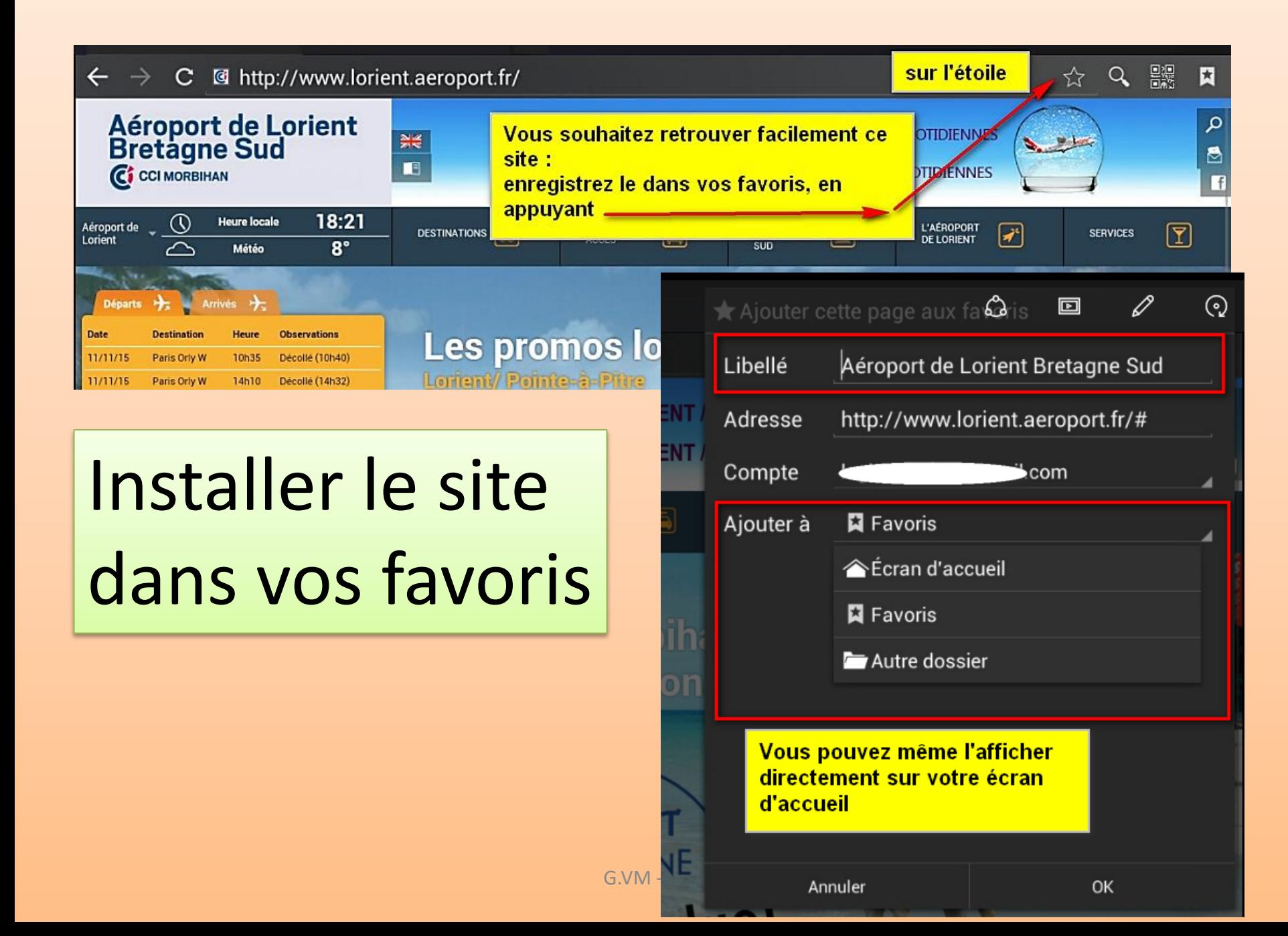

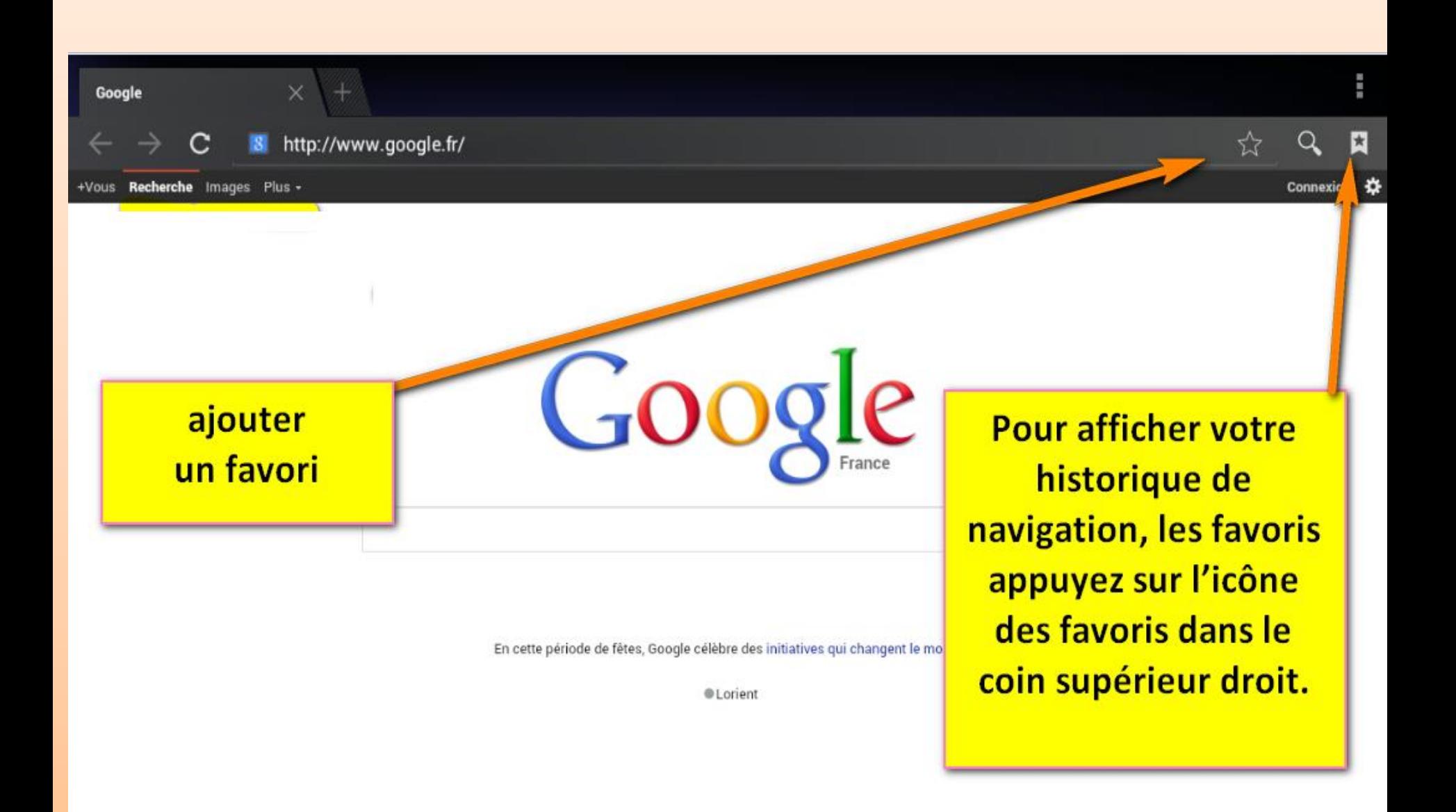

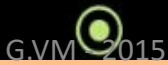

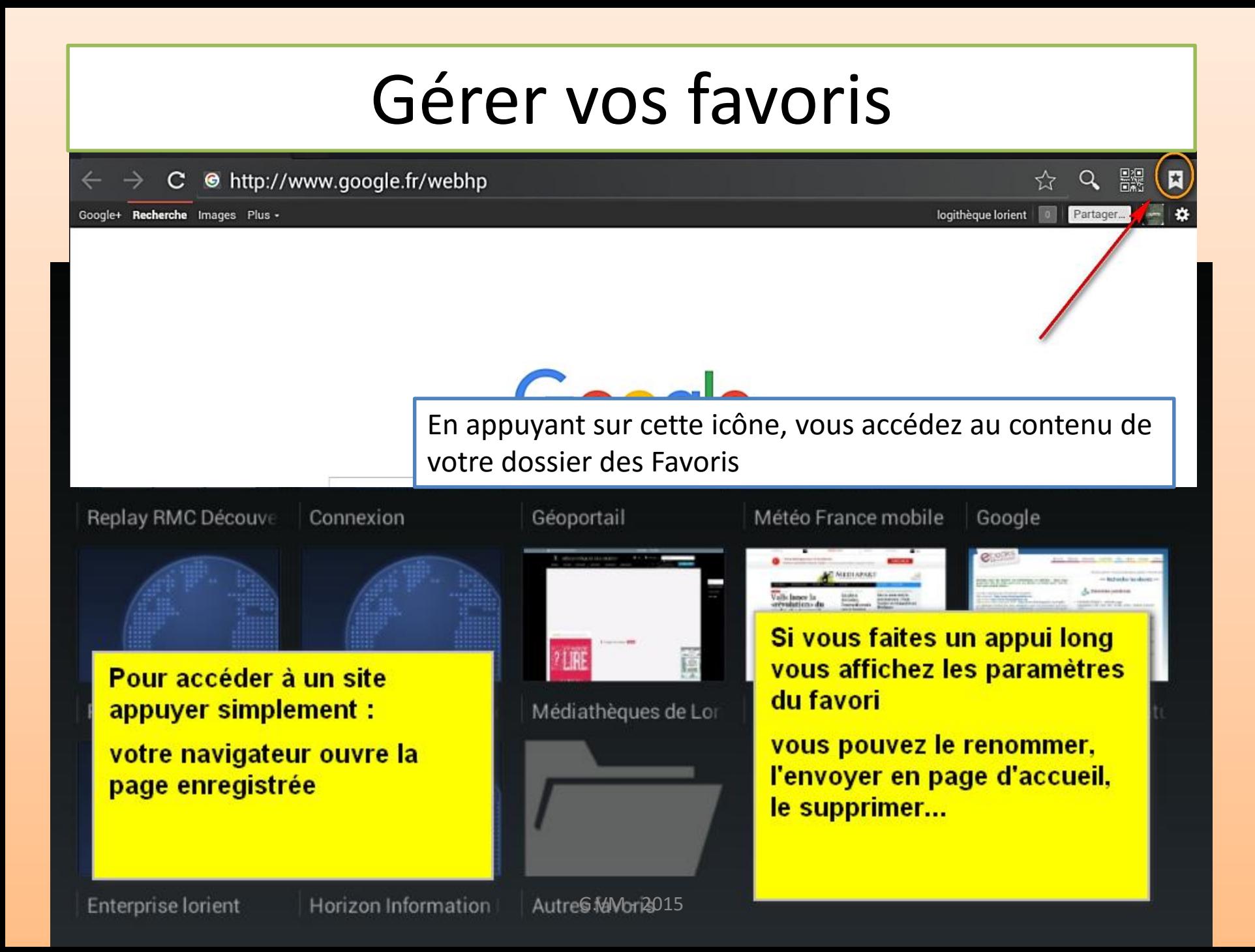

# Les favoris ?

- Lors de la navigation sur le Web, il est courant consulter un site internet ou une page intéressante et de vouloir noter son adresse pour pouvoir y revenir ultérieurement.
- C'est à cela que servent les favoris, parfois également appelés marque-pages ou encore signets.
- Les favoris permettent ainsi de créer un marque-page virtuel afin de revenir ultérieurement sur la page en cours.

# Votre dossier Favoris, suite.

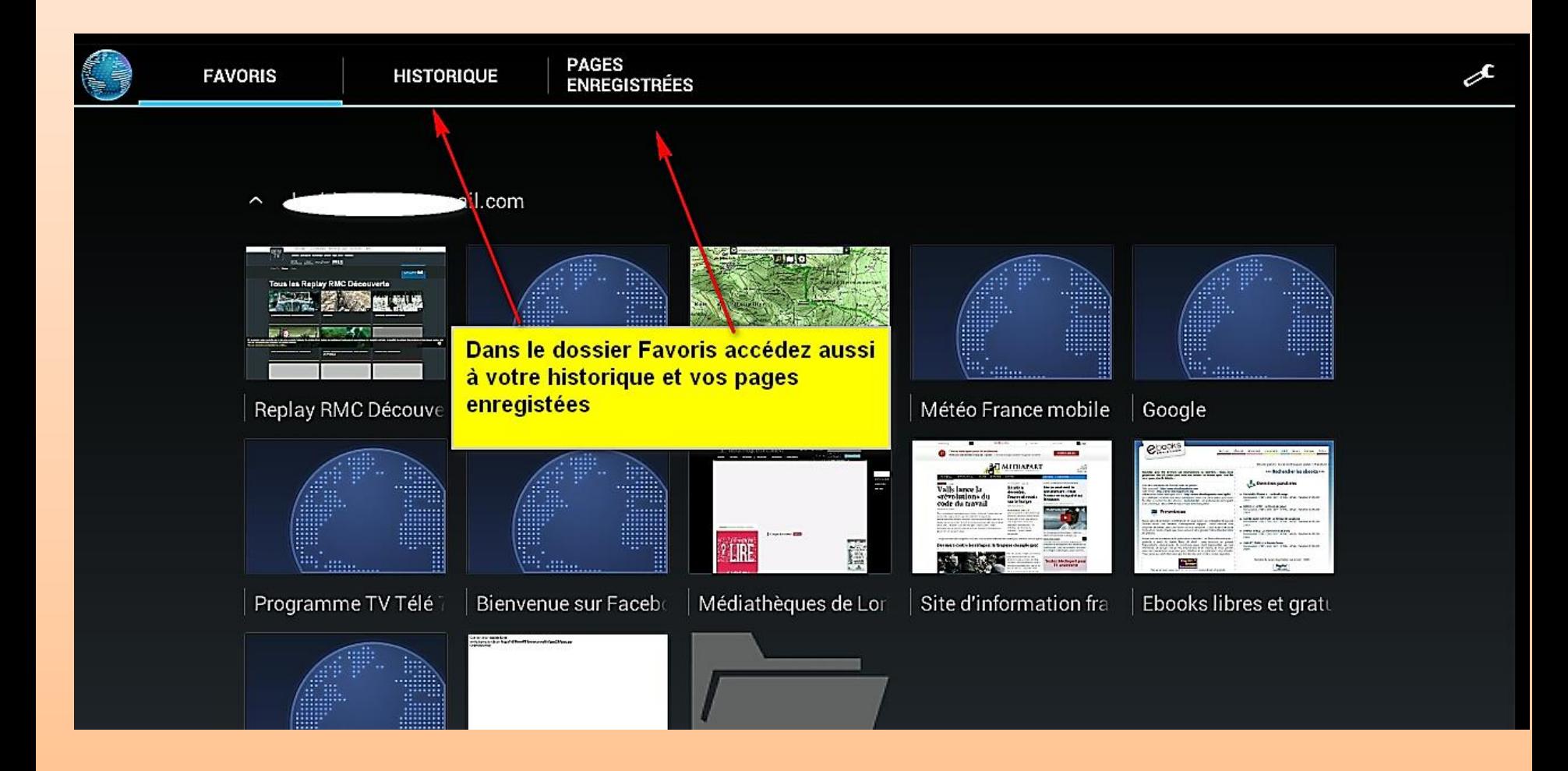

# Votre historique affiche les pages des sites que vous avez ouvertes

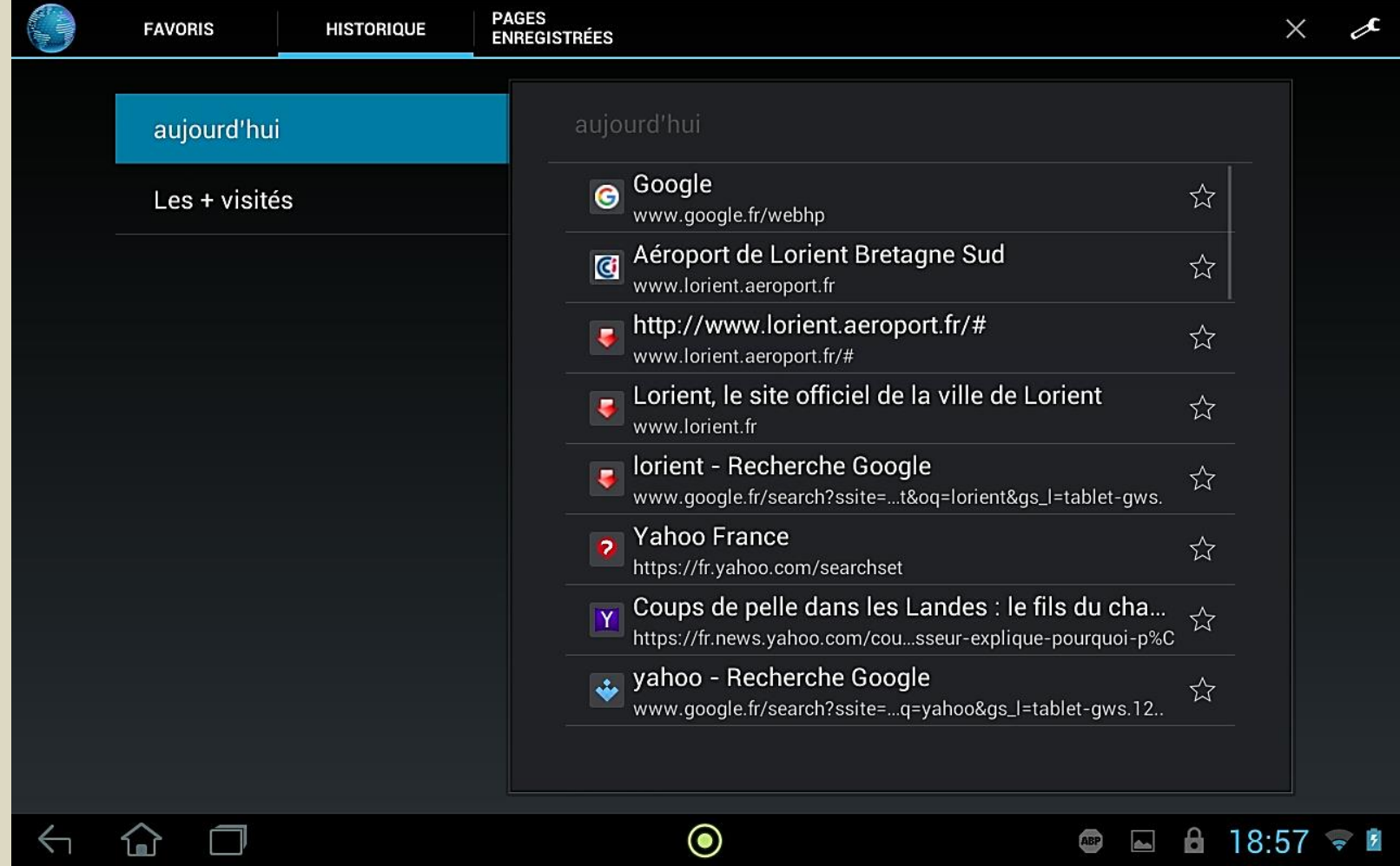

lm'

**TEMPER** 

UJ.

### Depuis cet icône accédez aux paramètres du navigateur

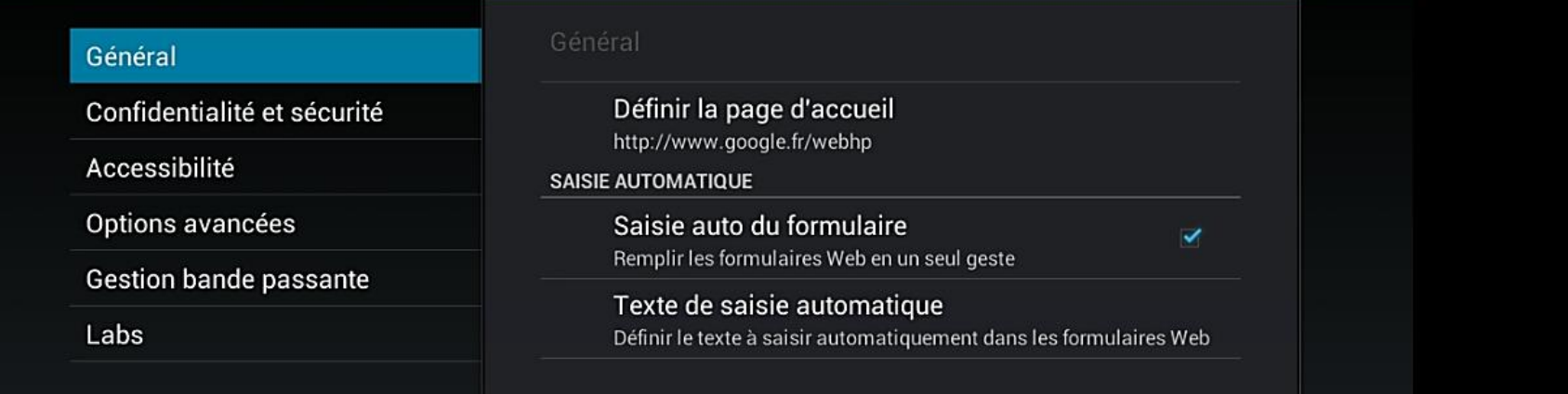

Œ.

Vous pouvez choisir la page d'accueil de votre navigateur, nettoyer votre historique … etc.

# Sécurité, confidentialité

Paramètres

Général

Confidentialité et sécurité

Accessibilité

Options avancées

**Gestion bande passante** 

Labs

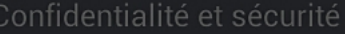

Vider le cache Supprimer les bases de données et le contenu localement en cache

**Effacer l'historique** Effacer l'historique du navigateur

Avertiss, de sécurité Afficher un avertissement en cas de problème de sécurité d'un site

 $\blacktriangledown$ 

✔

 $\checkmark$ 

 $\blacksquare$ 

ABP

 $\theta$  18:58  $\frac{1}{2}$   $\frac{1}{2}$ 

#### **COOKIES**

Accepter les cookies Autoriser les sites à enregistrer les données des cookies et à les lire

**Effacer tous les cookies** 

Effacer tous les cookies du navigateur

**DONNÉES DE FORMULAIRE** 

Données de formulaires Mémoriser les données saisies dans les formulaires pour les réutiliser

Eff. données formulaires

Effacer toutes les données de formulaire enregistrées

 $G.VM - 2015$ 

◉

# Réglages possibles

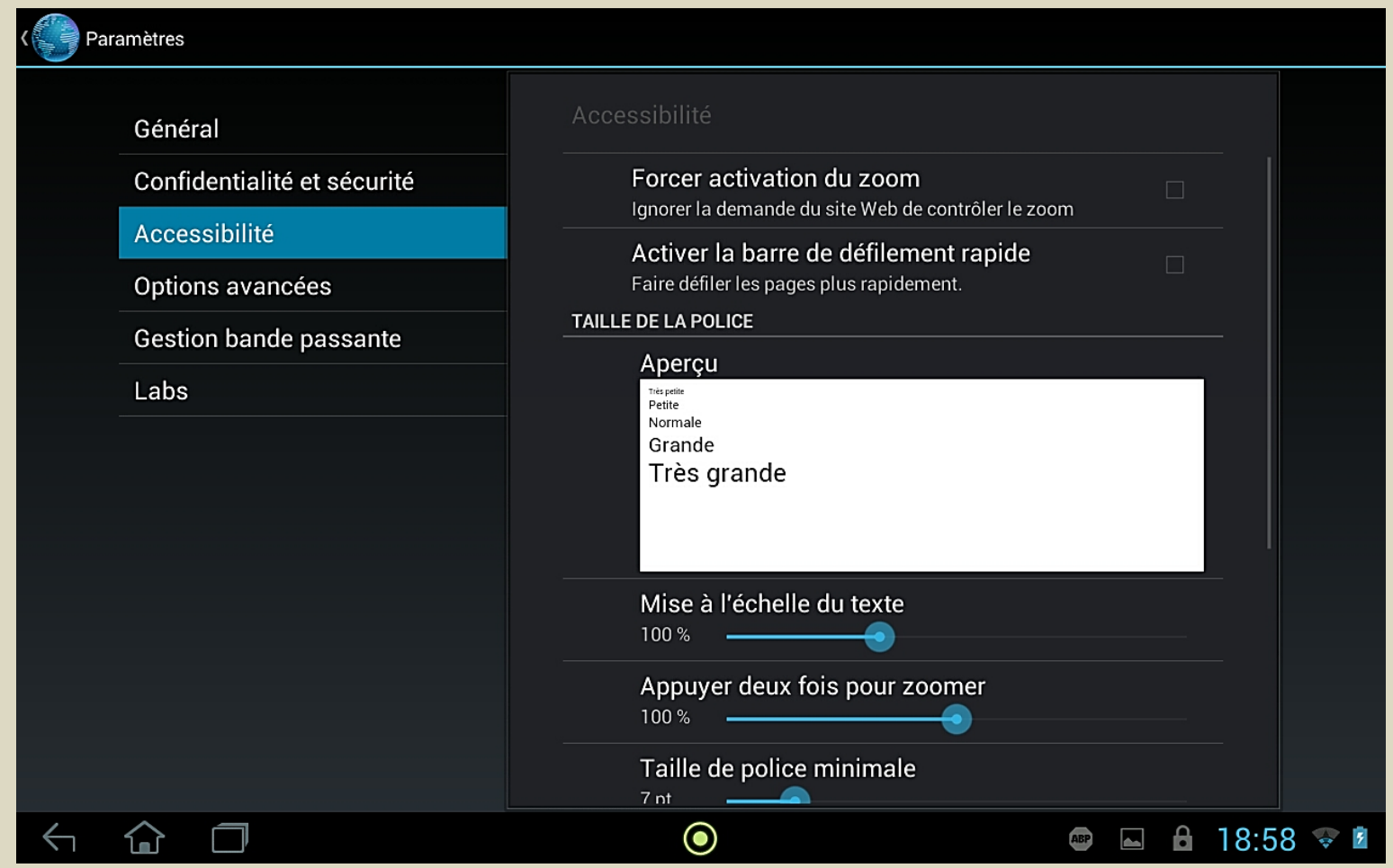

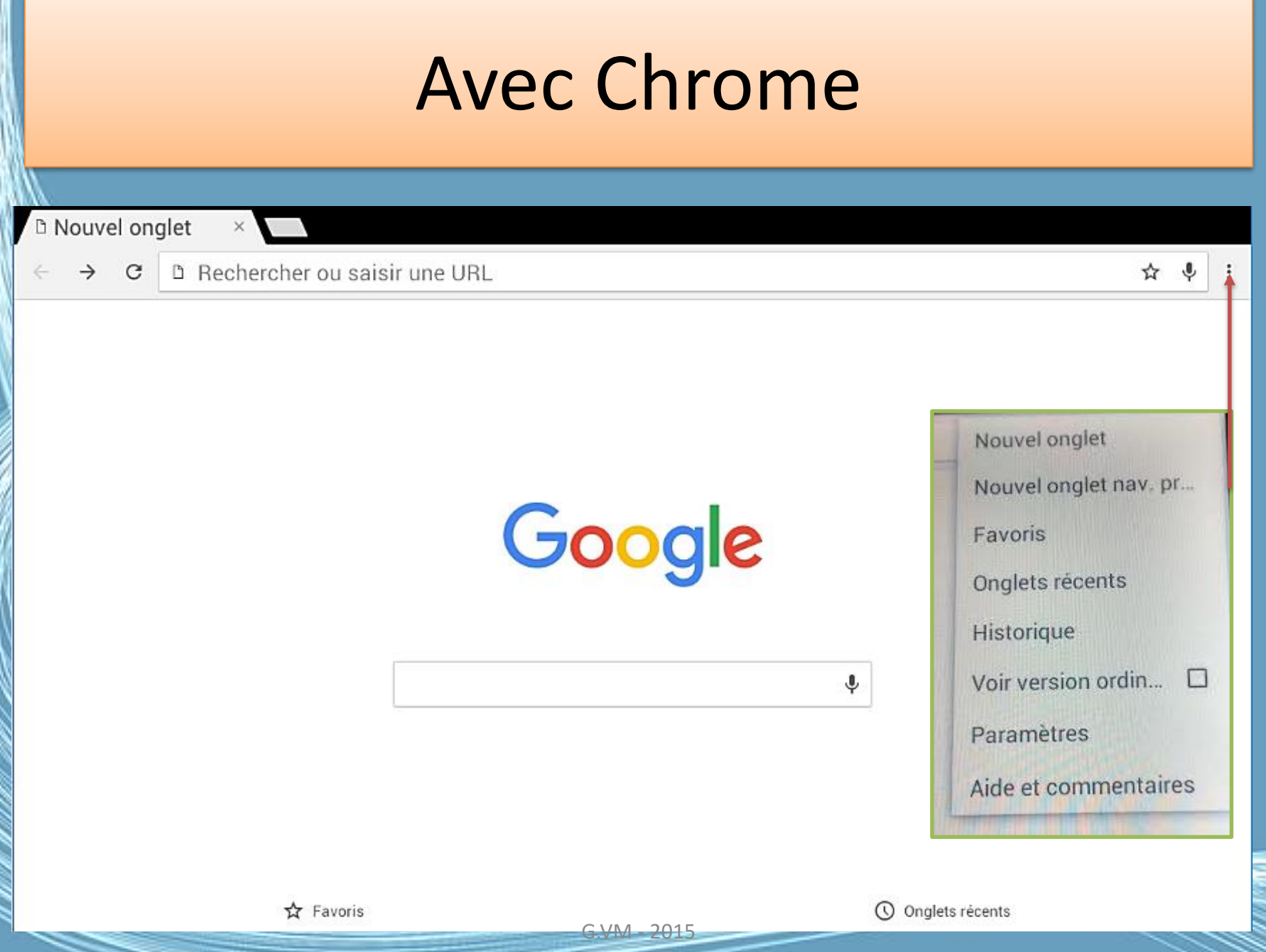

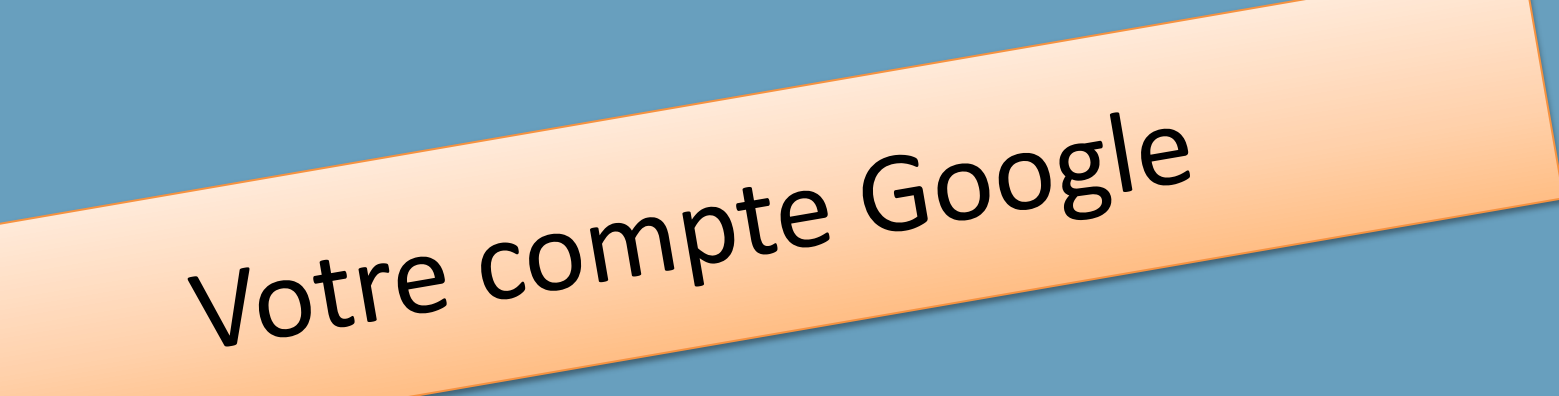

Créer un compte Google

Un compte Google est constitué d'une adresse Gmail et d'un profil Google+, et vous permet d'accéder à tous les produits Google tels que Gmail, Google+, YouTube et **[bien d'autres](https://www.google.com/intl/fr/about/products/)** avec le même nom d'utilisateur et le même mot de passe.

G.VM - 2015

# Avec votre tablette, créer votre compte Google

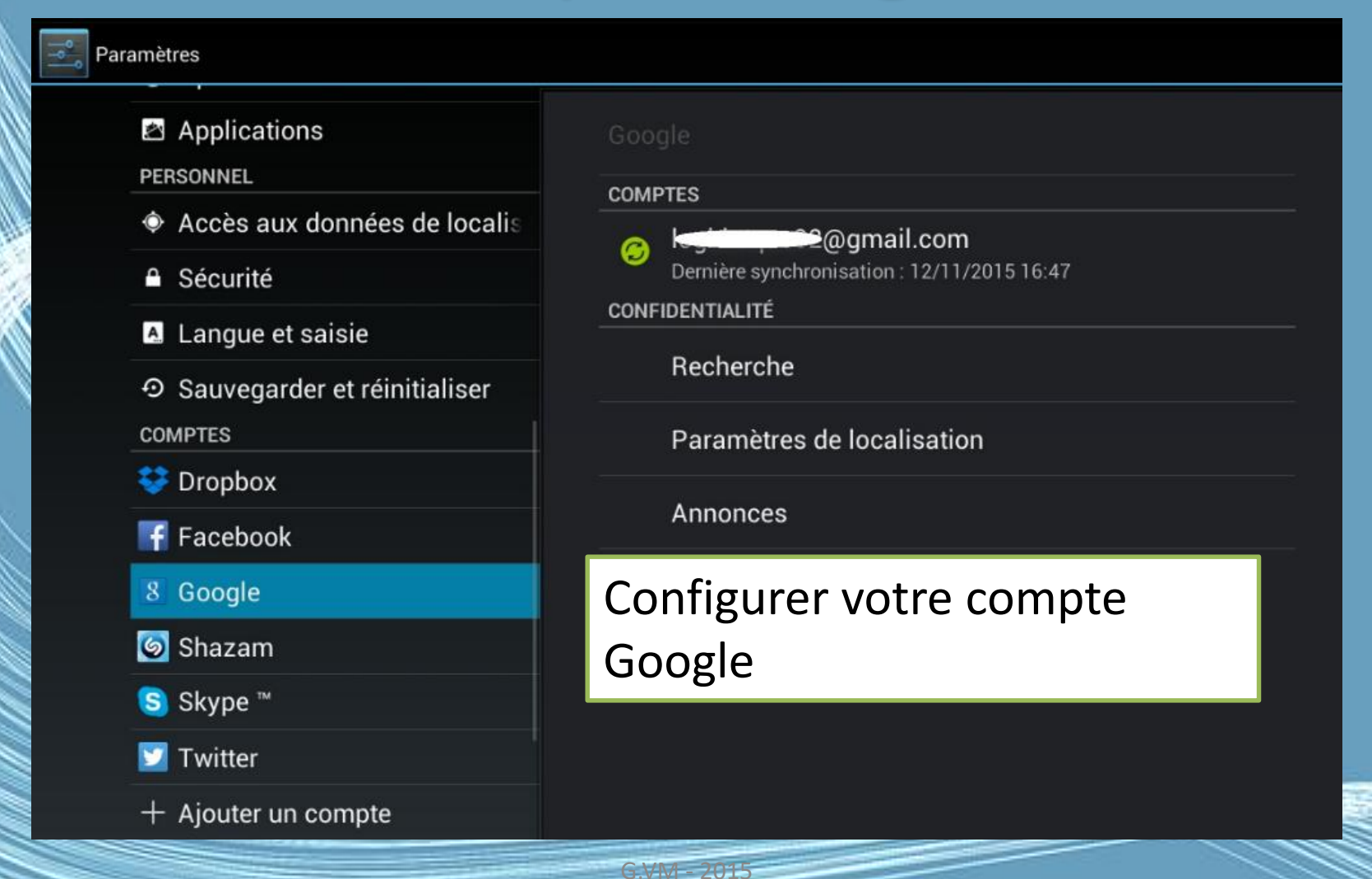

# Avec votre tablette, créer votre compte Google

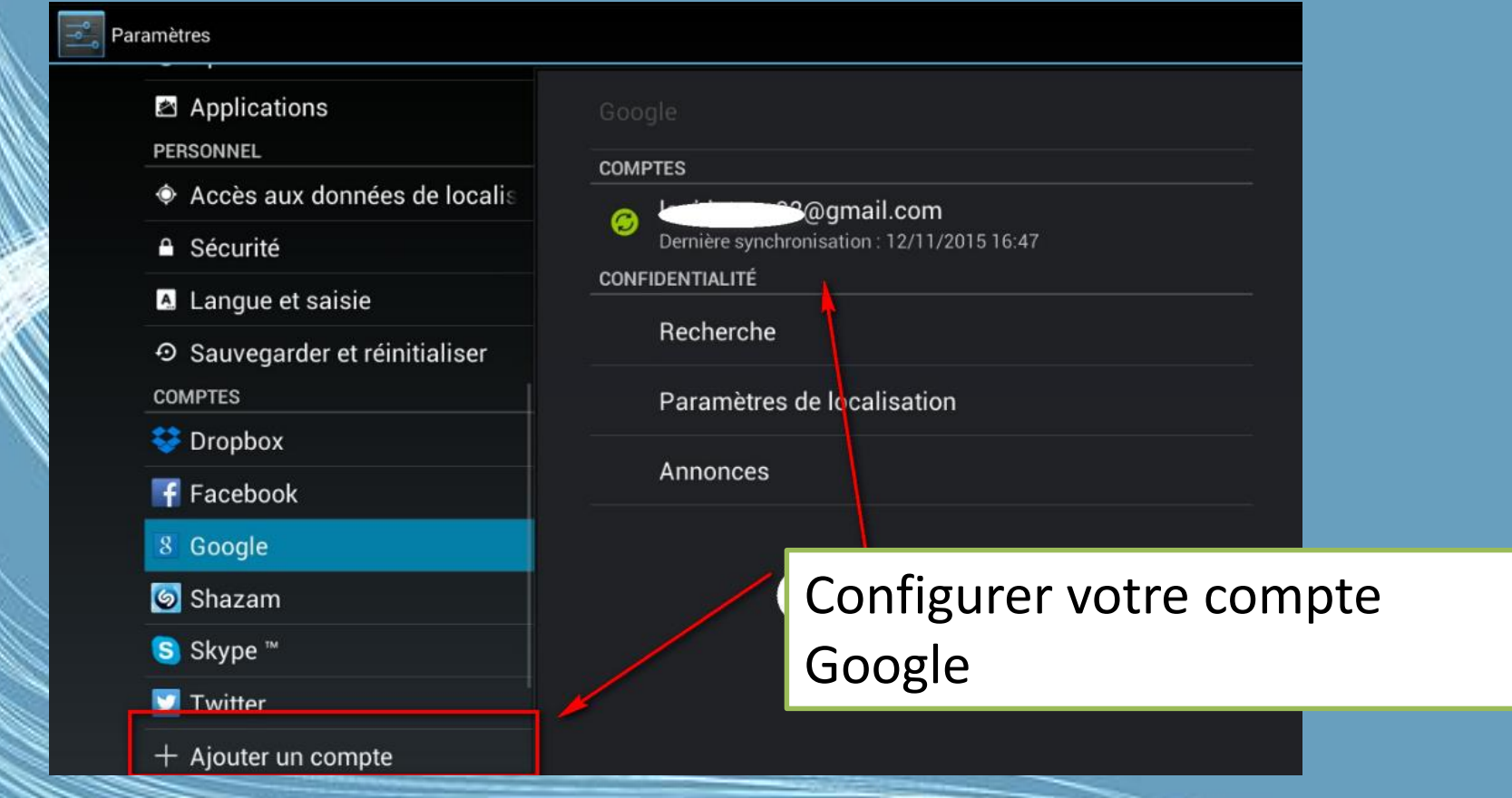

<https://support.google.com/googleplay/answer/2521798?hl=fr>

 $G.WM - 201$ 

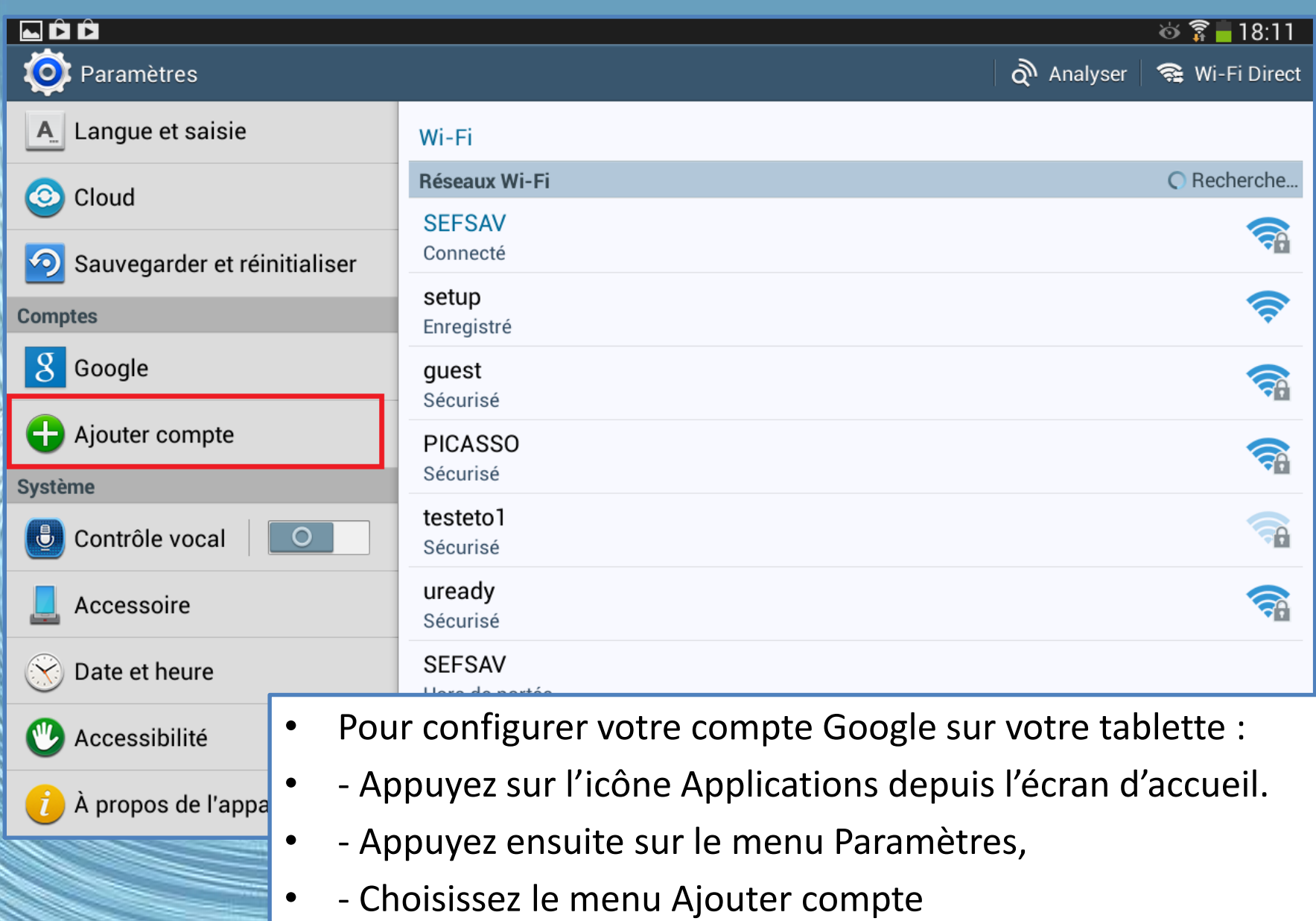

G.VM - 2015

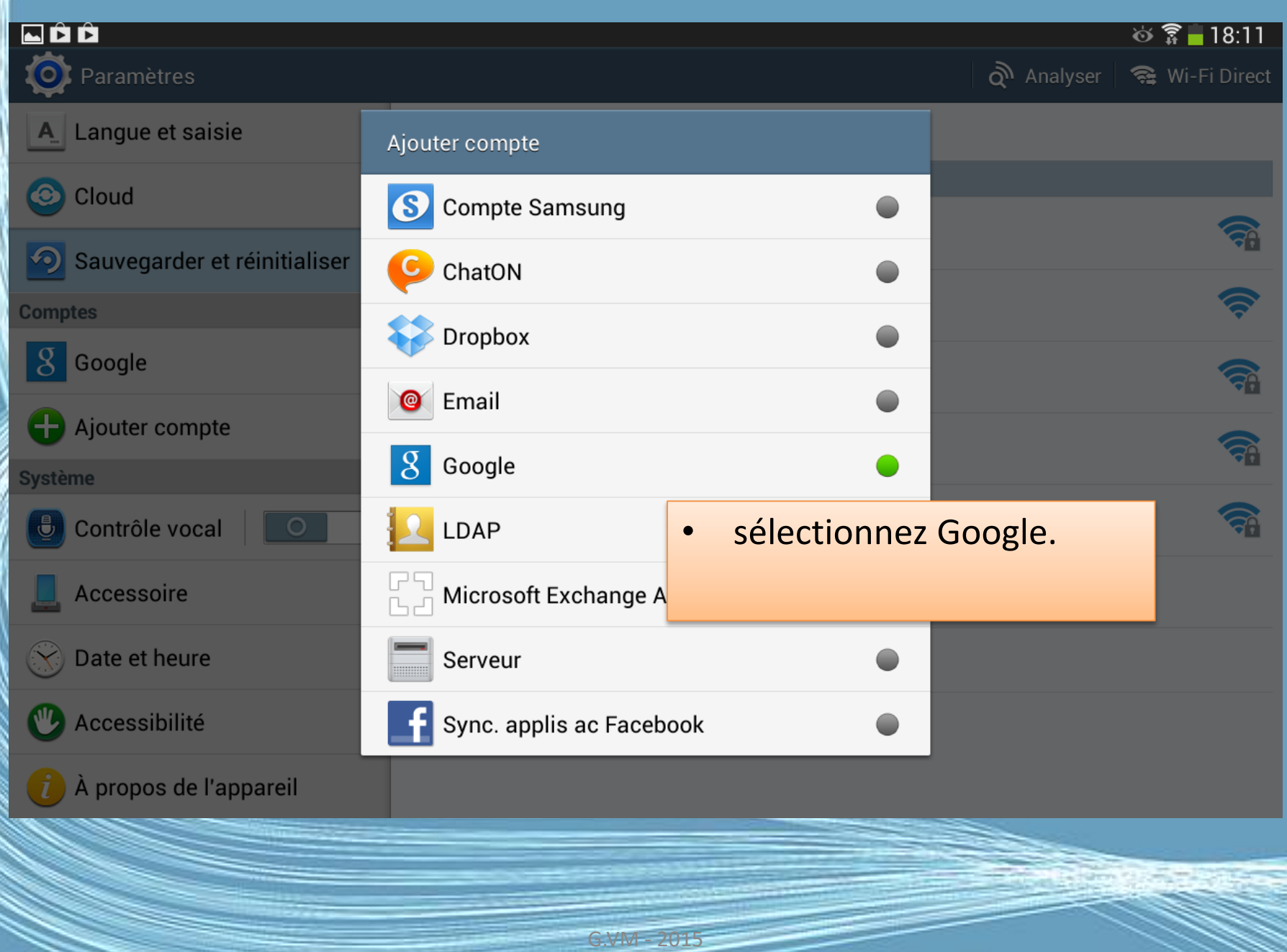

### Créer ou ajouter un compte existant

### **NÊÊ**  $\circ$   $\hat{3}$  – 18:12 Ajouter un compte Google Voulez-vous ajouter un compte existant ou en créer un ? Entrez les informations de connexion à votre compte et connectez-vous. Au bout de quelques secondes, les applications (email, contacts, agenda…) se synchroniseront avec votre tablette.Compte existant Nouveau

# Vous avez un doute : renseignez vous sur Internet

#### Google

Rechercher dans le Centre d'aide Google Play

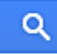

**Centre d'aide Google Play** 

Effectuer des achats et des téléchargements > Rechercher et acheter du contenu numérique > Rechercher et télécharger des applic

### appareil

Pour télécharger et acheter des articles dans l'application Google Play Store, vous devez ajouter un compte Google sur votre appareil. Pour ajouter plusieurs comptes, vous pouvez répéter les étapes ci-après.

#### Ajouter un compte Google

- 1. Si vous ne l'avez pas encore fait, configurez un compte Google.
- 2. Ouvrez l'application Paramètres de votre appareil.
- 3. Sous "Comptes", appuyez sur Ajouter un compte, puis sur Google G.
- 4. Suivez les instructions pour ajouter votre compte.

Conseil : Pour réduire le risque d'achats accidentels ou non autorisés, protégez votre appareil à l'aide d'un mot de passe.

# Vous pouvez le créer via un ordinateur

#### **Centre d'aide Comptes Google**

### Créer un compte Google

Un compte Google est constitué d'une adresse Gmail et d'un profil Google+, et vous permet d'accéder à tous les produits Google tels que Gmail, Google+, YouTube et bien d'autres avec le même nom d'utilisateur et le même mot de passe.

#### Créer un compte Google

Pour créer votre compte Google, rendez-vous sur la page Créer votre compte Google.

Vous pouvez également sélectionner le lien Créer un compte sous le champ situé au milieu de toute page de connexion à Google.

### C'est assez simple

#### Google

### Créer votre compte Google

#### Vous n'avez besoin que d'un compte

Vous n'avez besoin que d'un nom d'utilisateur et d'un mot de passe pour accéder à tous les services Google.

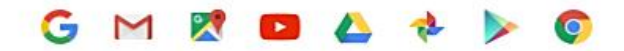

#### Avec ce compte vous créez votre Gmail

Tout est à portée de main

Passez d'un appareil à l'autre, sans jamais perdre le fil.

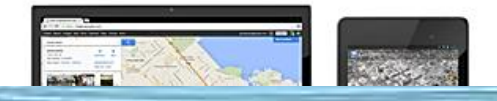

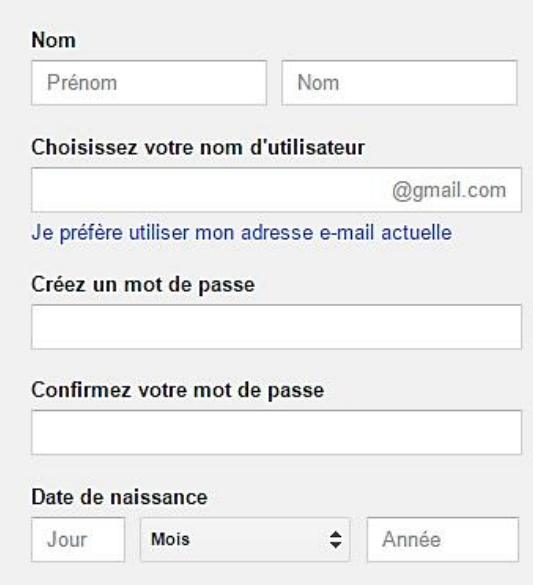

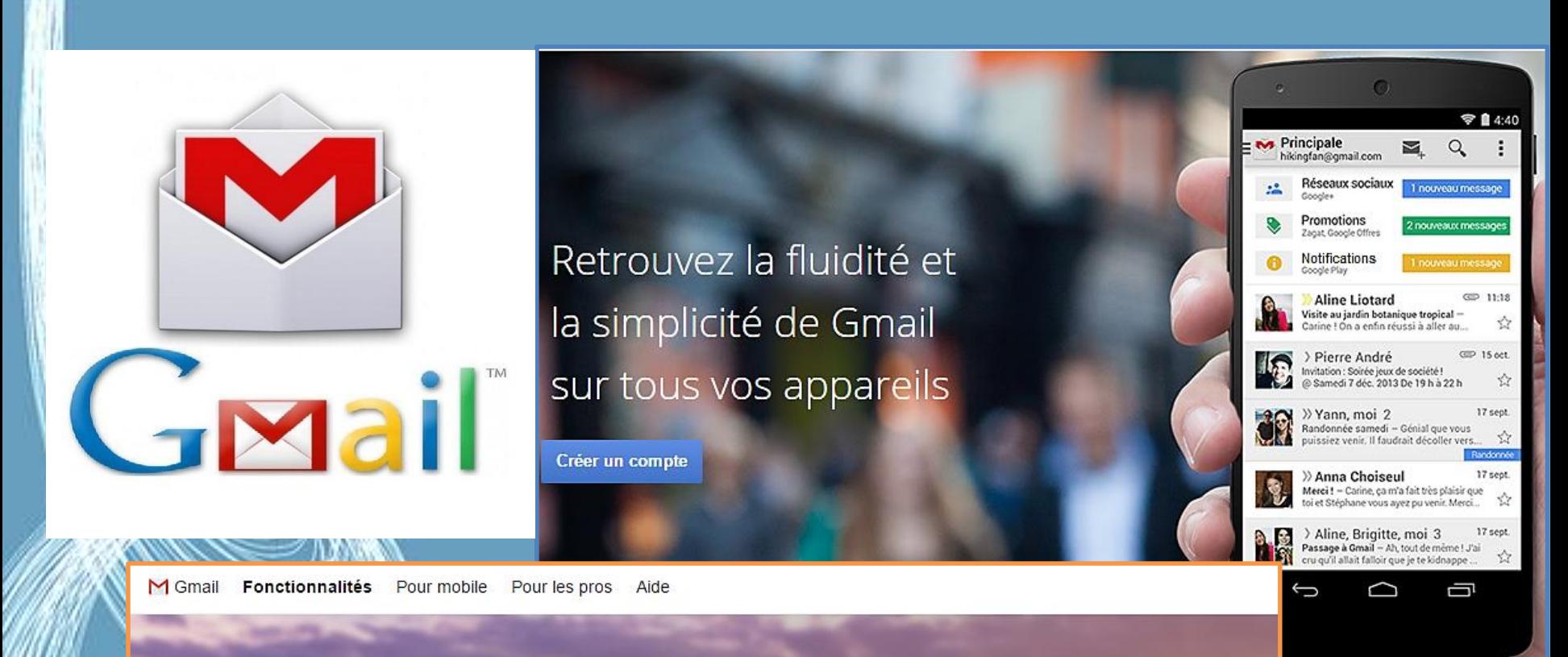

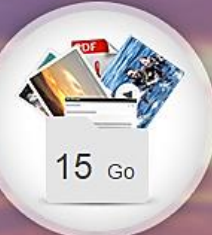

#### Un espace de stockage impressionnant et 100 % gratuit

Grâce aux 15 Go de stockage gratuit dont vous disposez dans Gmail, Google Drive et Google+ Photos, plus besoin de supprimer vos e-mails pour récupérer de l'espace.

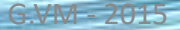

# Envoyer/recevoir un e-mail

- Les grands principes de la messagerie électronique
- Anatomie d'une adresse e-mail
- Se connecter à sa messagerie
- Gérer ses boîtes : réception, messages envoyés, brouillon, corbeille, spam
- Envoyer un message Consulter un message reçu Supprimer un/des message(s) Répondre à un message

# • La messagerie électronique permet via internet, d'envoyer et et de recevoir des textes accompagnés de photos, vidéos, et autres documents

G.VM - 2015

### Le courrier électronique

- Le courrier électronique, courriel, e-mail/email ou parfois mail, est un service de transmission de messages envoyés électroniquement via un réseau informatique (principalement l'Internet) dans la boîte aux lettres électronique d'un destinataire choisi par l'émetteur.
- Pour émettre et recevoir des messages par courrier électronique, il faut disposer d'une adresse électronique et d'un client de messagerie ou d'un webmail permettant l'accès aux messages via un navigateur Web.

# Web mail

• Qu'est ce qu'un Web mail ?

• Un web mail est une application web dotée d'une interface graphique qui permet de composer, d'envoyer, de recevoir et de lire des emails dans une fenêtre d'un navigateur Internet ou via une application.

## Adresse E.mail

• Pour avoir une adresse email, il nous faut un hébergeur mail, c'est à dire un service de messagerie électronique.

• Chaque adresse email est différente, et certaines fois celle que nous voulons est déjà prise, il faut alors en choisir une autre.

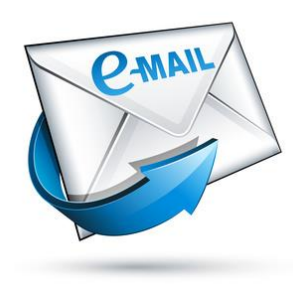

### Format d'une adresse mail

- Une adresse mail se présente toujours de la même manière : [utilisateur@fournisseur.fr](mailto:utilisateur@fournisseur.fr)
- ex : [pierre.lagadu@free.fr](mailto:pierre.lagadu@free.fr)
- On n'utilise jamais de caractères spéciaux dans les adresses mails : pas d'espace, de majuscule ou d'accent, juste les chiffres, lettres, tirets (-) et points (.)

### Option 1 : Je me crée un compte via un ordinateur

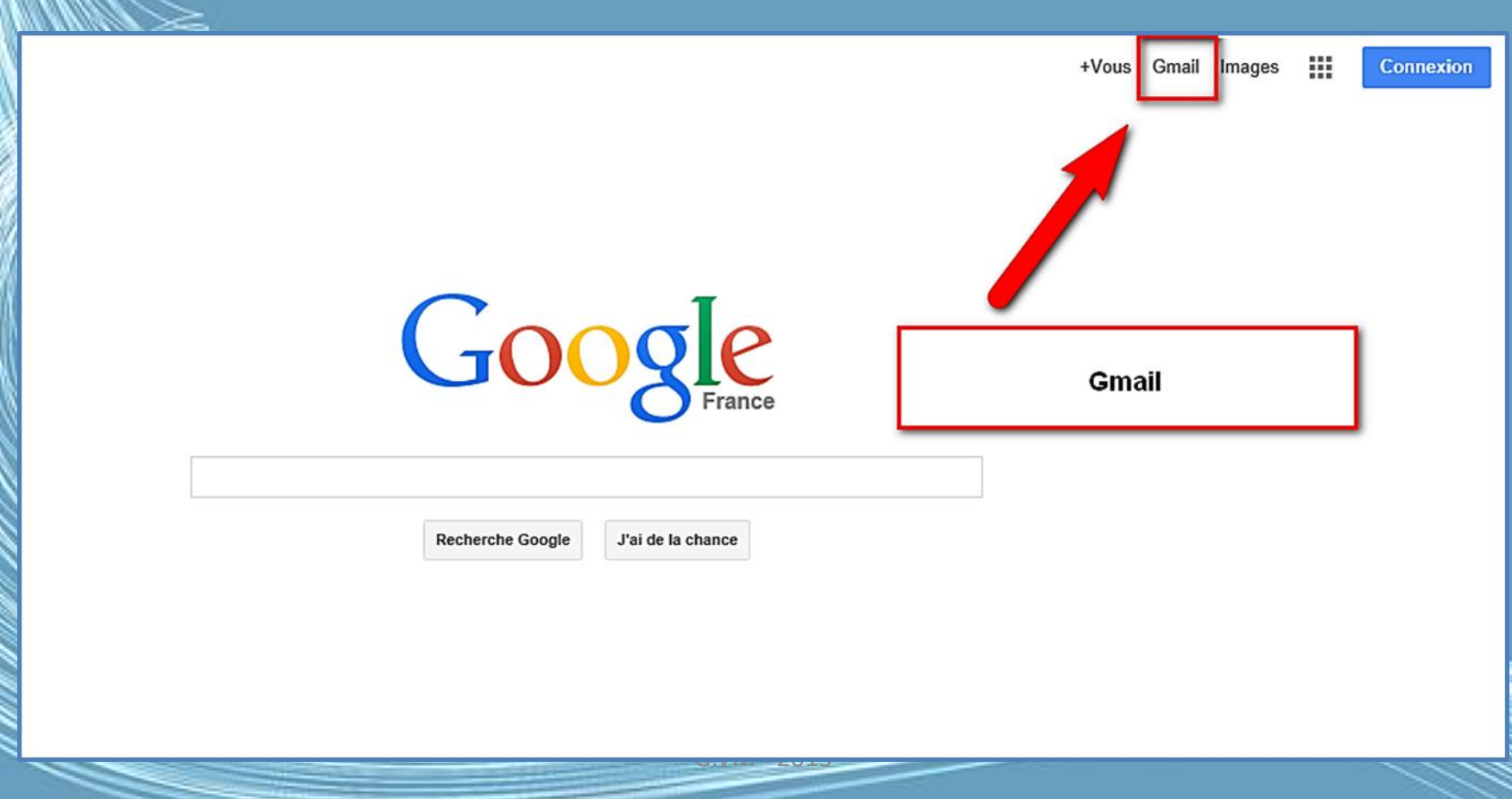

### Option 1 : Je me crée un compte via un ordinateur

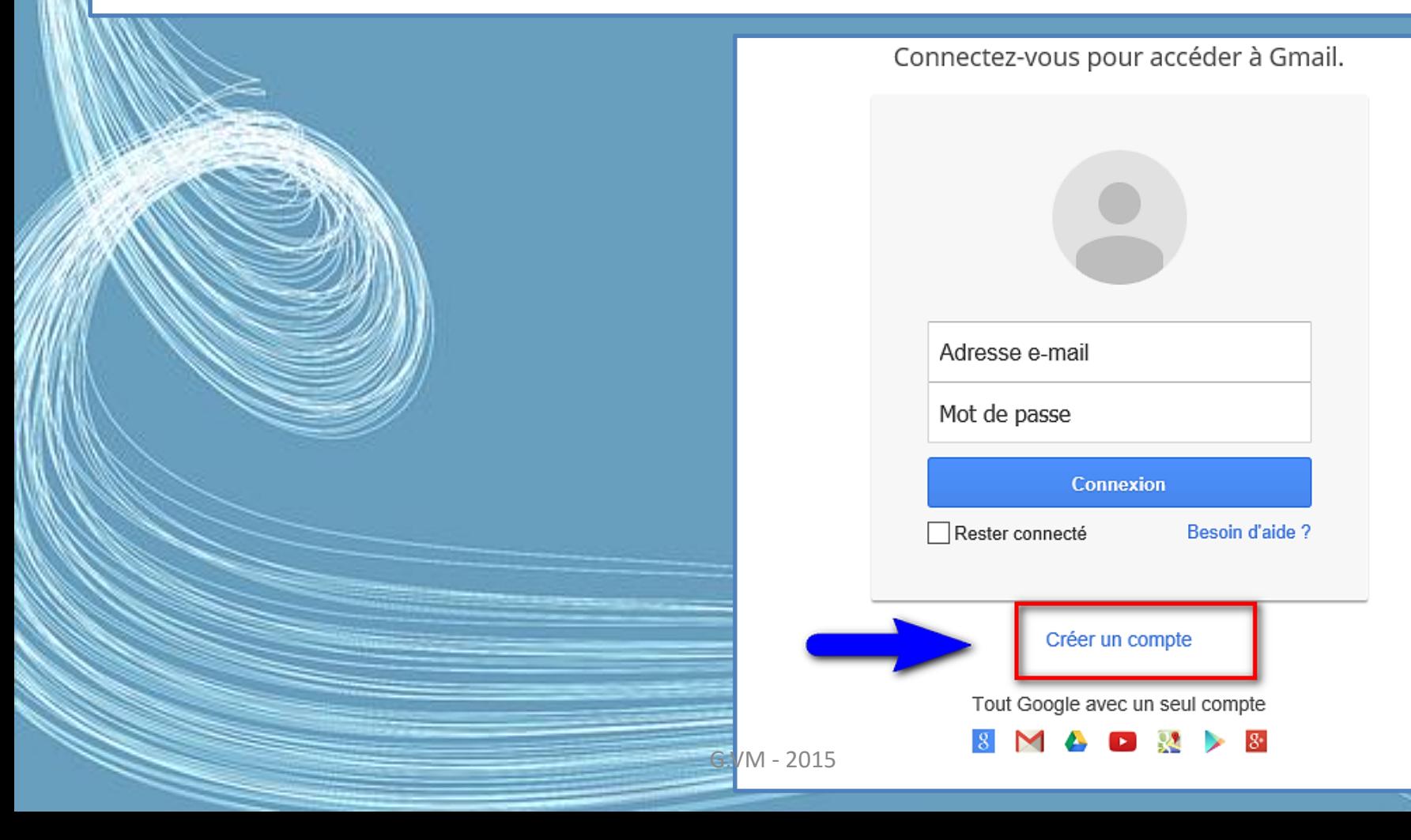

# Compte Gmail

- En créant un compte Gmail, vous créez un compte Google.
- Compte que vous utiliserez ensuite pour un accès personnalisé sur d'autres services de Google (YouTube, Android).
- Vous pouvez créer également un profil Google Plus public.

G.VM - 2015

• Google Plus est le réseau social de Google.

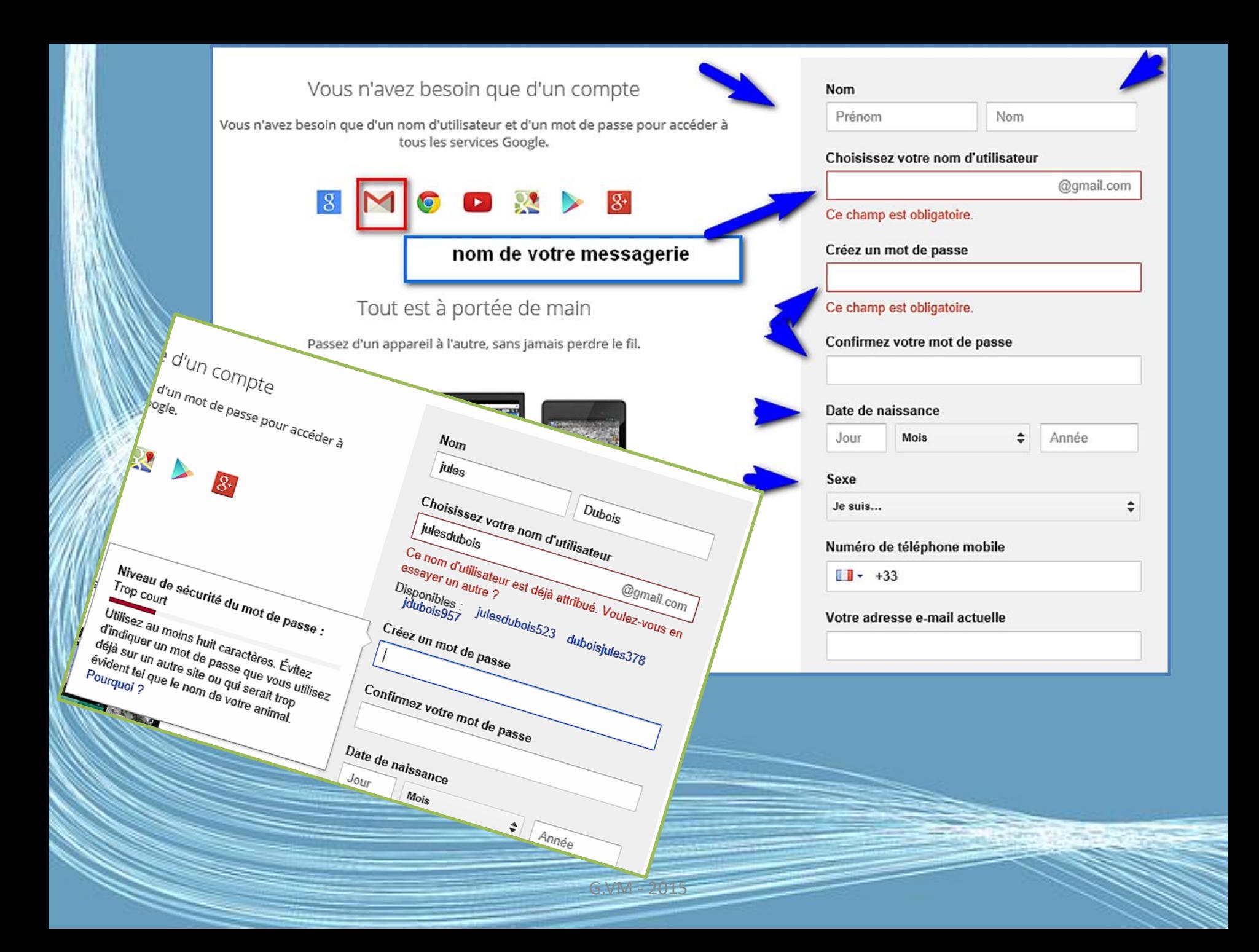
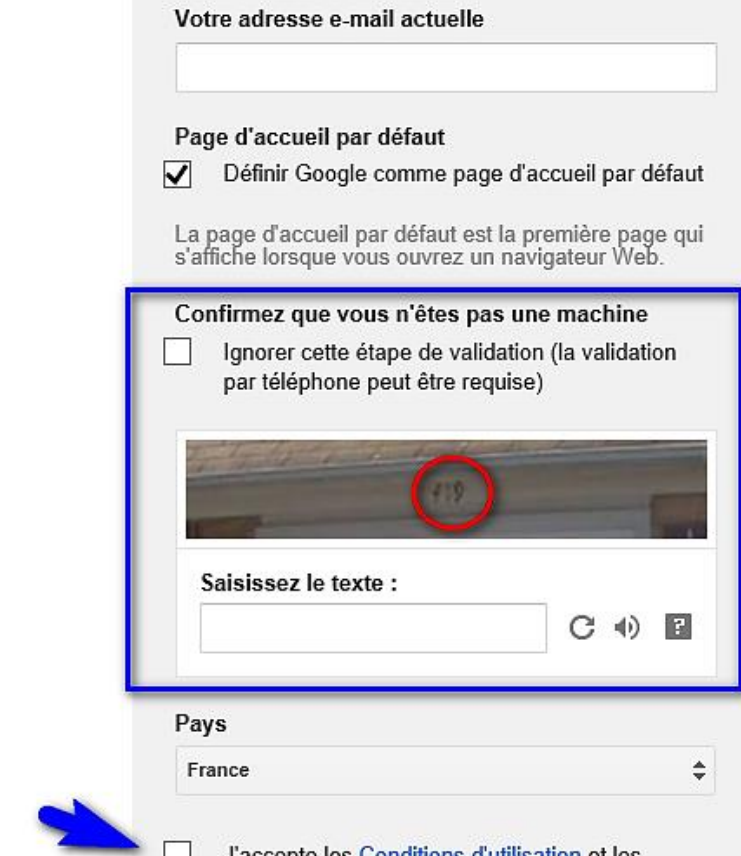

Numéro de téléphone mobile

 $\blacksquare$  + +33

J'accepte les Conditions d'utilisation et les Règles de confidentialité de Google.

 $G.VM - 2015$ 

#### Créer votre profil Google+ public

Aidez-nous à améliorer Google en ajoutant des avis sur des restaurants, des vidéos dans YouTube et des notes sur des applications, des livres et des films dans le Play Store. Vous devez partager des contenus publics tels que celui-ci depuis un profil Google+ public.

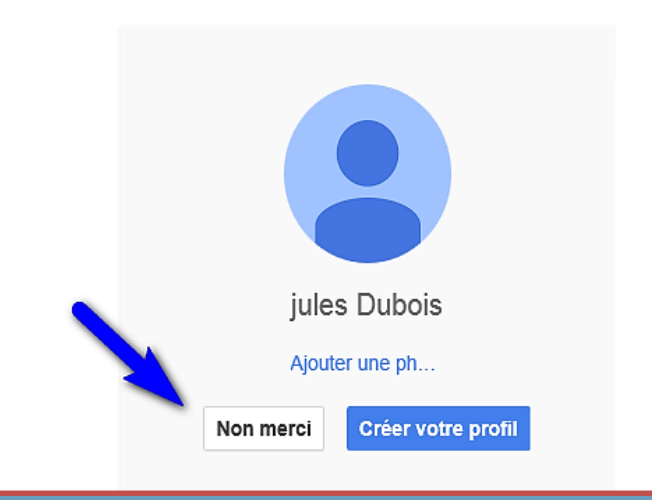

#### Gmail s'occupe de tout

Messages privés, achats, réseaux sociaux, paiements, recherche de travail... Une seule adresse suffit ! Gmail bloque le spam et trie vos messages pour vous, afin que votre boîte de réception ne soit plus jamais encombrée.

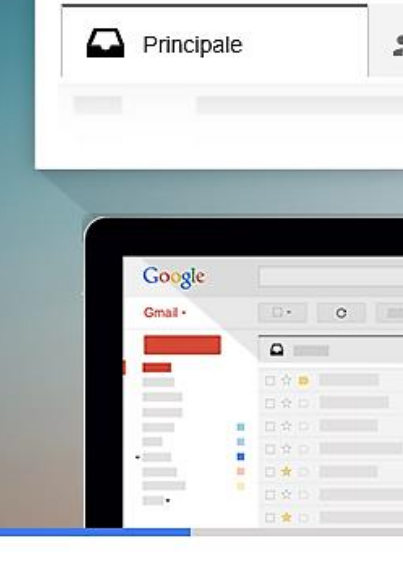

cipale

équipe

équipe

équipe

ent de

*uration* 

sés sur

#### Une boîte de réception à votre image

×

Choisissez l'un des milliers de thèmes proposés pour votre boîte de réception, et changez-en à votre guise.

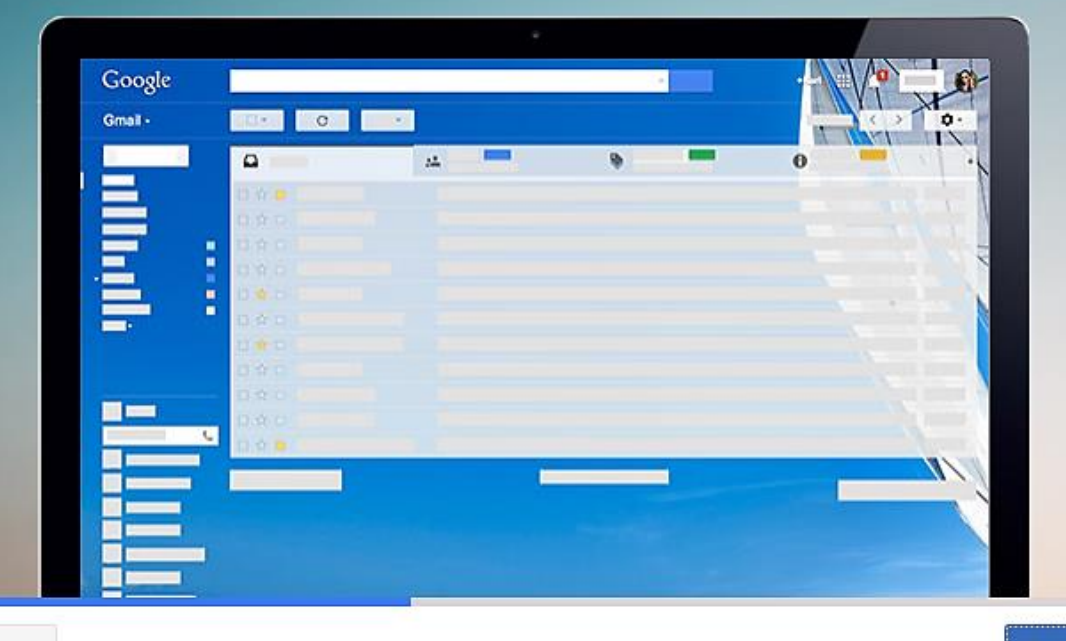

Retour

 $\mathbf x$ 

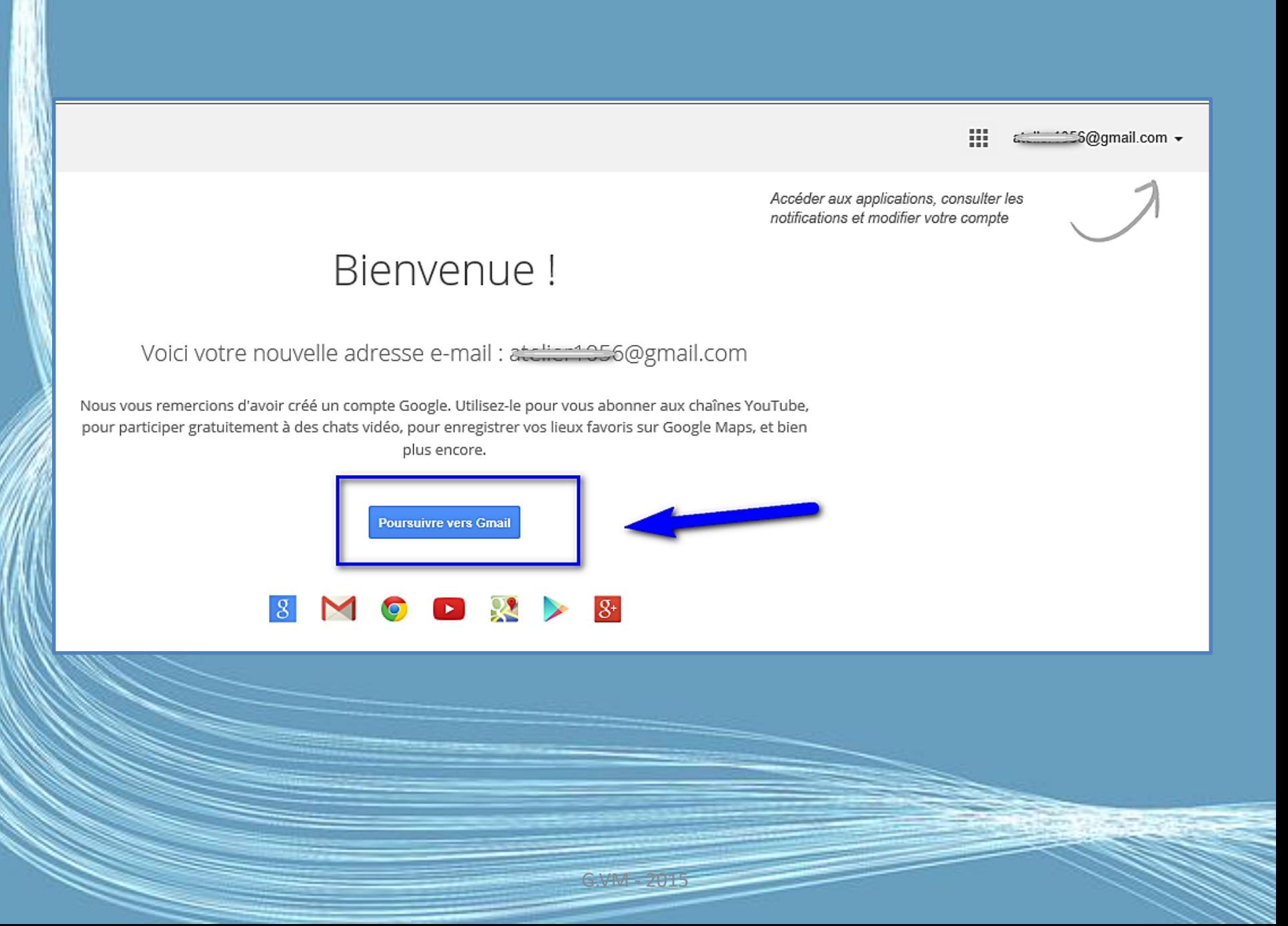

## Accueil

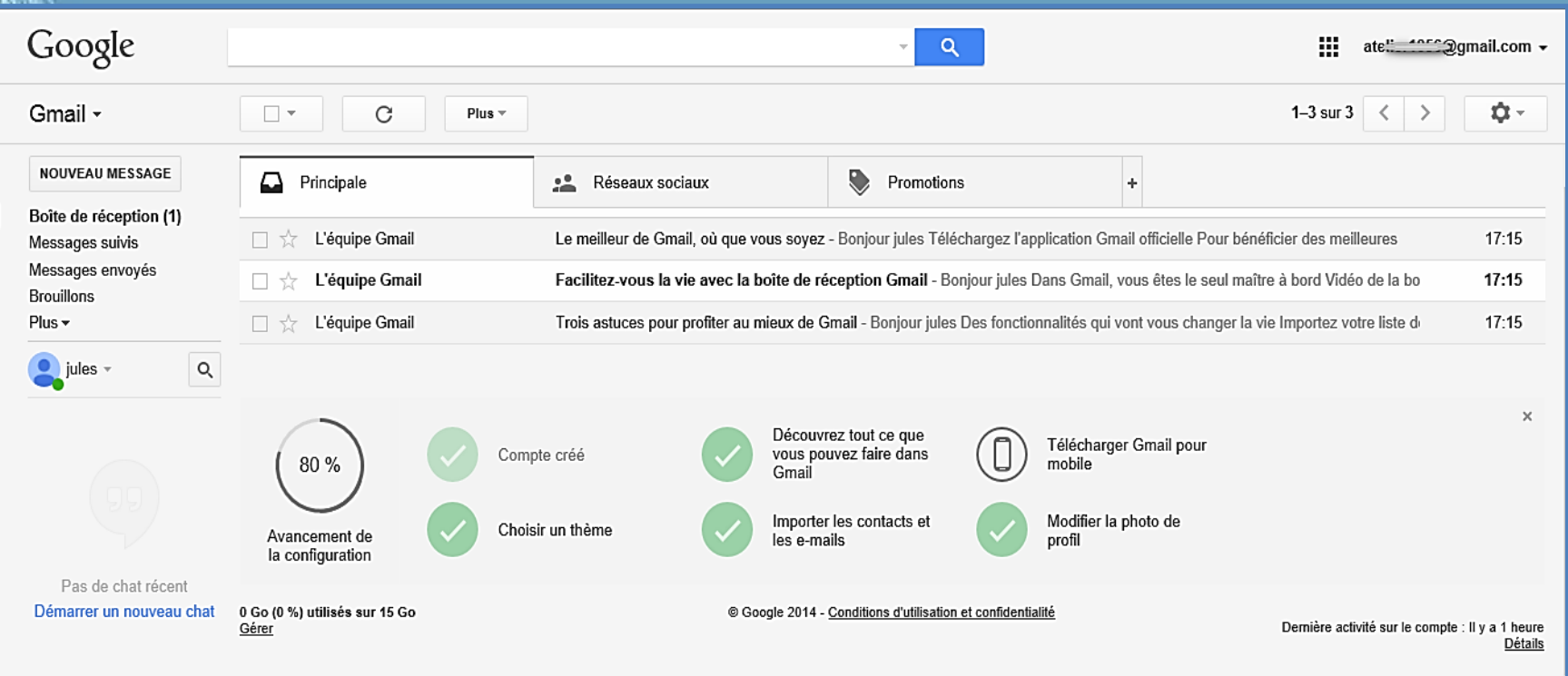

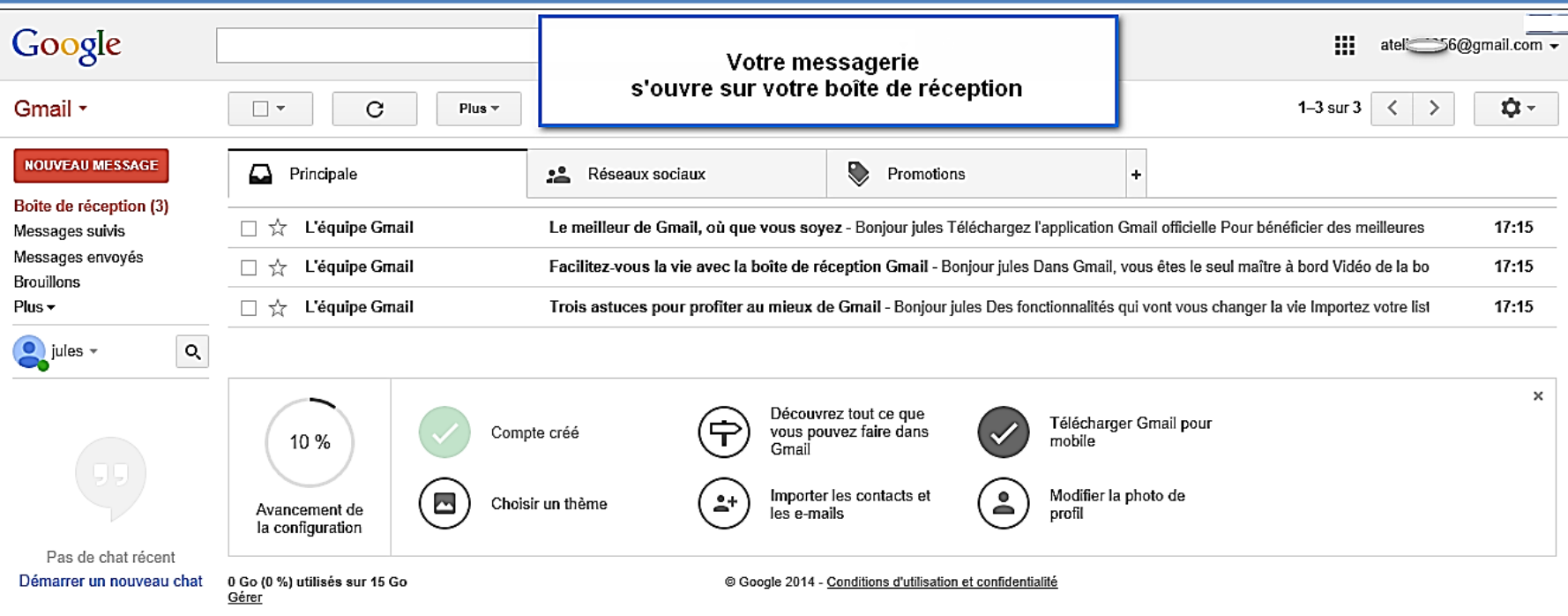

L'interface de Gmail s'ouvre immédiatement.

La **boîte de réception**, dans laquelle vous apercevez un seul mail, est sélectionnée par défaut.

Le courriel que vous avez reçu a été envoyé par l'équipe Gmail. Il vous souhaite la bienvenue et vous donne quelques conseils pour bien démarrer...

# Boîte de réception

- Les mails que vous recevrez ensuite seront classés dans tous trois onglets qui permet de mieux les trier :
- Boîte de réception principale : réunit vos discussions (échanges d'e-mails) échangées avec vos contacts)
- L'onglet « Réseaux sociaux » : regroupe pour toutes les notifications de Twitter, Facebook si vous créez un compte Twitter/Facebook avec cette adresse de messagerie
- L'onglet « Promotions » : regroupe les newsletters, les offres promotionnelles que vous pourrez recevoir

### Boîte de réception

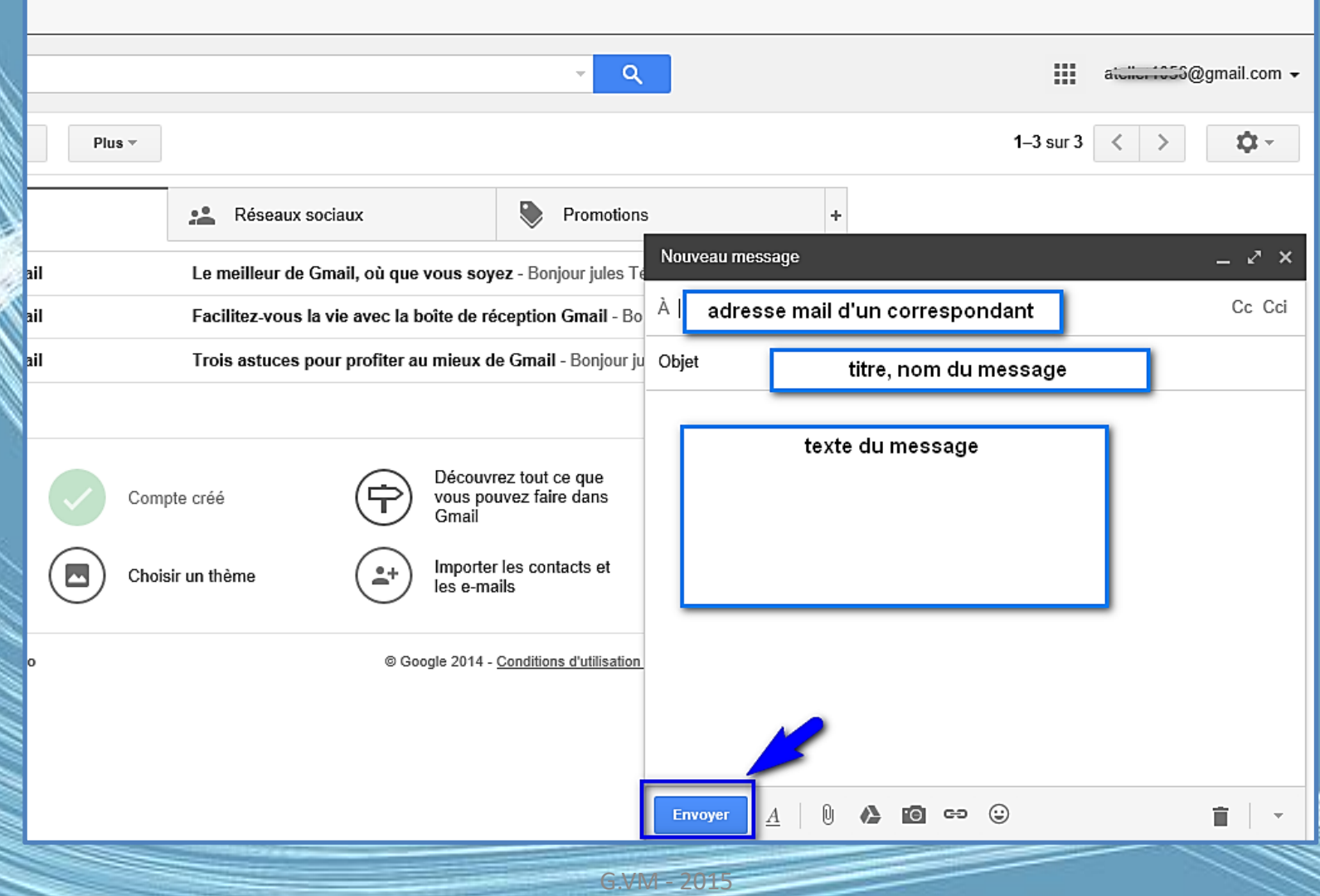

#### J'ouvre un message

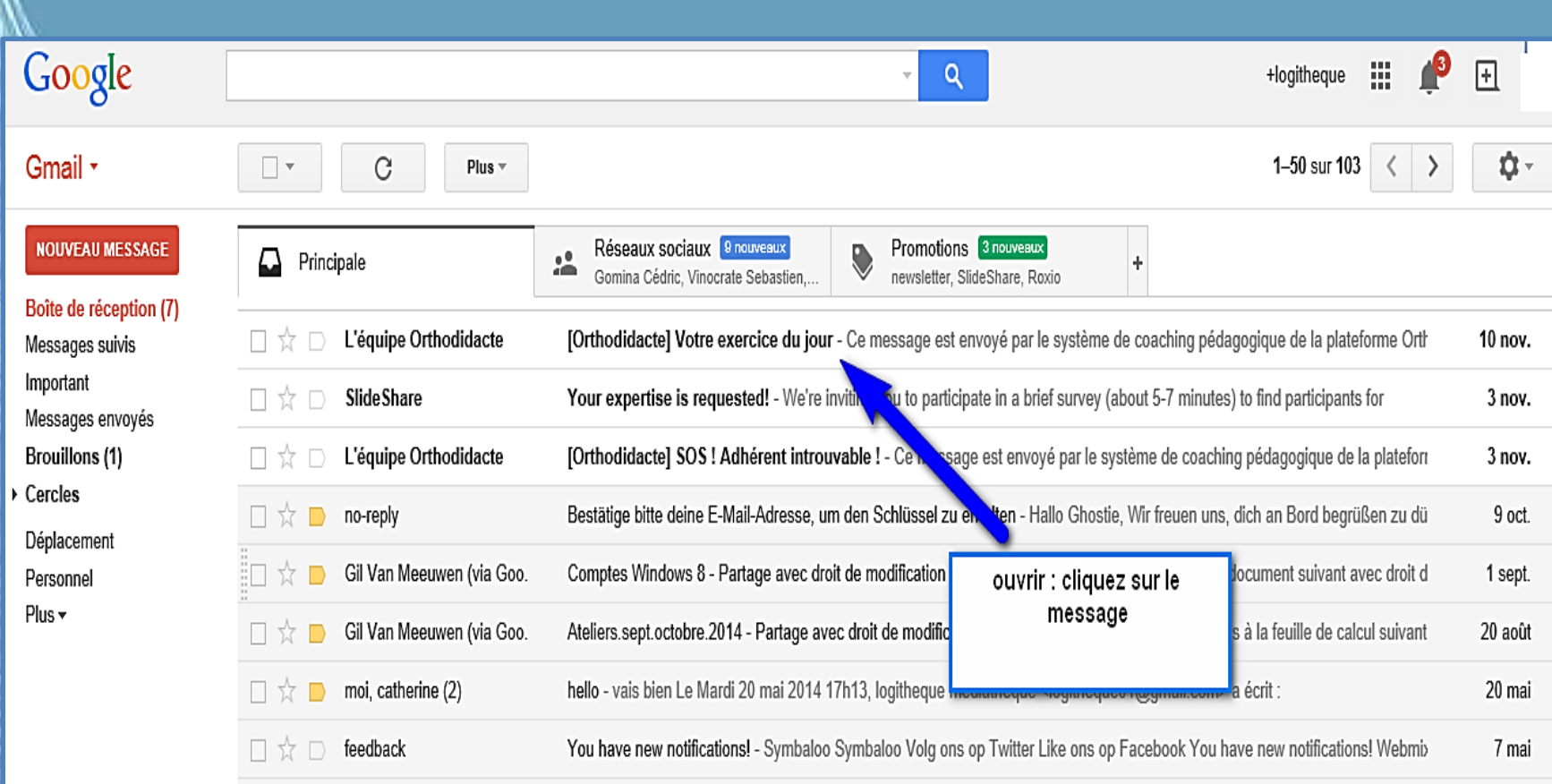

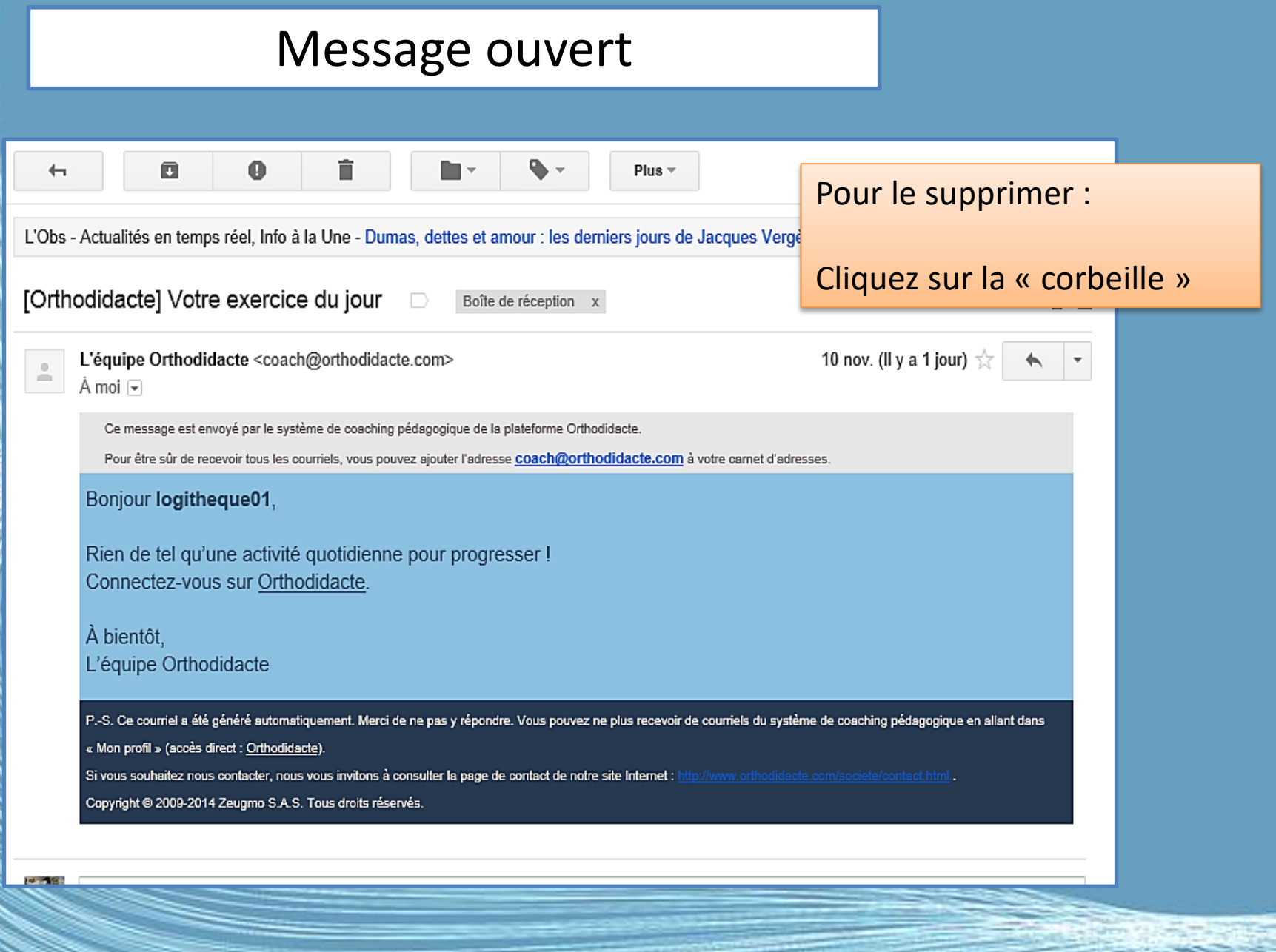

# J'imprime un mail

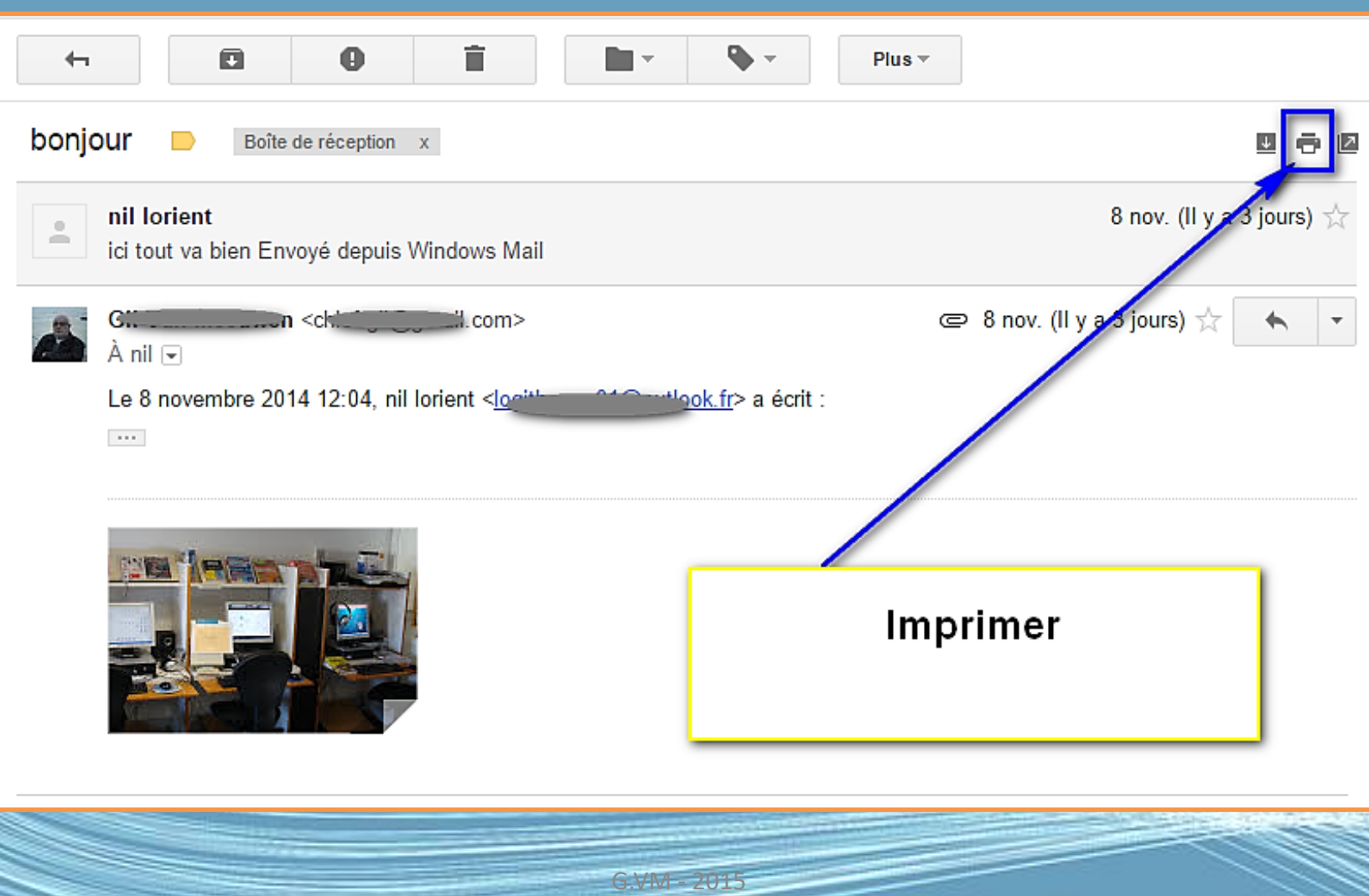

### J'écris un courriel

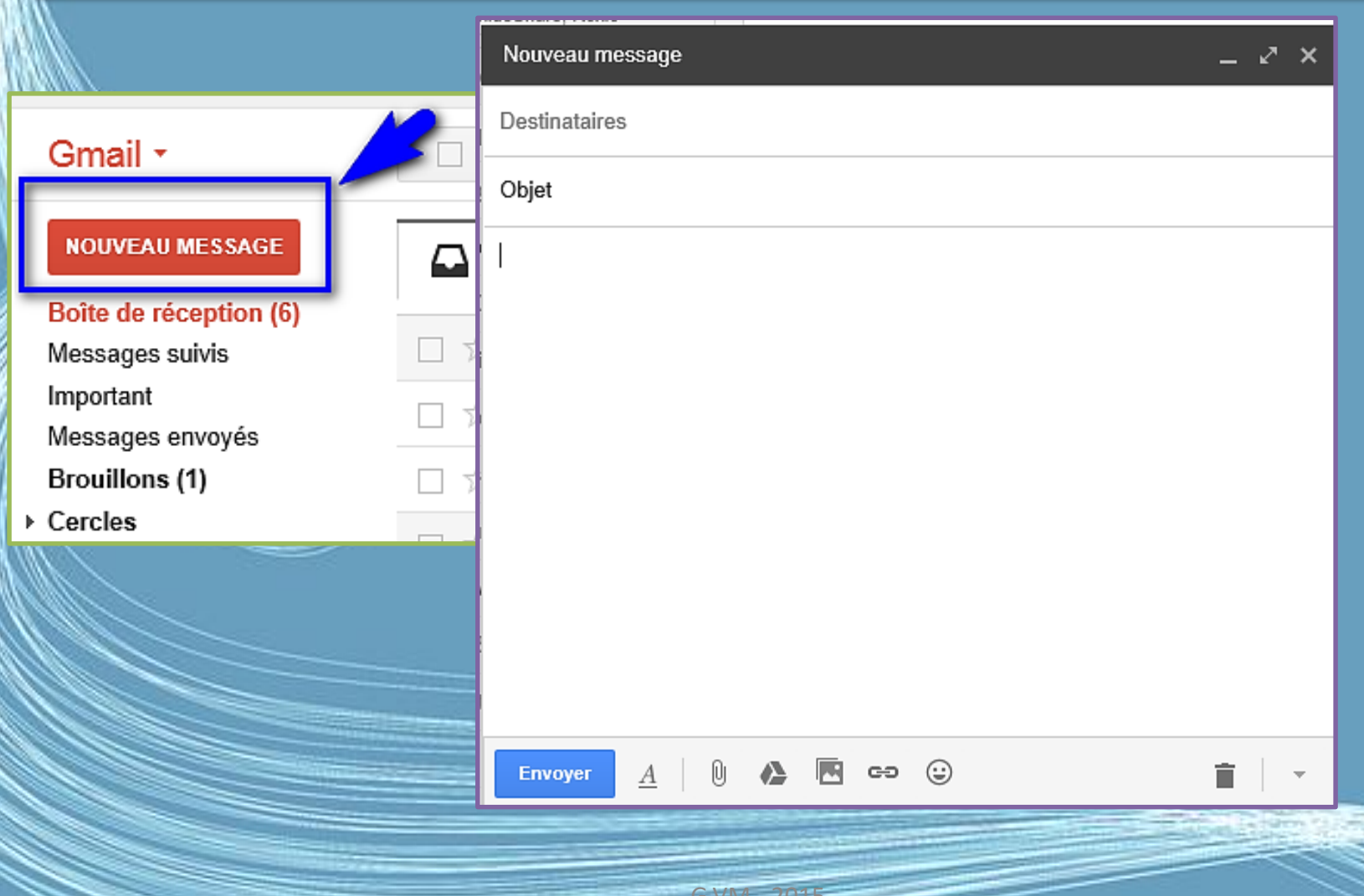

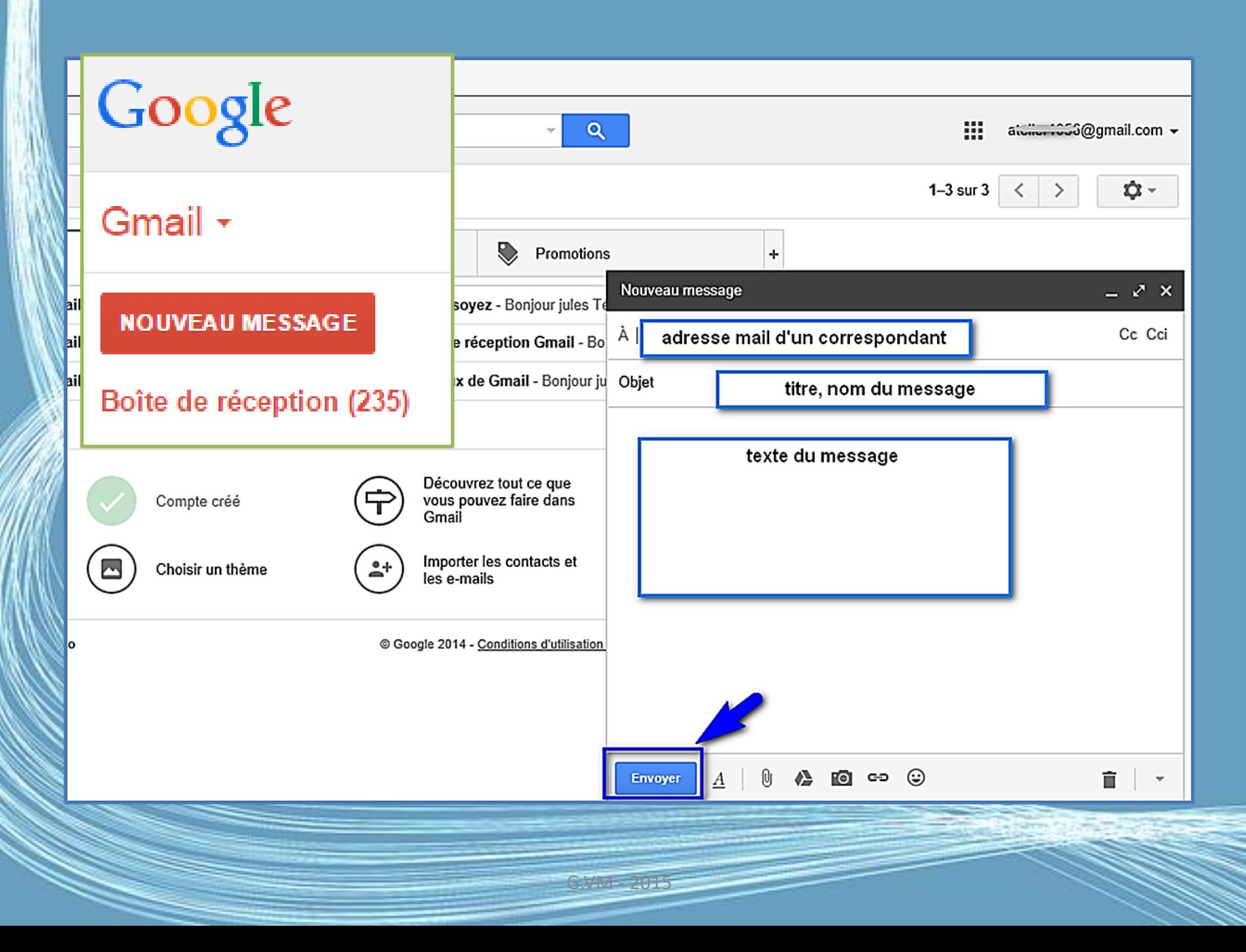

## Configurer Gmail sur la tablette

- Assurez-vous que votre tablette est connectée à Internet.
- Depuis le menu Applications, appuyez sur Gmail.
- Si vous n'avez pas entré une adresse de compte Gmail et votre mot de passe lorsque vous avez démarré votre tablette pour la première fois, suivez les instructions
- Remarque : Vous devez activer un compte Google avant de pouvoir utiliser Gmail. .

#### Ma boîte de réception

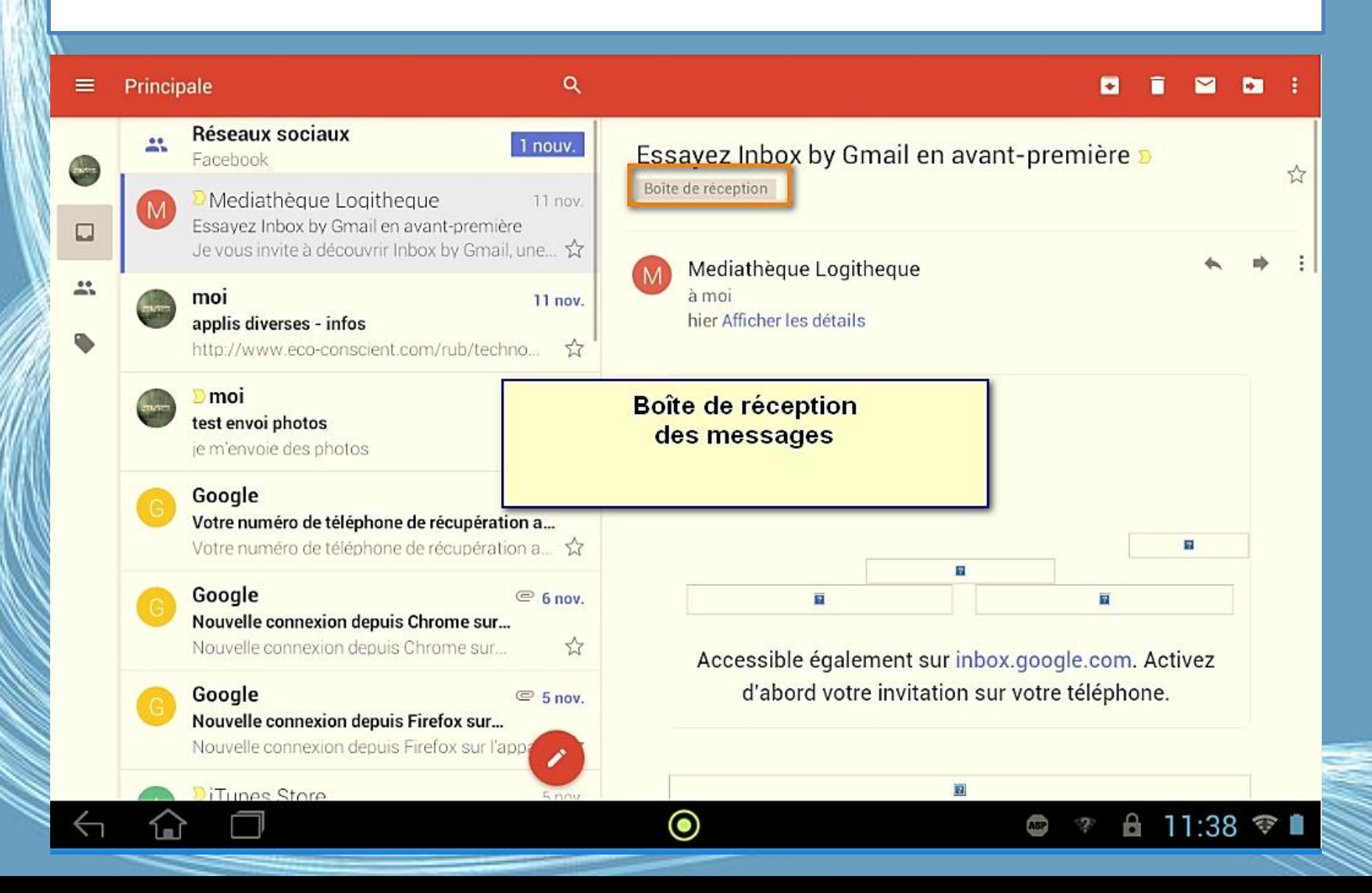

## L'interface

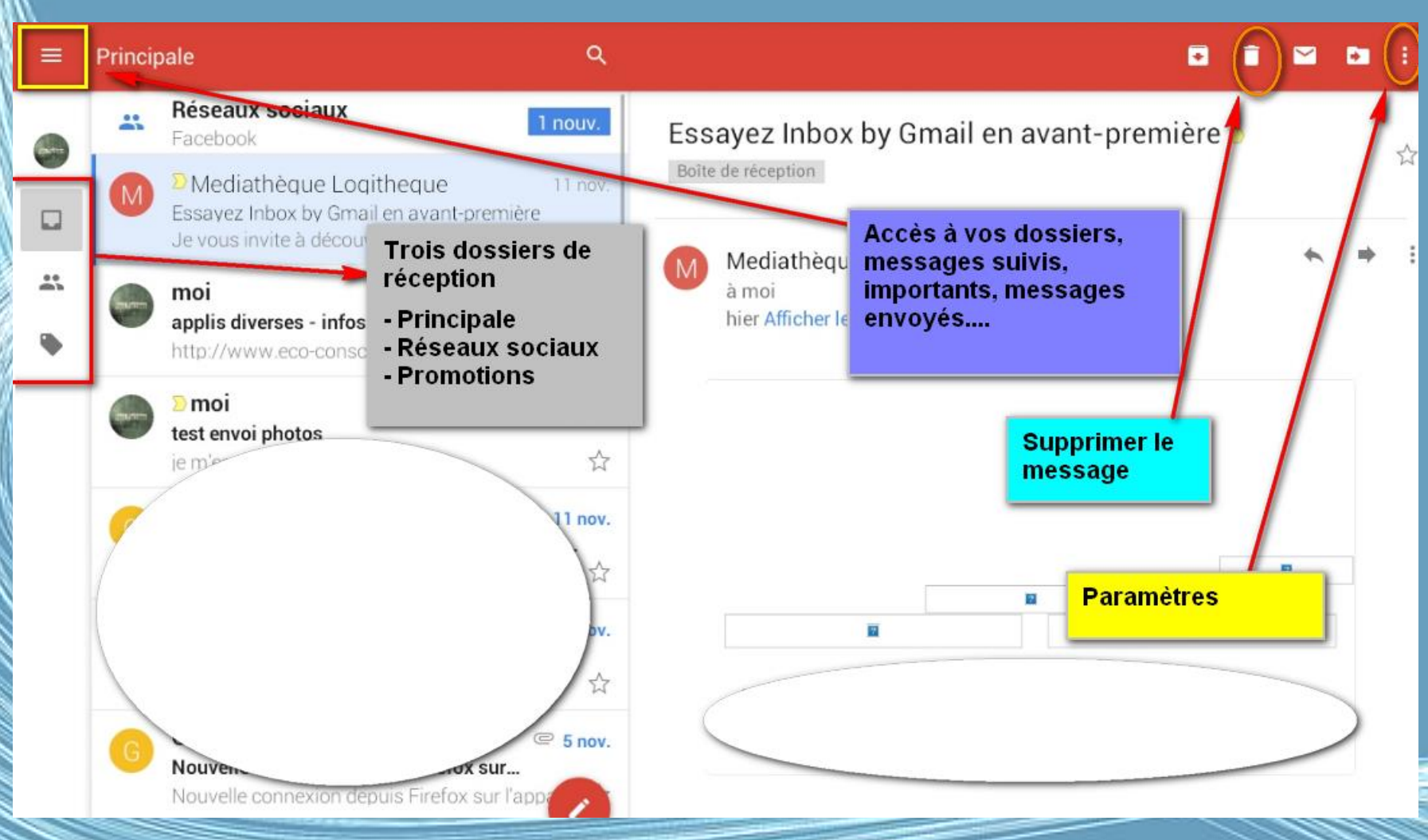

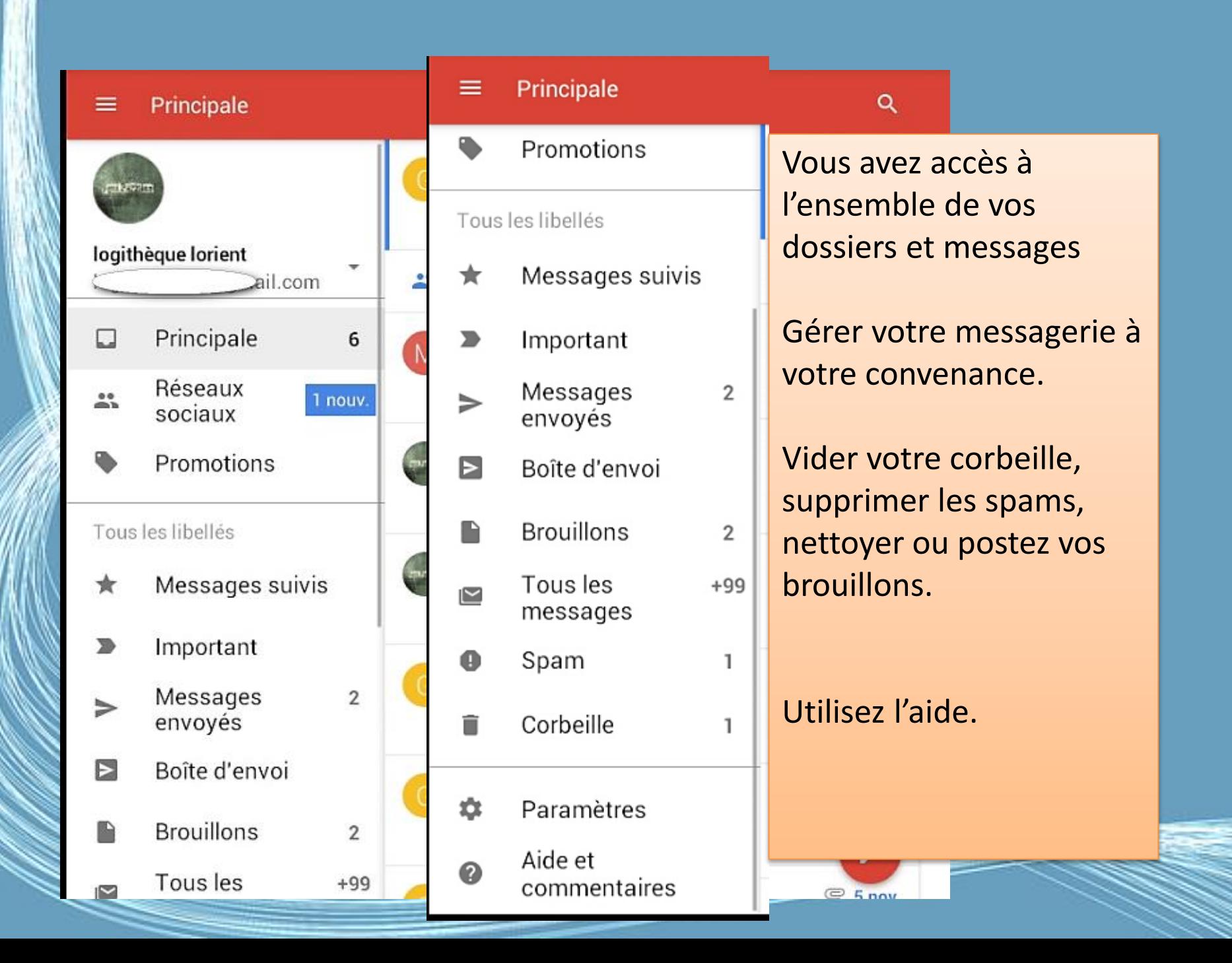

#### Je réponds à un message

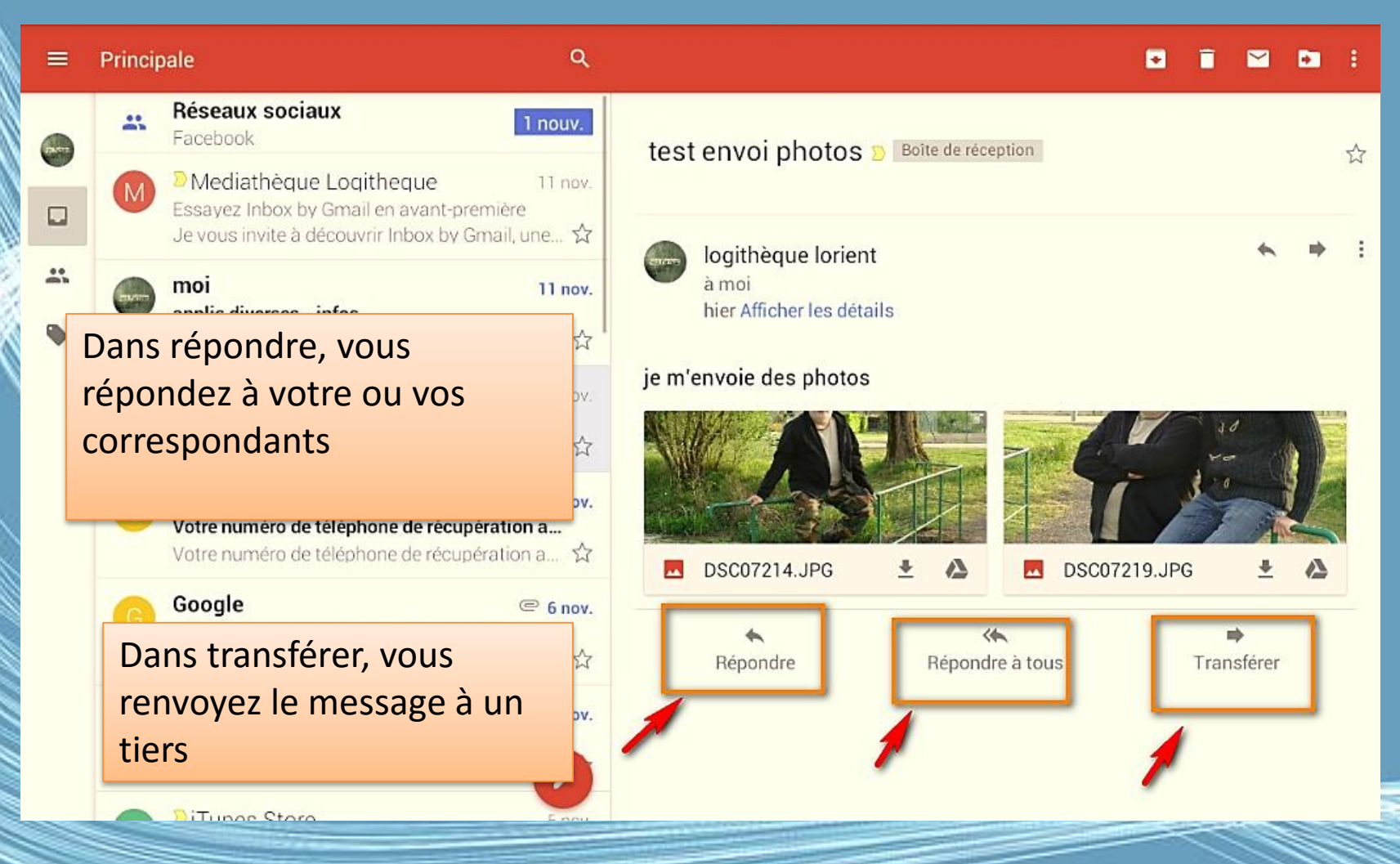

# Je visualise ou je télécharge une ou des images

logitheque lorient à moi

hier Afficher les détails

#### je m'envoie des photos

area.

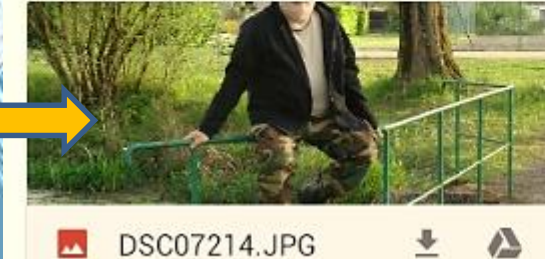

Je touche l'image d'un doigt, elle s'affiche

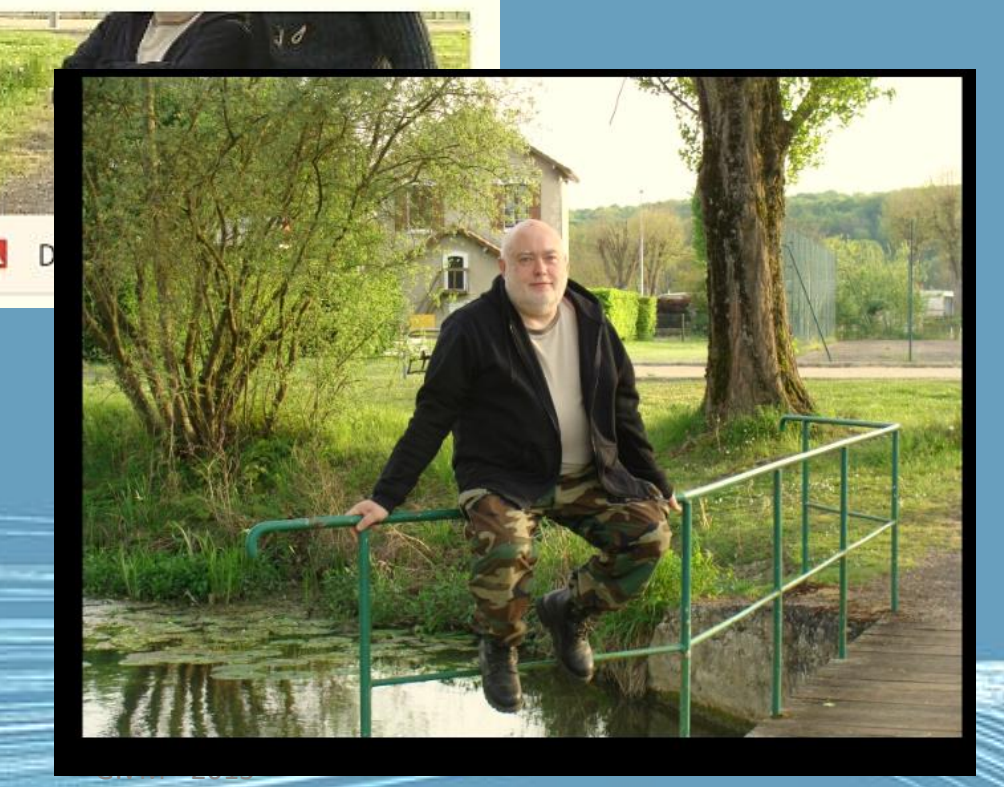

## Je télécharge une photo

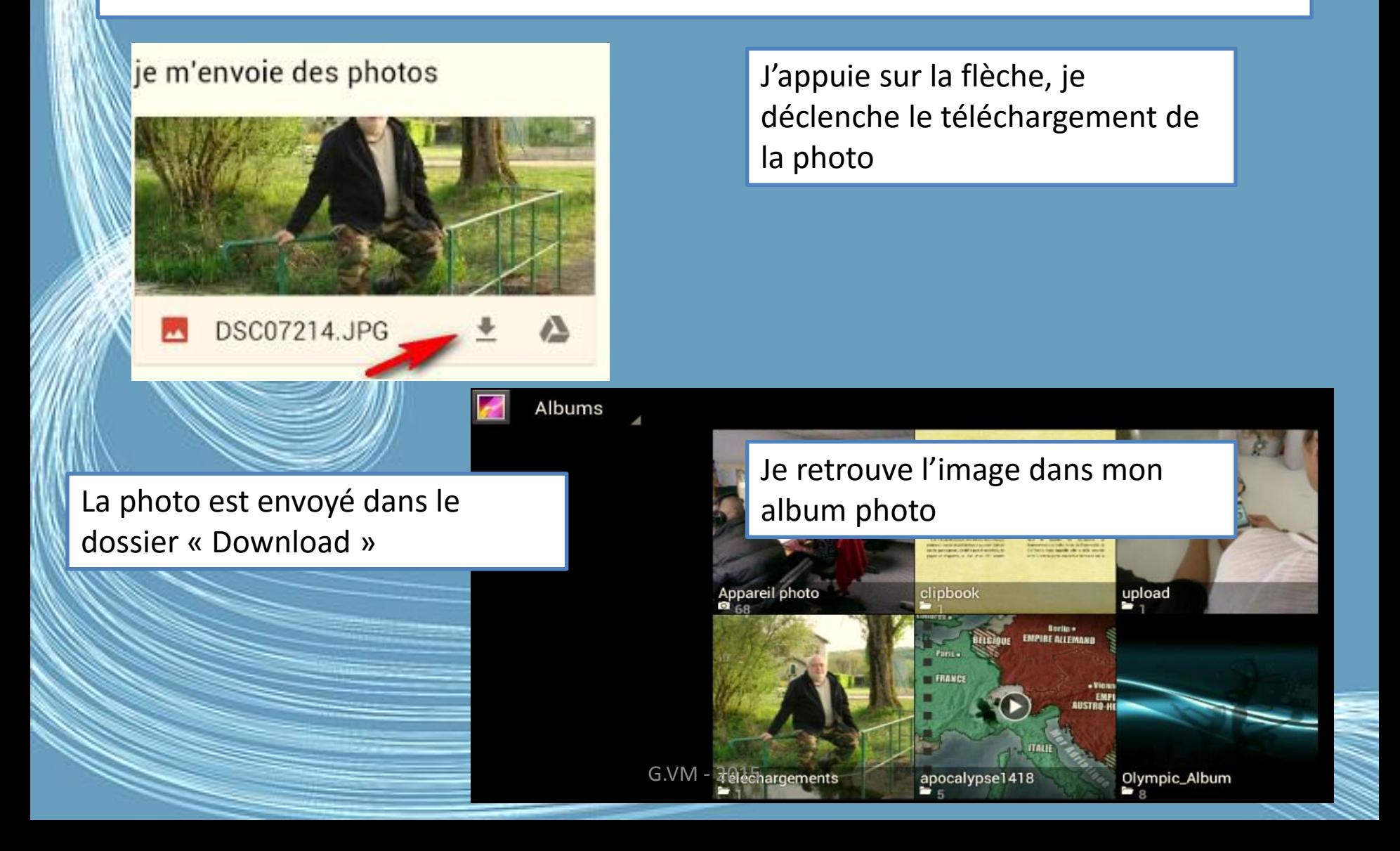

### J'écris un message

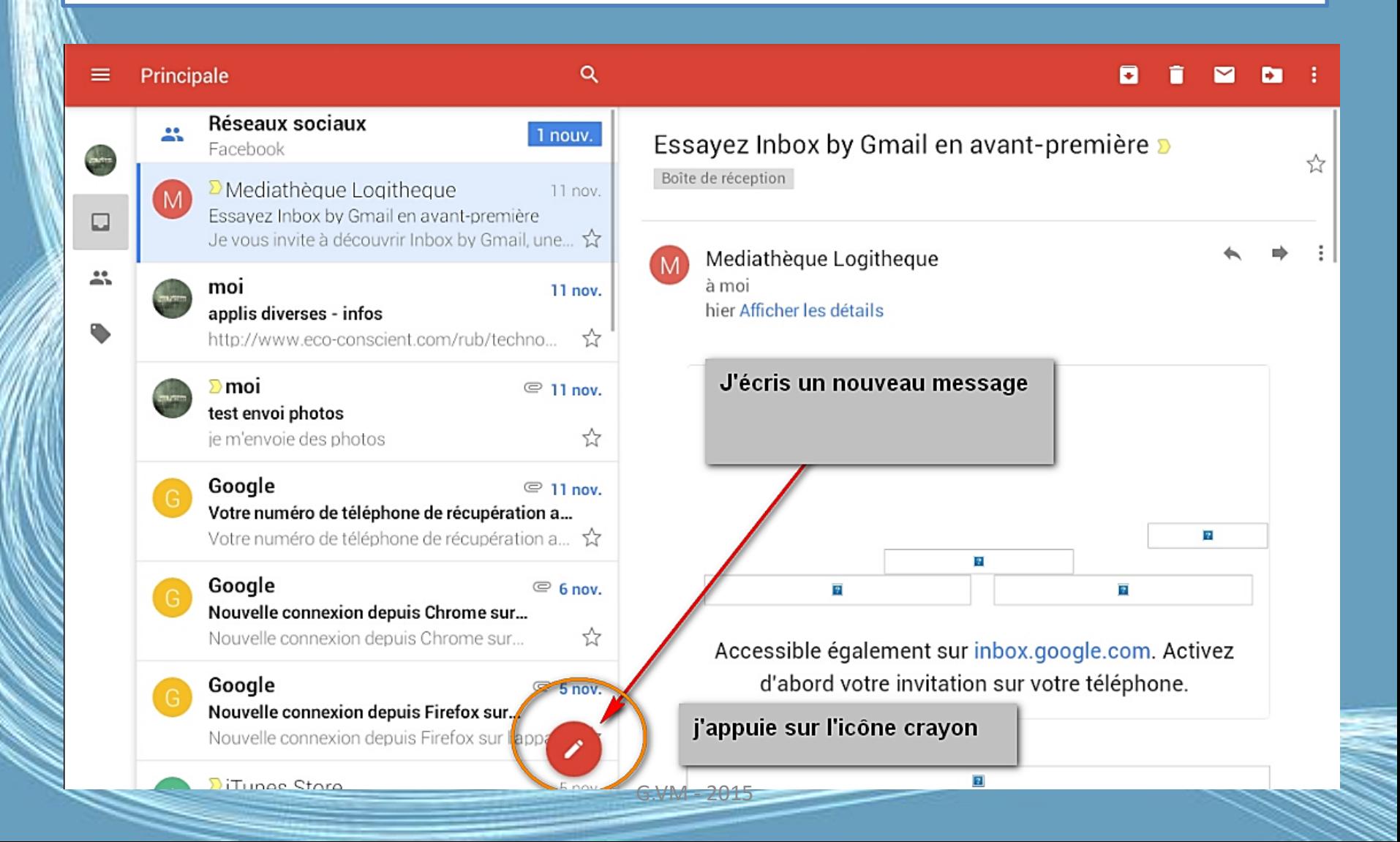

## J'écris à..

#### $\leftarrow$  Nouveau message

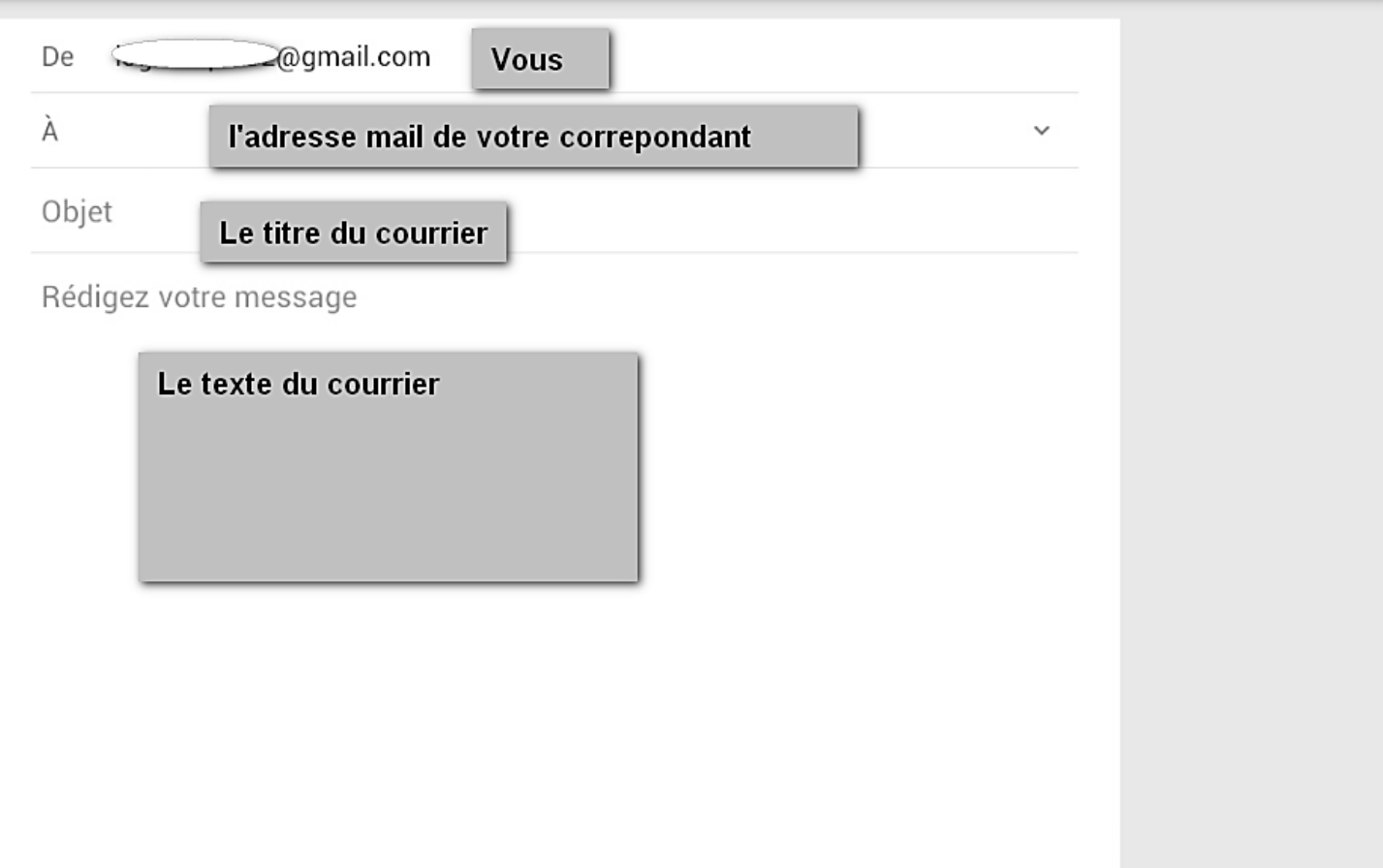

 $\bullet$ ► ÷

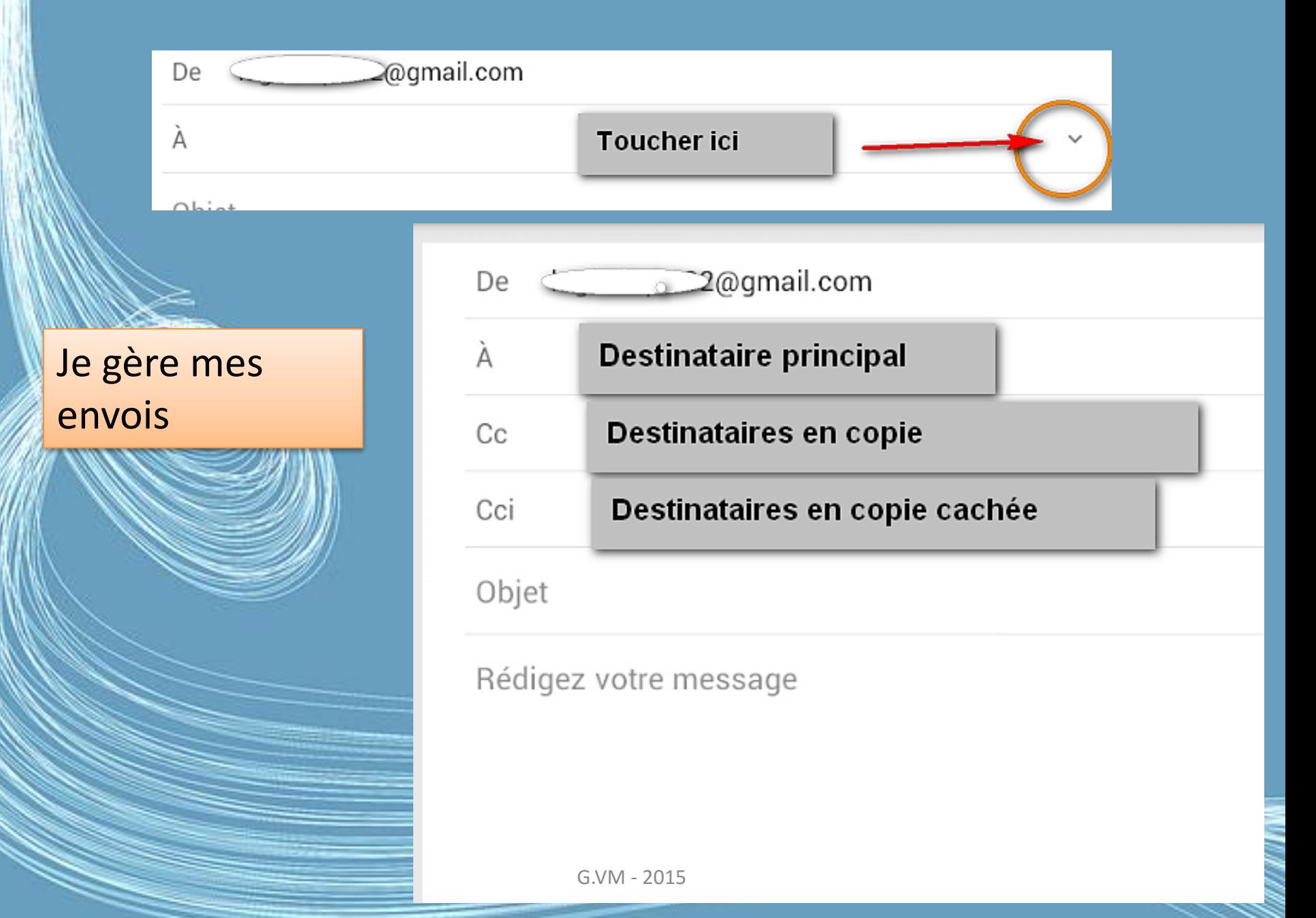

#### Le champ "A" visibles par tous les destinataires

- C'est la solution la plus simple et la plus utilisée pour indiquer les destinataires de vos messages.
- Les adresses présentes dans le champ "A" sont visibles par tous les destinataires.
- Évitez d'inclure trop de destinataires dans le champ "A".
- Dans le cas où le champ "A" inclus un nombre trop important de destinataires, il est préférable de créer un groupe.

#### Le champ "Cc"

- Le champ "Cc", ou "copie carbone" permet de distinguer les destinataires principaux des destinataires secondaires.
- L'usage veut que l'on adresse un mail en "Cc" aux contacts dont on n'attend pas de réponse ou d'action directe.
- C'est une pratique plus que recommandée en entreprise ou lors d'échanges professionnels.
- Cela évite aussi les chaînes de réponses sans fin qui s'accumulent dans votre boîte mail.

#### Le champ "Cci"

- "Cci" signifie "Copie Carbone Invisible" aussi dénomme "Bcc" pour "Blind Carbon Copy" en anglais.
- C'est le champ correct à utiliser quand on veut envoyer une "copie cachée".
- Les adresses des destinataires inscrits en "Cci" n'apparaissent pas dans le mail reçu par les autres destinataires.
- On s'en sert essentiellement pour protéger l'anonymat de ses correspondants et éviter d'éparpiller sa liste de contacts aux quatre vents. C'est aussi utile pour qu'une personne reçoive l'email sans que le destinataire direct le sache.

#### Nouveau message  $\leftarrow$

#### $\bullet$

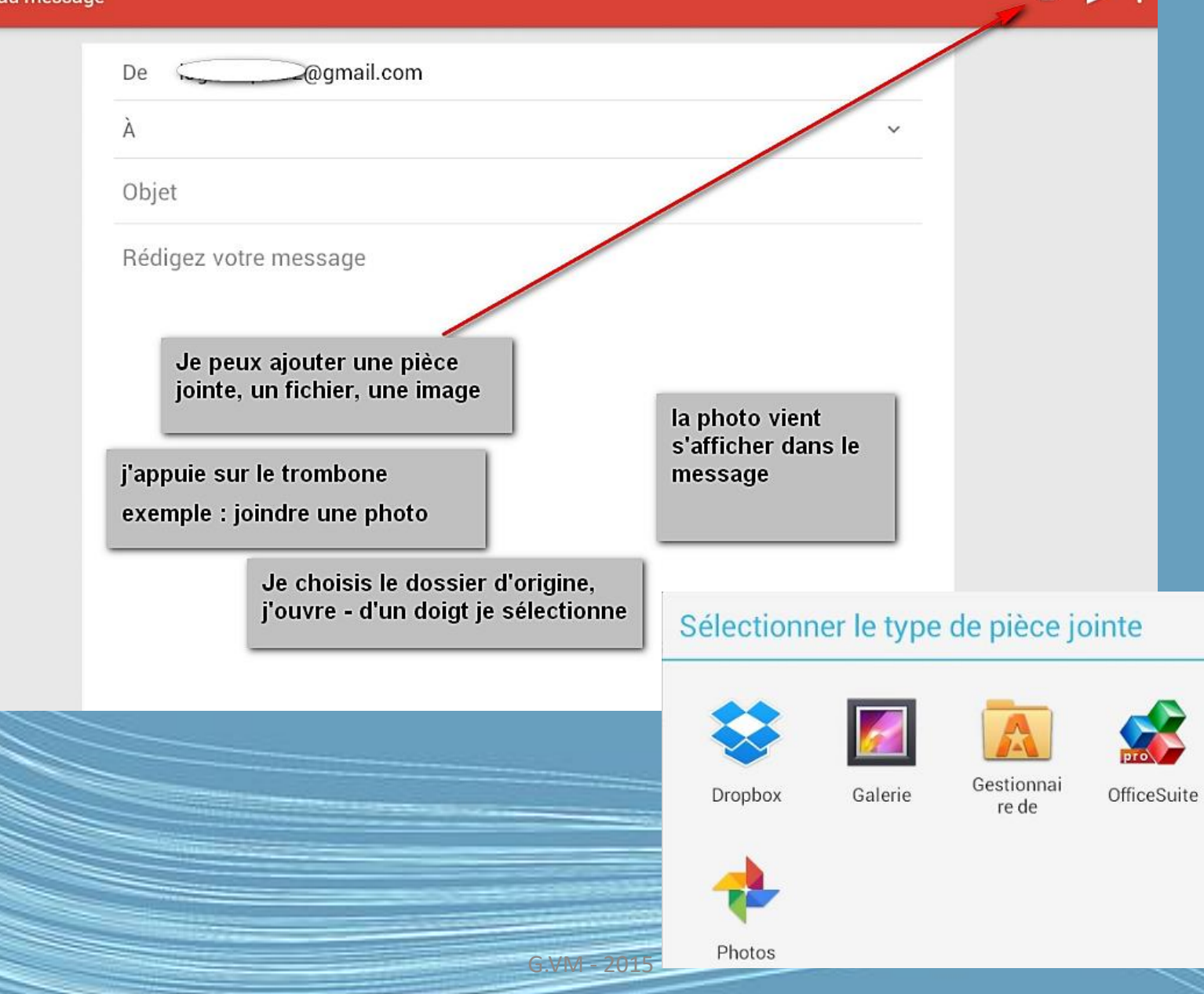

### Envoyez !

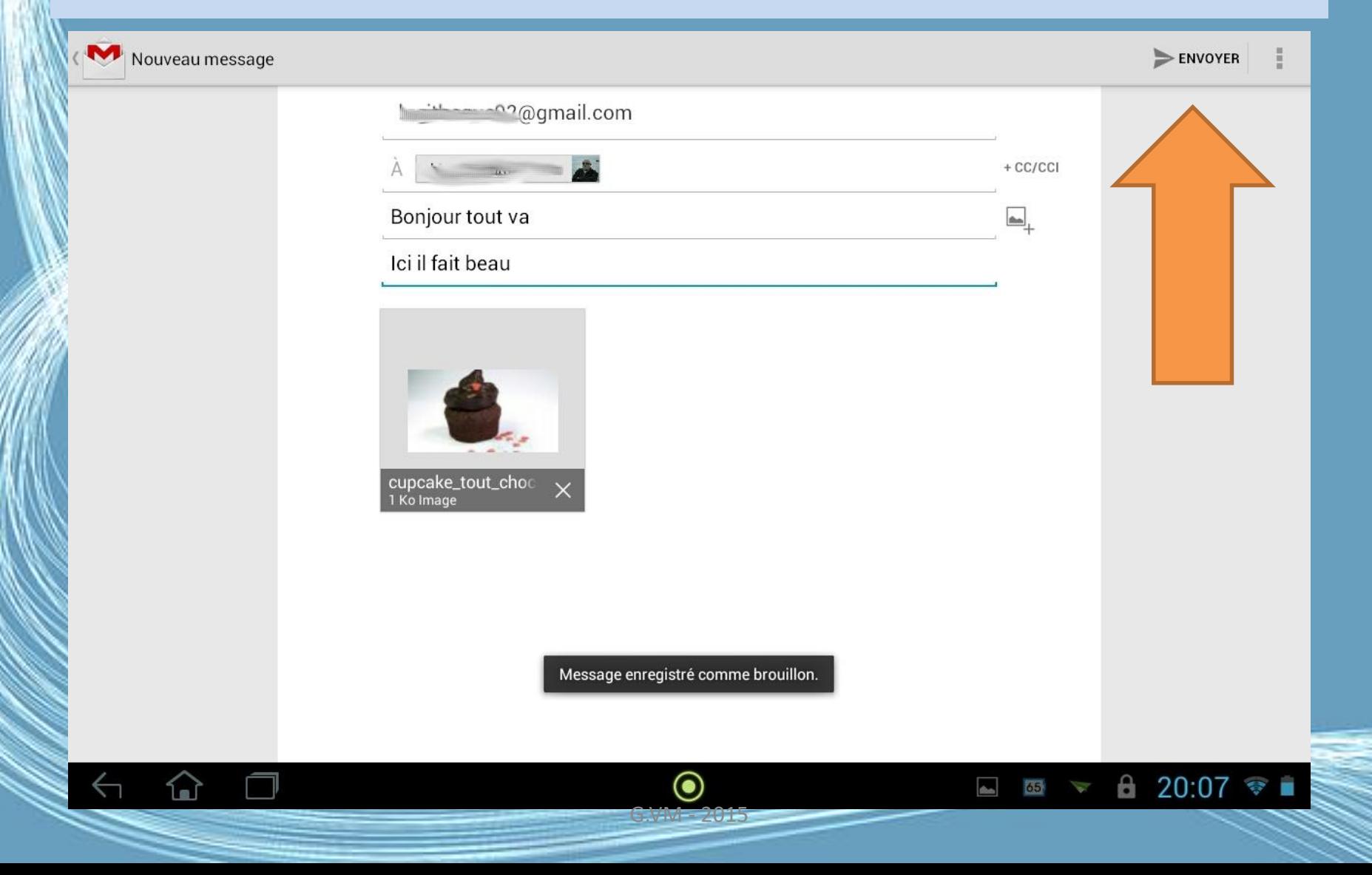

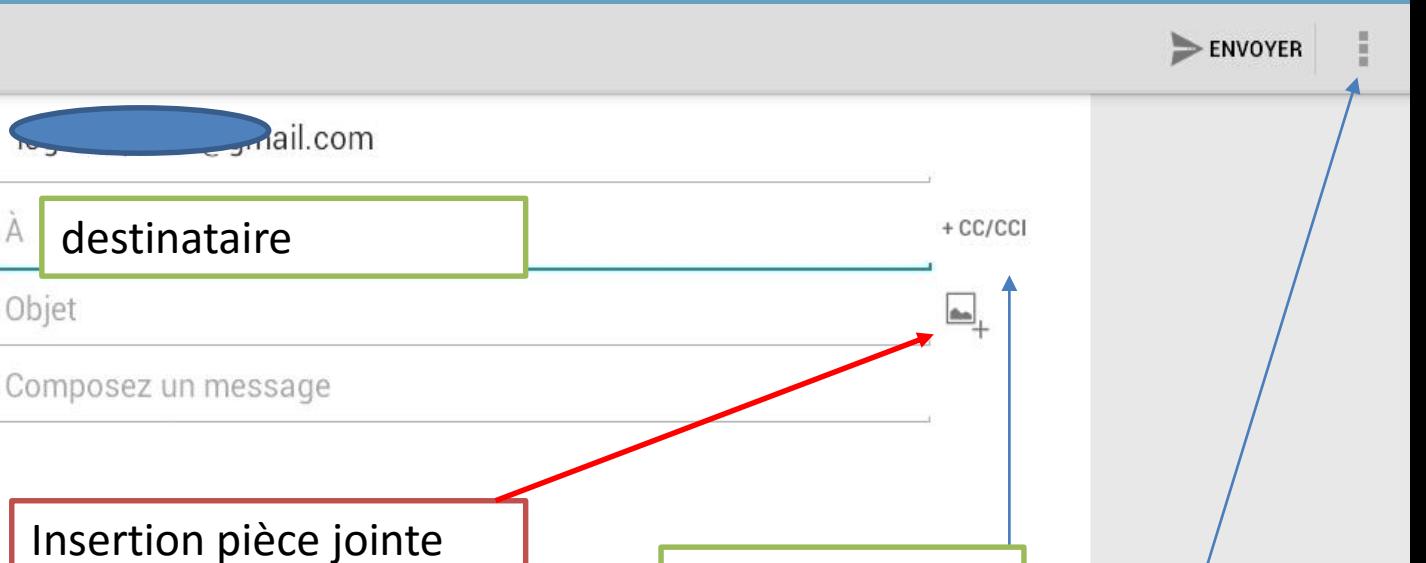

Envoi multiple

paramètres

A la création d'un message dans la zone en haut à droite vous accédez à « Ajouter depuis mes contacts » -

destinataire

Objet

Vous ouvrez ainsi la liste de dossier/appli « Contacts » - Vous choisissez le ou les destinataires de votre message.

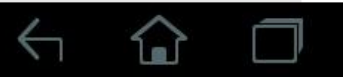

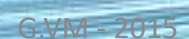

 $\bullet$ 

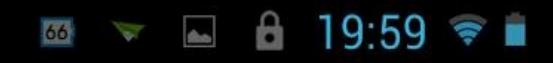

#### En résumé

ENVOYER

Nouveau message

G

1. Assurez-vous que votre tablette est connectée à Internet.

2.Ouvrez le menu des applications, appuyez sur Gmail.

3.Appuyez sur la touche Menu, puis appuyez sur Composer.

G.VM - 2015

4.Entrez les adresses de messagerie des destinataires, l'objet et le message. 5.Quand vous avez fini de composer votre

message, appuyez sur Envoyer.

#### Supprimer un message

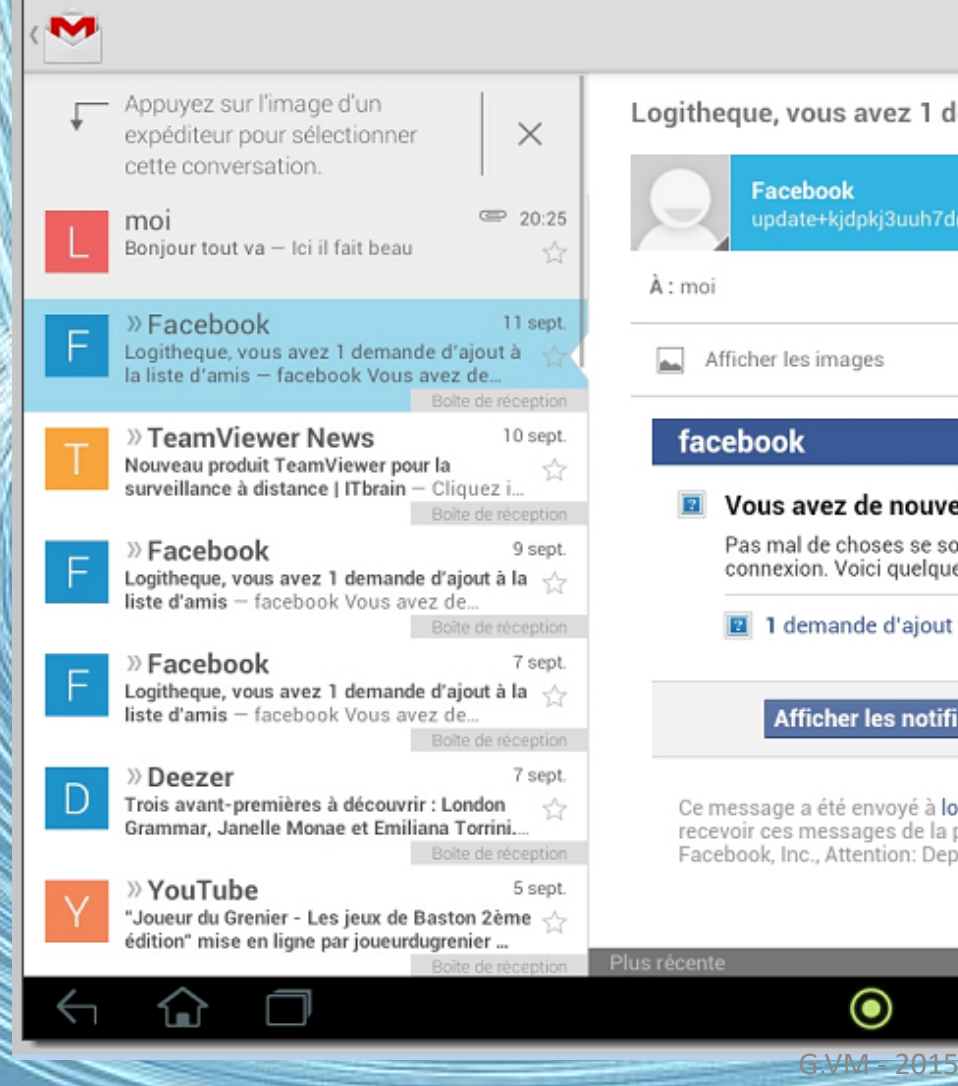

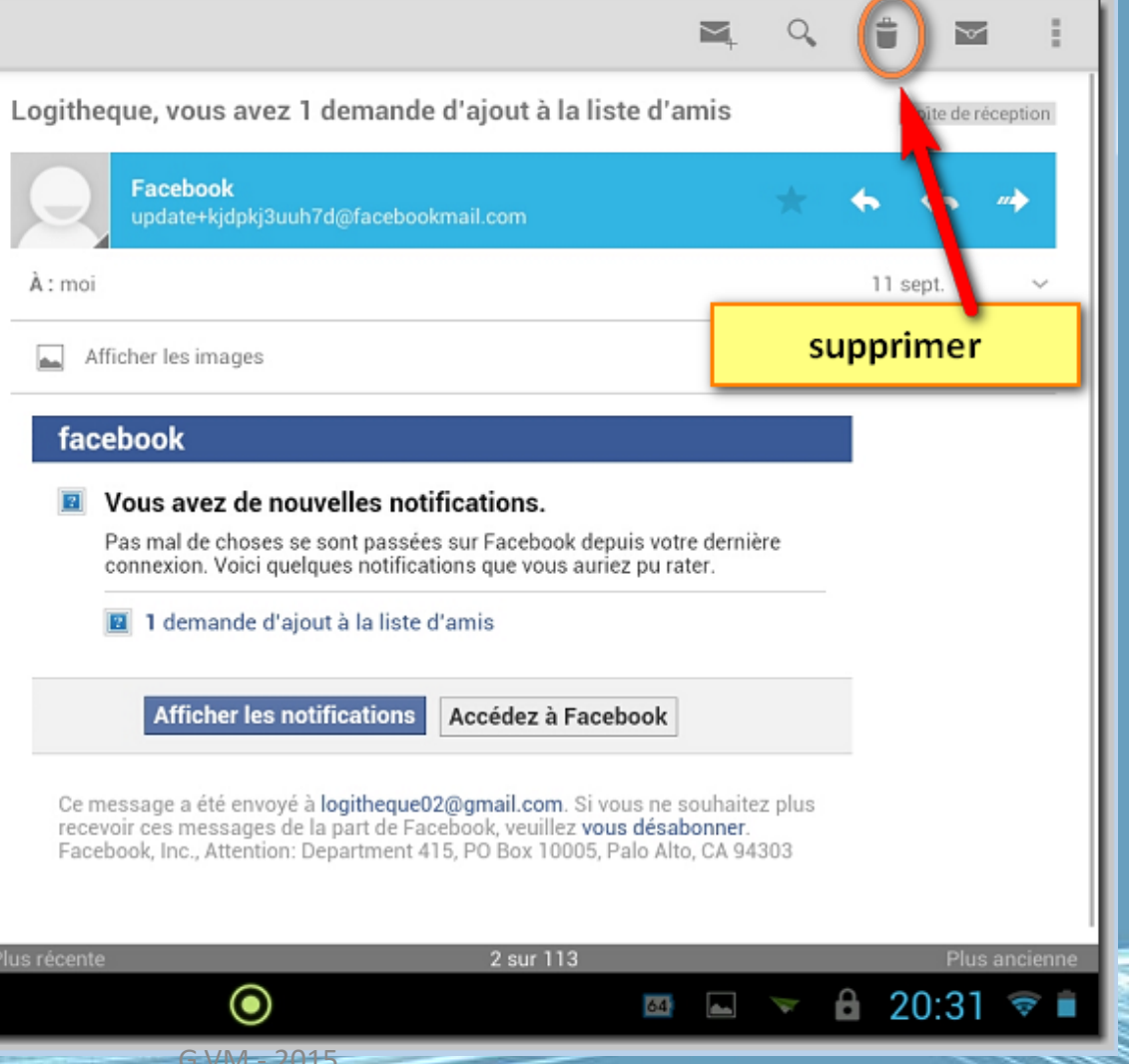

#### **Astuces Gmail: vous ne** l'utiliserez plus jamais comme avant

PARTAGER + **PARTAGER** PARTAGER &+ **301 PARTAGES** 

**6 Commentaires** 

La version mobile de Gmail n'est à première vue pas aussi complète que le client web. Pourtant, certaines fonctions plutôt discrètes permettent de tirer le meilleur partie du service Google. Découvrez tous nos trucs et astuces pour Gmail sur Android.

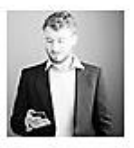

- Télécharger Gmail Dernière APK Android
- Comment annuler un message (mail) déjà envoyé sur Gmail

Il existe quantité d'applications email sur Android, toutes aussi bonnes les unes que les autres. Gmail a l'avantage d'allier simplicité et intégration totale avec Android. En effet, l'application Google ne nécessite comme première configuration que l'enregistrement de votre compte Gmail sur votre smartphone Android. Si Gmail n'est pas votre tasse de thé, ne ratez pas notre top des meilleures applications mail pour Android.

http://www.androidpit.fr/meilleurs-trucs-etastuces-gmail-android

# Vous ne souhaitez pas utiliser Gmail

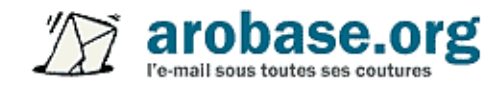

<http://www.arobase.org/android/applications-messagerie-android.htm>

A Accueil » Applications » Android » 22 applications pour gérer ses e-mails sur Android - comparatif

#### 22 applications pour gérer ses e-mails sur Android comparatif

Mis à jour le 9 novembre 2015 2 1 commentaire

Longtemps, les possesseurs de smartphone ou tablette Android ont dû se contenter des applications E-mail et Gmail, installées par défaut, pour accéder à leurs messages. L'écosystème était nettement plus fourni sur iPhone ou iPad. Ce temps là est terminé, et désormais les applis de messagerie Android n'ont plus rien à envier à celles d'iOS.

De nombreuses applications sont ainsi disponibles dans le Google Play Store. Le plus dur aujourd'hui est de faire un choix. Quelles sont les meilleures ? Lesquels sont les mieux adaptées à votre usage du mail ? Voici notre comparatif pour vous aider.

Paramétrer la messagerie **Tablette** Android

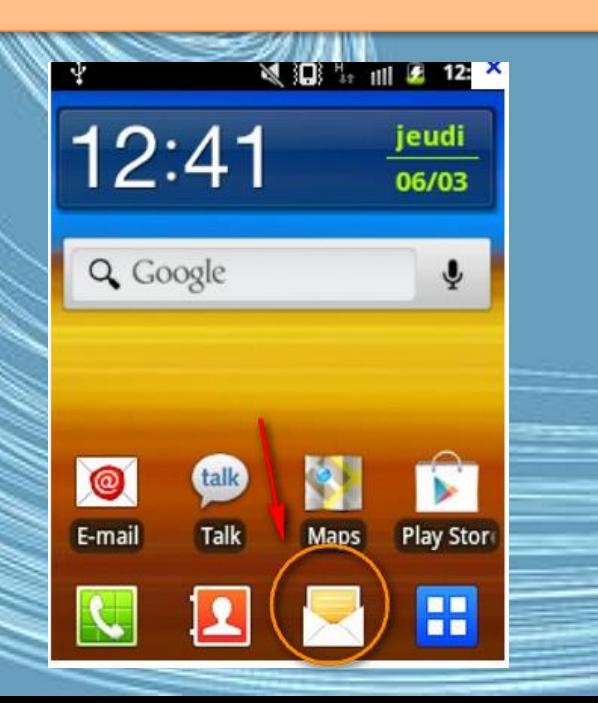

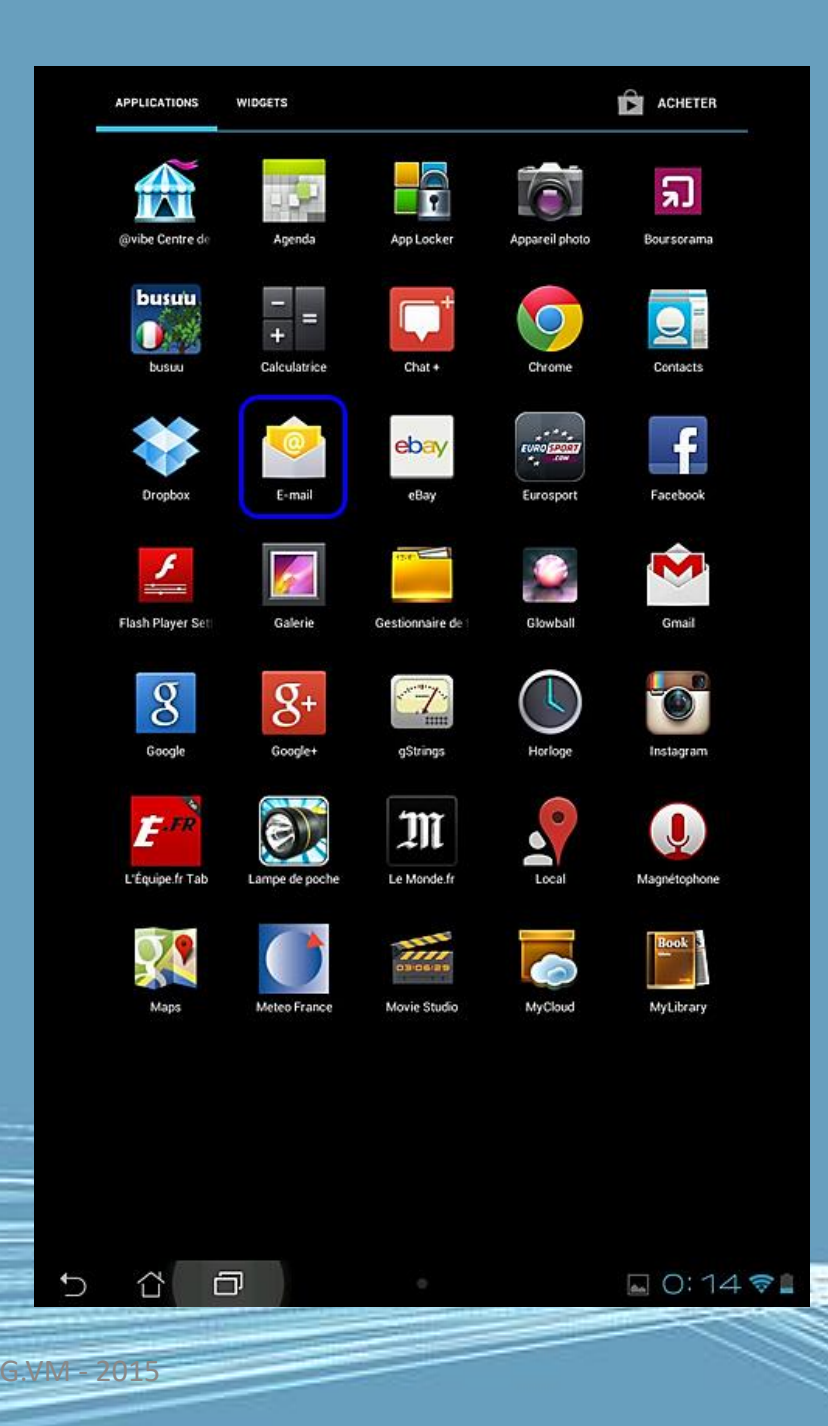

Renseigner les paramètres de la messagerie

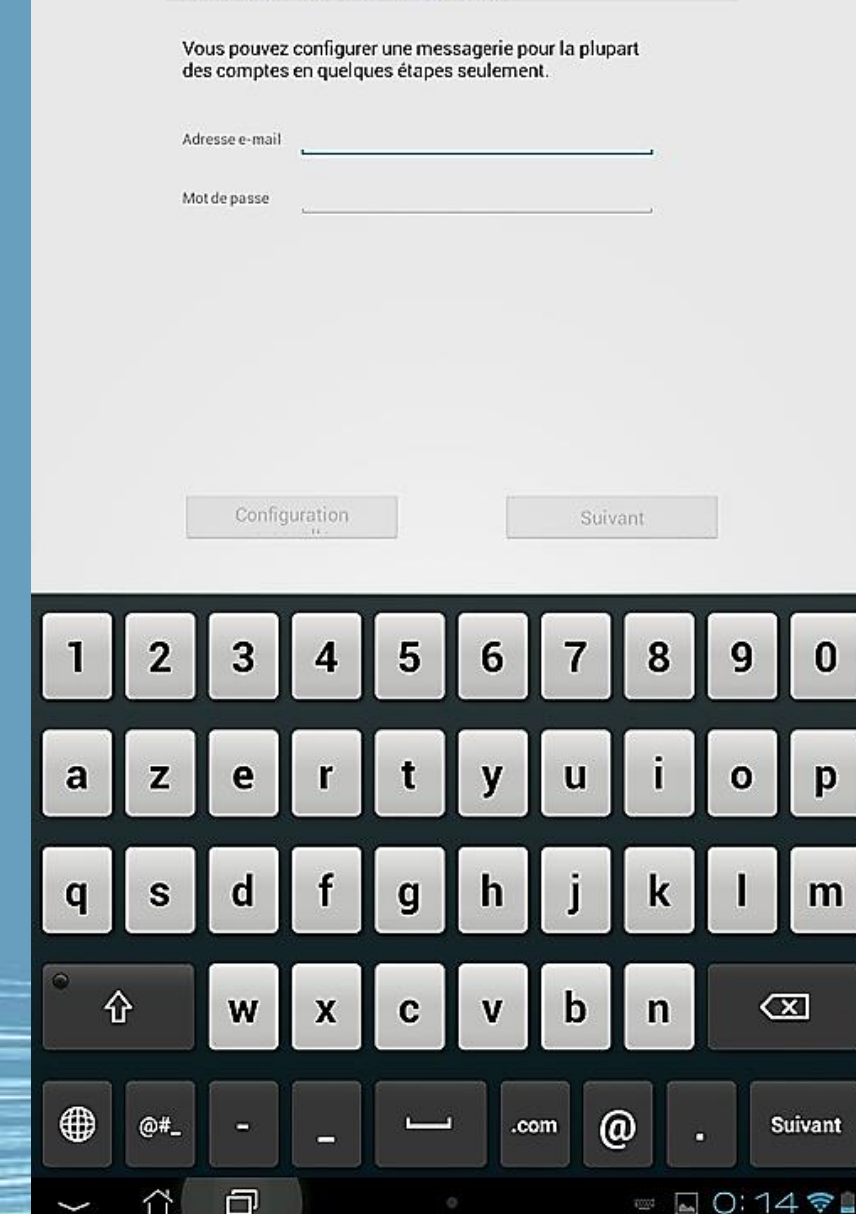

Configurer un compte

Compte de messagerie

- Sur le nouvel écran, vous devez entrer votre adresse e-mail (par exemple, robertdulac@monsite.com) et le mot de passe de la boite mail.
- Appuyez ensuite sur « Suivant » :

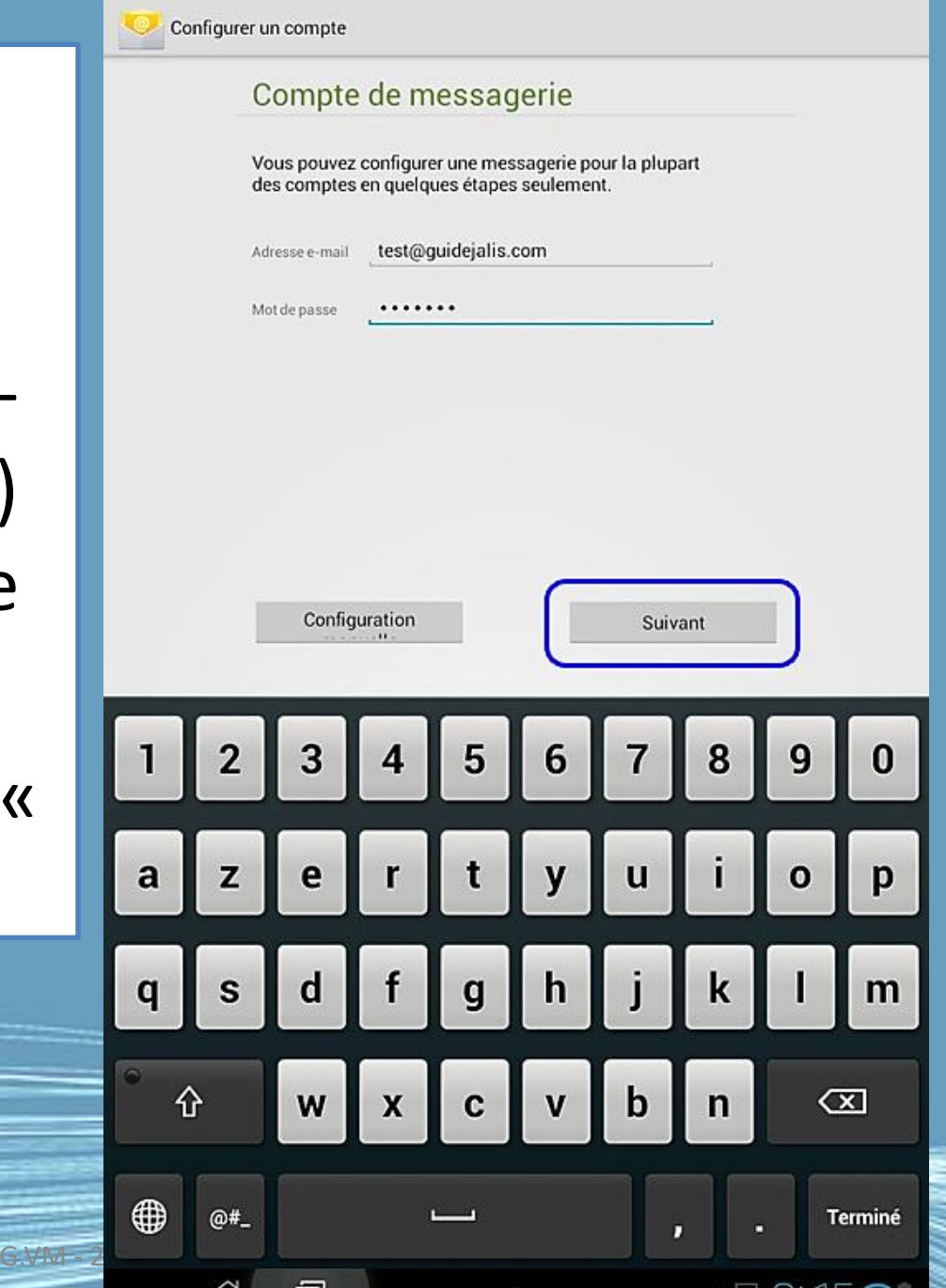

• Si c'est une messagerie via Internet ( Gmail, Yahoo, la Poste… l'opération sera très simple.

Pour les messageries des FAI, il peut être nécessaire d'opérer une installation plus complexe
# Ça se complique !

- Vous allez maintenant atterrir sur un écran vous demandant le type de compte.
- Bien souvent c'est
- « Compte POP3 »

*C'est à vérifier sur les document reçu de votre abonnement de messagerie FAI*

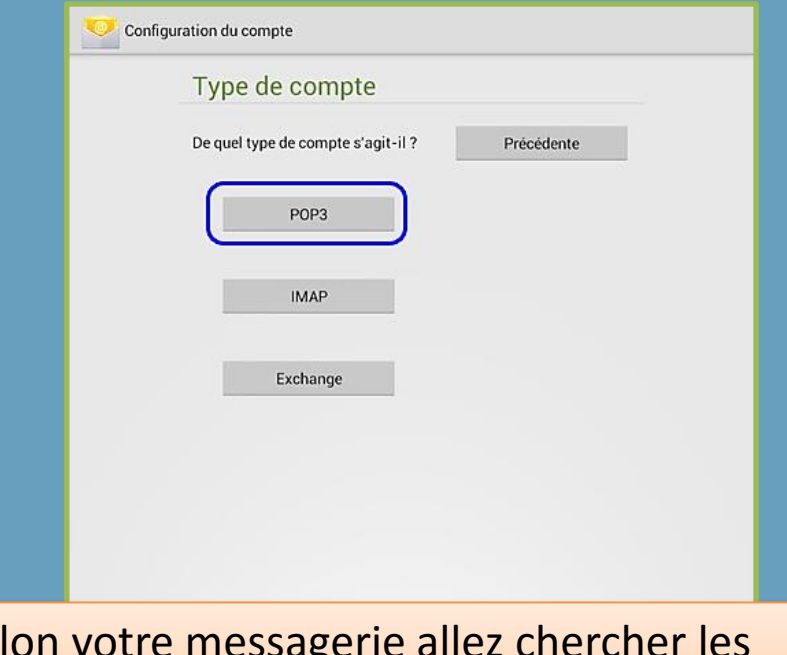

Selon votre messagerie allez chercher les bonnes informations sur Internet ou via votre opérateur

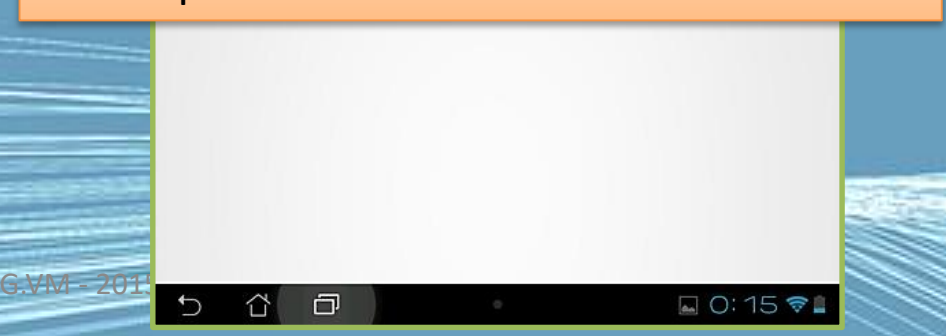

# Selon votre fournisseur Internet chercher les bonnes informations

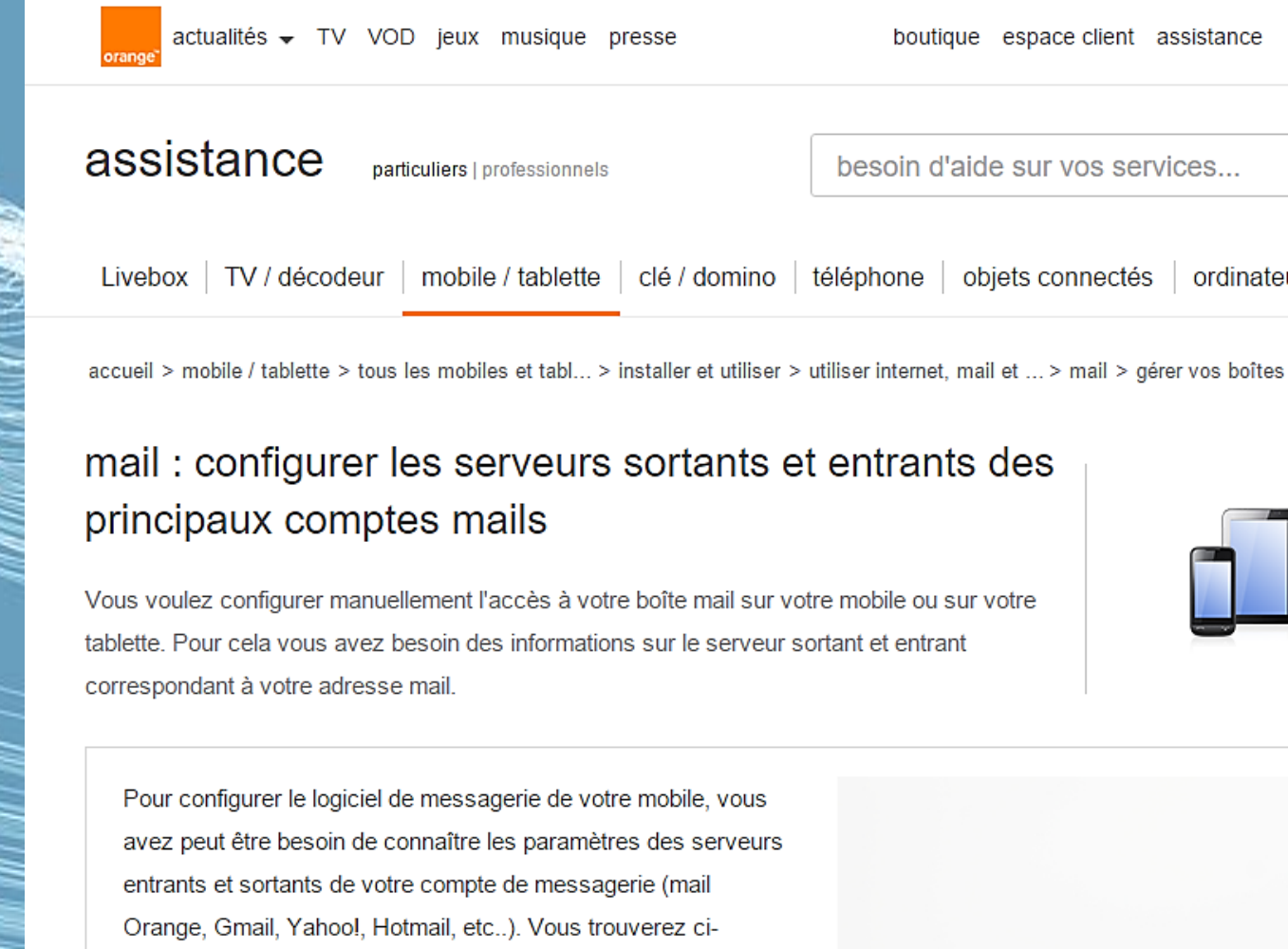

dessous les paramètres des comptes de messagerie les plus

http://assistance.orange.fr/mobile-tablette/tous-les-mobiles-ettablettes/installer-et-utiliser/utiliser-internet-mail-et-cloud/mail/gerer-vos[boites-mails/mail-configurer-les-serveurs-sortants-et-entrants-des-principaux](http://assistance.orange.fr/mobile-tablette/tous-les-mobiles-et-tablettes/installer-et-utiliser/utiliser-internet-mail-et-cloud/mail/gerer-vos-boites-mails/mail-configurer-les-serveurs-sortants-et-entrants-des-principaux-comptes-mails_47992-48856#onglet2)comptes-mails\_47992-48856#onglet2

• http://faq.jalis.fr/emails/parametrage[emails/parametrage-dune-boite-mail-sur](http://faq.jalis.fr/emails/parametrage-emails/parametrage-dune-boite-mail-sur-tablette-android)tablette-android

G.VM - 2015

## Google et votre tablette

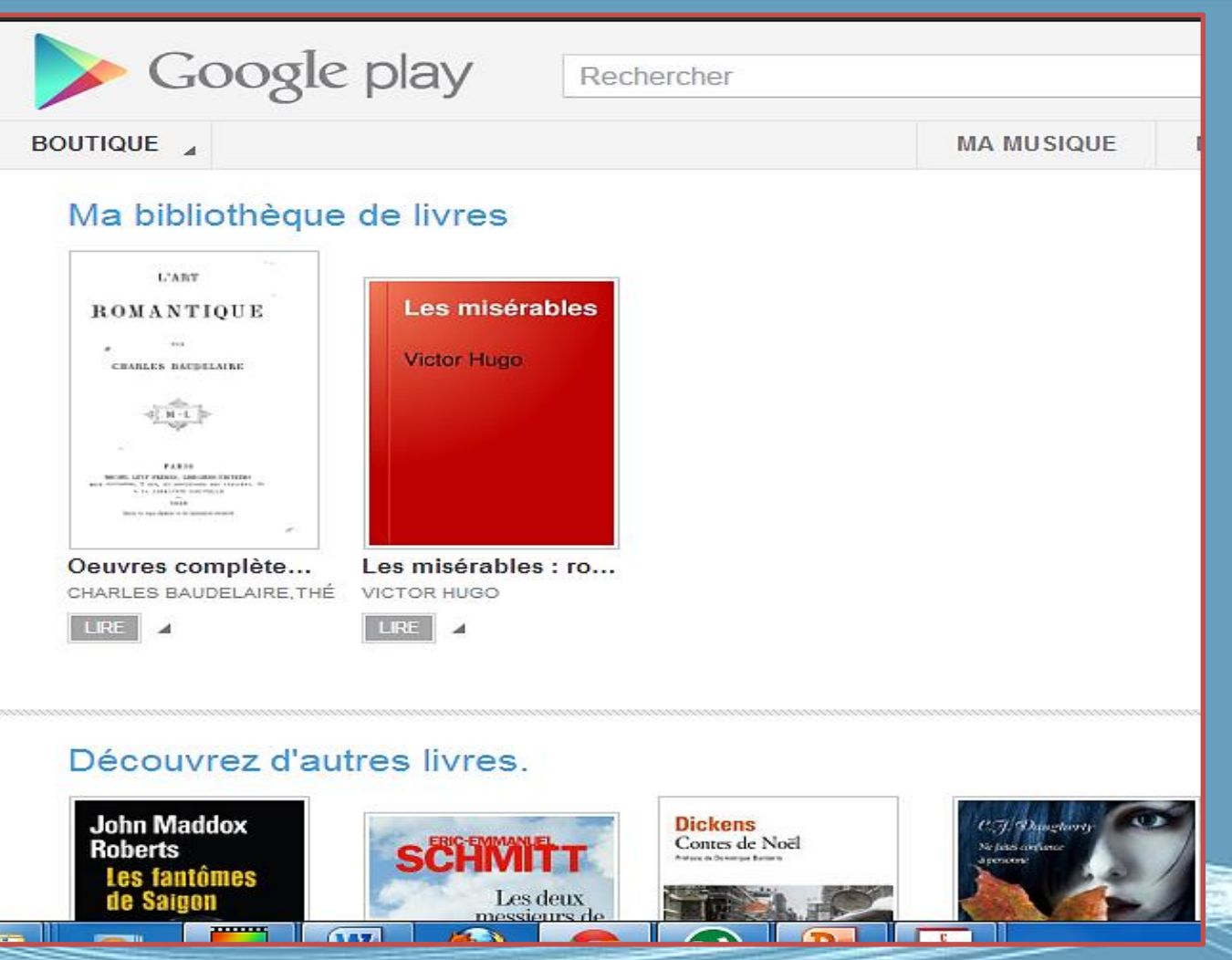

Médiat**6èdue 12015**nt 2013

## Google et votre tablette

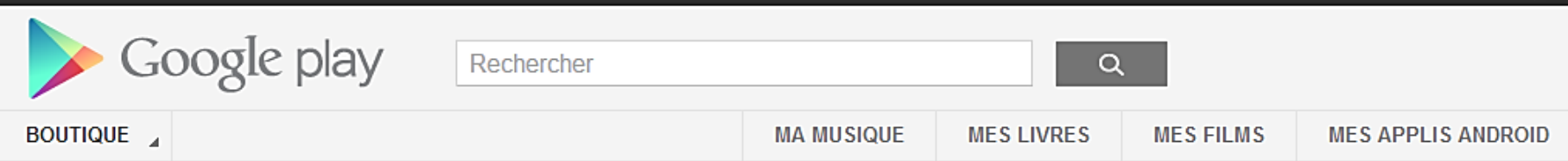

#### Faites vos premiers pas avec les films sur Google Play

Recherchez et louez vos films préférés sur Google Play. Regardez les films que vous aimez, partout où vous allez. En savoir plus >

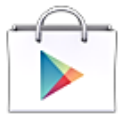

Faites votre choix parmi les milliers de films disponibles sur Google Play

Découvrez des films en HD, des sorties récentes, des films récompensés et des classiques. Que vous préfériez les comédies ou les films dramatiques, nous sommes certains que vous trouverez votre bonheur.

**LOUER DES FILMS** 

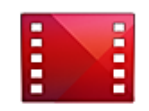

#### Téléchargez l'application Google Play Films

Visionnez des films sur votre téléphone ou votre tablette Android grâce à l'application Google Play Films. Regardez-les directement en streaming ou téléchargez-les pour les visionner ultérieurement. La qualité HD est disponible sur les appareils compatibles.

**TÉLÉCHARGER L'APPLICATION** 

#### Découvrez d'autres films

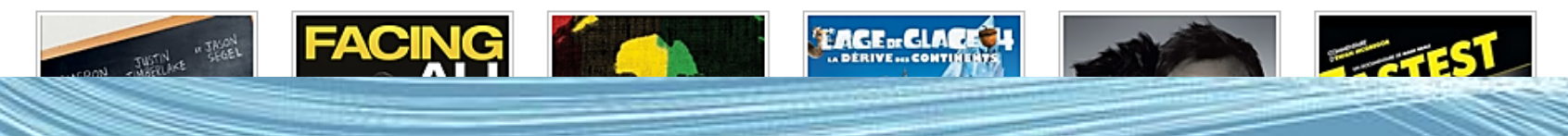

Médiat**Gèdule 2014** 2013

# Se connecter Créer un compte Google

- Si vous avez accès à Internet, votre tablette vous permet de synchroniser les informations avec un compte Google.
- Au cours du processus de démarrage, vous pouvez de créer ou vous connecter à un compte, qui sera utilisé pour synchroniser votre liste de contacts, votre messagerie, l'agenda et autres informations. Si vous ne possédez pas encore l'accès Internet, ou que vous ne voulez pas utiliser cette fonction, appuyez sur Ignorer.

## Google et votre tablette

#### Découvrez Google Play. EN SAVOIR PLUS FERMER

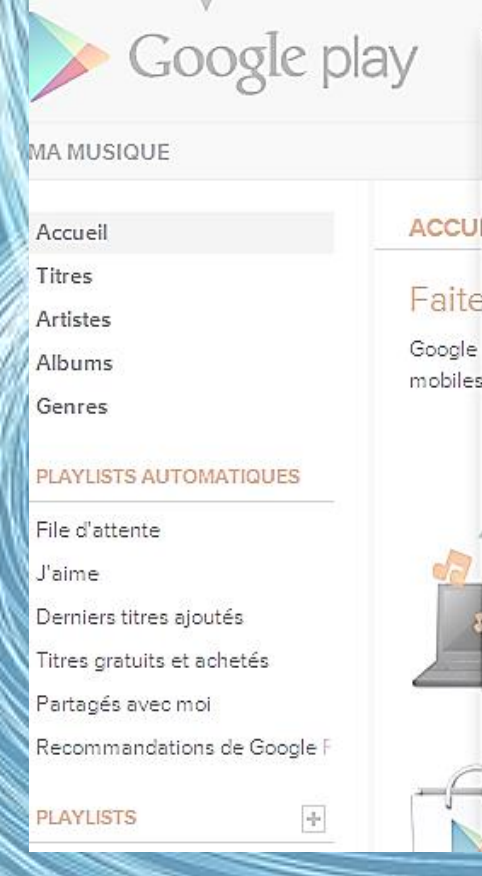

#### **BIENVENUE DANS GOOGLE PLAY MUSIQUE**

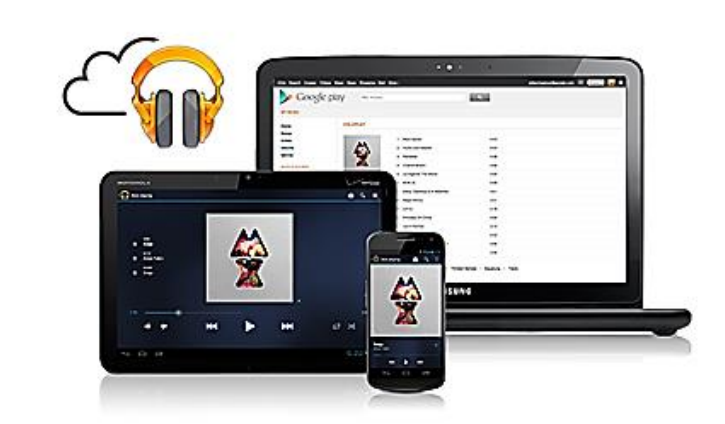

#### Votre musique disponible<br>n'importe quand, n'importe où

Stockez gratuitement l'ensemble de votre bibliothèque musicale en ligne. Écoutez vos titres sur le Web et sur vos appareils mobiles sans vous encombrer de câbles.

M'envoyer les actualités et les offres Google Play

En continuant, vous acceptez les Conditions d'utilisation et les Règles de confidentialité.

**REFUSER** 

**ACCEPTER ET CONTINUER** 

Médiathèque Lorient 2013

#### Google et votre tablette

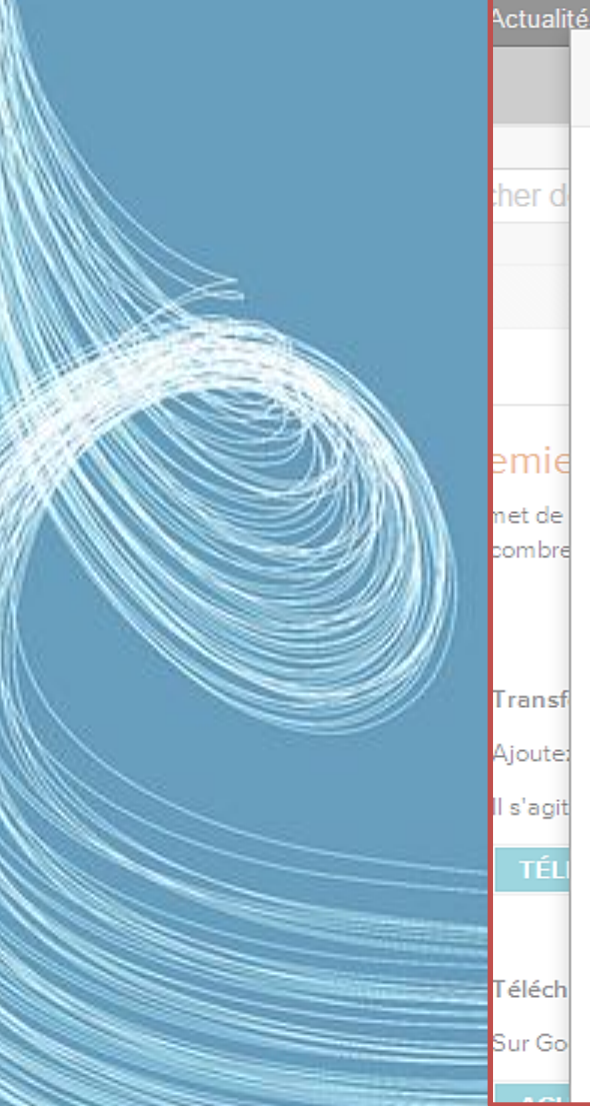

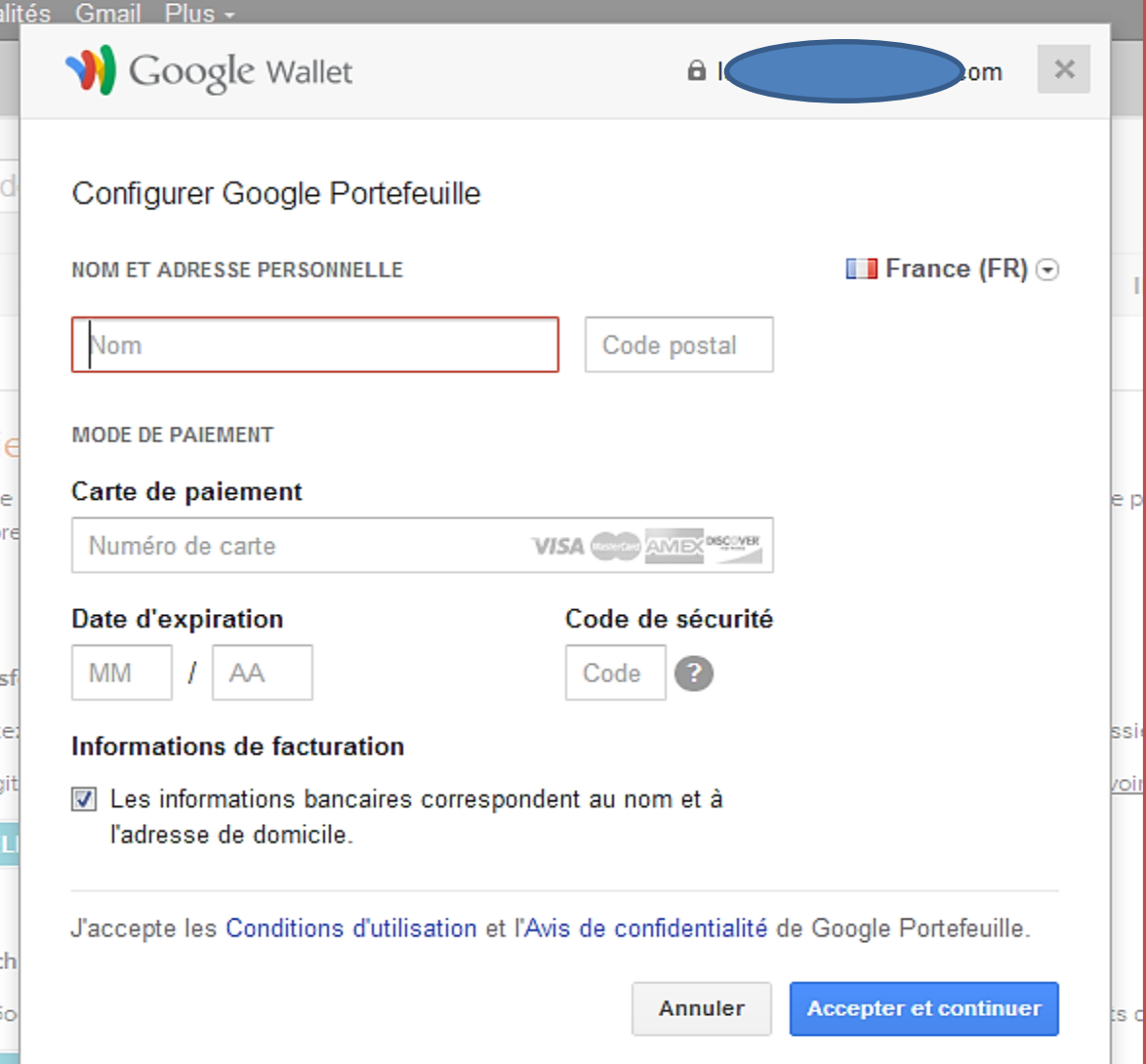

Médiathèque 2015 nt 2013

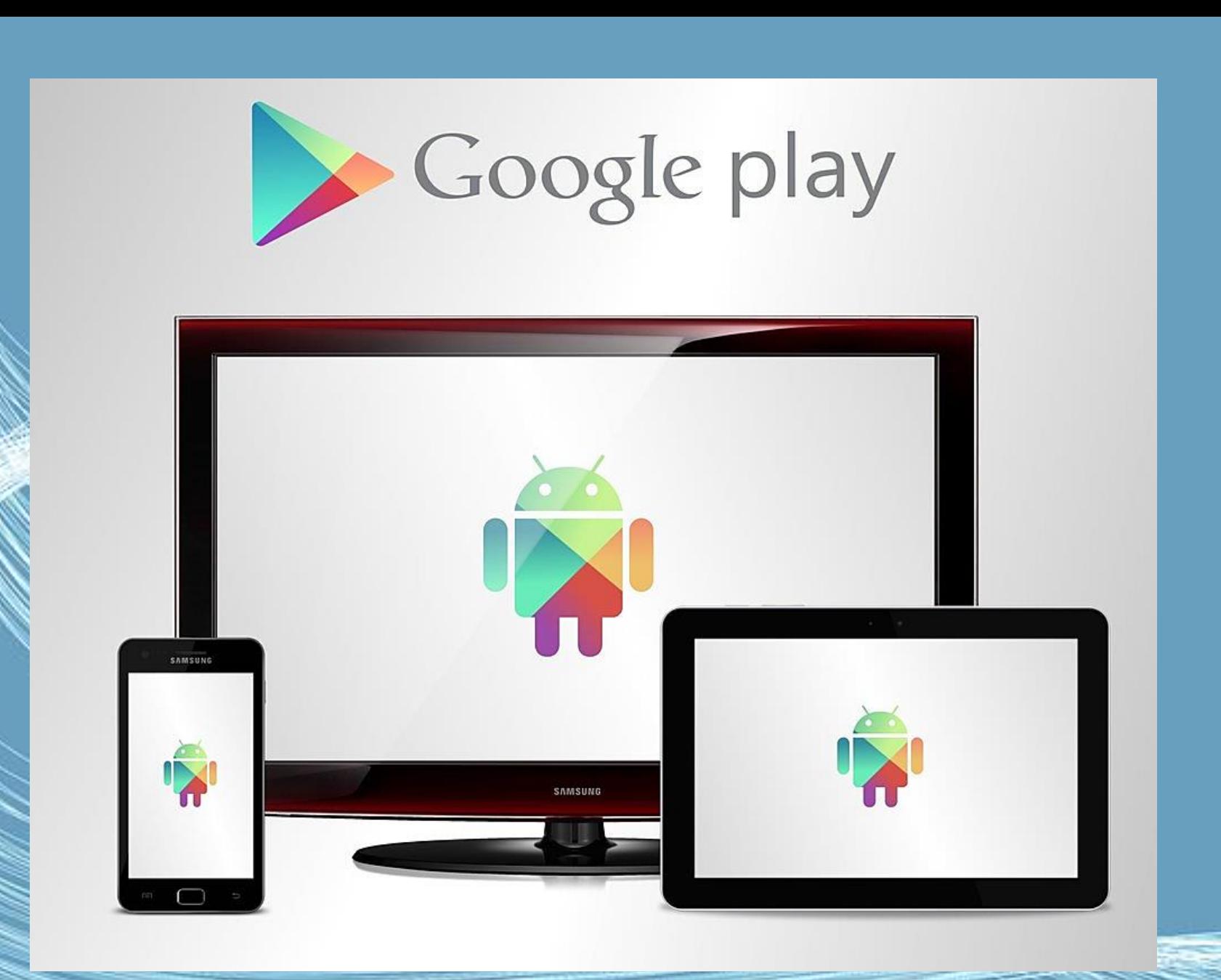

Médiathèque 2015 nt 2013

## Choisir une application

- ne pas bien ses<br>tout simplemer • Lorsqu'on débute avec un nouvel appareil est qu'on ne connait pas bien ses capacités, ses possibilités ou tout simplement toutes les fonctionnalités.
- Nous sommes un peu perdu lorsqu'il s'agit de choisir des applications qui collent à nos besoins parmi la multitude d'applications disponibles sur Google Play.

## Installer une application c'est :

G.VM - 2015

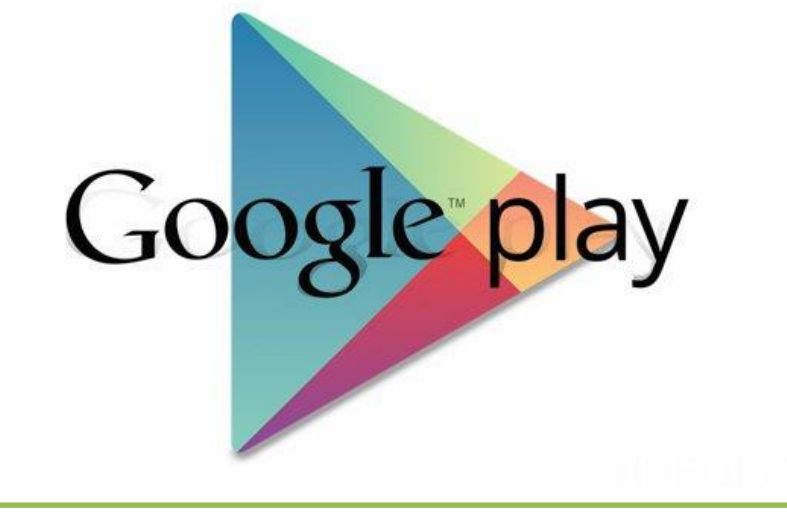

- Lancer Play Store sur la tablette
- Rechercher une application (Apps)
- Installer l'application
- Placer un raccourci sur l'écran

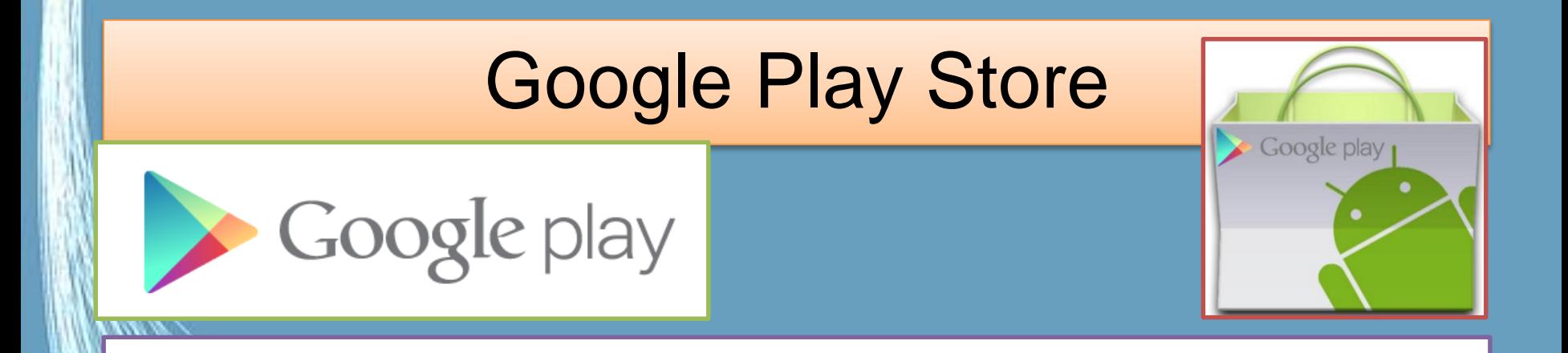

Play Store, est une boutique en ligne, similaire à l'App Store (Mac), créée par Google pour le système d'exploitation Android.

Cette application est pré-installée sur la tablette, permettant de télécharger des « apps » développées par des sociétés ou des développeurs indépendants.

Il fonctionne en lien avec l'adresse gmail renseignée.

#### Nota : Il est possible d'installer de choisir et d'installer une application de son ordinateur

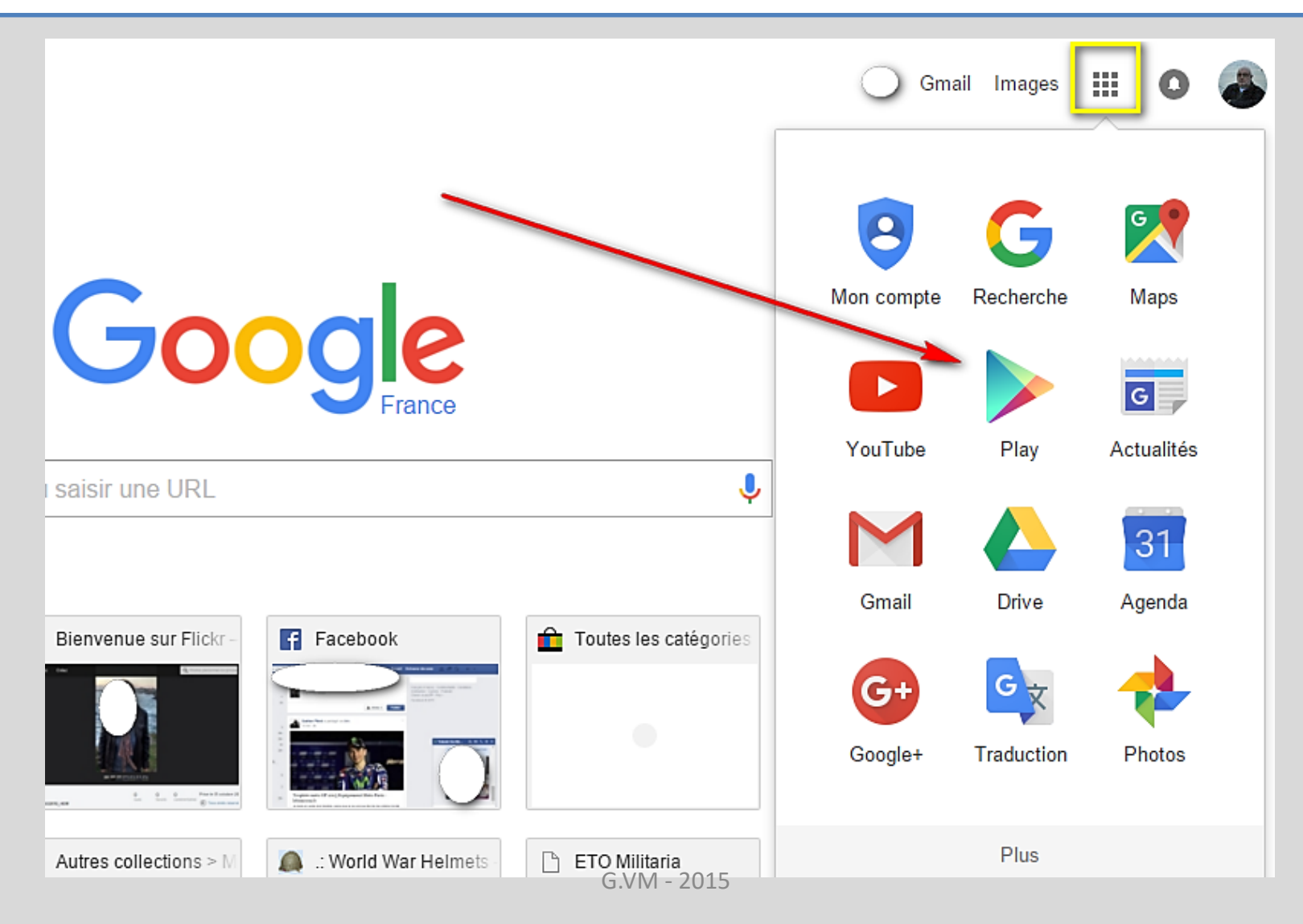

# Choisissez - téléchargez

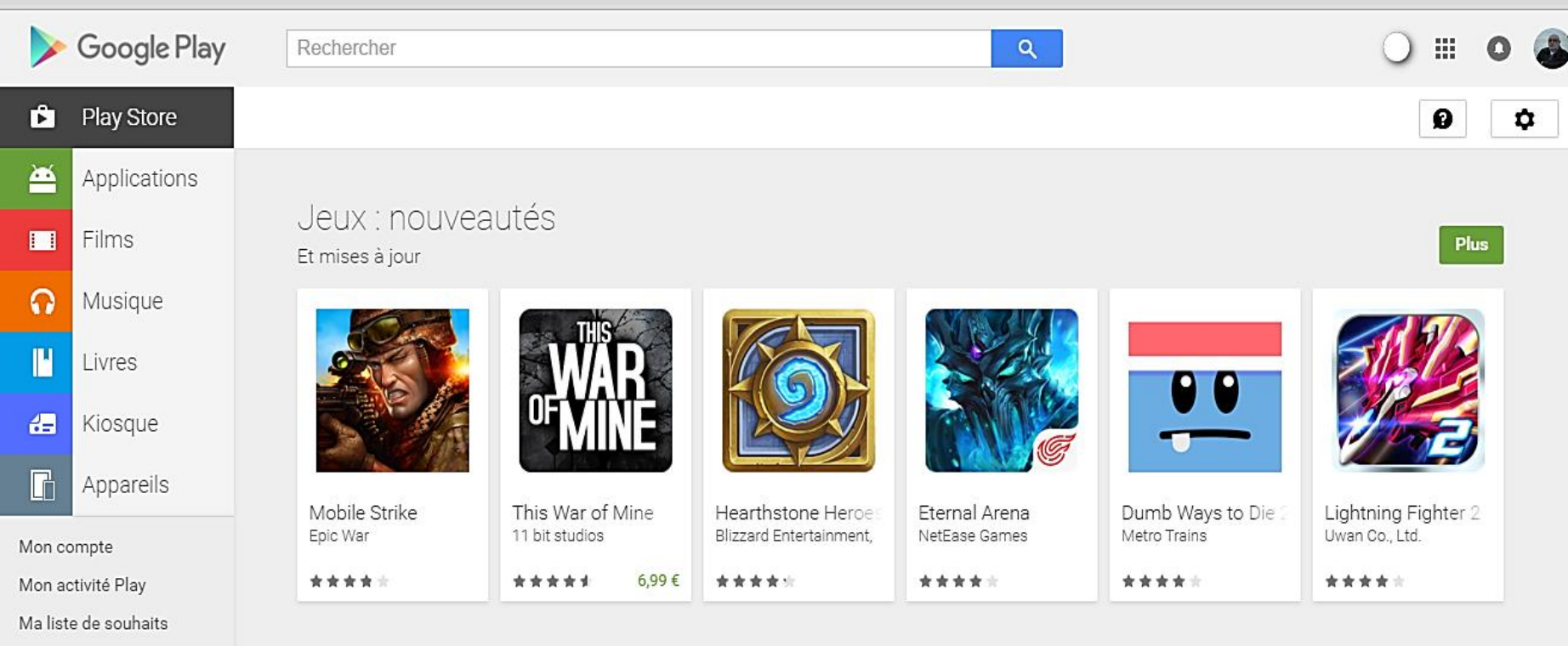

Jeux et applis populaires

Utiliser un code

Acheter une carte cadeau

 $\overline{\mathbf{U}}$ .vivi  $\overline{\mathbf{V}}$ L'application est installée sur votre appareil dans les minutes qui suivent – Votre tablette doit être connectée.

**Plus** 

#### Lancer le Play Store sur la tablette

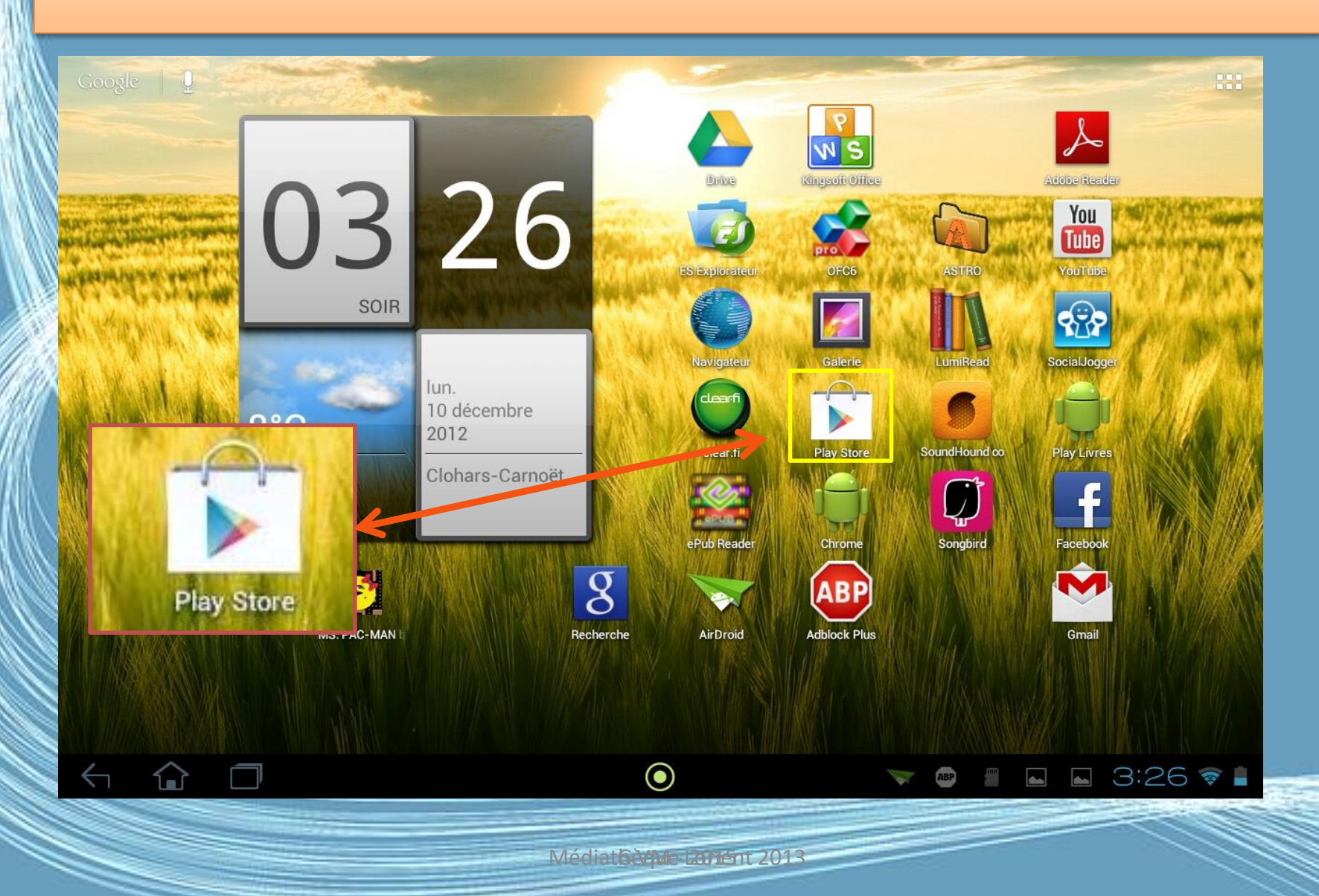

## Ecran d'accueil

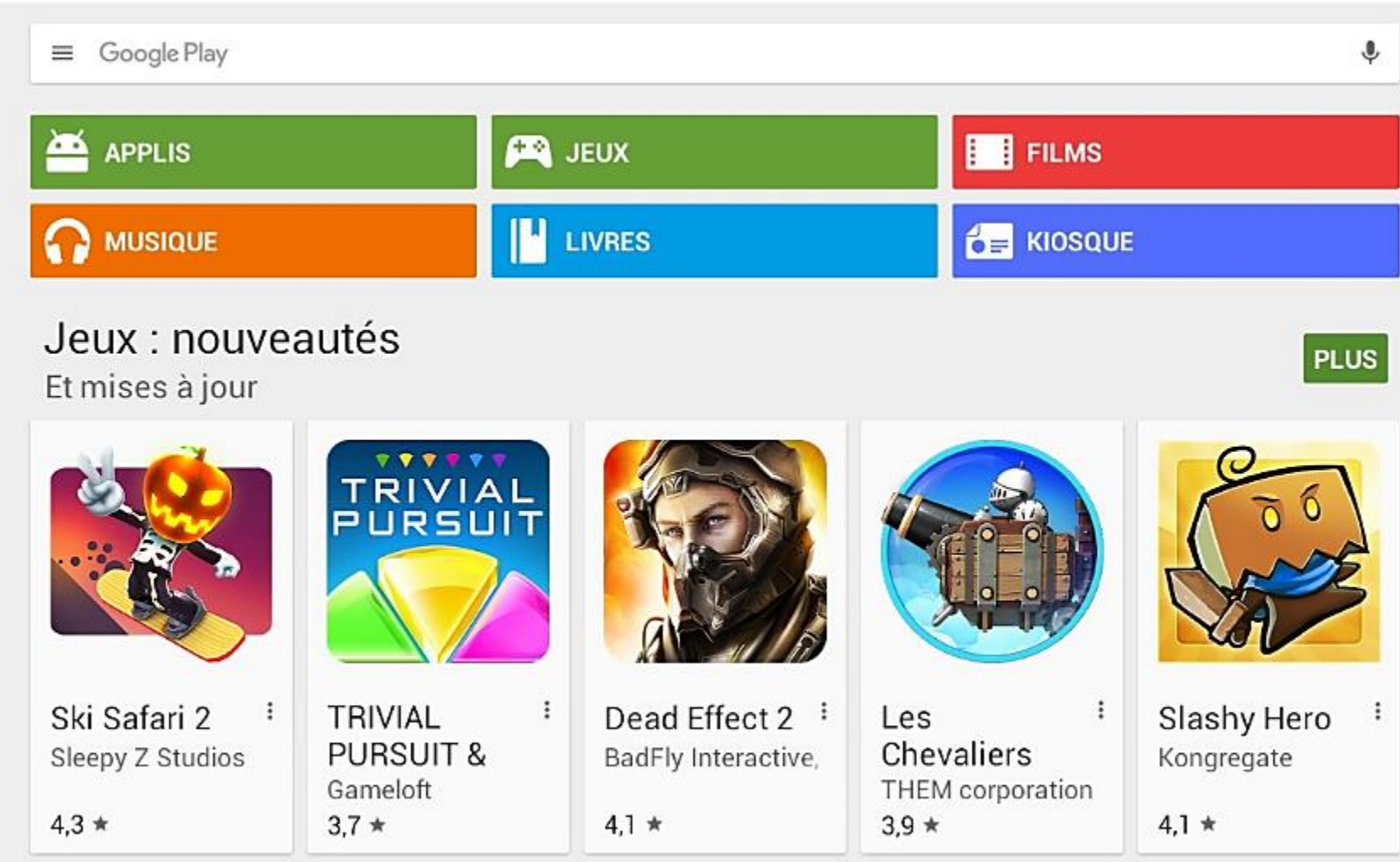

Jeux et applis populaires

G.VM - 2015

# Vous cherchez une application ?

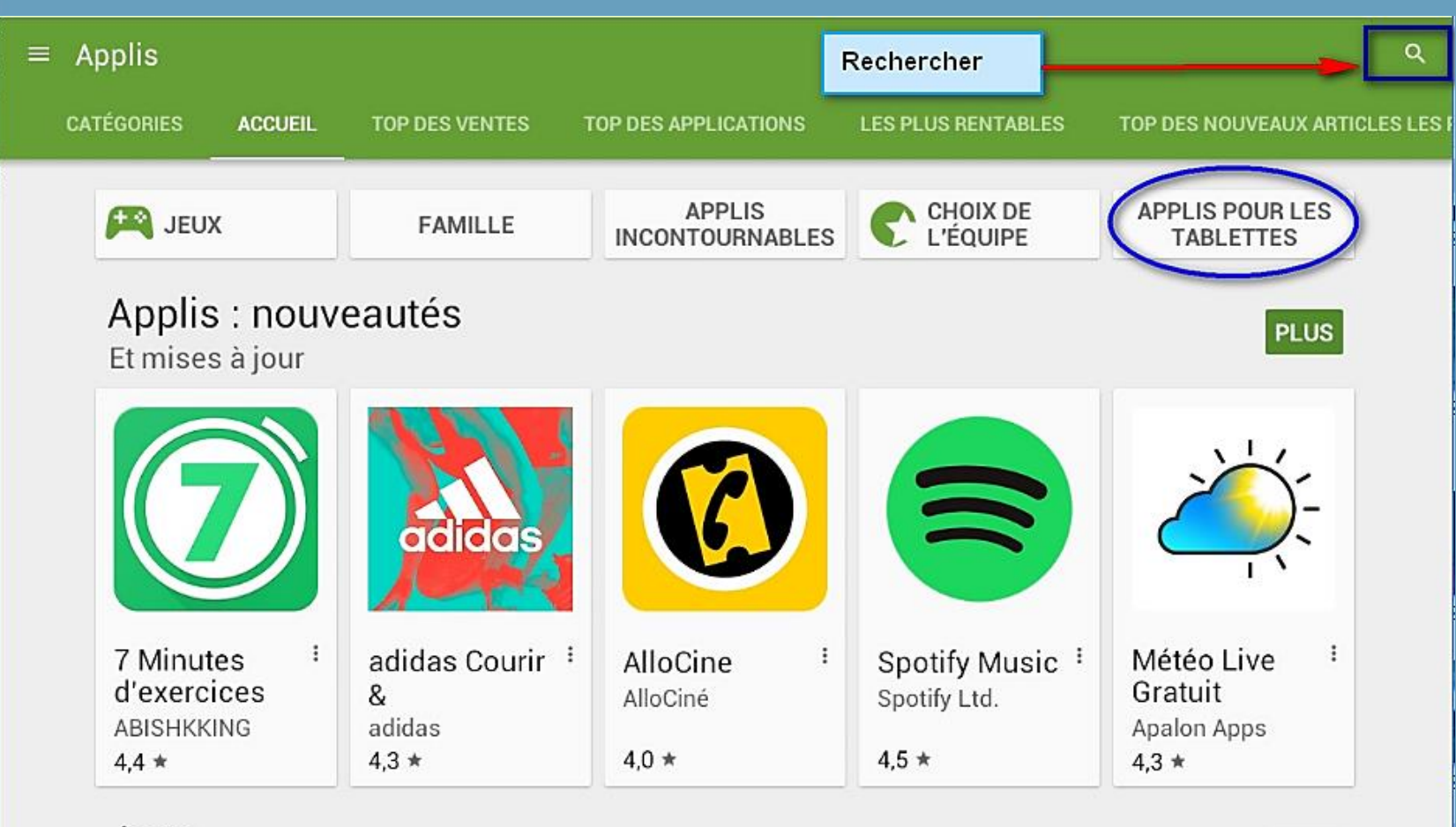

G.VM - 2015

Jeux

## Ou, de la musique

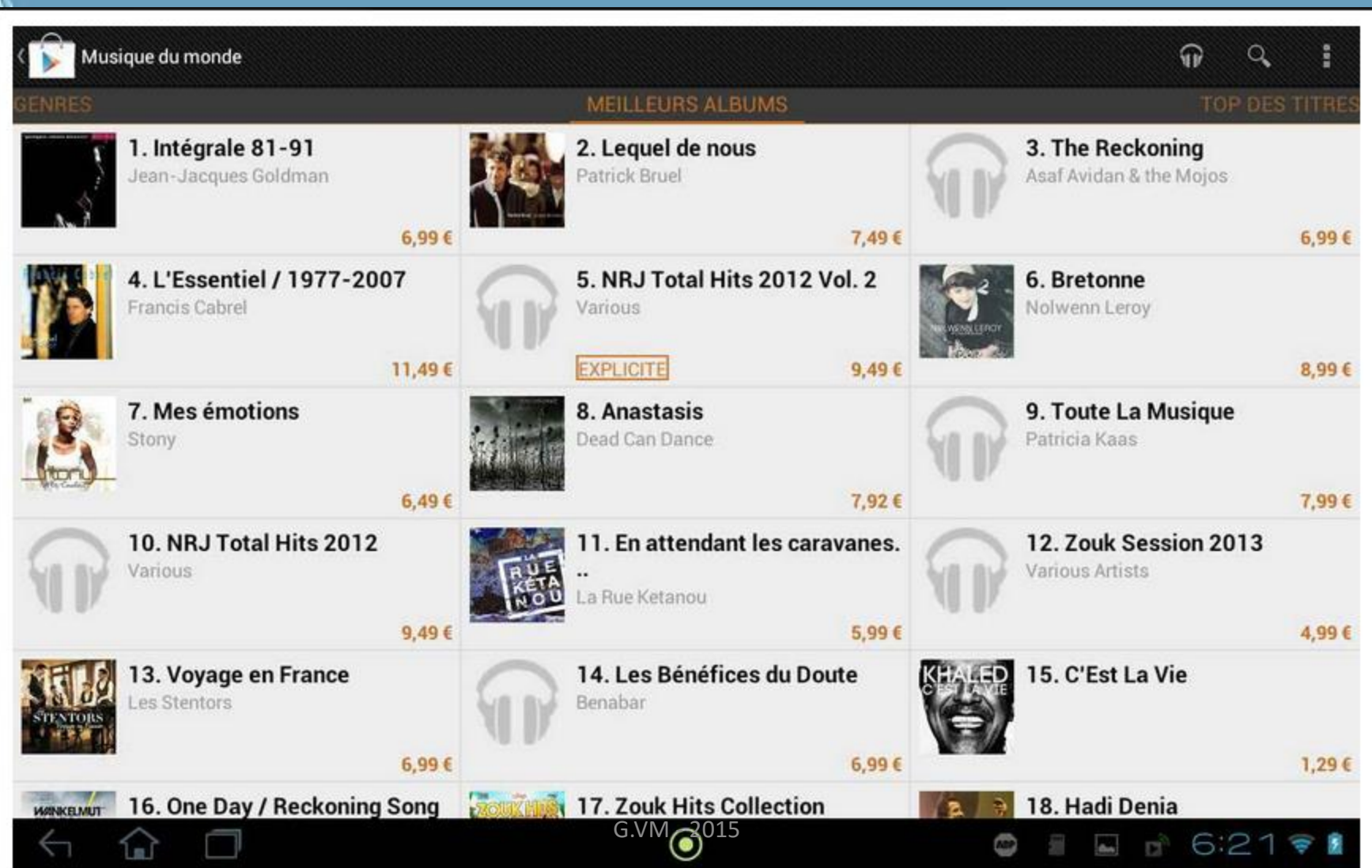

## Ou trouver les applications gratuites ?

**Applications ATEGORIES SELECTION** TOP DES APPLICATIONS PAYANTES À la une pour les tablettes FASHON JS On cherche! K G faire glisser la barre vers la Choix d droite, ou la gauche, afin d'ouvrir d'autres choix ◉ Médiathèque 2013

## Ou trouver les applications gratuites ?

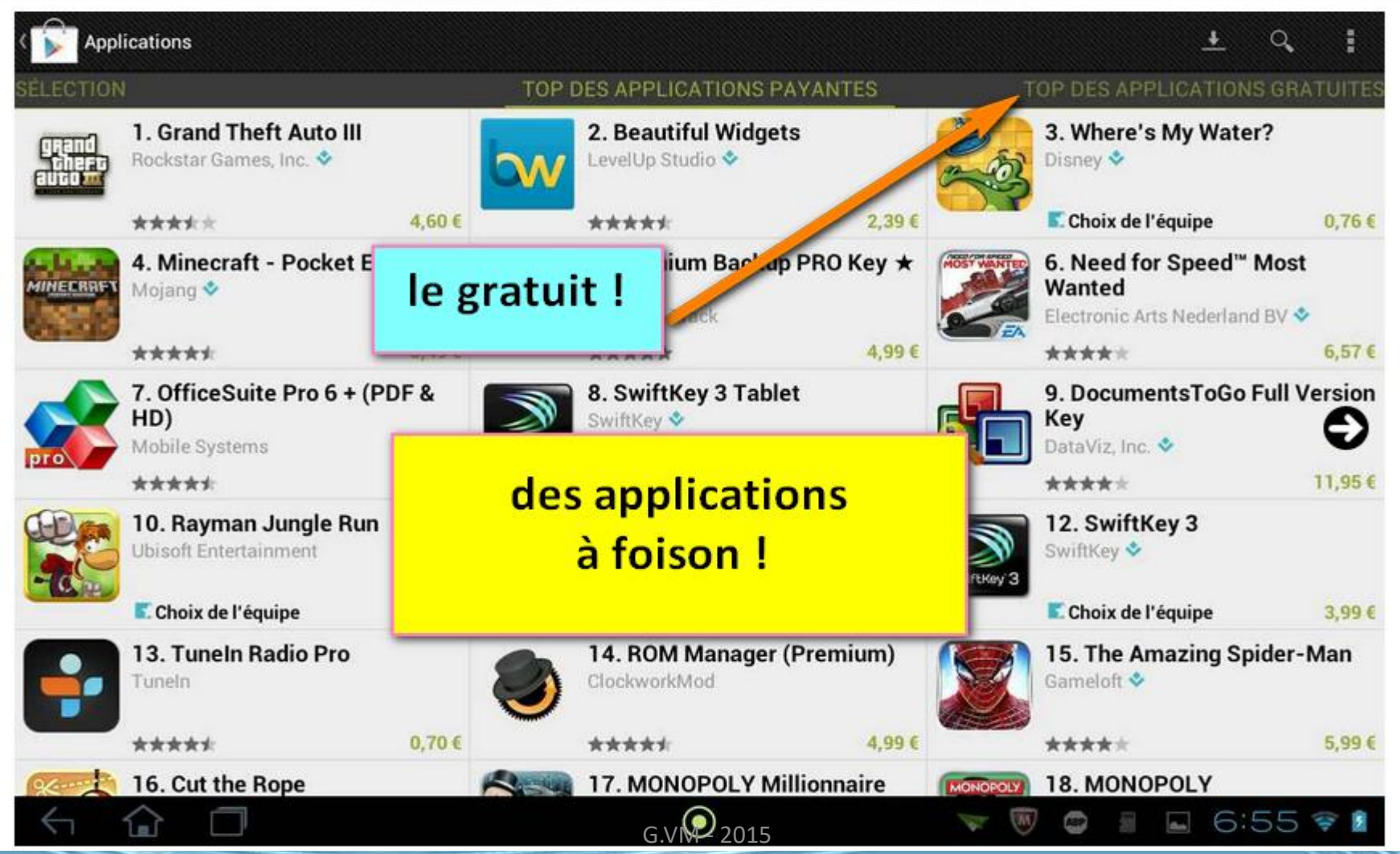

## Recherche par catégories

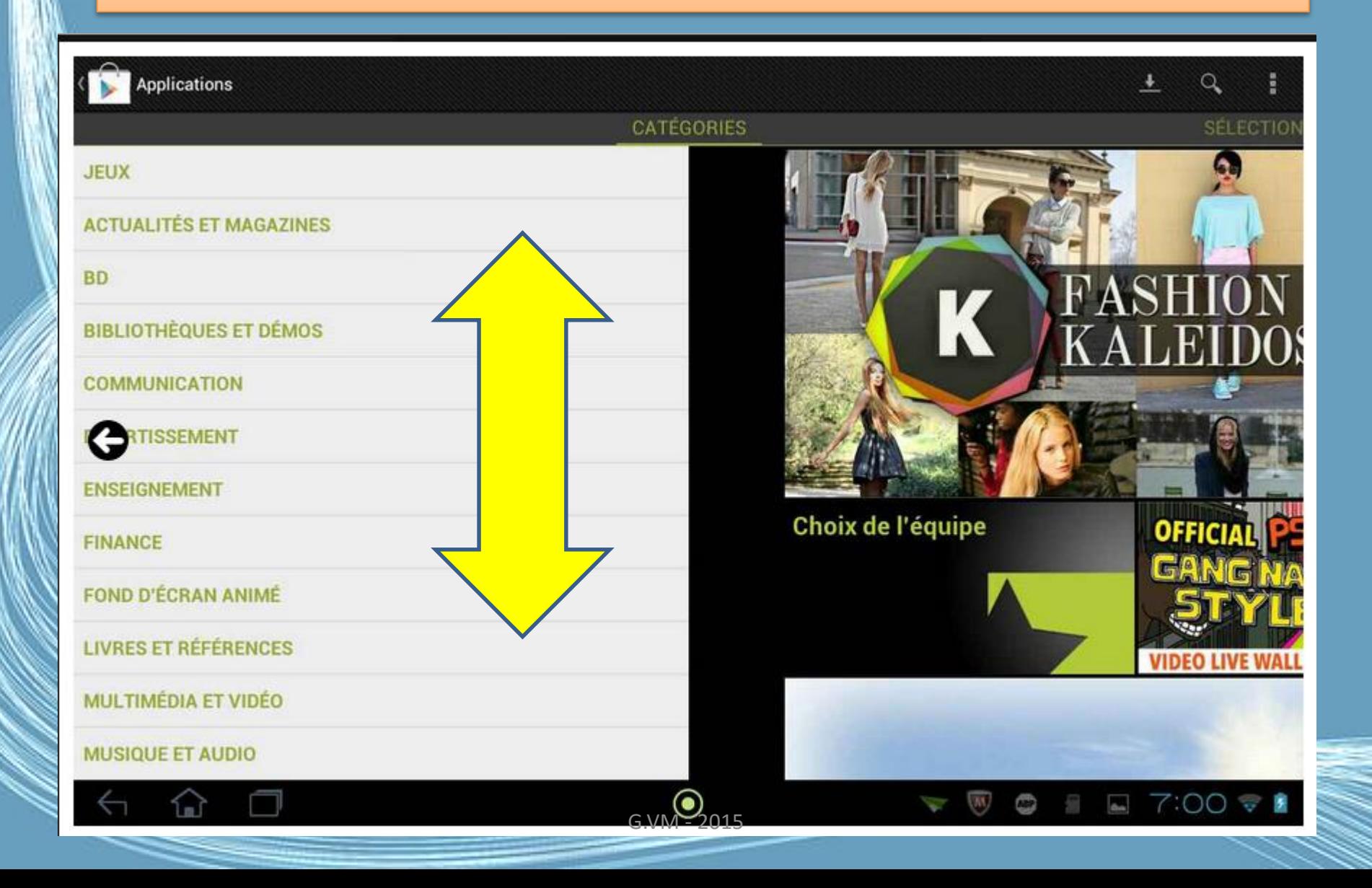

## Le choix ?

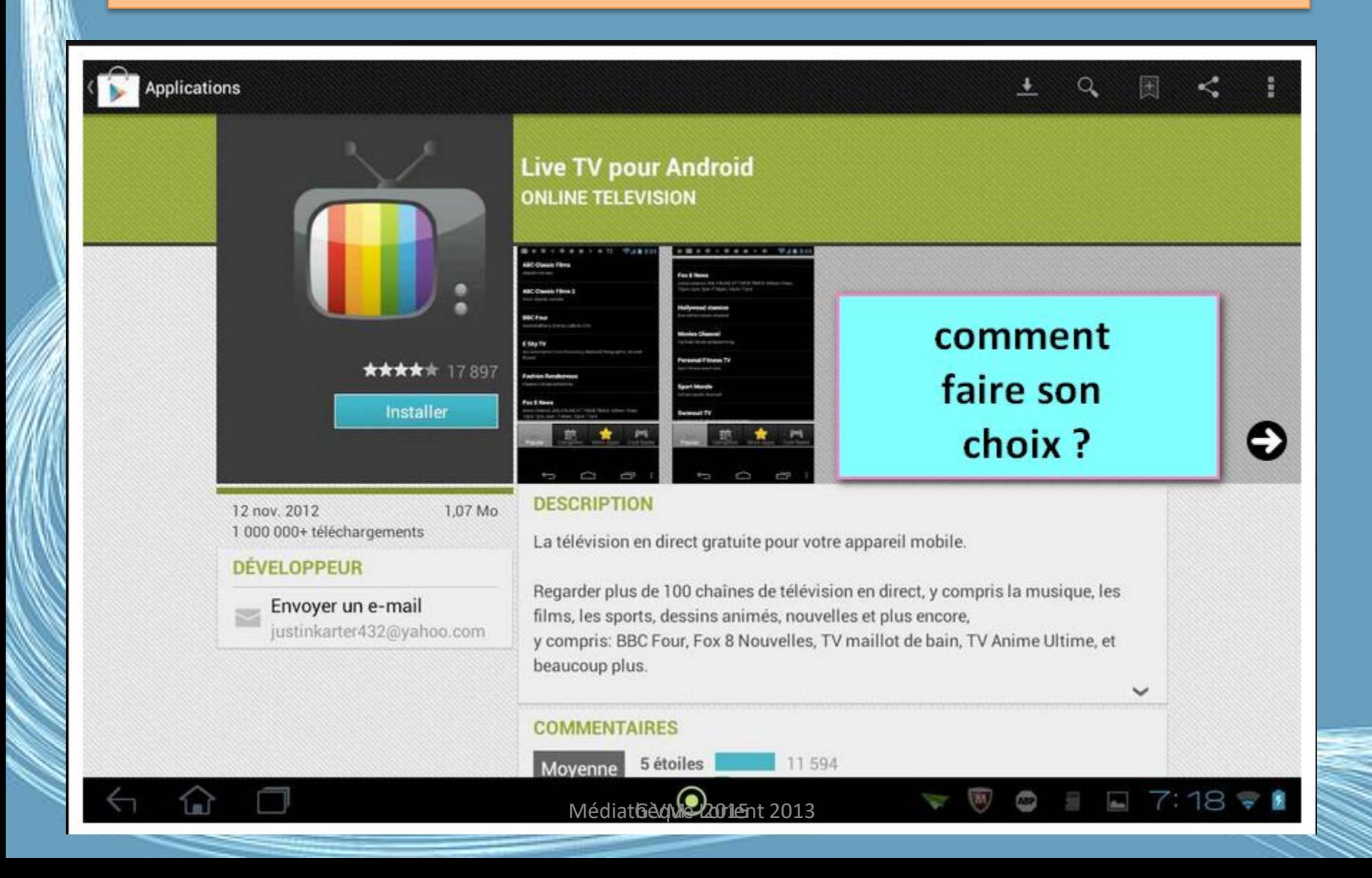

#### L'avis des autres !

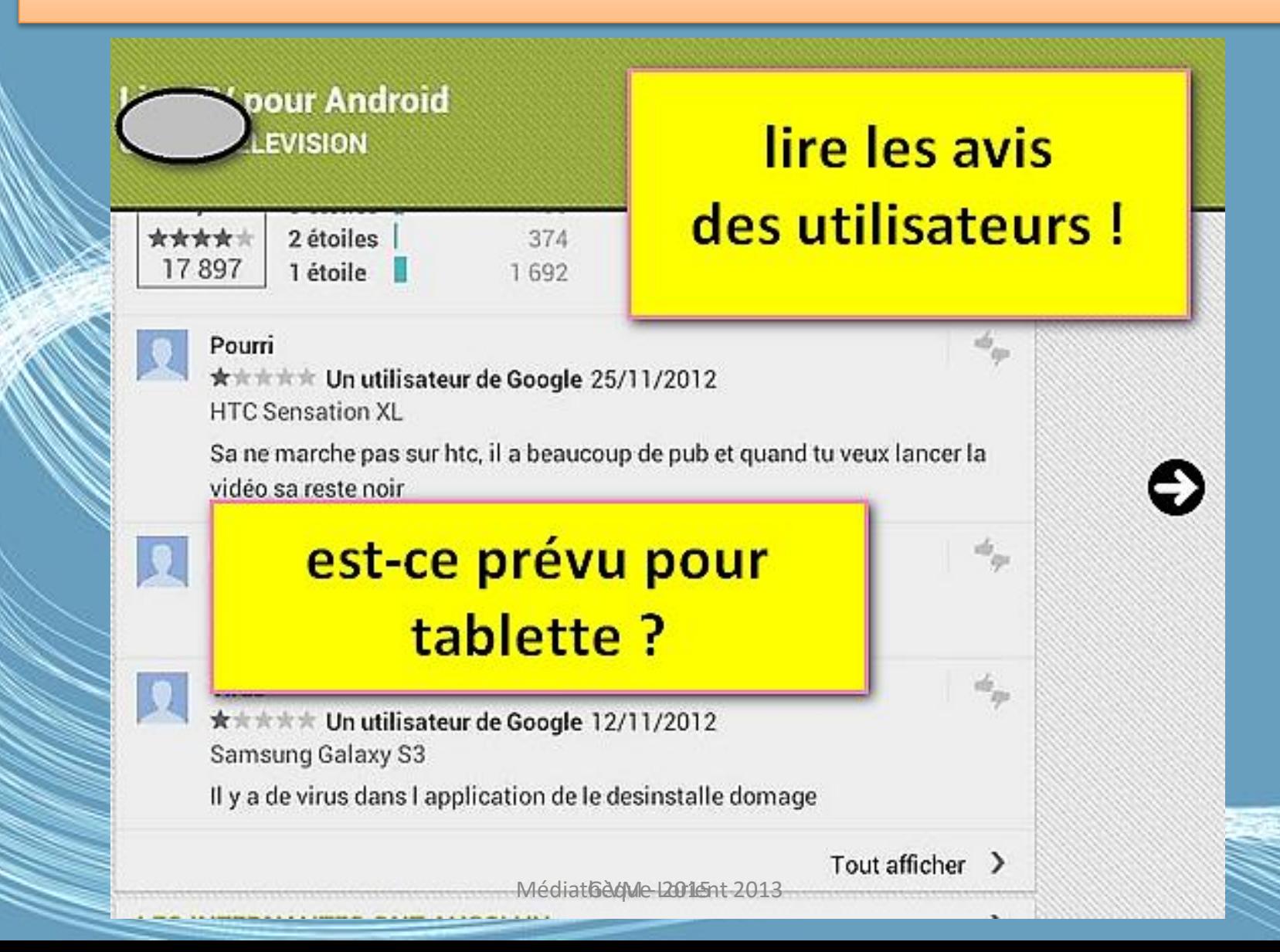

**Le web est une mine de renseignements sur les applications valables, utiles, plaisantes, futiles, ou toxiques,**

**Utilisez les moteurs de recherches, ciblez votre demande, veillez à trouver des informations à jour !**

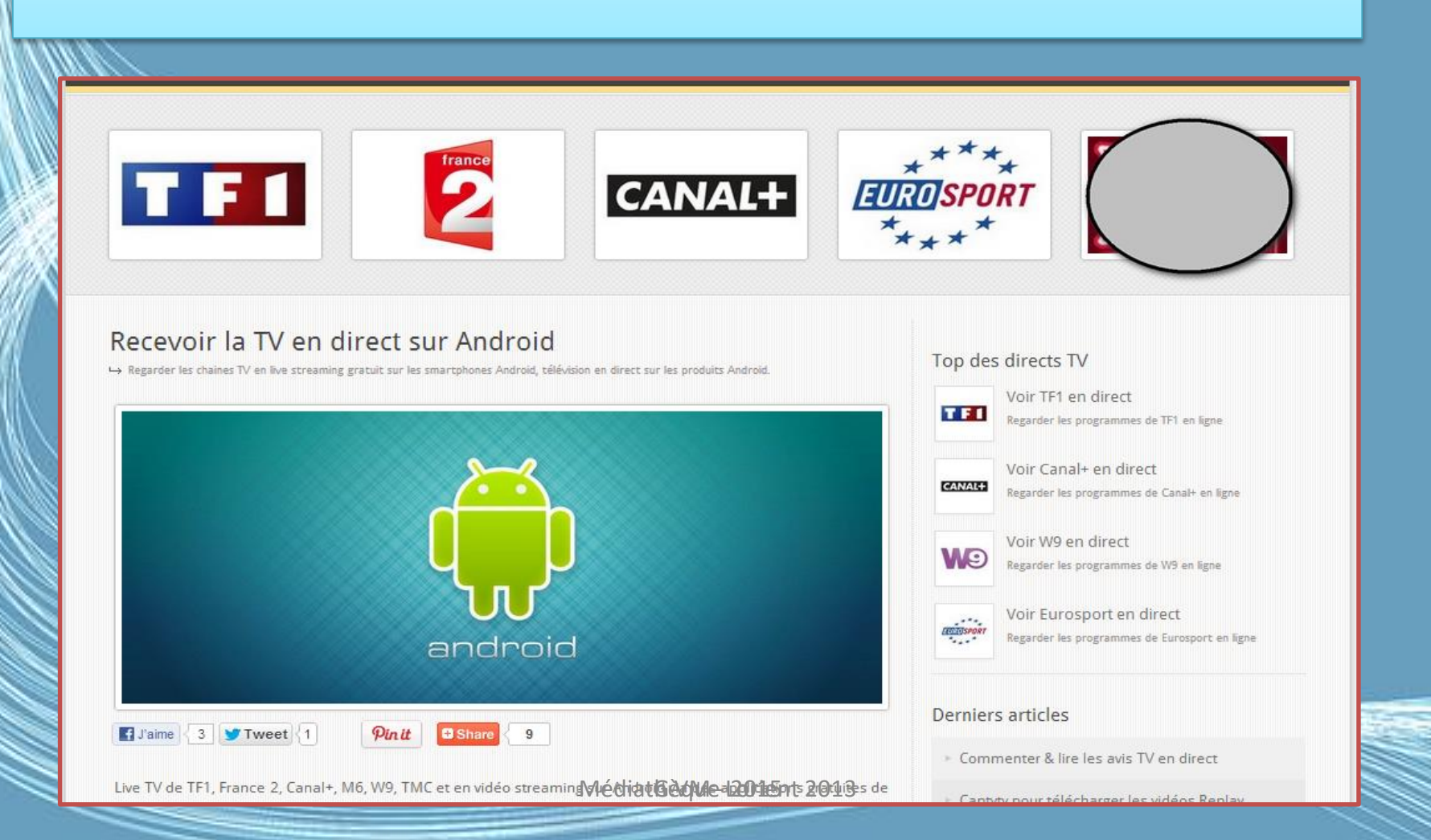

## Exemple : thème / style de vie / gratuit

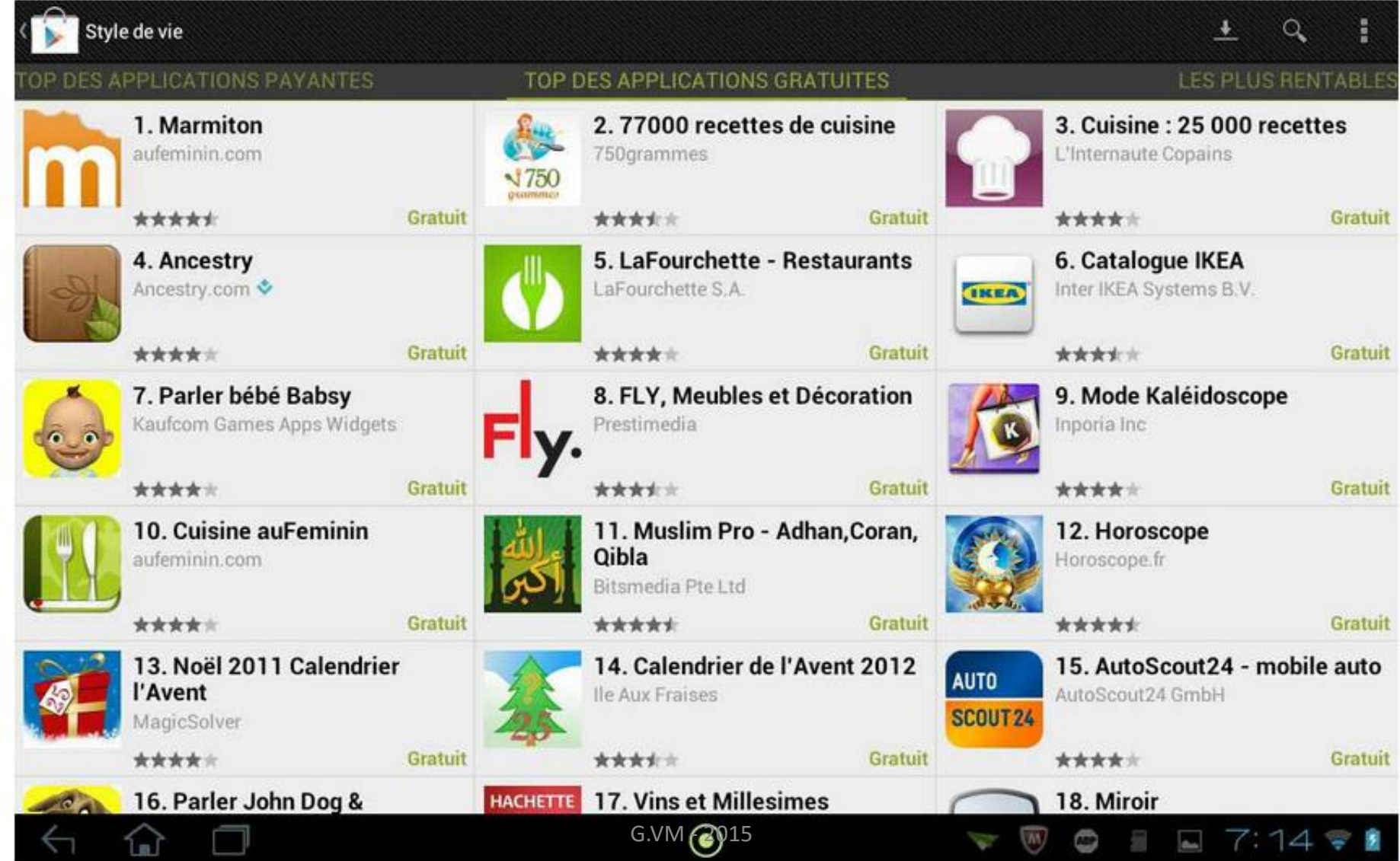

## La librairie en ligne

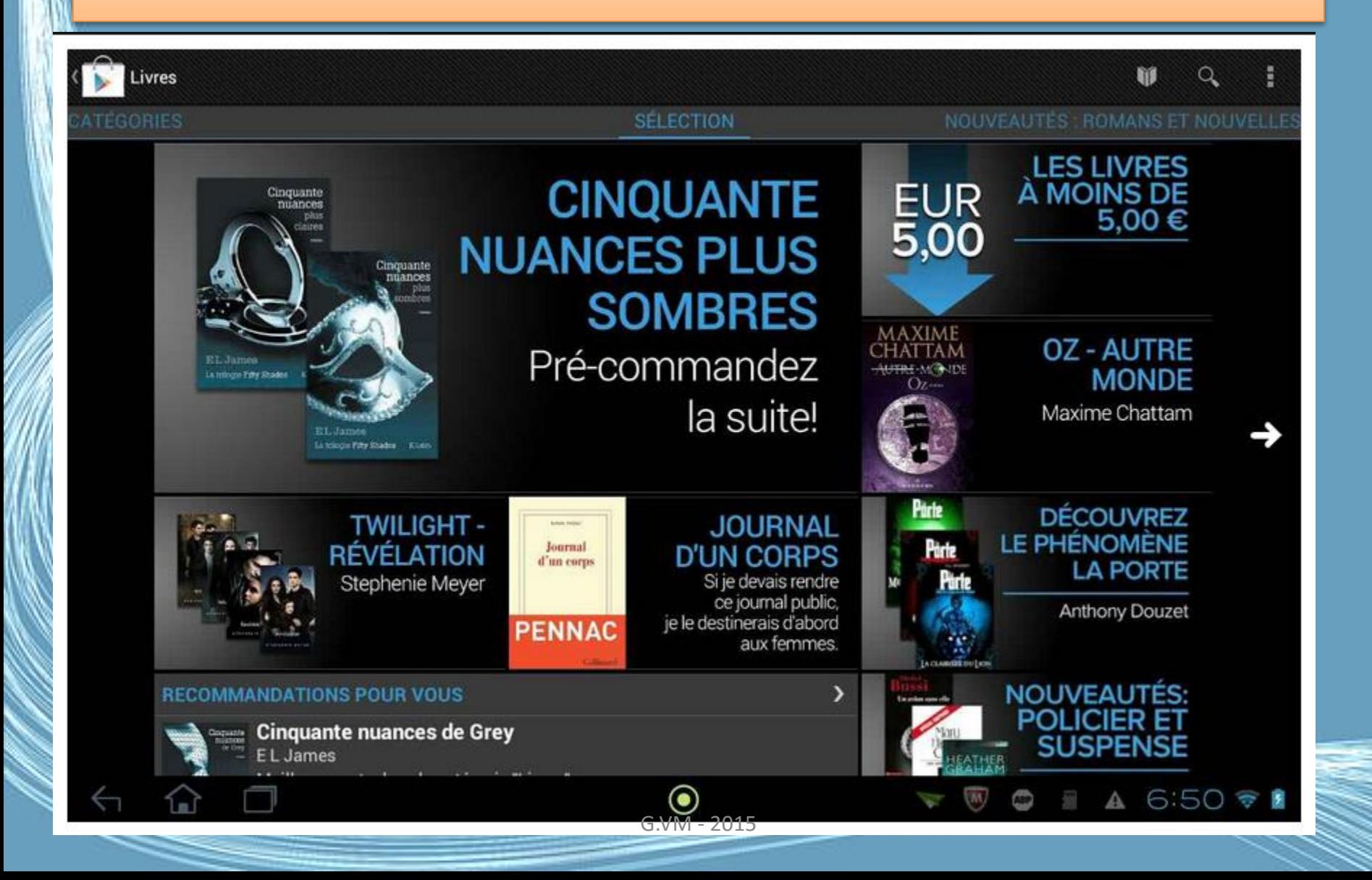

#### Recherche par mots clés

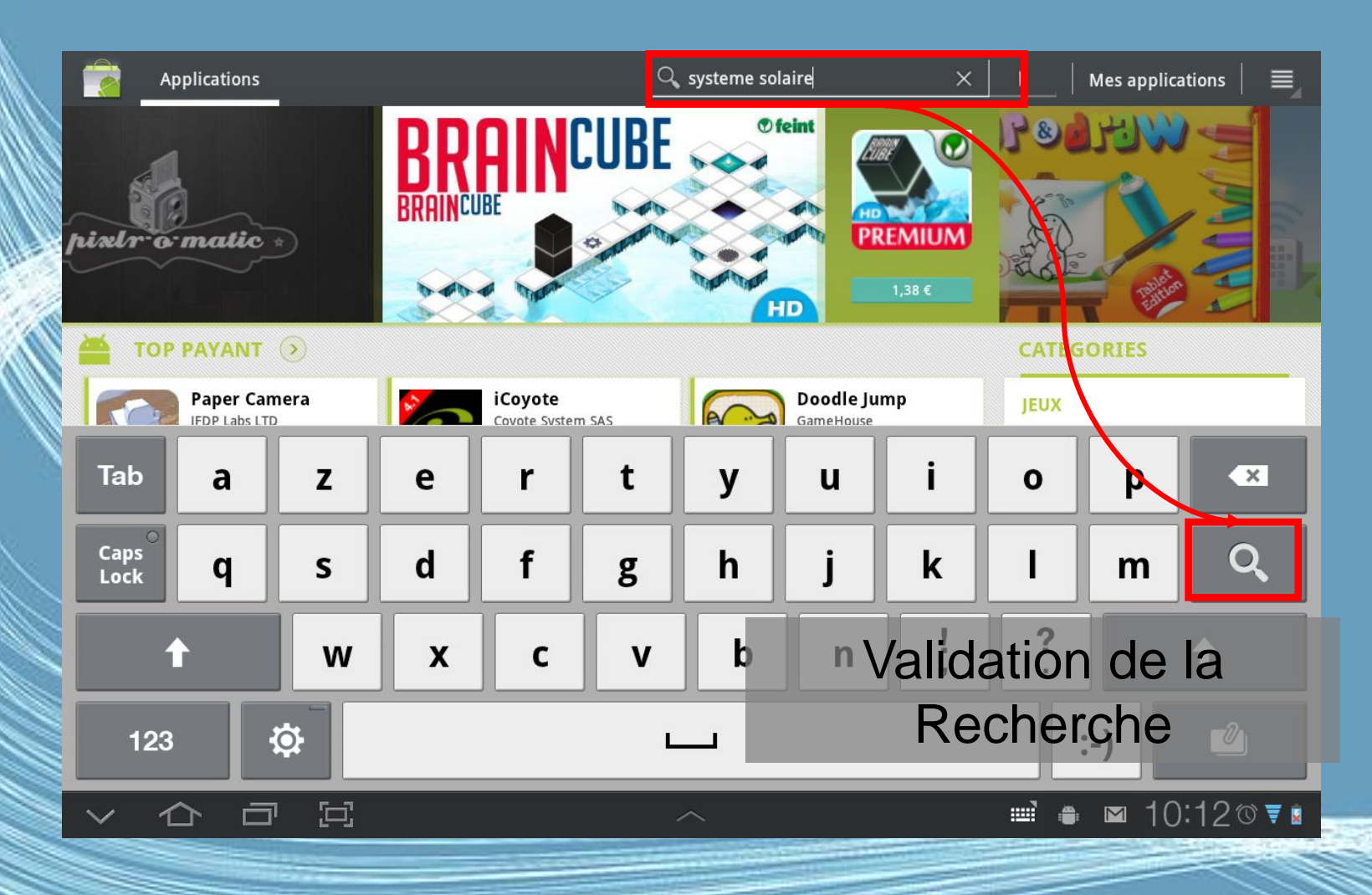

### Résultats de la Recherche

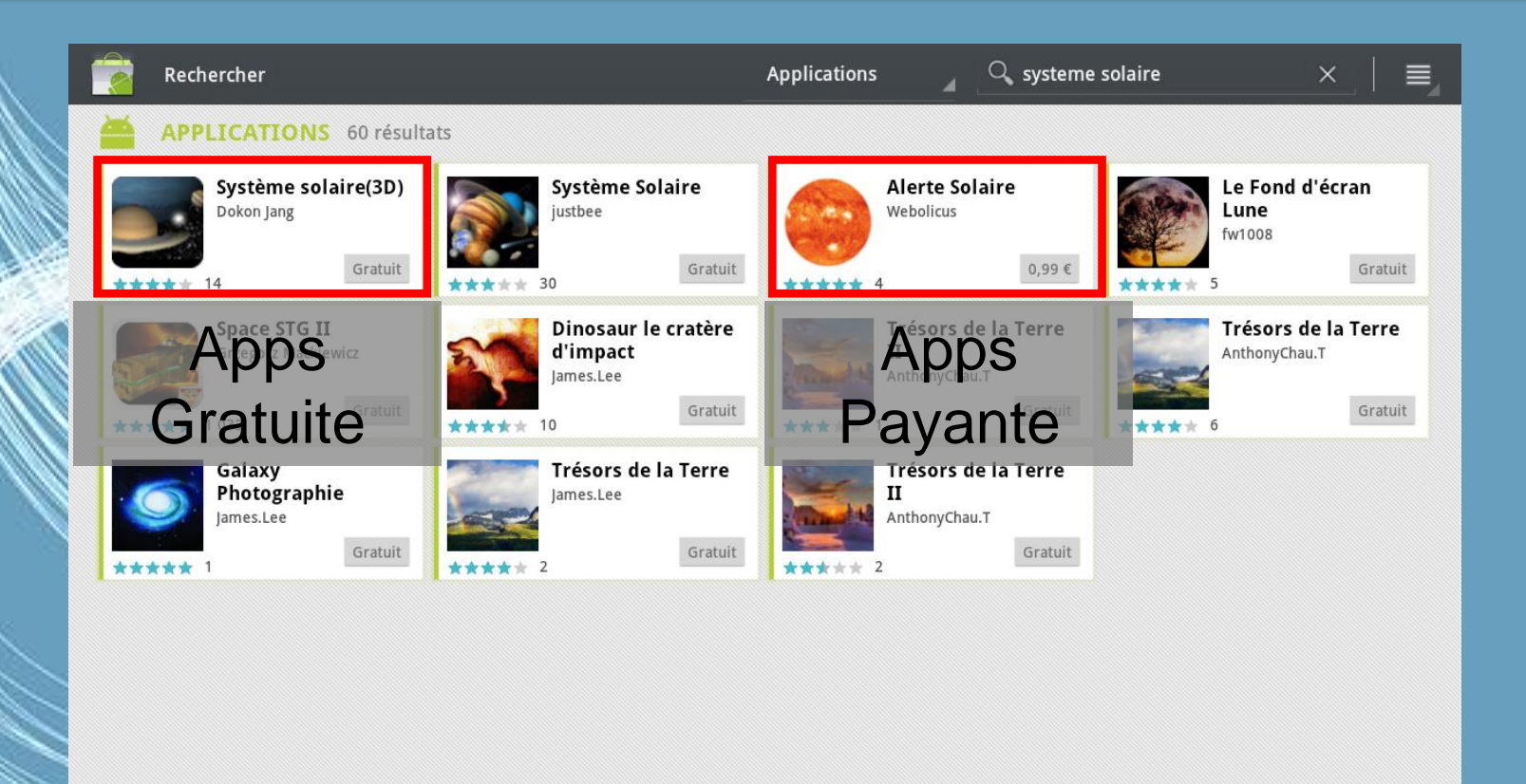

 $\Box$ 

卣

◠

 $\bullet$   $\blacksquare$  10:12078

## Descriptif de l'application

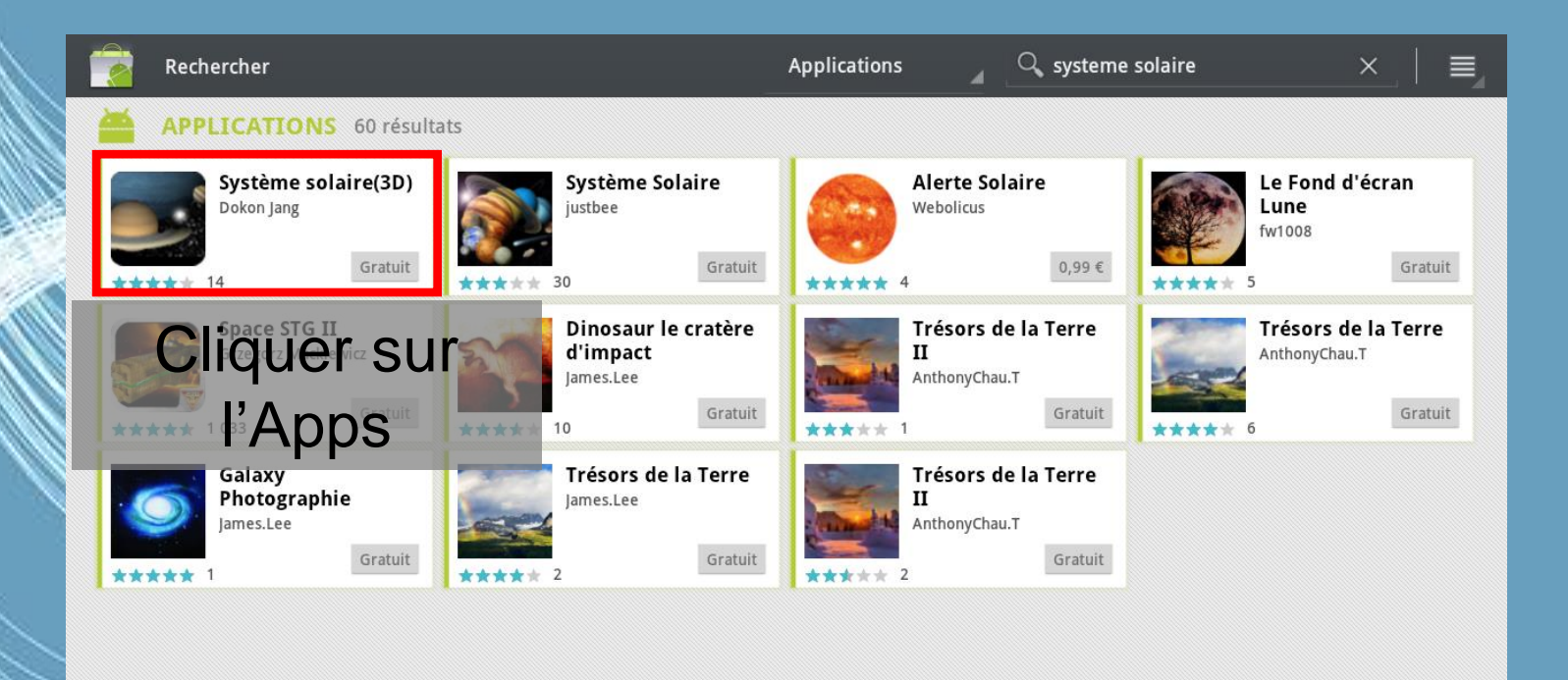

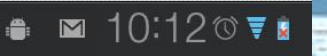

写

卣

 $\leftarrow$ 

⇧

## Descriptif de l'application

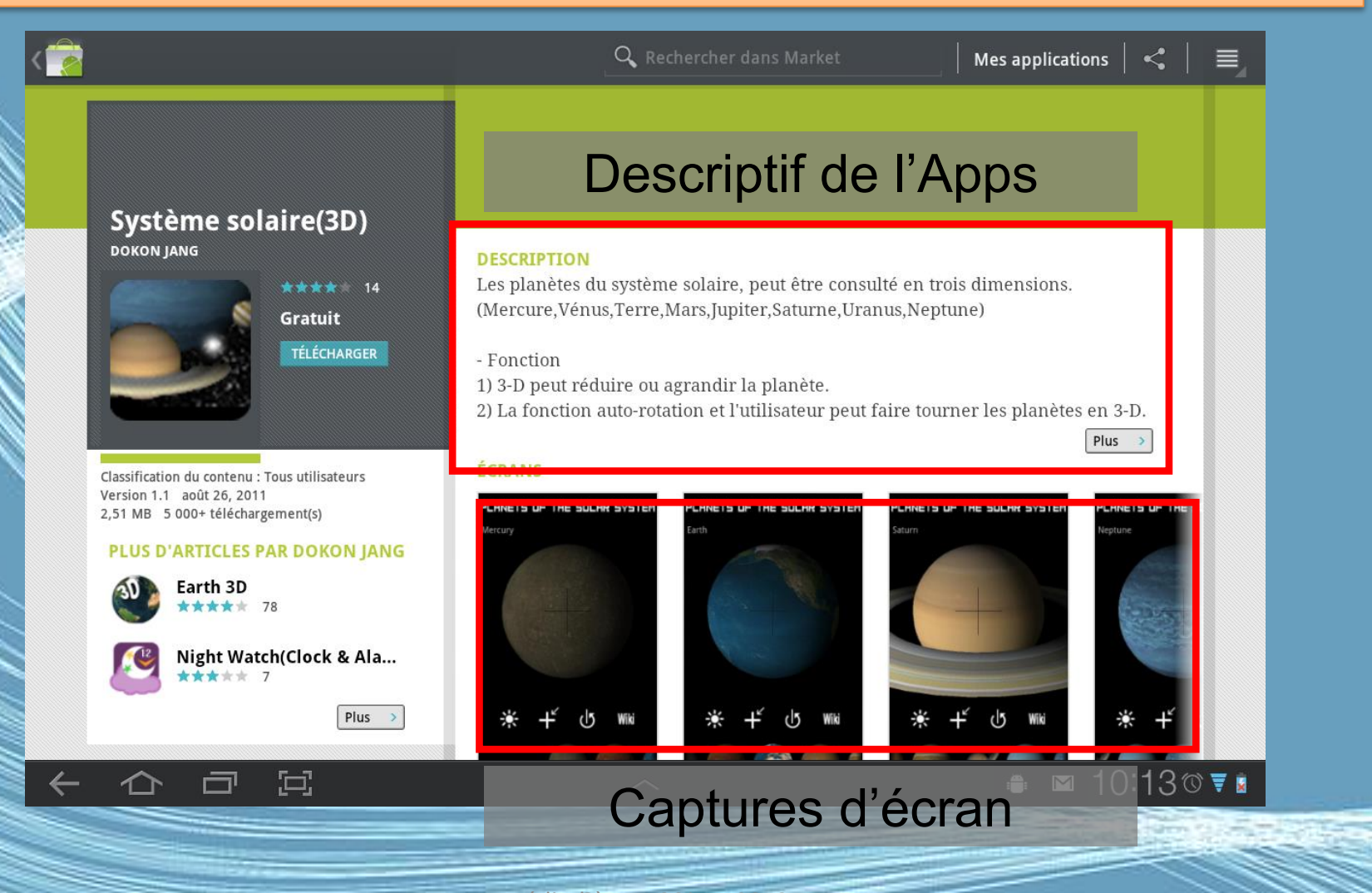

Médiat**6èdule l2015**nt 2013

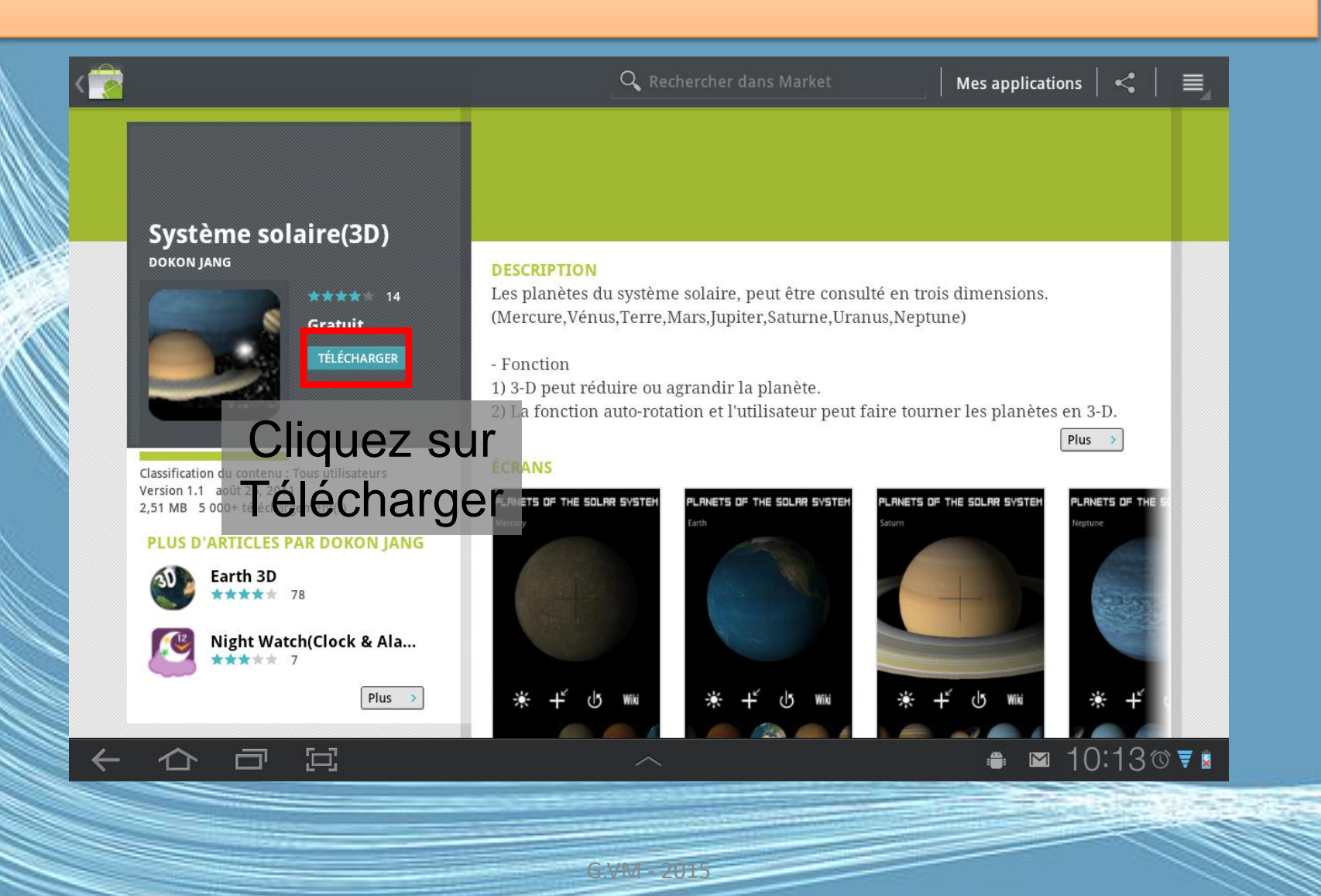

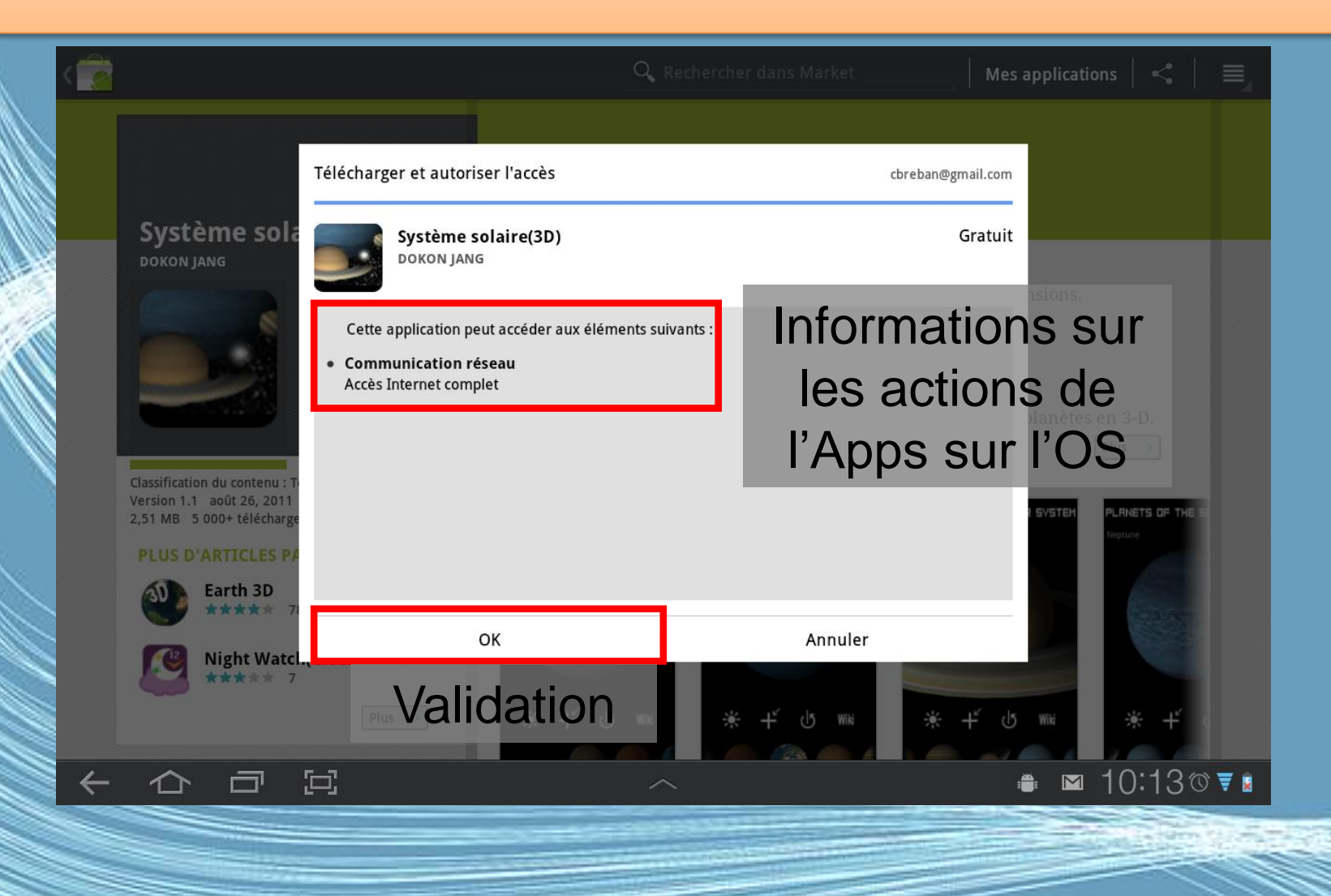

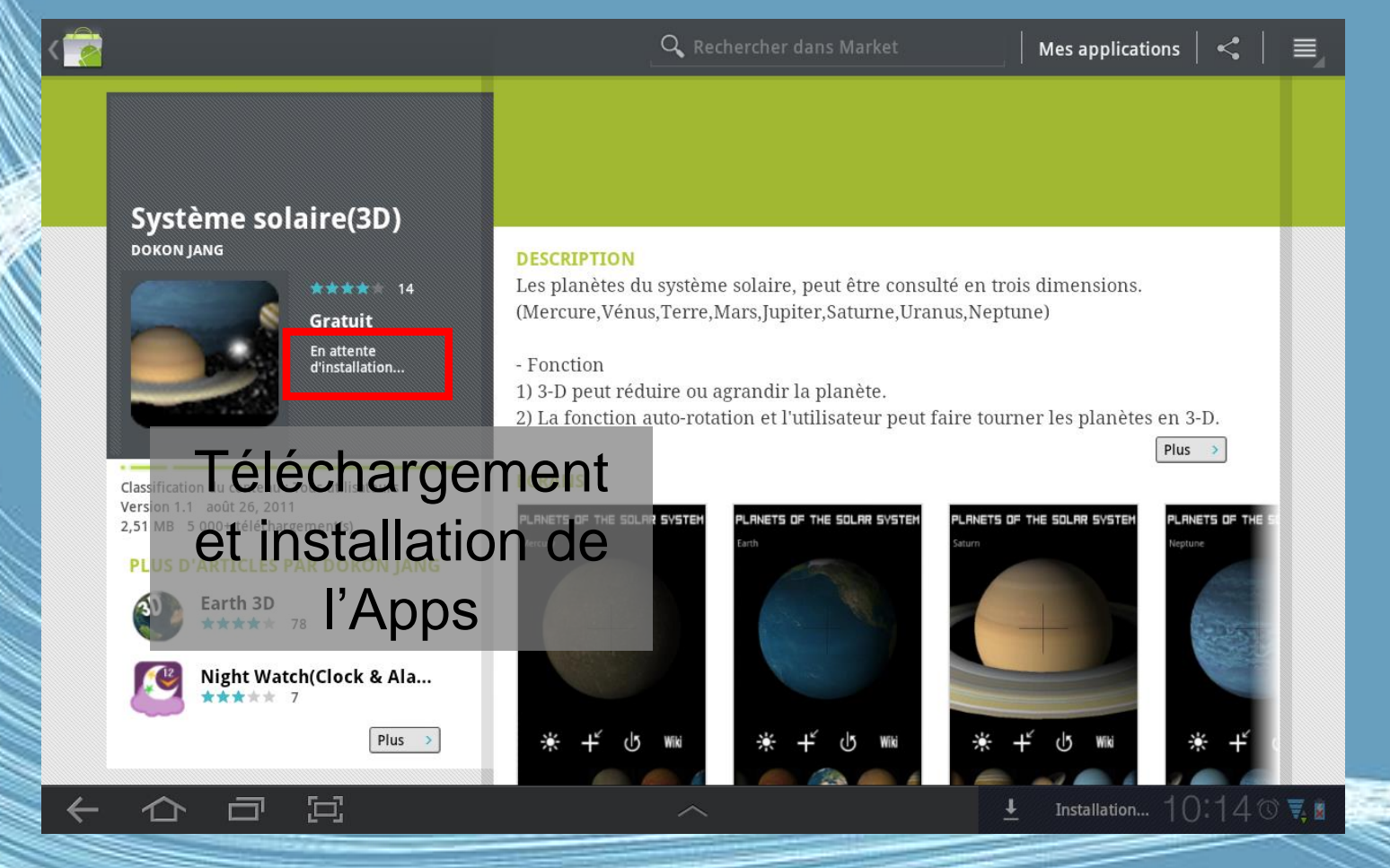

G.VM - 2015

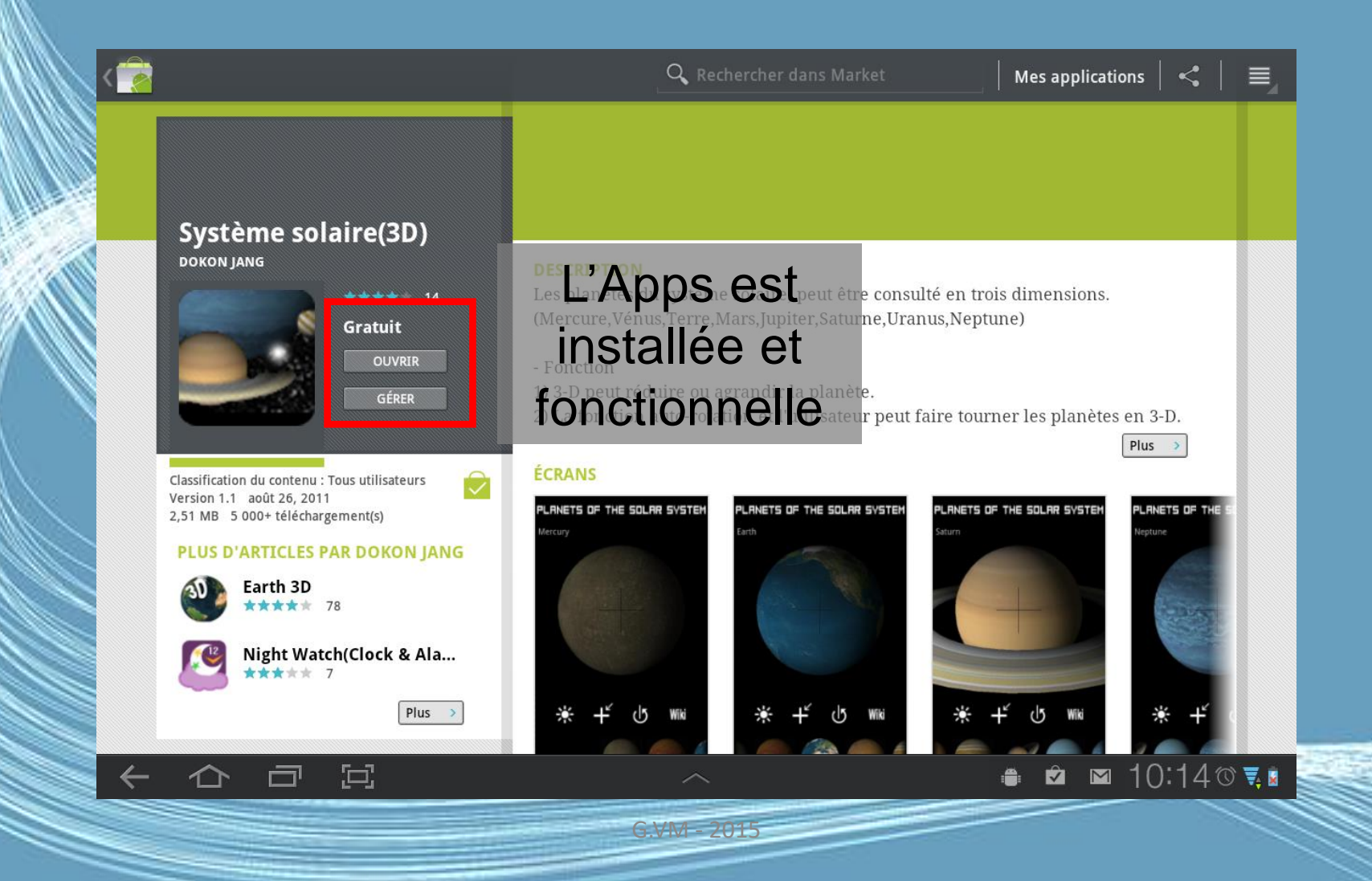

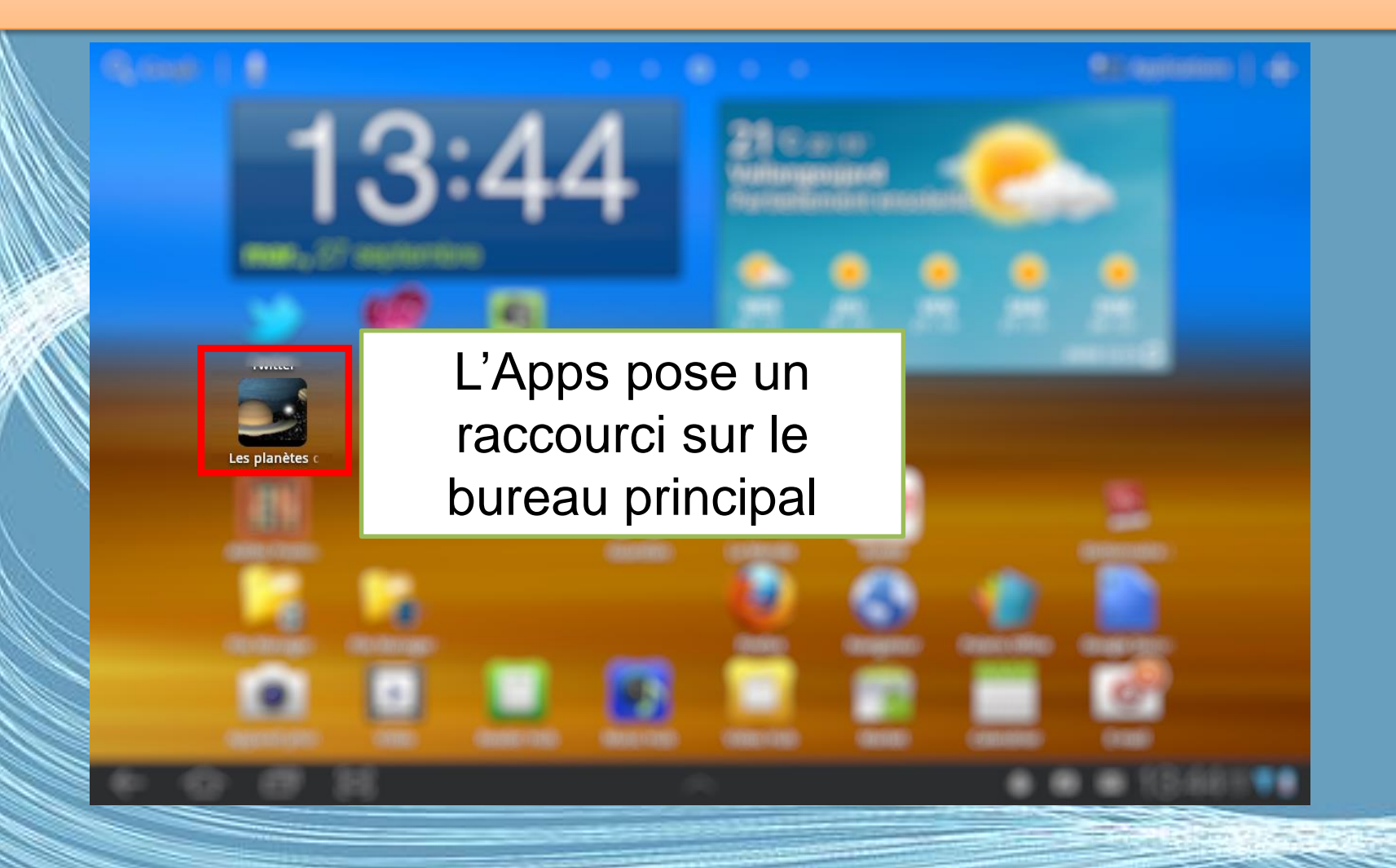

#### Le cas des Apps payantes

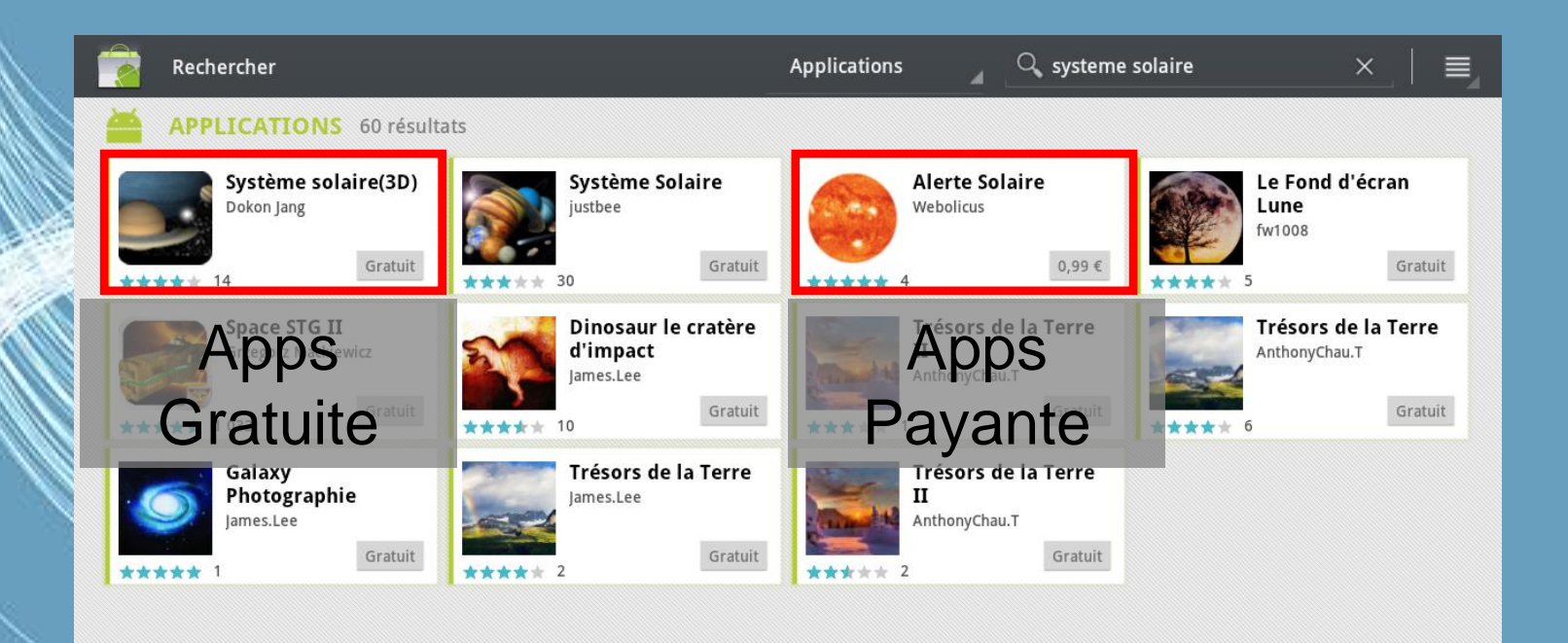

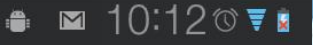

 $\Xi$ 

一

←
### Le cas des Apps payantes

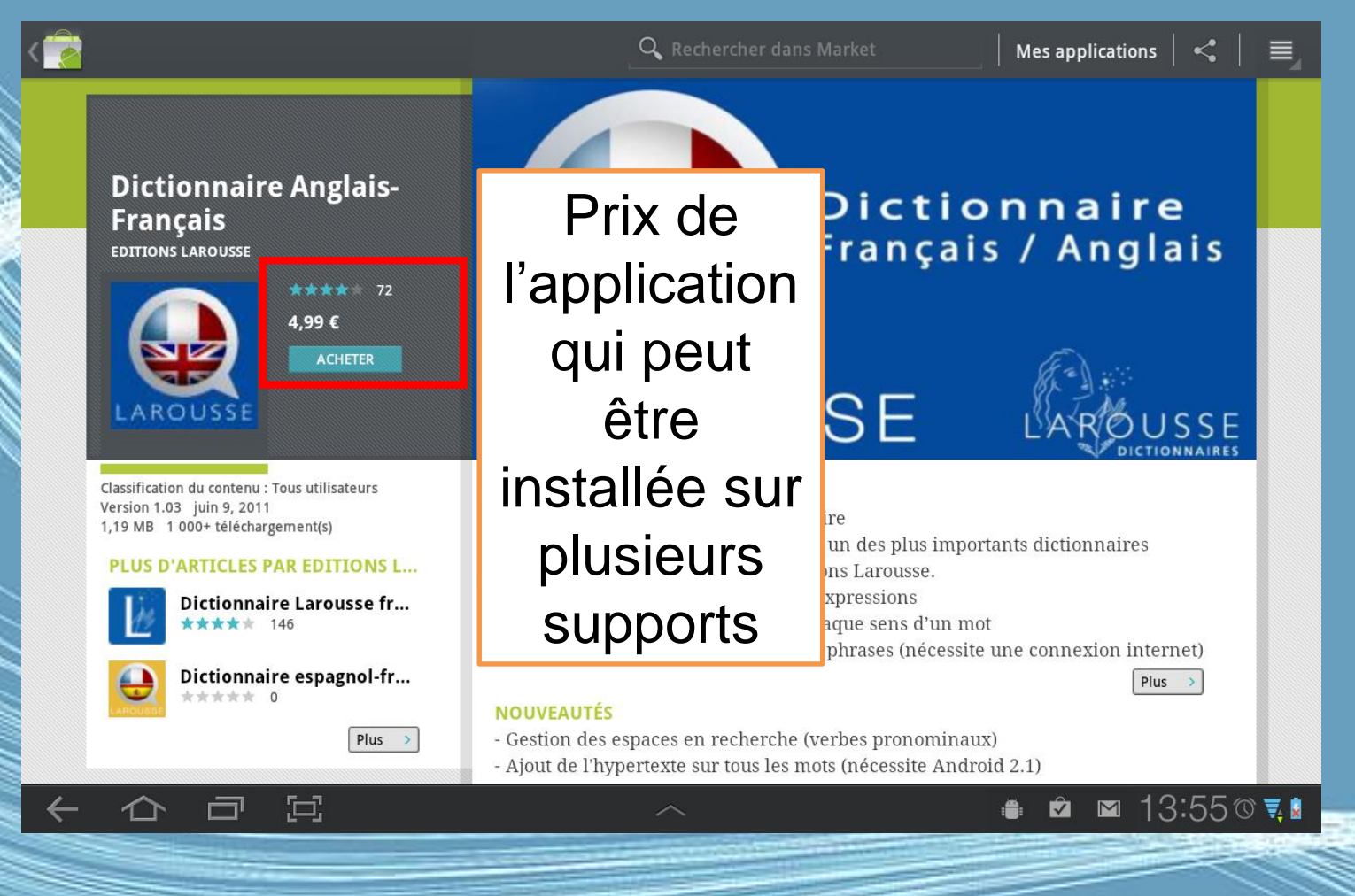

G.VM - 2015

### Le cas des Apps payantes

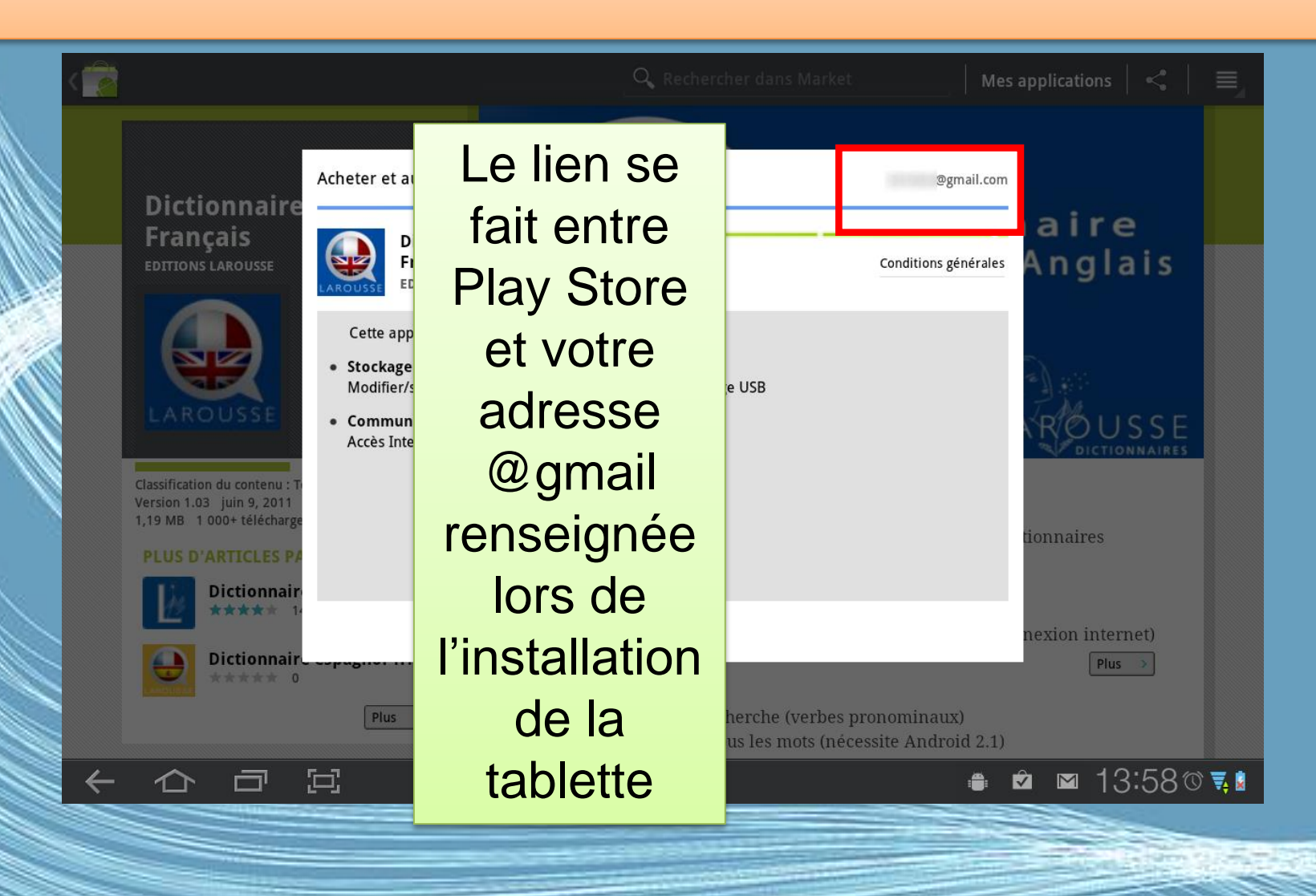

### Le cas des Apps payantes

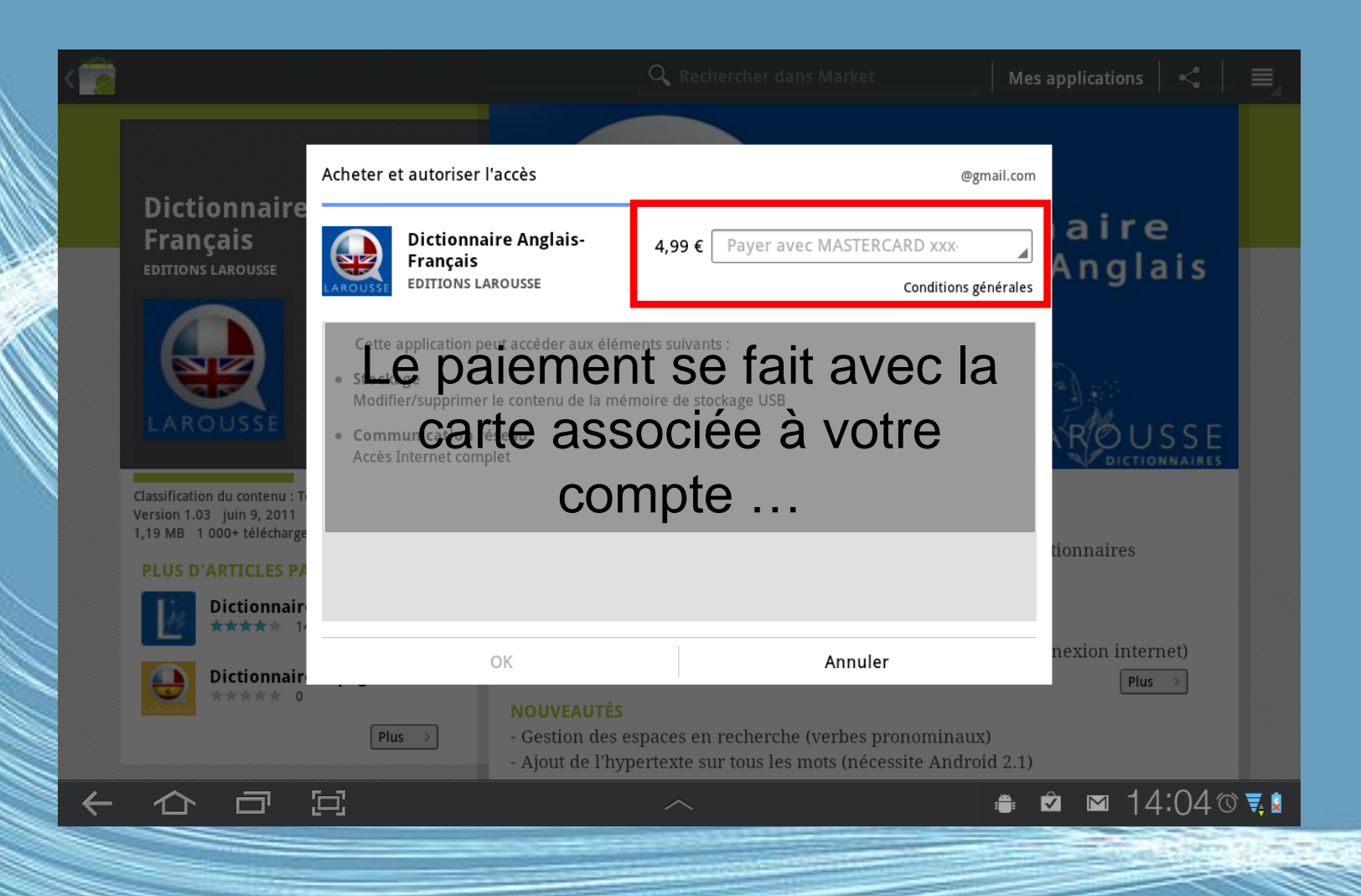

### Applications d'écoute de musique

- 1 Spotify
- 2 Deezer
- 3 Shazam
- 4 Qobuz Mobile
- 5 SoundHound
- 6 Google Play Music
- 7 TuneIn Radio
- 8 LiveRadio

http://www.generation-nt.c [om/dossier-meilleures-applications-mobile](http://www.generation-nt.com/dossier-meilleures-applications-mobile-musique-android-article-1703622-1.html)musique-android-article-1703622-1.html - 2015

# Gérer sa tablette

 $G.VM - 201$ 

### Exemple - Astro : gérer ses fichiers

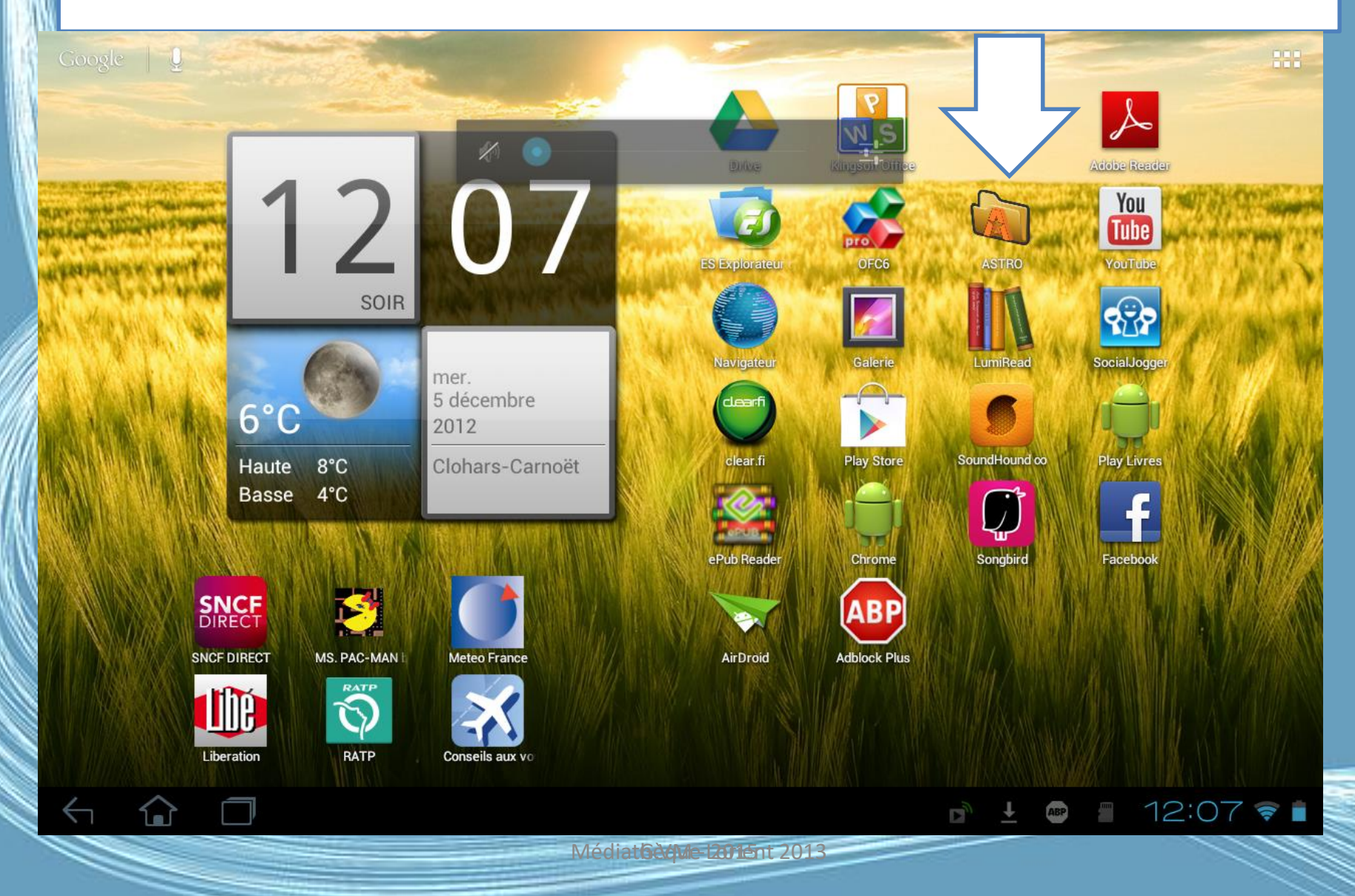

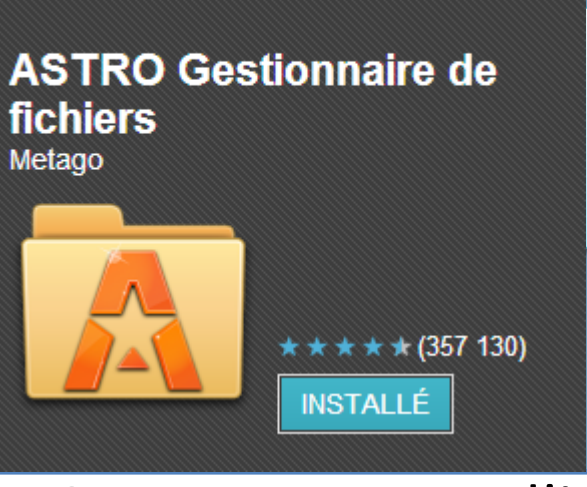

### Exemple : Astro

• Comme son nom l'indique, Astro File Manager est un gestionnaire de fichiers et de dossiers qui se place parmi l'un des plus célèbres sur la plateforme.. il propose d'un tas de fonctionnalités divers et variées, comme la possibilité de retrouver des fichiers d'applications, de musiques, de vidéos, de fichiers textes et pdf que vous pouvez par la suite copier, coller, déplacer, partager et bien plus encore à l'aide de la suite de modules complémentaires disponibles sur le Play Store.

### Astro

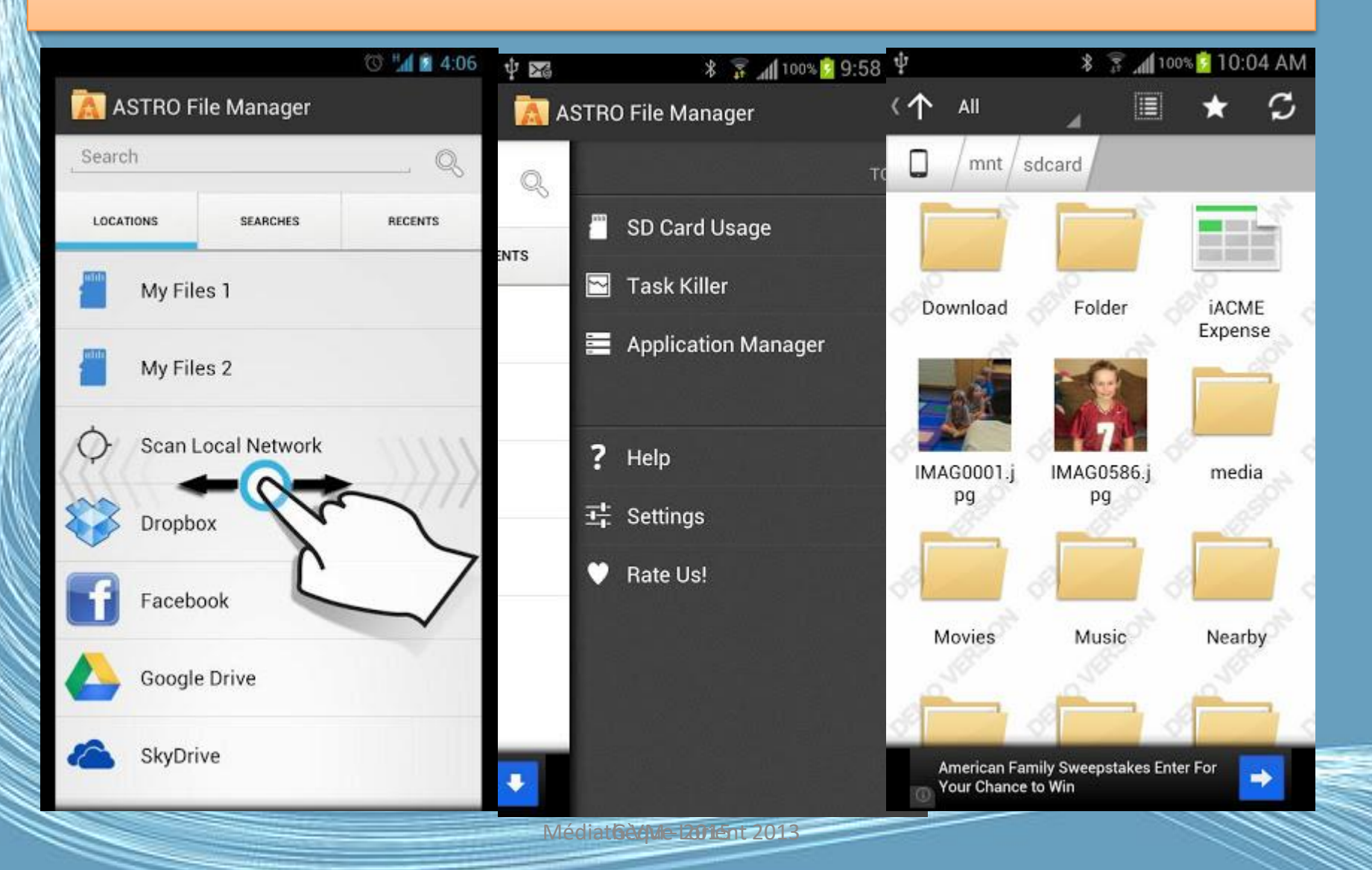

### Désinstallation d'une Apps

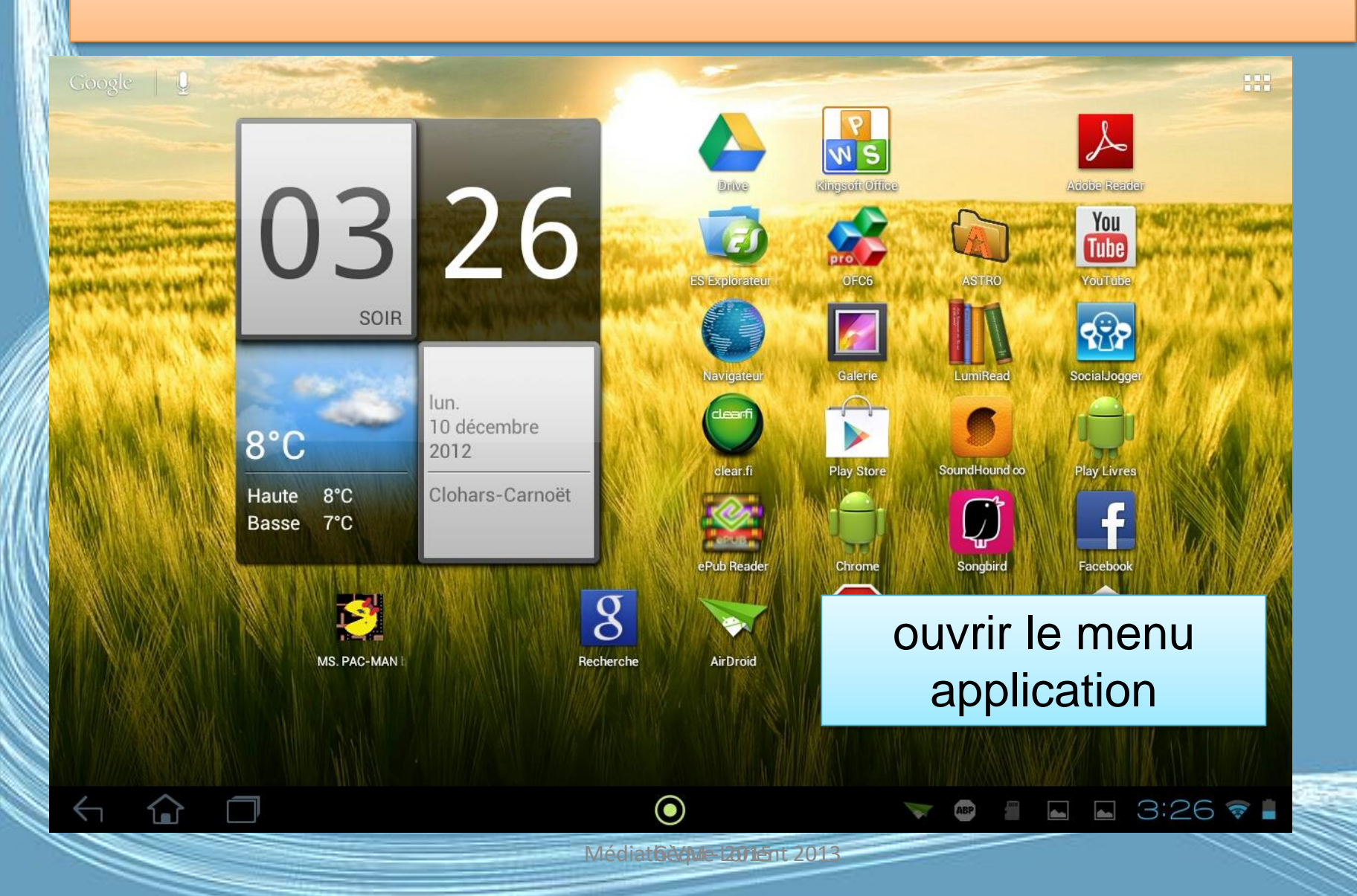

### Désinstallation d'une Apps

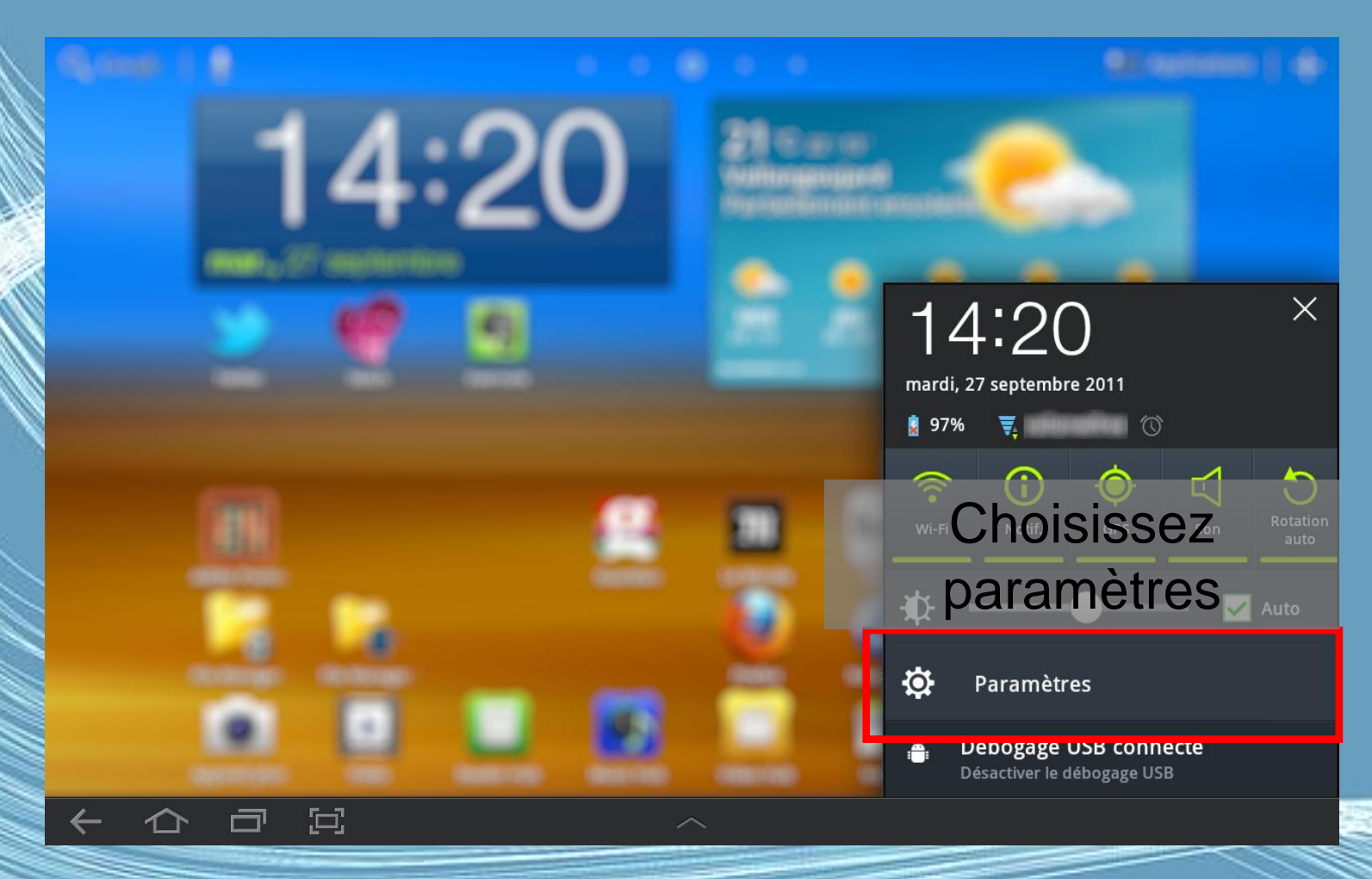

Médiat**6èdue la ne**nt 2013

### Applications

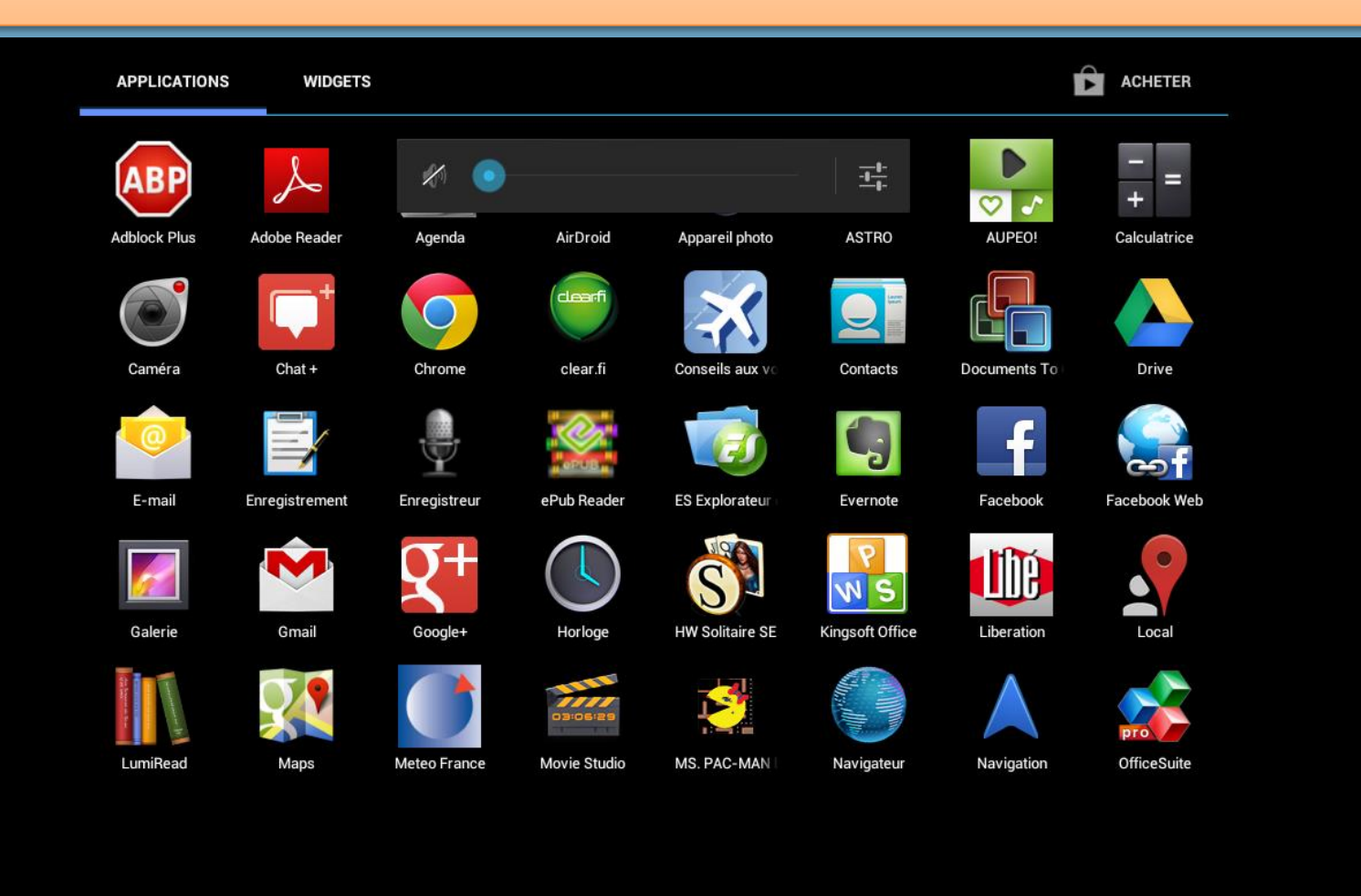

Médiat**6èdue l2015**nt 2013

■ ● 9:33 ●

 $\leftarrow$ 

 $\bigodot$ 

### Applications

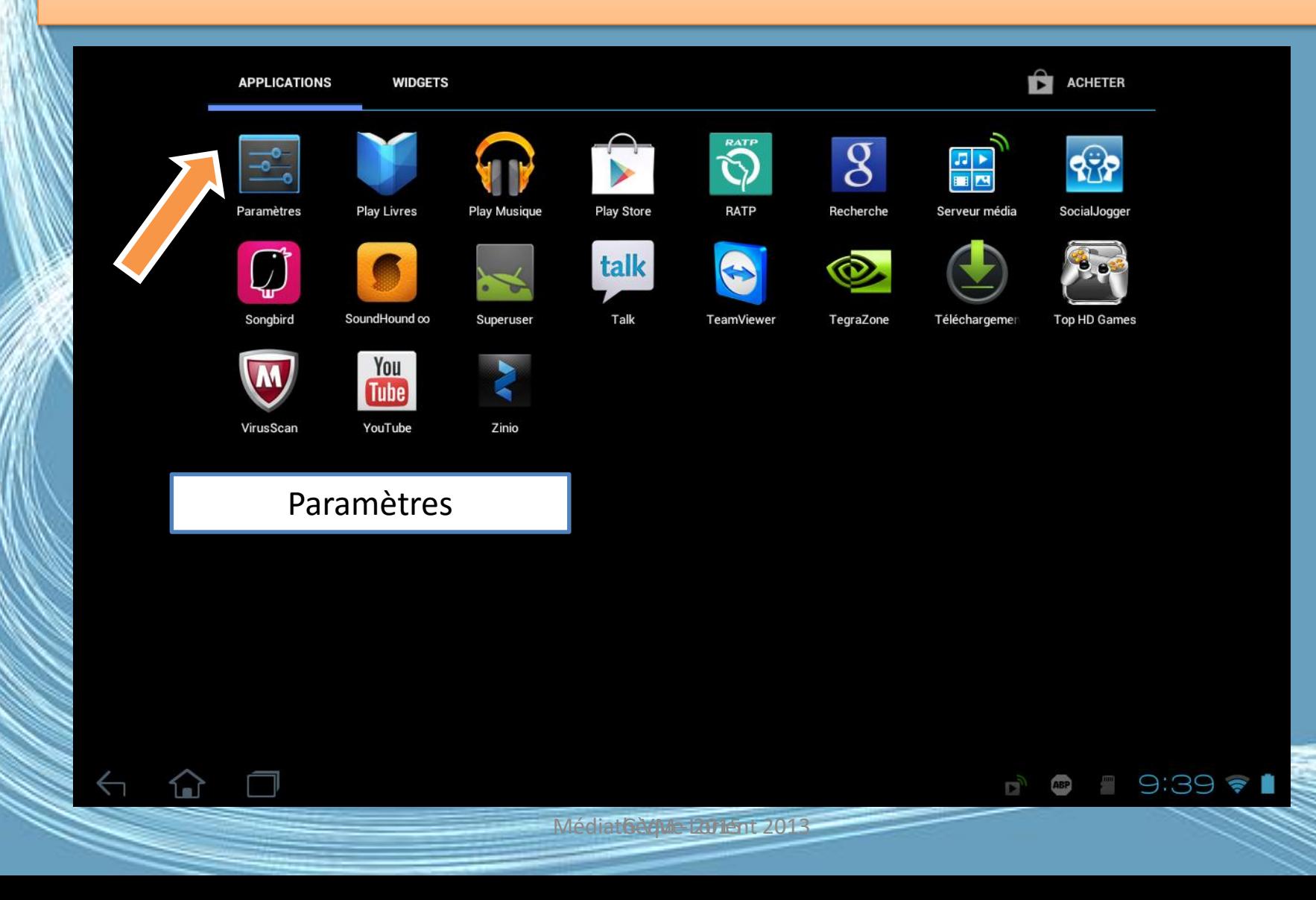

### Antivirus

- Les systèmes mobiles risquent comme les PC sont des cibles pour les virus .
- Plusieurs solutions existent sous Android. Avast , Dr.Web Antivirus, AVG Mobilation…
- Sur Play Store téléchargez et installez l'application de votre choix

[http://www.commentcamarche.net/faq/32398](http://www.commentcamarche.net/faq/32398-les-antivirus-pour-tablettes) les-antivirus-pour-tablettes

### Les gratuits

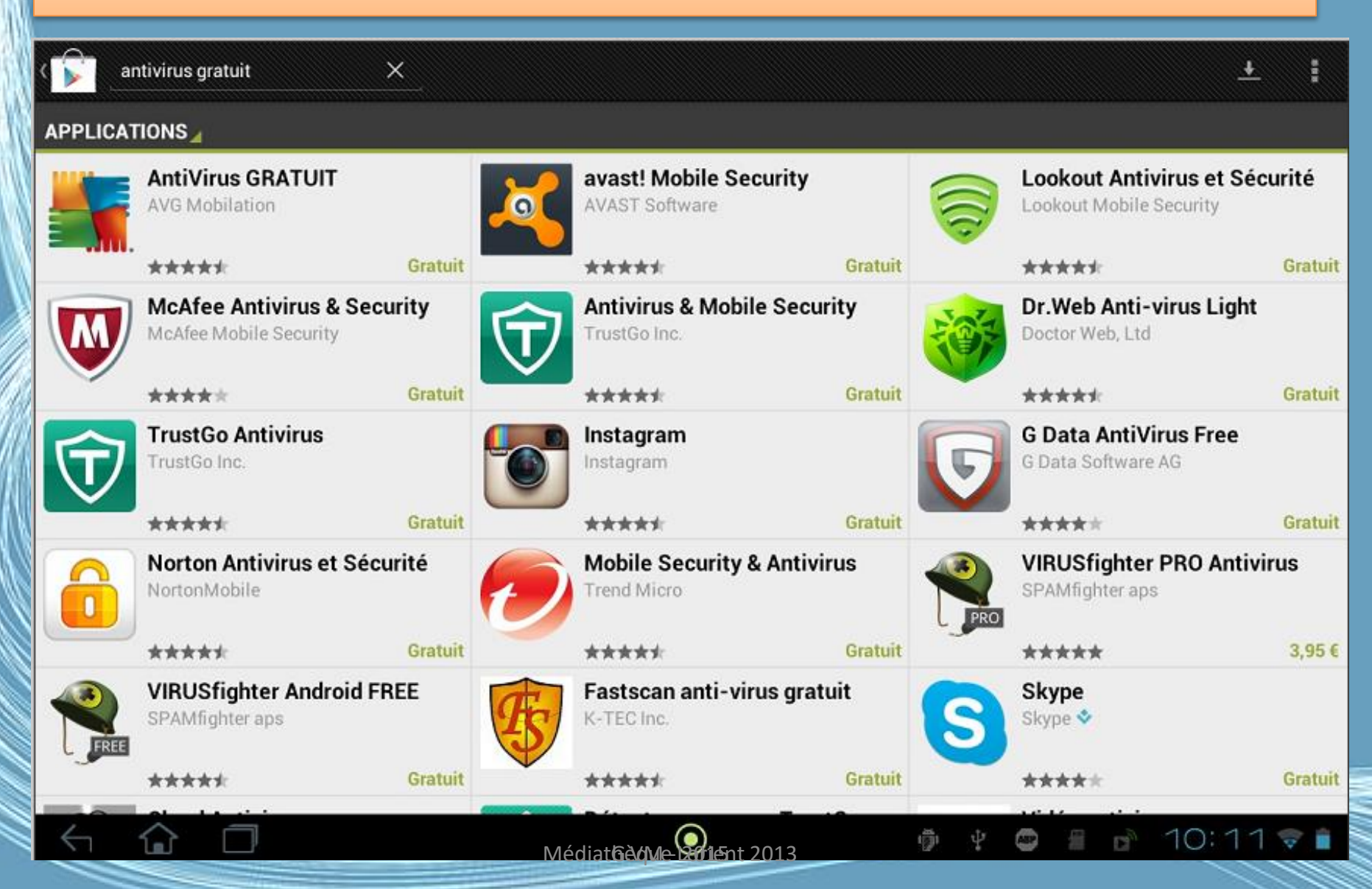

### Nettoyage et mise en forme

- Votre tablette stocke des fichiers temporaires et autres « caches système ».
- Vous pouvez installer une application destinée à faire régulièrement le ménage dans vos données.

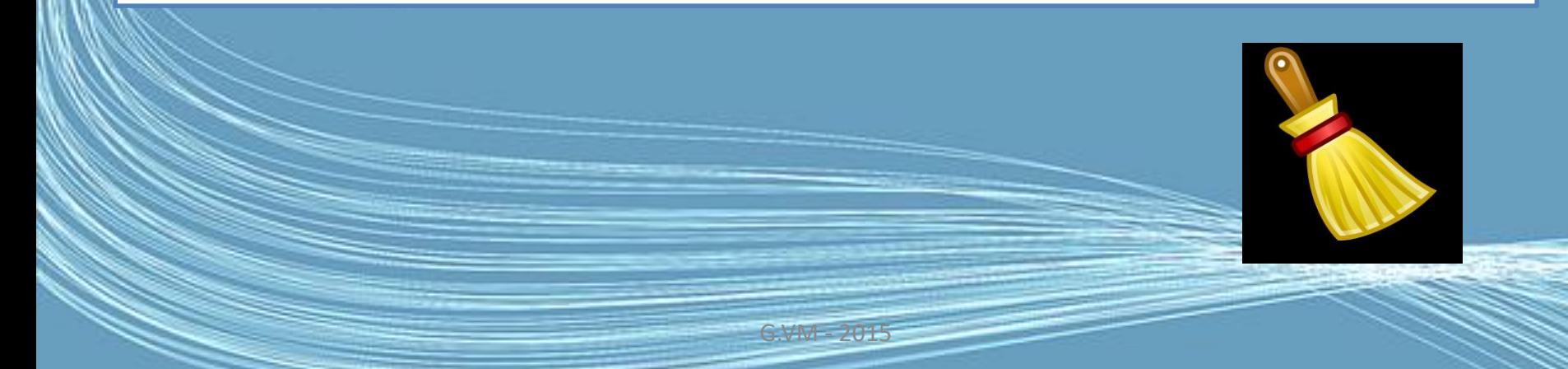

### Que choisir ?

Recherche

Applications Android v

\*\*\*\*\*

CCleaner Clean Master (Spee Cheetah Mobile

\*\*\*\*\*

Piriform

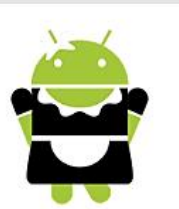

SD Maid - Outil de n darken

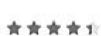

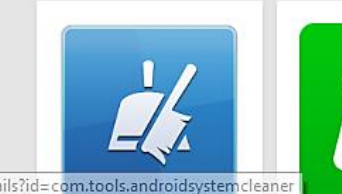

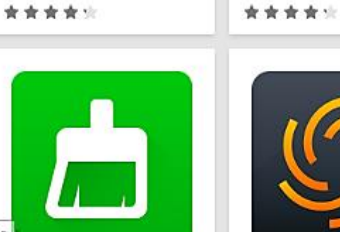

The Cleaner - Speed

Liquidum Limited

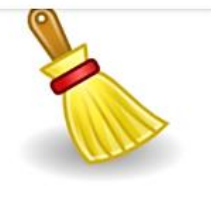

Tous les prix  $\vee$ 

System Cleaner for Aaron.

Mobile Optimizer &

MDroid Apps

\*\*\*\*\*

Toutes les notes v

Clean cleaner for an zpscott

360 Security - Antivi

Qihoo 360 (NYSE:QIHU)

\*\*\*\*\*

\*\*\*\*\*

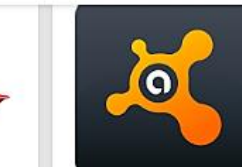

\*\*\*\*\*

Mobile Security & A **AVAST Software** 

DU Speed Booster

**RAM** 

**Cleaner** 

DU Apps

\*\*\*\*\*

Lisez les commentaires d'autres utilisateurs.

Testez, si ce n'est pas satisfaisant désinstaller.

Et surtout ne vous faites pas piéger par les offres publicitaires

G.VM - 2015

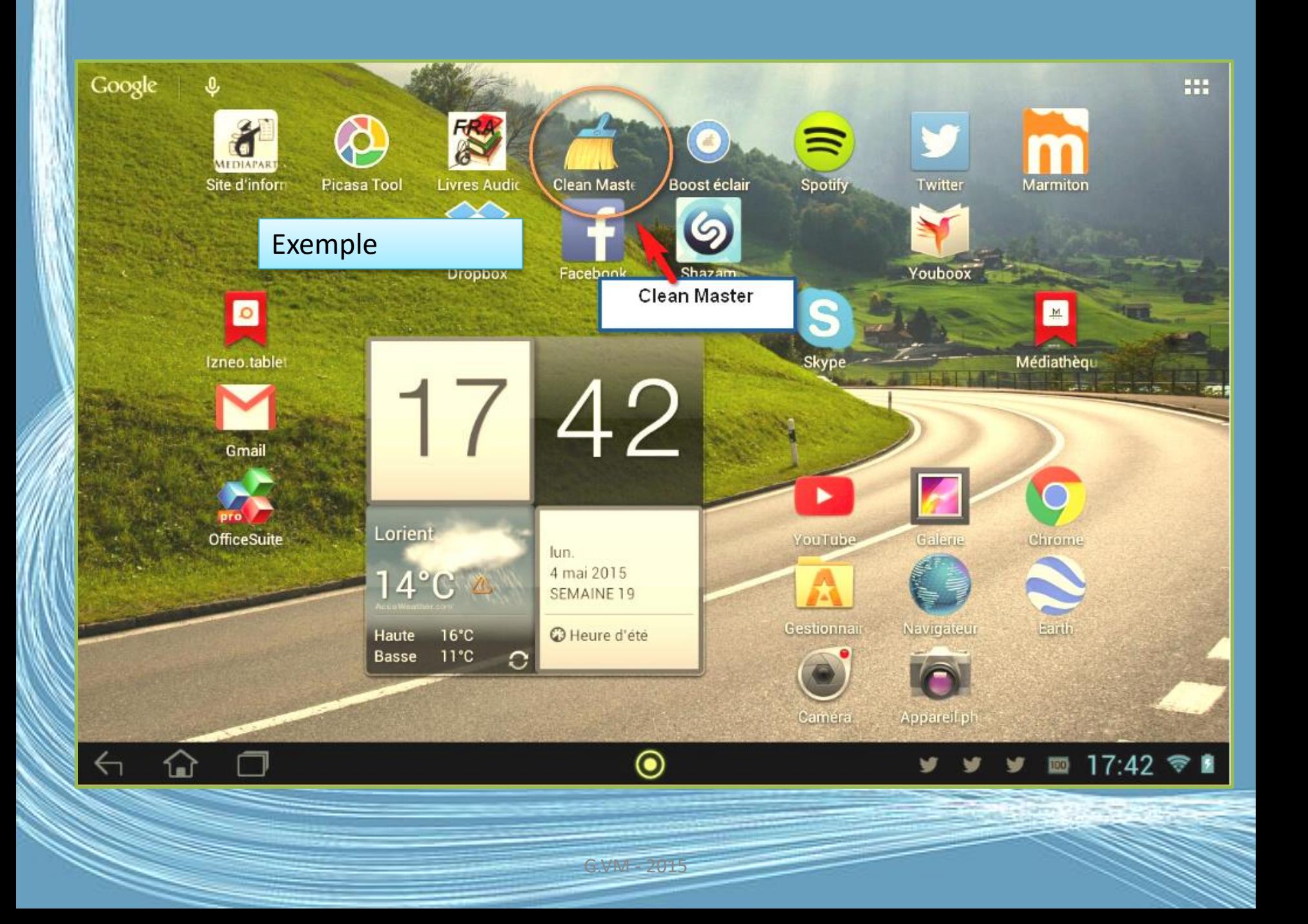

### Ne paniquer pas !

#### 4 PROBLÈME

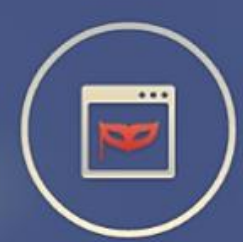

2 entrées trouvées d'historique du navigateur

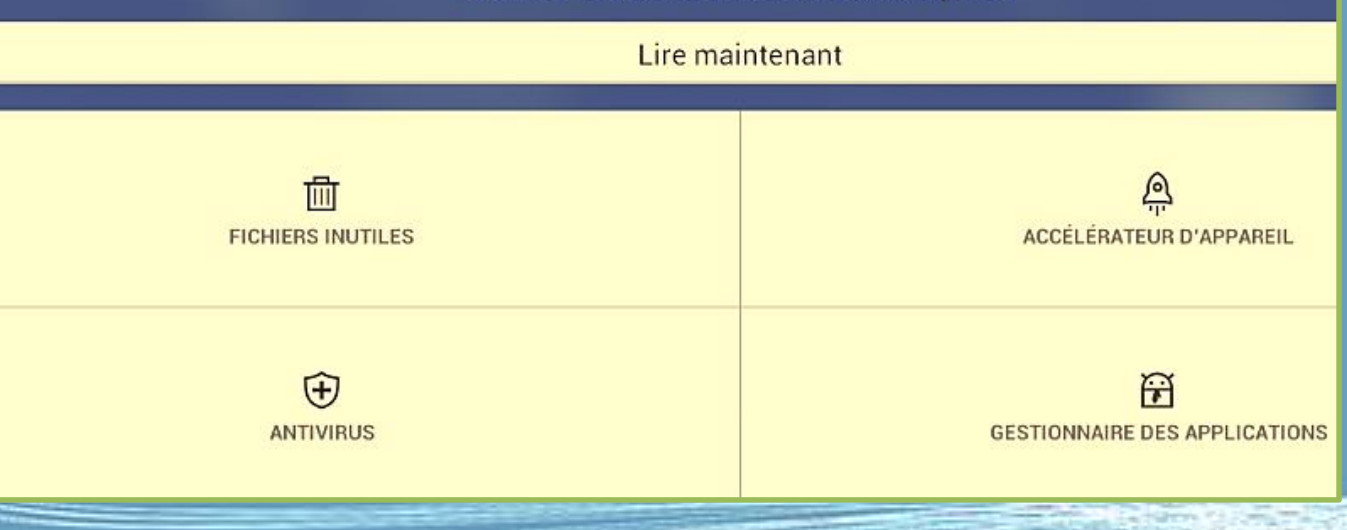

 $G.WM - 201$ 

#### Un petit nettoyage !

#### < Antivirus<sup>cona</sup>

O

### **Attention!**

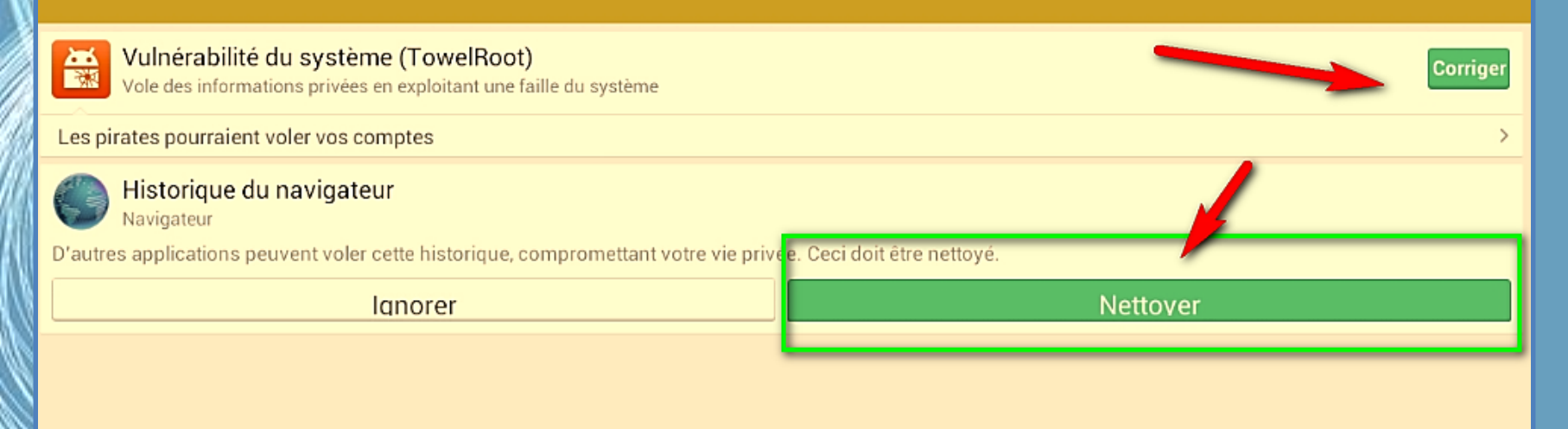

communiquer

G.VM - 2015

### Skype

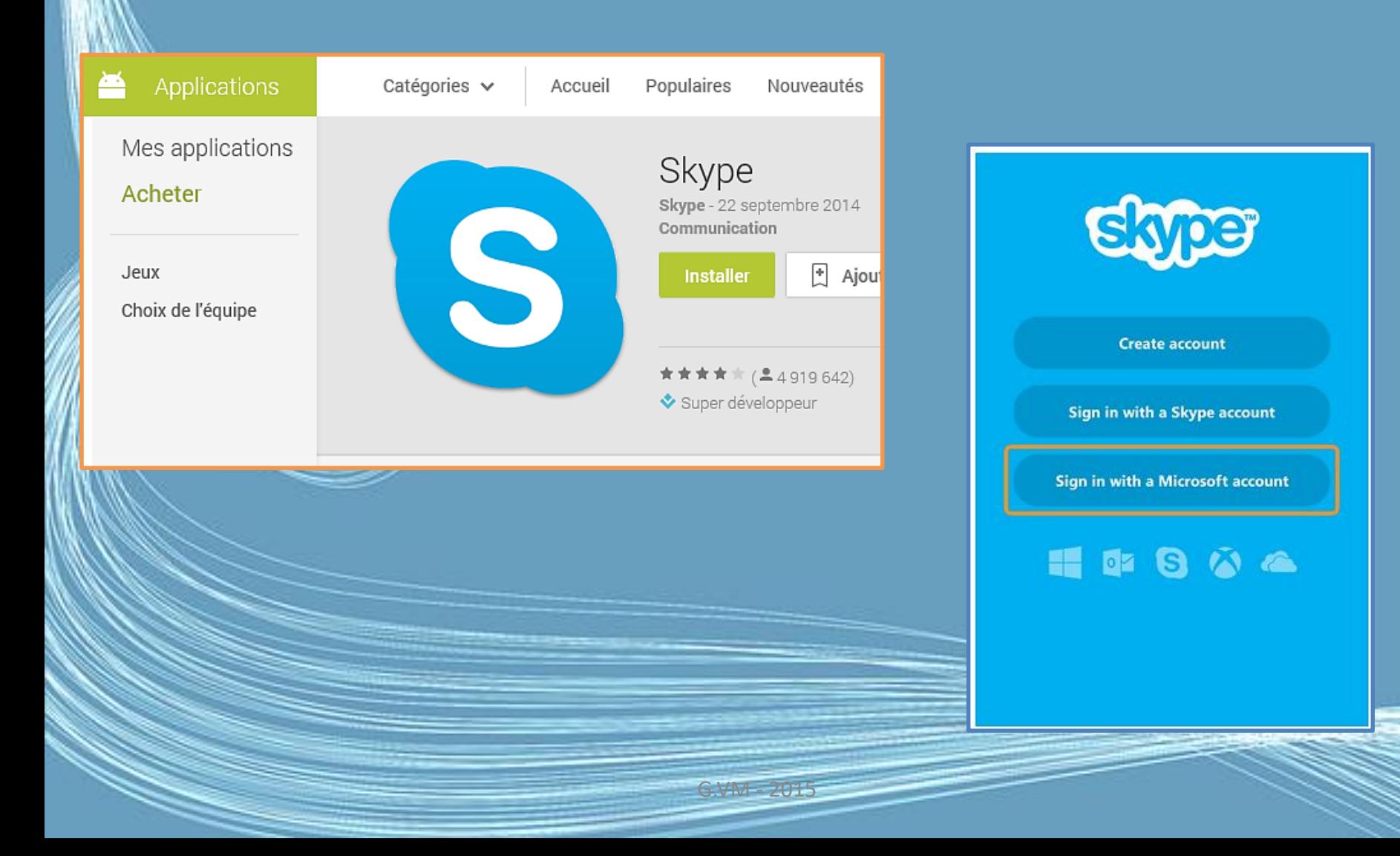

### Premiers pas avec Skype (tablettes Android)

• Skype pour tablette Android permet de passer des appels audio et des appels vidéo gratuitement, de passer des appels vers des téléphones mobiles ou fixes, d'envoyer des messages instantanés et de partager des fichiers avec d'autres personnes sur Skype.

<https://support.skype.com/fr/faq/FA12160/premiers-pas-avec-skype-tablettes-android>

### Saisissez les informations requises :

- votre nom ;
- un pseudo Skype unique (entre 6 et 32 caractères) ;
- un mot de passe (au moins 6 caractères) ;
- votre adresse e-mail ;
- votre numéro de téléphone mobile ou fixe (facultatif).

### Comment créer un compte Skype ?

- Même si vous n'avez jamais utilisé Skype auparavant, vous pouvez facilement rejoindre Skype en créant un compte Skype sur votre tablette.
- Pour ce faire, procédez comme suit :
- 1.Démarrez Skype pour Android.
- 2. Appuyez sur Create account (Créer un compte).
- 3.Si vous démarrez Skype pour la première fois, acceptez les conditions générales et appuyez sur I agree (J'accepte).

G.VM - 2015

Appuyez sur l'icône de validation sur la partie droite de l'écran.

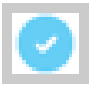

• Vous pouvez également créer un compte Skype à l'aide de votre compte Microsoft ou lier vos comptes Skype et Microsoft existants.

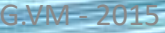

• Une fois que vous avez créé un nouveau compte, vous êtes automatiquement connecté à Skype. Le compte que vous créez peut être utilisé sur toute autre version de Skype, comme Skype pour Windows, Skype pour Mac ou Skype sur votre téléviseur.

• Vous pouvez bien sûr utiliser un pseudo Skype existant si vous avez déjà créé un compte Skype. Pour cela, sélectionnez Sign in with a Skype account (Se connecter avec un compte Skype), entrez votre nom et votre mot de passe Skype dans l'écran de connexion et appuyez sur Sign in (Se connecter).

## Comment me déconnecter de Skype ?

• Pour vous déconnecter de Skype, il vous suffit de revenir à l'écran d'accueil, d'appuyer sur votre avatar à droite de l'écran et de sélectionner Déconnexion.

### Votre tablette tactile et les fichiers multimédia

- Photos, vidéos ou encore musique... Votre bibliothèque multimédia est sur votre PC et vous souhaitez en profiter sur votre tablette ? Rien de plus simple.
- Pour cela, il vous suffit de la connecter sur votre ordinateur avec le câble USB fourni. Utilisez ensuite le logiciel intégré à votre tablette pour transférer vos fichiers.

### Visionner vos images avec Galerie

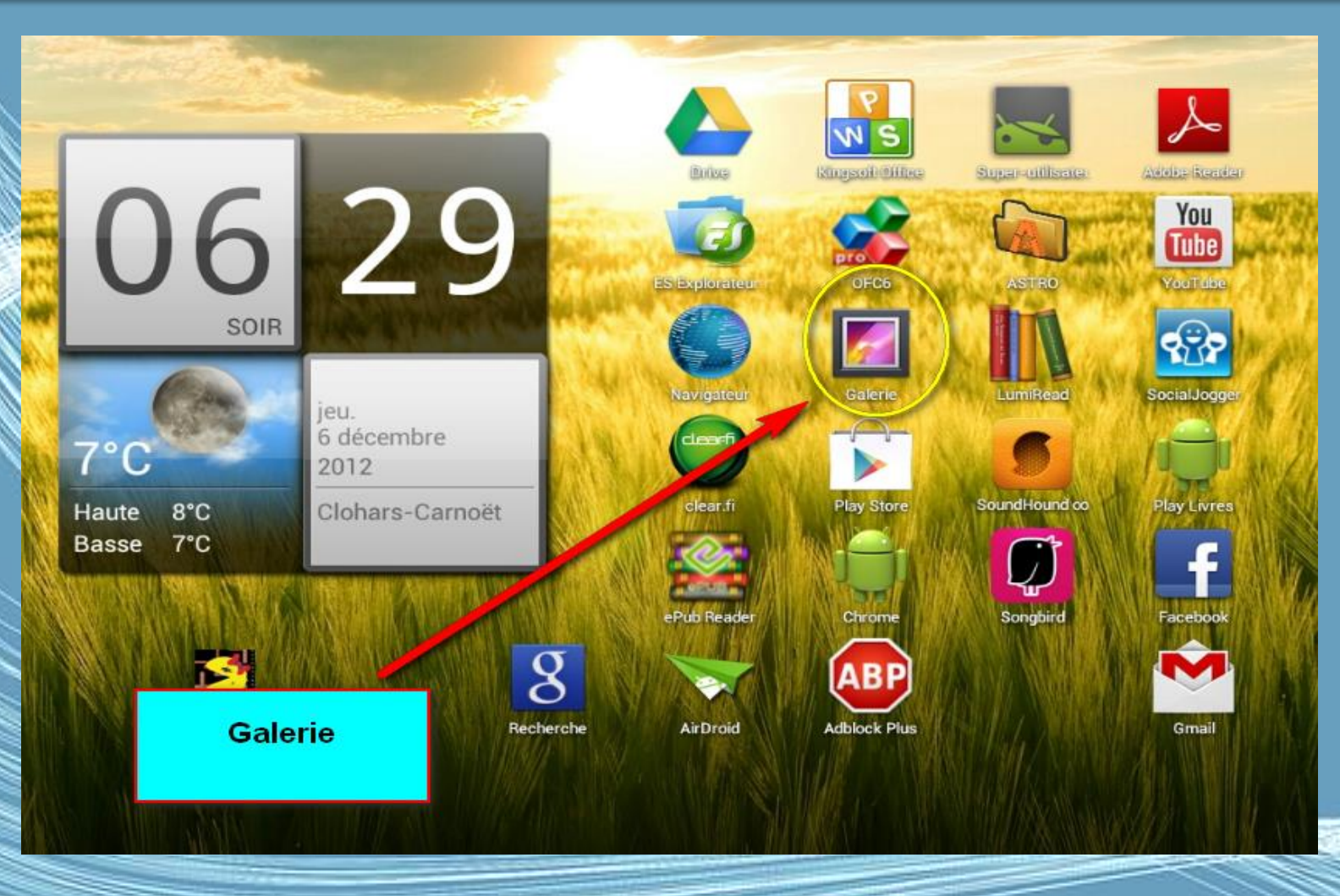

Médiat**6èdue la ne**nt 2013

### Visionner vos images avec Galerie

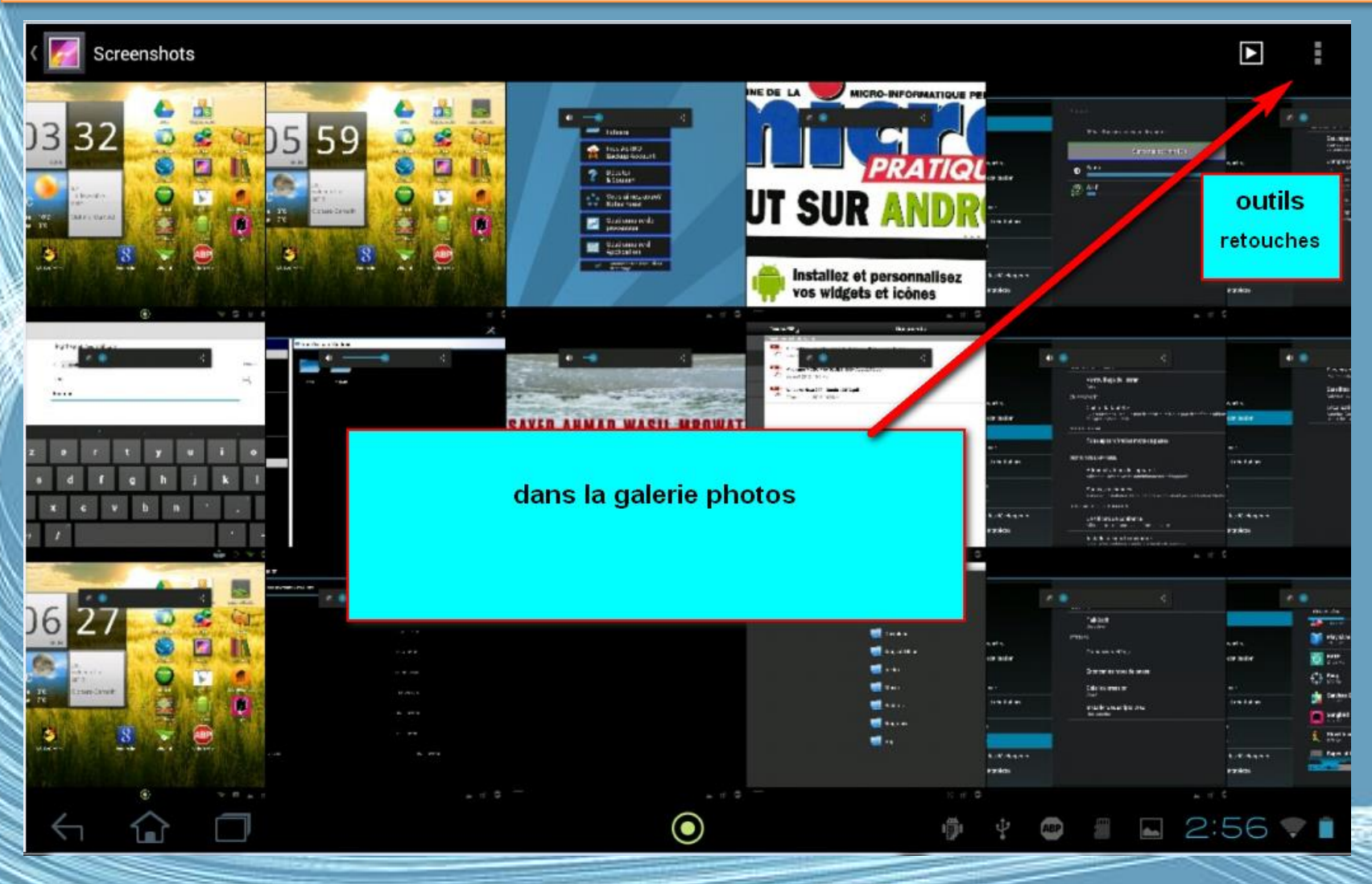

Médiat**Gèdule 12016**nt 2013

### Visionner vos images avec Galerie

Screenshot\_2012-12-06-17-59-37

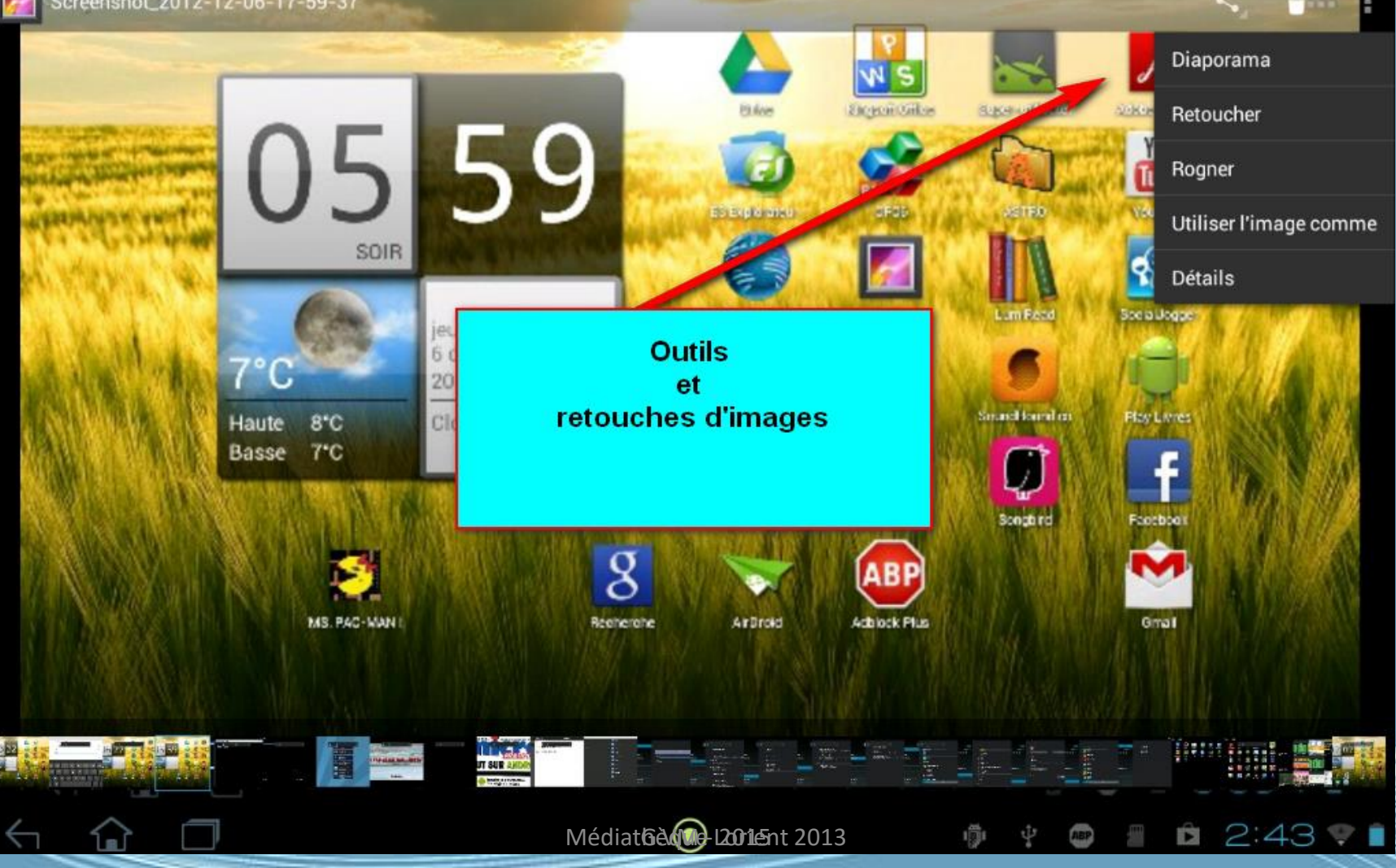

### Retoucher

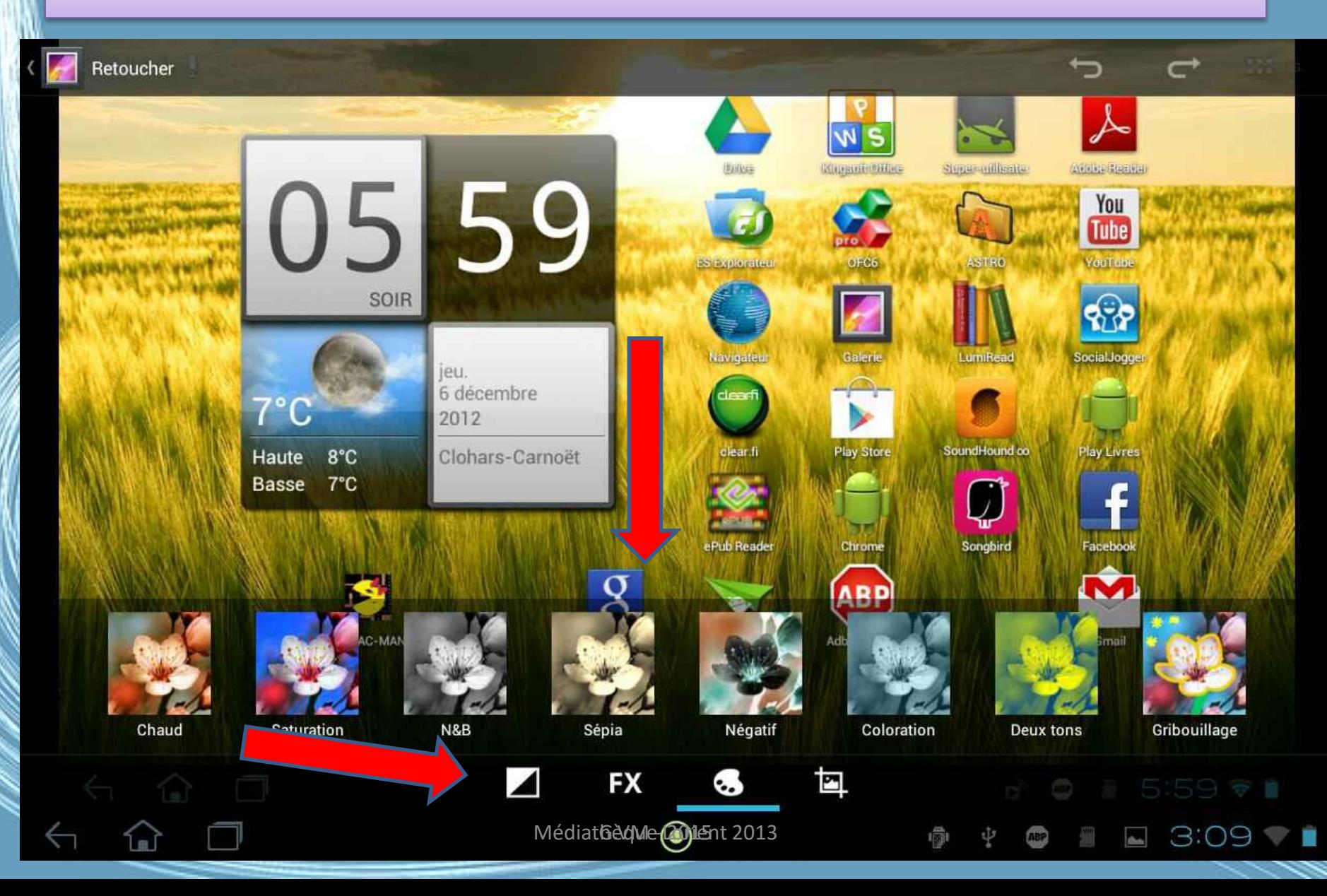

### Movie studio

• Votre tablette Android vous permet aussi de produire votre film en utilisant l'application Movie studio.

• Ouvrir la liste des application, et activer Movie Studio.

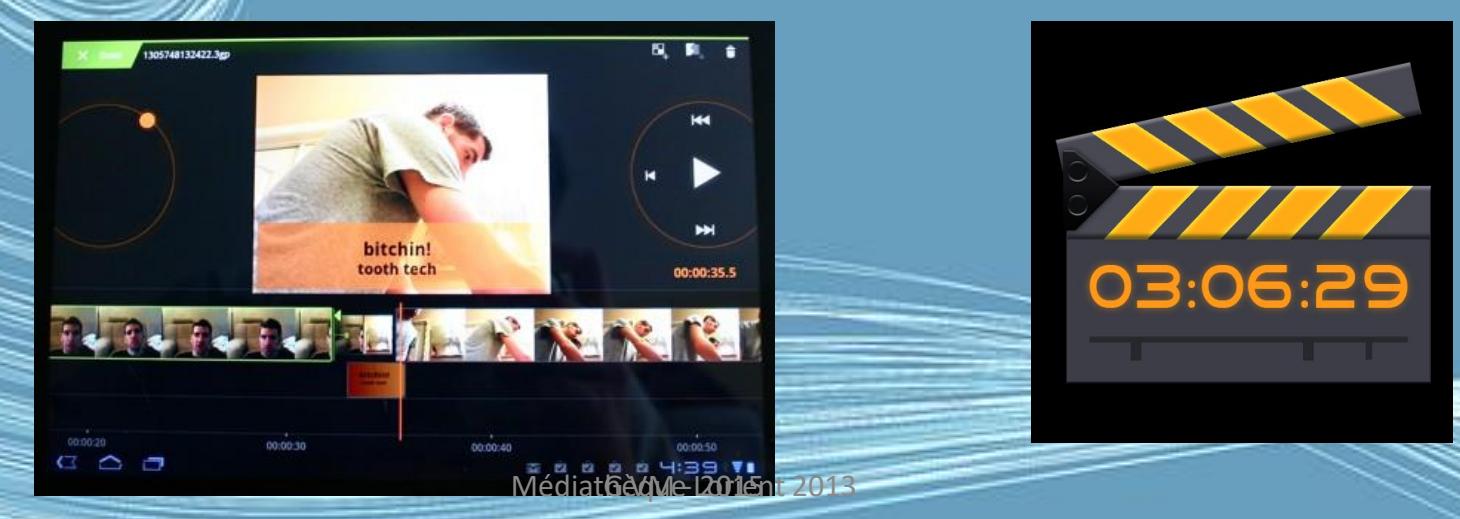

### Lire la musique et la vidéo

- Votre tablette est équipée d'une multitude de programmes que vous pouvez utiliser pour apprécier les contenus multimédia.
- Ici Acer clear.fi

Avec Acer clear.fi, vous pouvez rechercher et diffuser le contenu multimédia à distance à partir, ou vers, d'autres appareils sur lesquels Acer clear.fi est installé.

• Utilisez l'application dédié à la musique pour écouter de la musique et autres fichiers audio que vous pouvez télécharger ou copier depuis votre ordinateur.

### Exemple sur tablette Acer

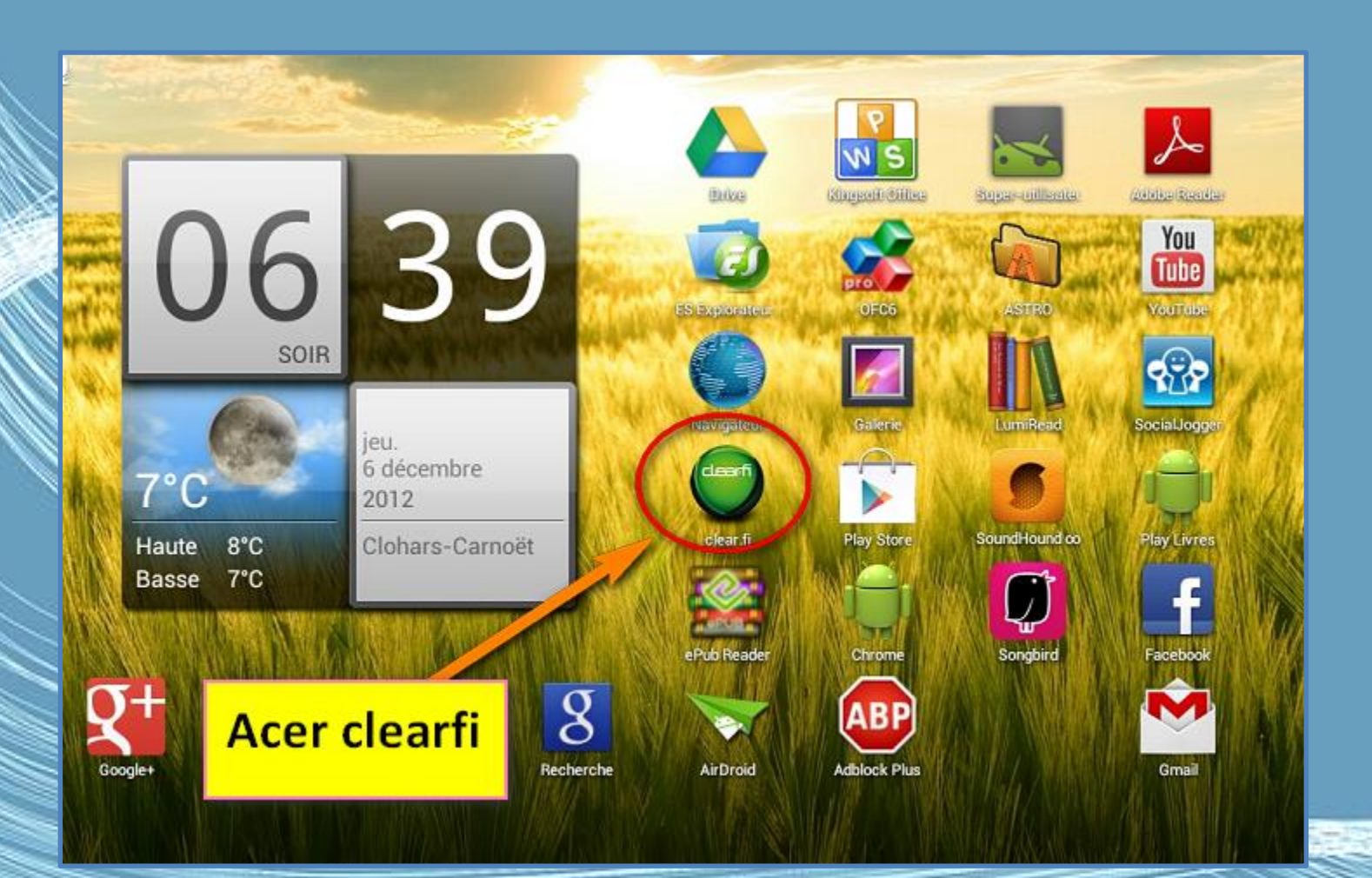

G.VM - 2015
#### Exemple : Clear-fi

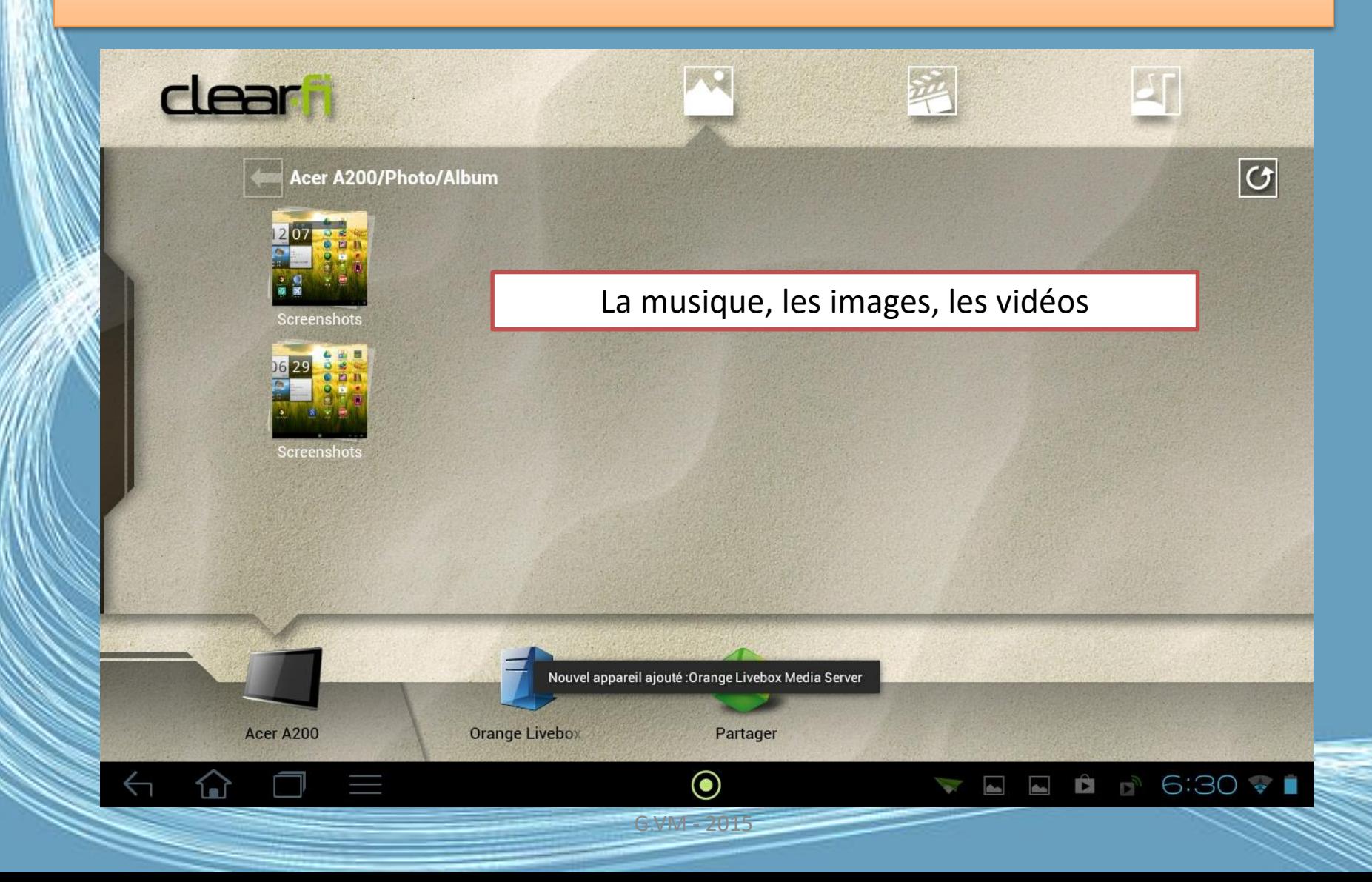

# Photos clear.fi

- Appuyez sur l'album photo pour afficher les miniatures. Appuyez et maintenez sur un album ou une photo miniature pour afficher le panneau de menu.
- Vous pouvez afficher les photos trouvées sur l'un des appareils connectés et les enregistrer. Appuyez et maintenez sur une photo miniature, puis appuyez et maintenez sur un des appareils connectés présentant une flèche. Sélectionnez Lecture ou Enregistrer.
- Pour transférer une photo sur Facebook ou Flickr via le Chargeur de photos Acer, ou vers les appareils liés via Bluetooth, appuyez et maintenez sur une photo miniature, puis appuyez sur Partager.

G.VM - 2015

# Vidéos clear.fi

- Appuyez sur un dossier sous Collection pour afficher les miniatures.
- Appuyez et maintenez sur un dossier ou une miniature de vidéo pour afficher le panneau de menu.
- Vous pouvez lire les vidéos trouvées sur l'un des appareils connectés et les enregistrer. Appuyez et maintenez sur une vidéo miniature, puis appuyez et maintenez sur un des appareils connectés présentant une flèche. Sélectionnez Lecture ou Enregistrer.

#### Regarder un film

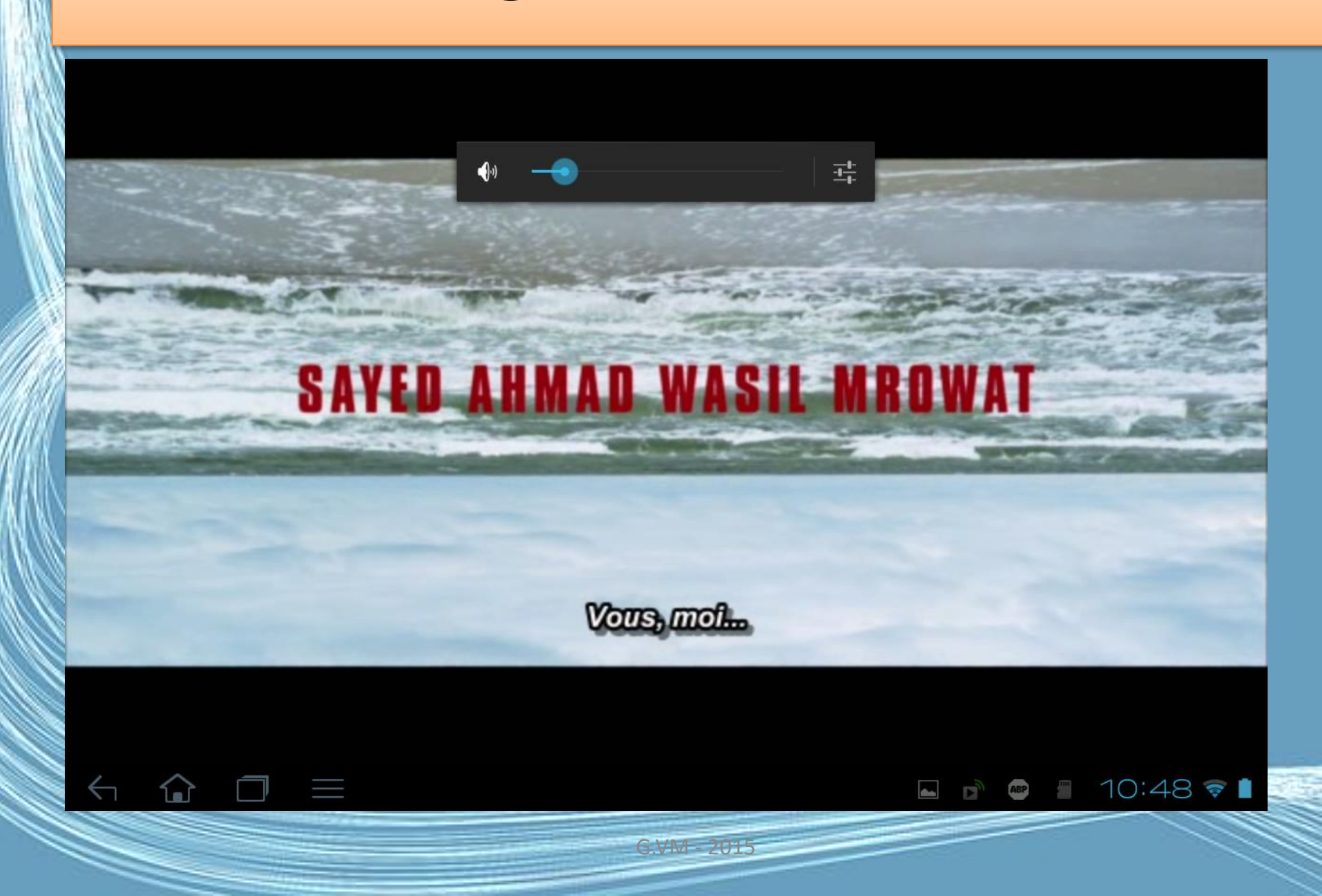

# Musique clear.fi

- Appuyez sur un dossier pour lister les fichiers audio. Appuyez et maintenez sur un dossier ou un fichier audio pour afficher le panneau de menu.
- Vous pouvez écouter un des fichiers audio trouvés sur l'un des appareils connectés et les enregistrer. Appuyez et maintenez sur une miniature de fichier audio, puis appuyez et maintenez sur un des appareils connectés présentant une flèche. Sélectionnez Lecture ou Enregistrer.

# Utiliser l'appareil photo

• Pour activer l'appareil photo, ouvrez le menu des applications puis appuyez sur Appareil photo.

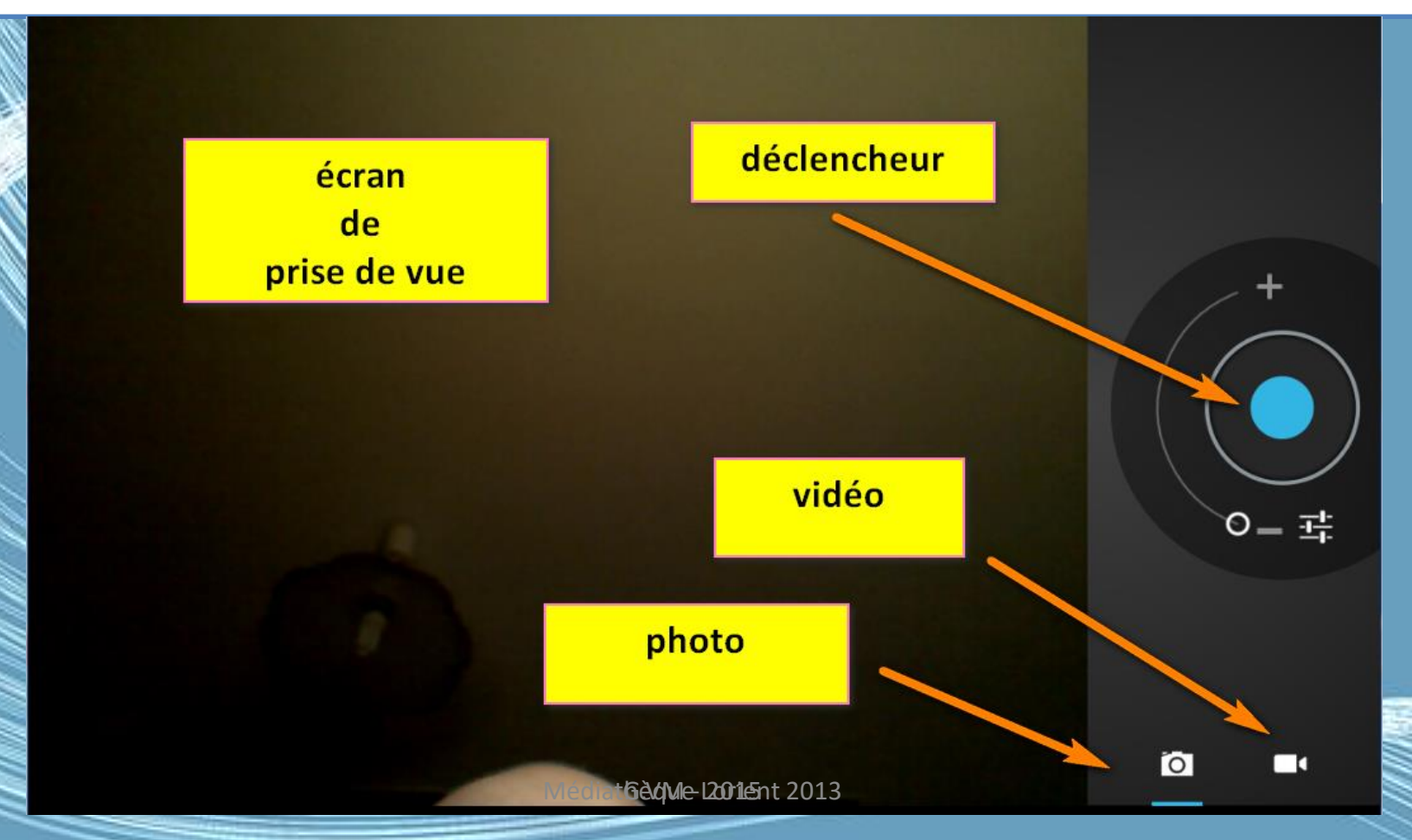

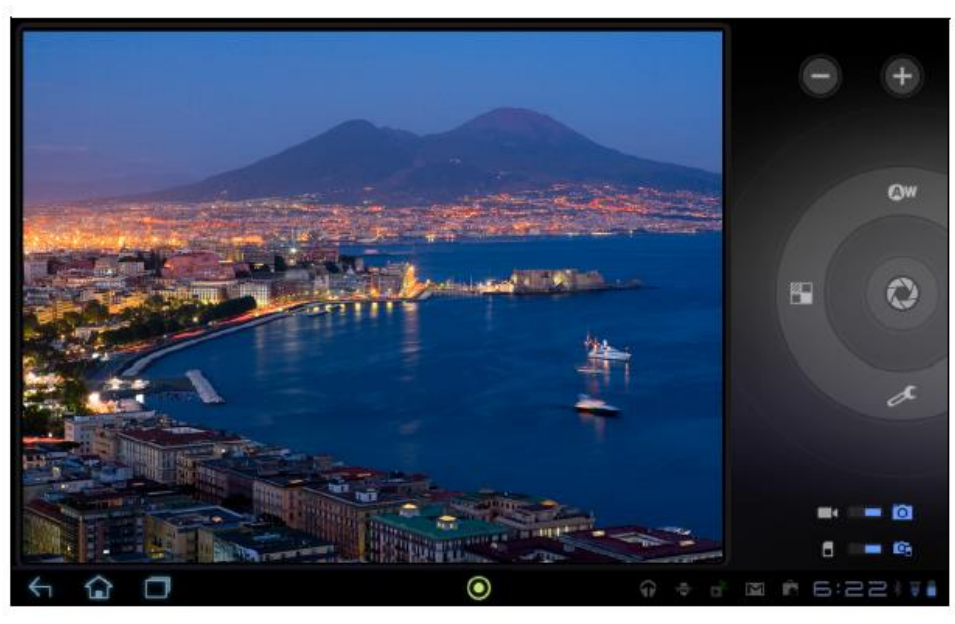

- Dans la fenêtre de la caméra, les commandes sur la droite vous permettent d'effectuer un zoom, de changer les paramètres, de permuter entre la mémoire interne et la carte SD ou de sélectionner appareil photo ou caméscope.
- Après avoir pris une photo, une miniature en bas à gauche vous permet d'afficher la galerie de photos ou de vidéos.

# Utiliser l'appareil photo

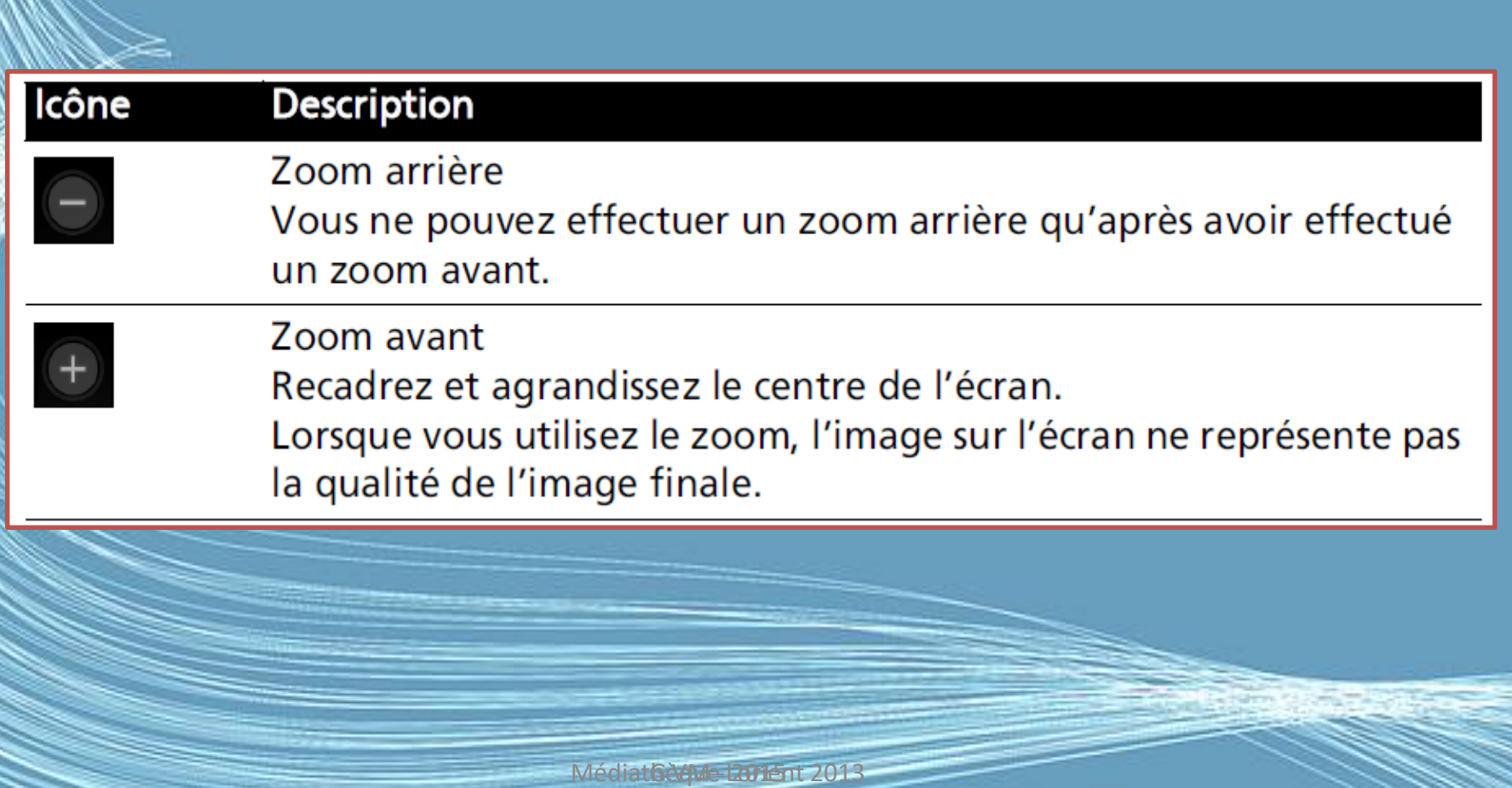

#### Utiliser l'appareil photo

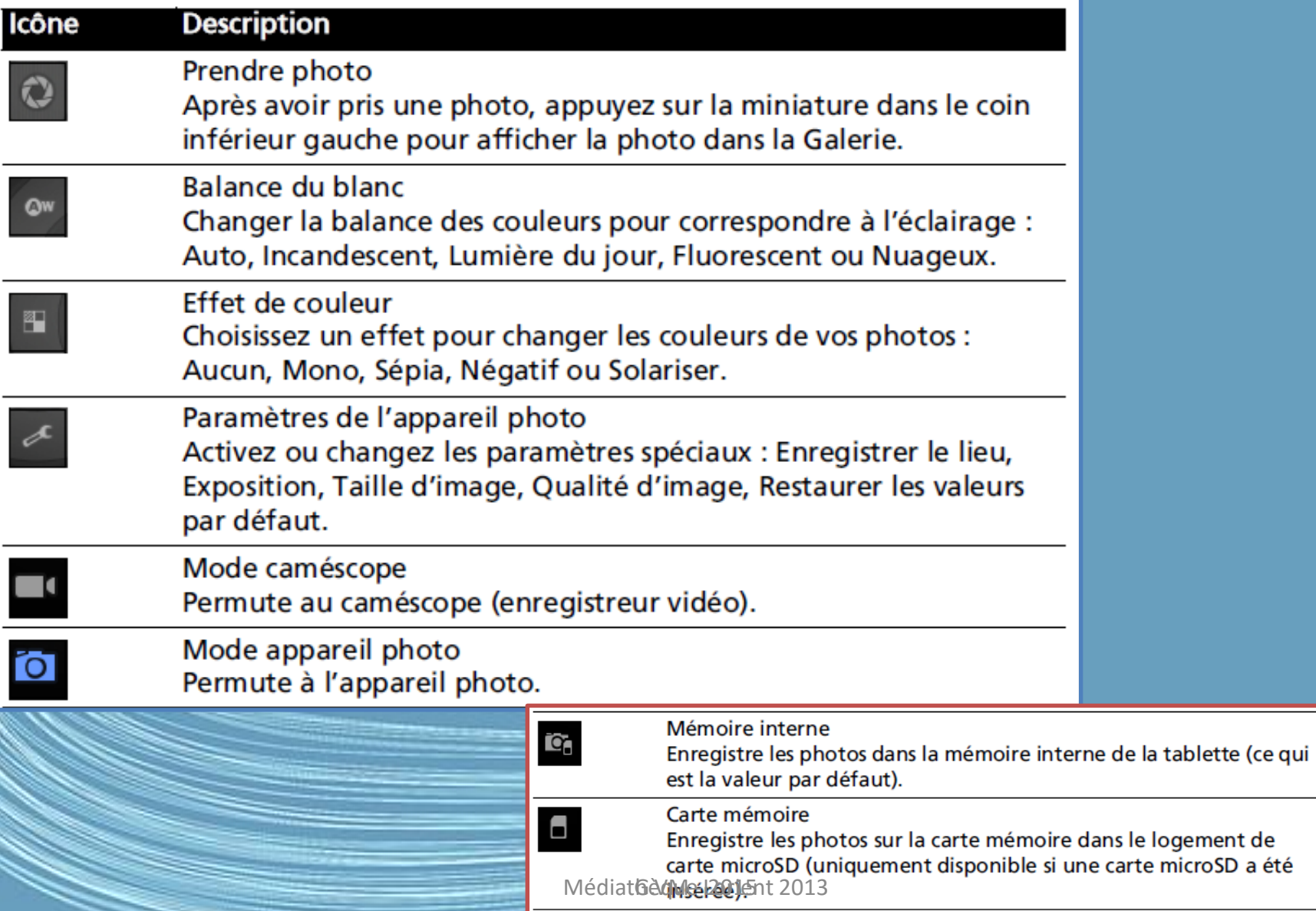

a été

# Prendre une photo

- Assurez-vous que les options décrites ci-dessus sont définies sur vos
- préférences.
- Cadrez votre sujet et stabilisez votre tablette.
- Effectuez un zoom avant ou arrière si nécessaire.

(Remarque : Lorsque vous utilisez le zoom, l'image sur l'écran ne représente pas la qualité de l'image finale.)

- Appuyez sur l'icône appareil photo pour prendre une photo.
- Après avoir pris une photo, appuyez sur la miniature dans le coin inférieur gauche pour afficher la photo dans la Galerie.

#### Enregistrer une vidéo

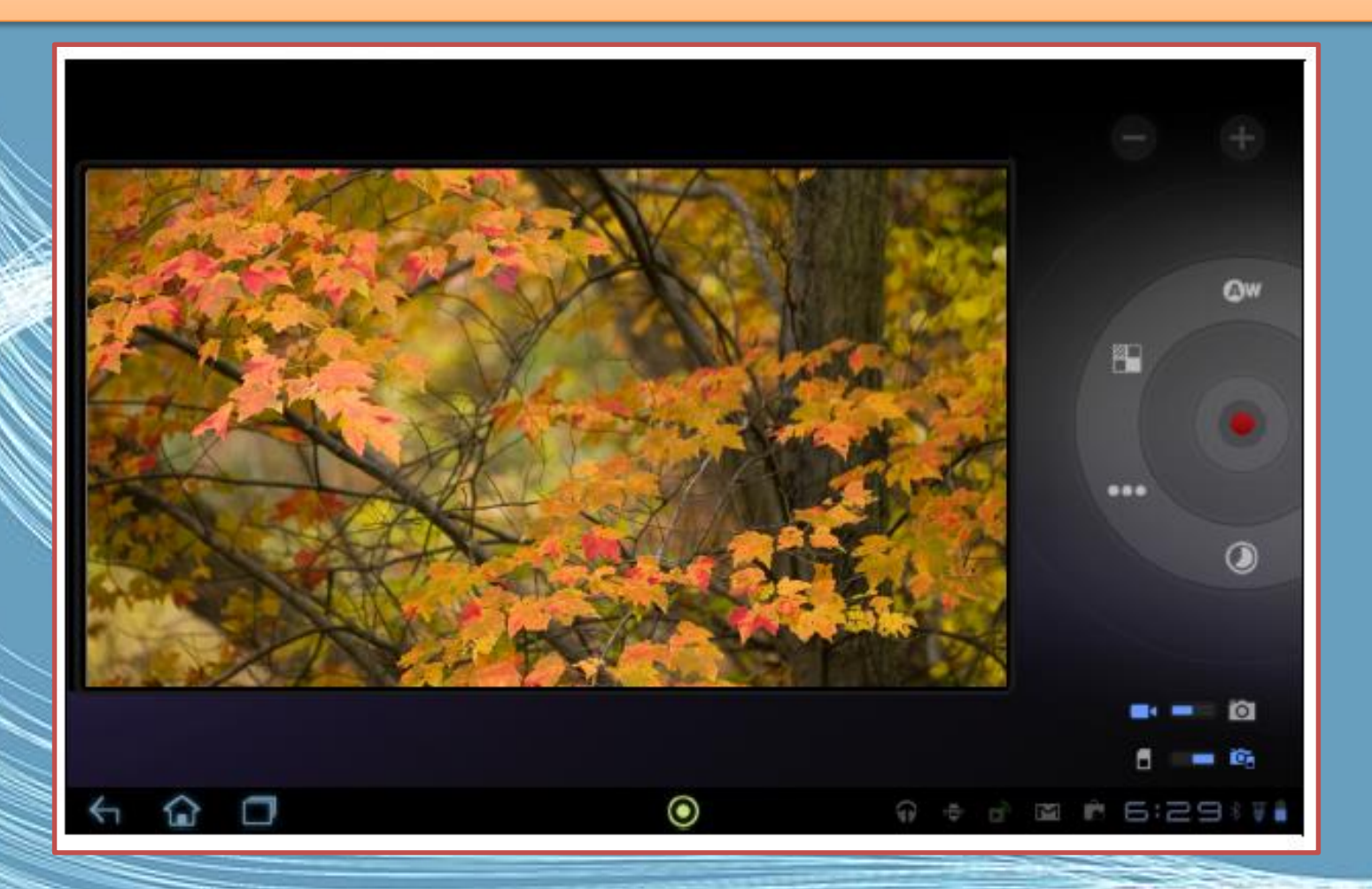

Médiathèque la Ment 2013

# Enregistrer une vidéo

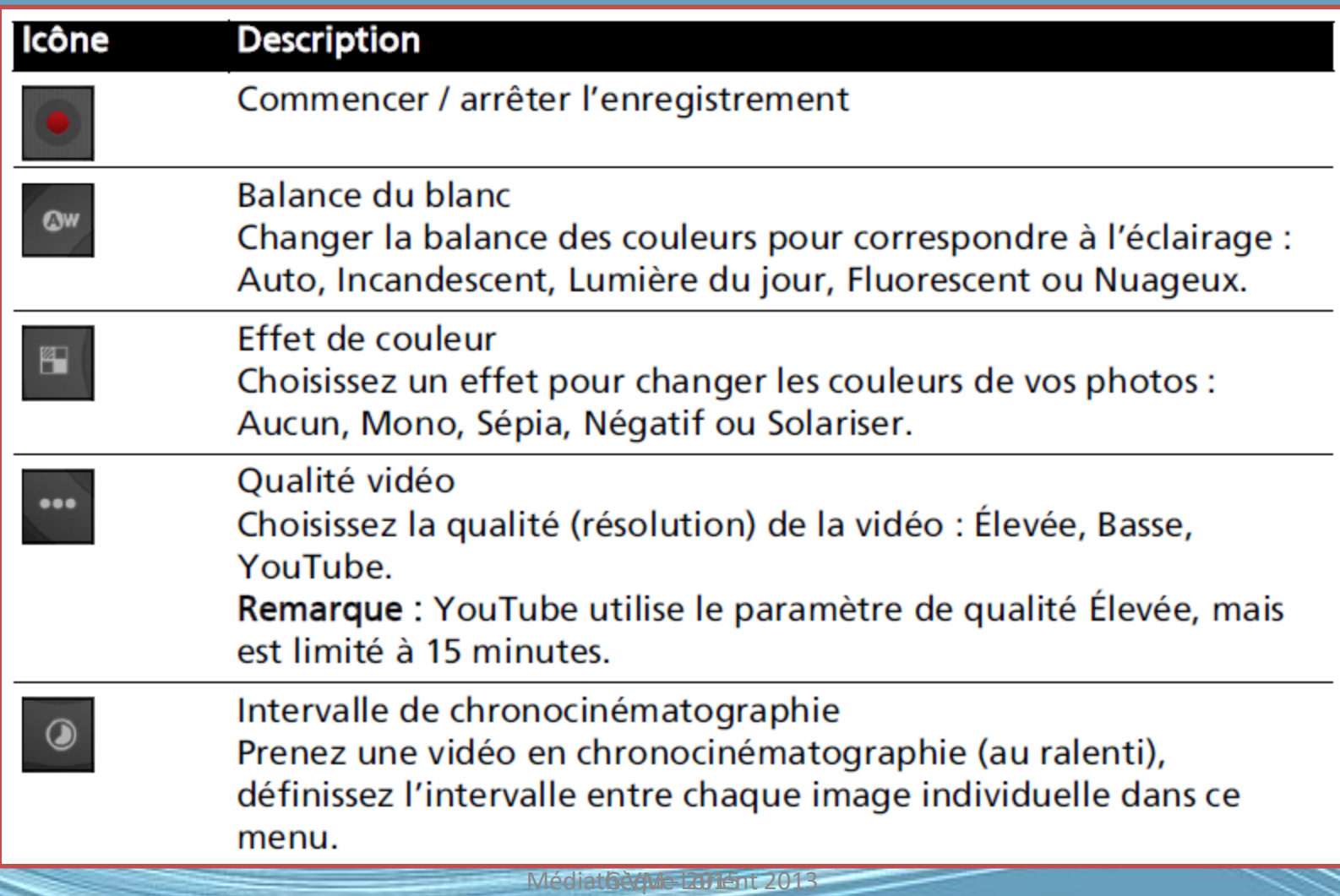

# Enregistrer une vidéo

- Assurez-vous que les options décrites cidessus sont définies sur vos préférences.
- Cadrez votre sujet et stabilisez votre tablette et effectuez un zoom avant ou arrière si nécessaire.
- Appuyez sur l'icône d'enregistrement pour commencer l'enregistrement.
- Appuyez sur l'icône d'enregistrement pour arrêter l'enregistrement.

# Afficher les photos et vidéos

- Lorsque vous prenez une photo ou une vidéo, celle-ci sera automatiquement enregistrée, normalement en mémoire interne.
- Après avoir pris une photo ou vidéo, vous pouvez l'afficher dans la Galerie en appuyant sur la miniature dans le coin inférieur gauche de l'écran. Vous pouvez également ouvrir le menu des applications et appuyer sur Galerie, puis Appareil photo.
- Sélectionnez la photo ou la vidéo que vous souhaitez afficher (les vidéos sont marquées d'un petit symbole de lecture).

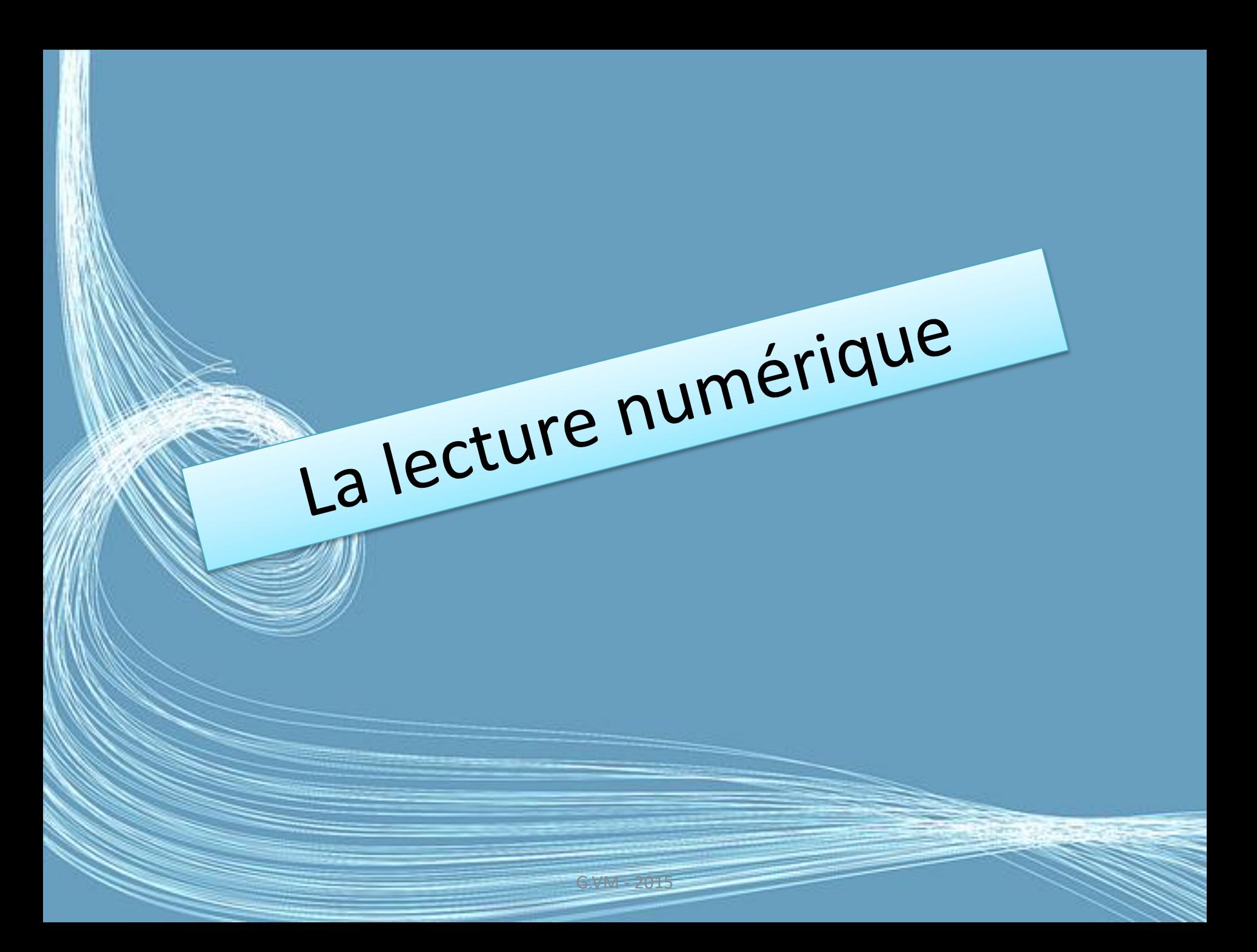

## Lire un eBook ou un fichier PDF

• Vous pouvez utiliser LumiRead ou Docs To Go pour lire des fichiers PDF ou similaires.

- Pour ouvrir un fichier dans Docs To Go, ouvrez d'abord l'application, puis sélectionnez Fichiers locaux.
- Une liste affichera les fichiers compatibles. Appuyez simplement pour ouvrir un fichier.

G.VM - 2015

## Exemple : LumiRead

L'application LumiRead vous permet d'acheter, de stocker et lire des livres sur votre tablette. Appuyez sur le raccourci LumiRead dans le menu des applications, ou le dossier de contenu eReading, pour ouvrir l'application LumiRead.

# Les étagères

#### • Tous les livres disponibles sur votre tablette sont présentés quand vous ouvrez LumiRead.

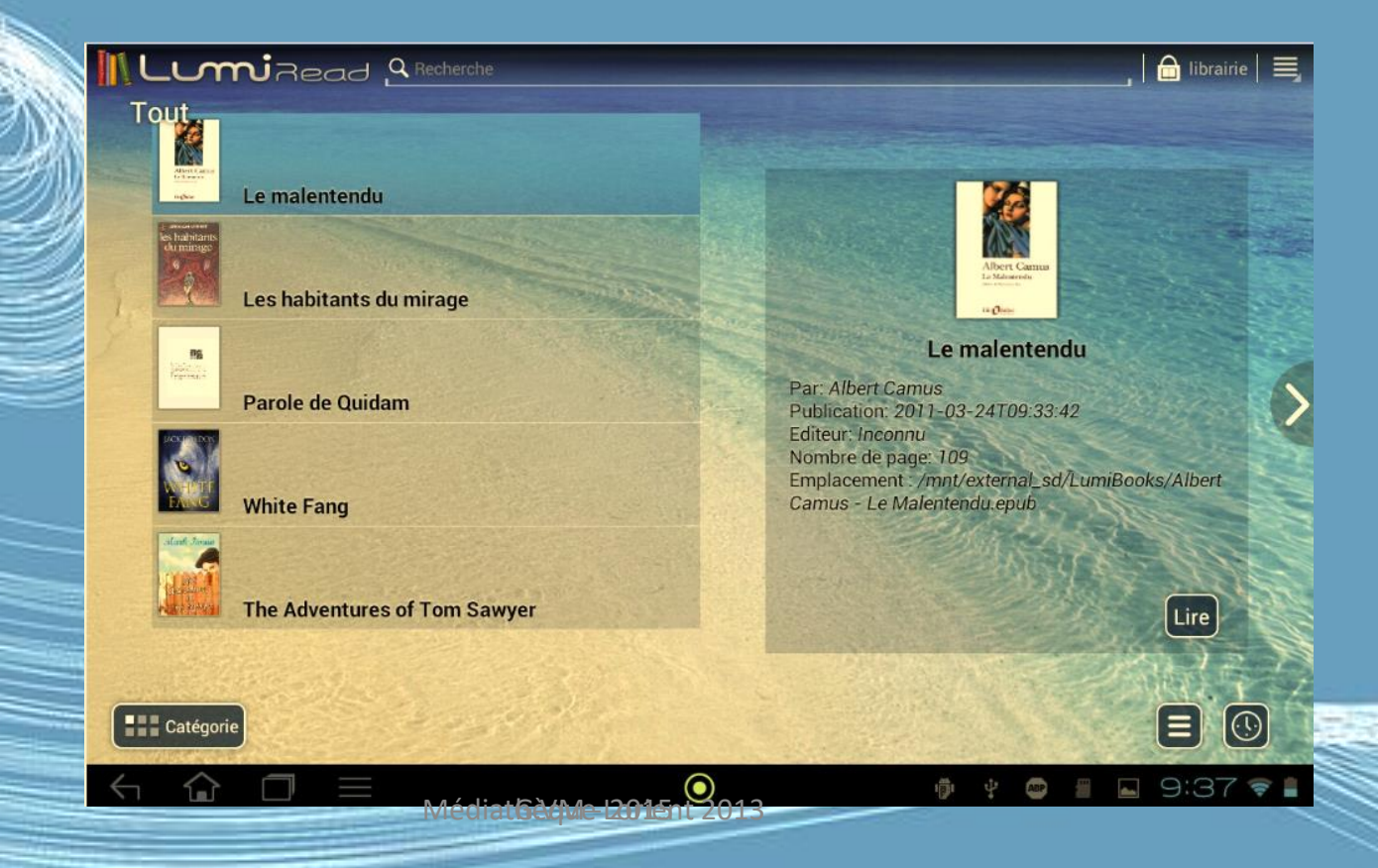

# Les étagères

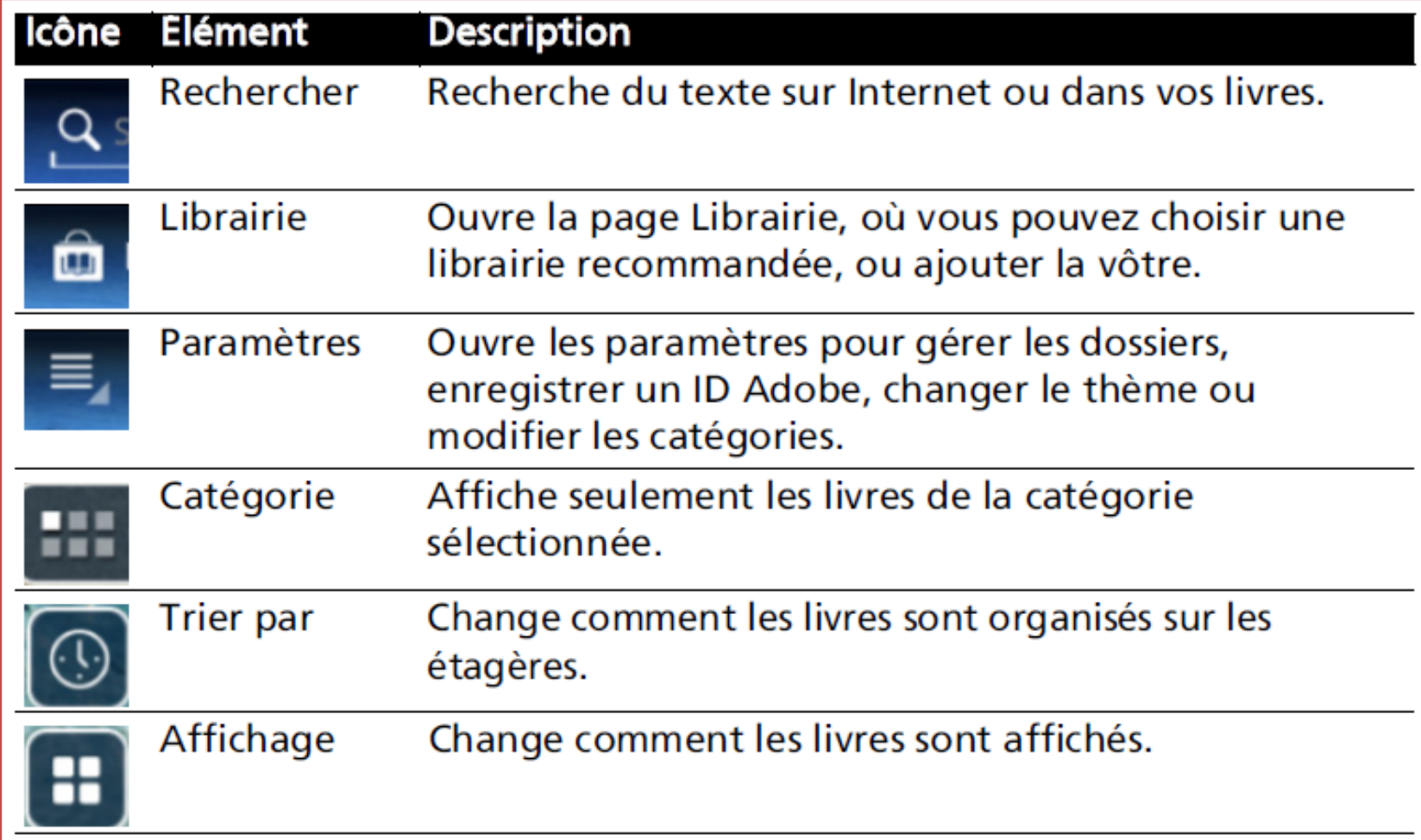

#### Il LumiRead A Recherche

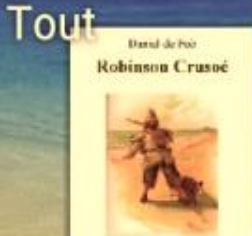

 $\mathsf{Re}\,\mathcal{O}$ 

**Robinson Crusoé** 

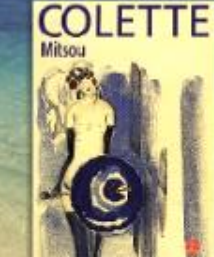

En camarades

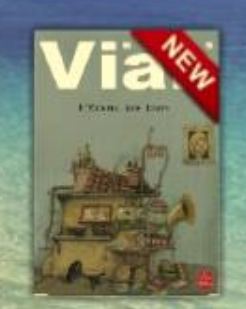

L'Écume des jours

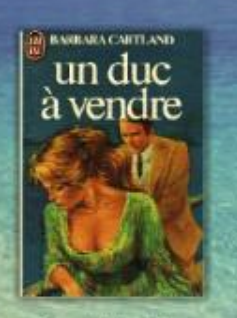

**DucAVendre** 

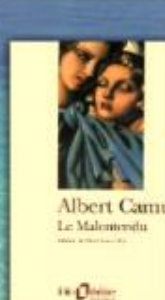

Le malentend

唧

iill Gérer mes dossiers livres 举 Activation de l'appareil

 $\bigcirc$  librairie  $\bigg|\equiv$ 

Arrière-plan

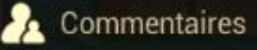

9 Guide rapide

A propos de LumiRead

FAQ

9

0

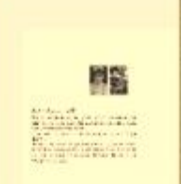

Parole de Quidam

**HEL** Catégorie

l m f

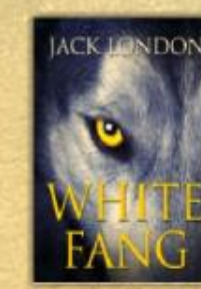

**White Fang** 

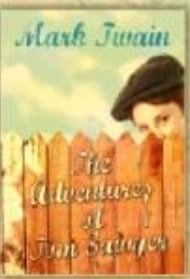

The Adventures of Tom Sawyer

G.VM - 2015

 $\boldsymbol{\circledbullet}$ 

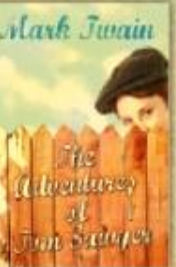

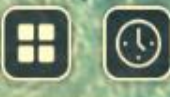

 $9:50$   $\bullet$ 

 $\mathbf{r}$ 

F

ASP

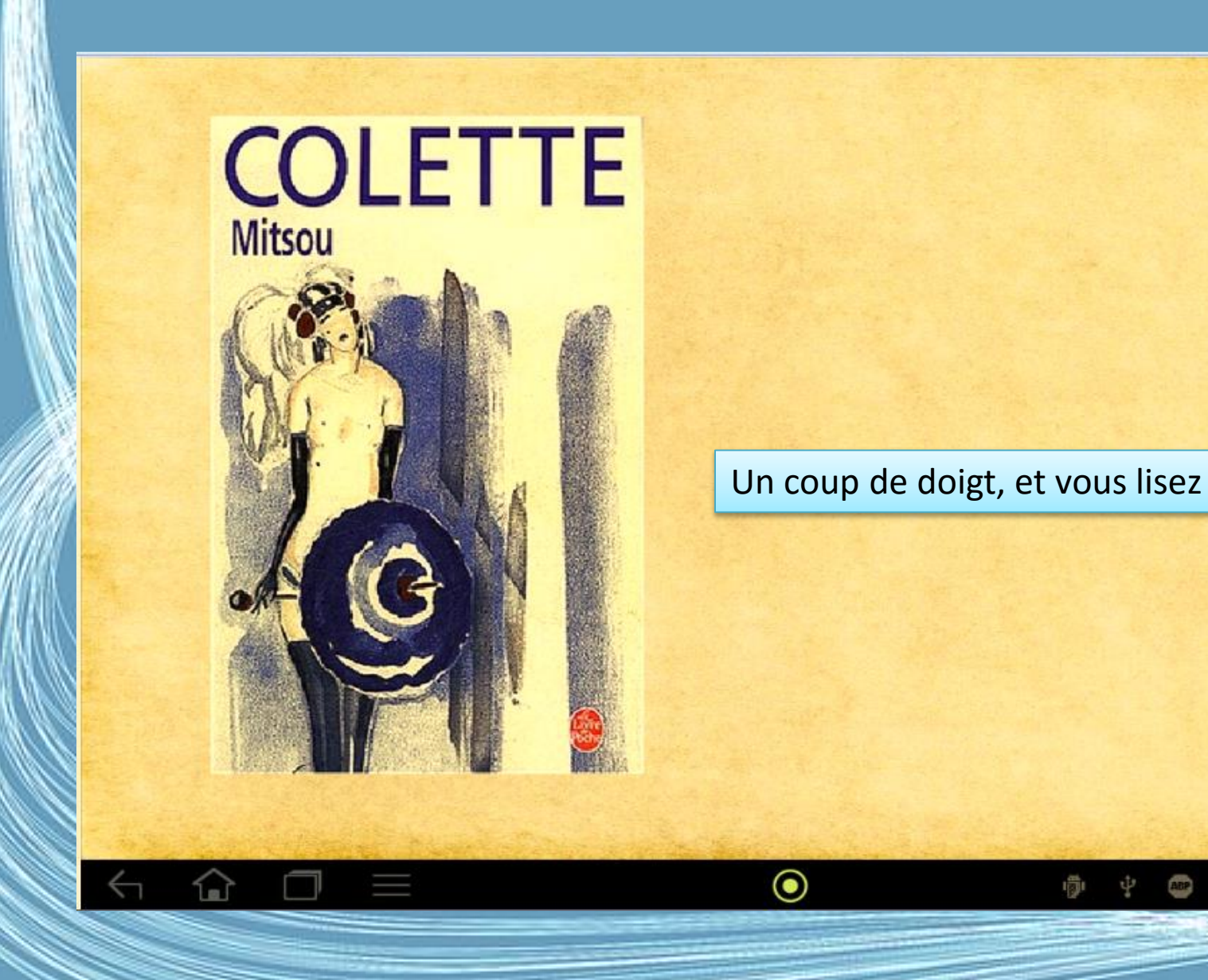

Médiathèque 2015nt 2013

 $\Theta$ 

N

#### Robinson

En 1632, je naquis à York, d'une bonne famille, mais qui n'était point de ce pays. Mon père, originaire de Brême, établi premièrement à Hull, après avoir acquis de l'aisance et s'être retiré du commerce, était venu résider à York, où il s'était allié, par ma mère, à la famille Robinson, une des meilleures de la province. C'est à cette alliance que je devais mon double nom de Robinson-Kreutznaer; mais, aujourd'hui, par une corruption de mots assez commune en Angleterre, on nous nomme, nous nous nommons et signons Crusoé. C'est ainsi que mes compagnons m'ont toujours appelé.

J'avais deux frères: l'aîné, lieutenant-colonel en Flandre, d'un régiment d'infanterie anglaise, autrefois commandé par le fameux colonel Lockhart, fut tué à la bataille de Dunkerque contre les Espagnols ; que devint l'autre ? j'ignore quelle fut sa destinée ; mon père et ma mère ne connurent pas mieux la mienne.

Troisième fils de la famille, et n'ayant appris aucun métier, ma tête commença de bonne heure à se remplir de pensées vagabondes. Mon père, qui était un bon vieillard, m'avait donné toute la somme de savoir qu'en général on peut acquérir par l'éducation domestique et dans une école gratuite. Il voulait me faire avocat ; mais mon seul désir était d'aller sur mer, et cette inclination m'entraînait si résolument contre sa volonté et ses ordres. et malgré même toutes les prières et les sollicitations de ma mère et de mes parents, qu'il semblait qu'il y eût une fatalité dans cette propension naturelle vers un avenir de misère.

 $9:4$ 

Médiathèque 2015 rt 201

## Adobe Reader

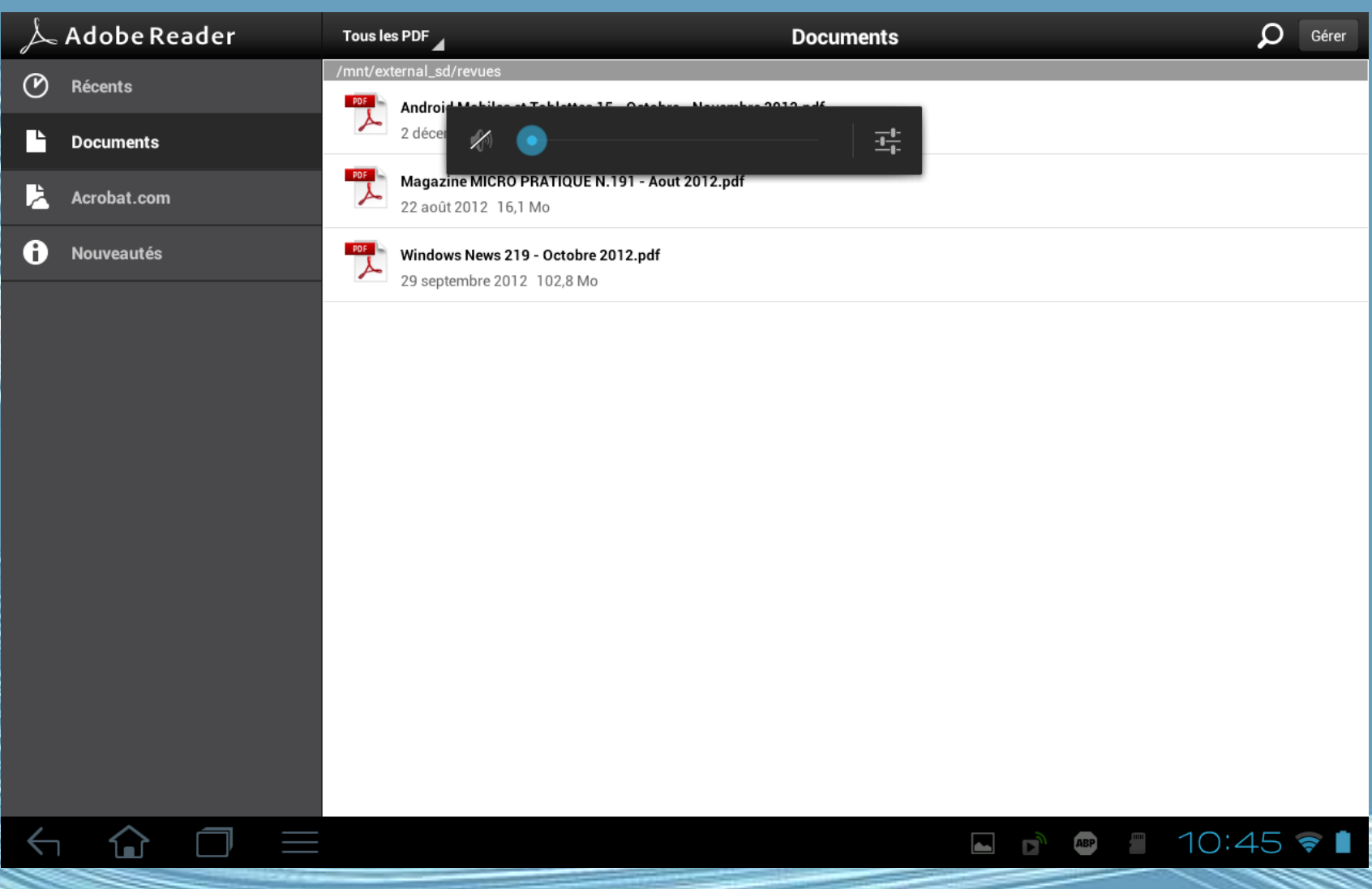

Médiathèque 2015 nt 2013

#### Lire un magazine

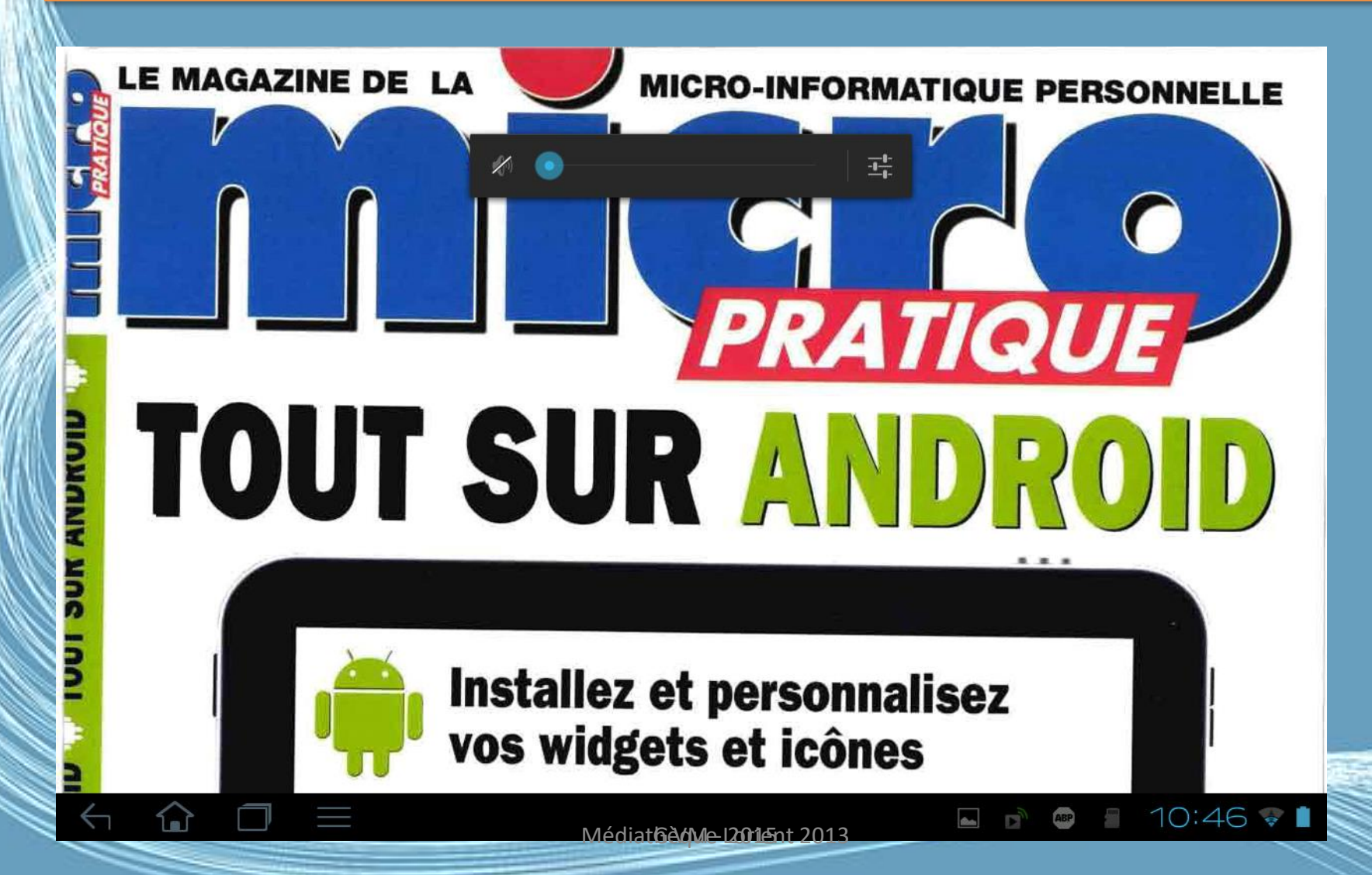

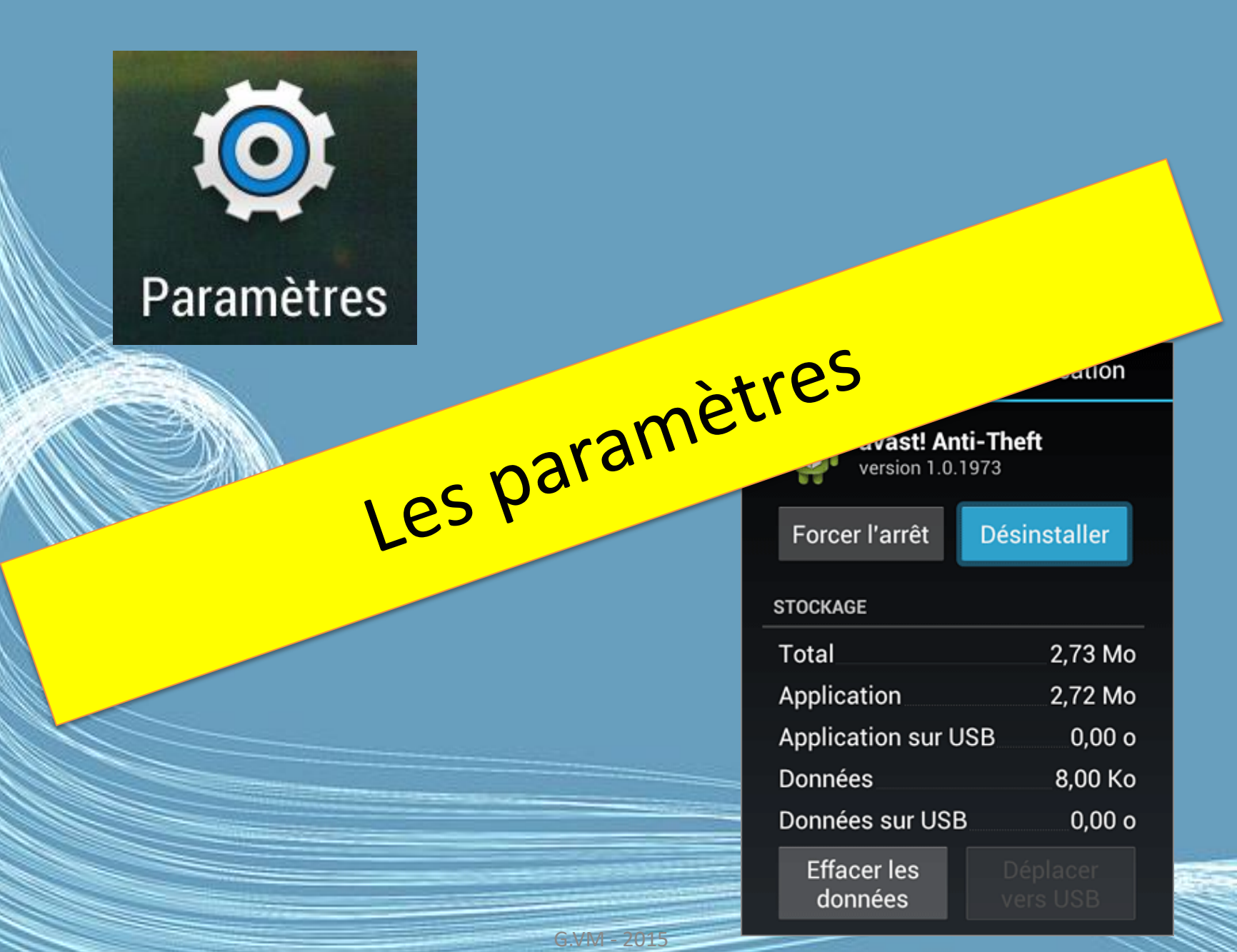

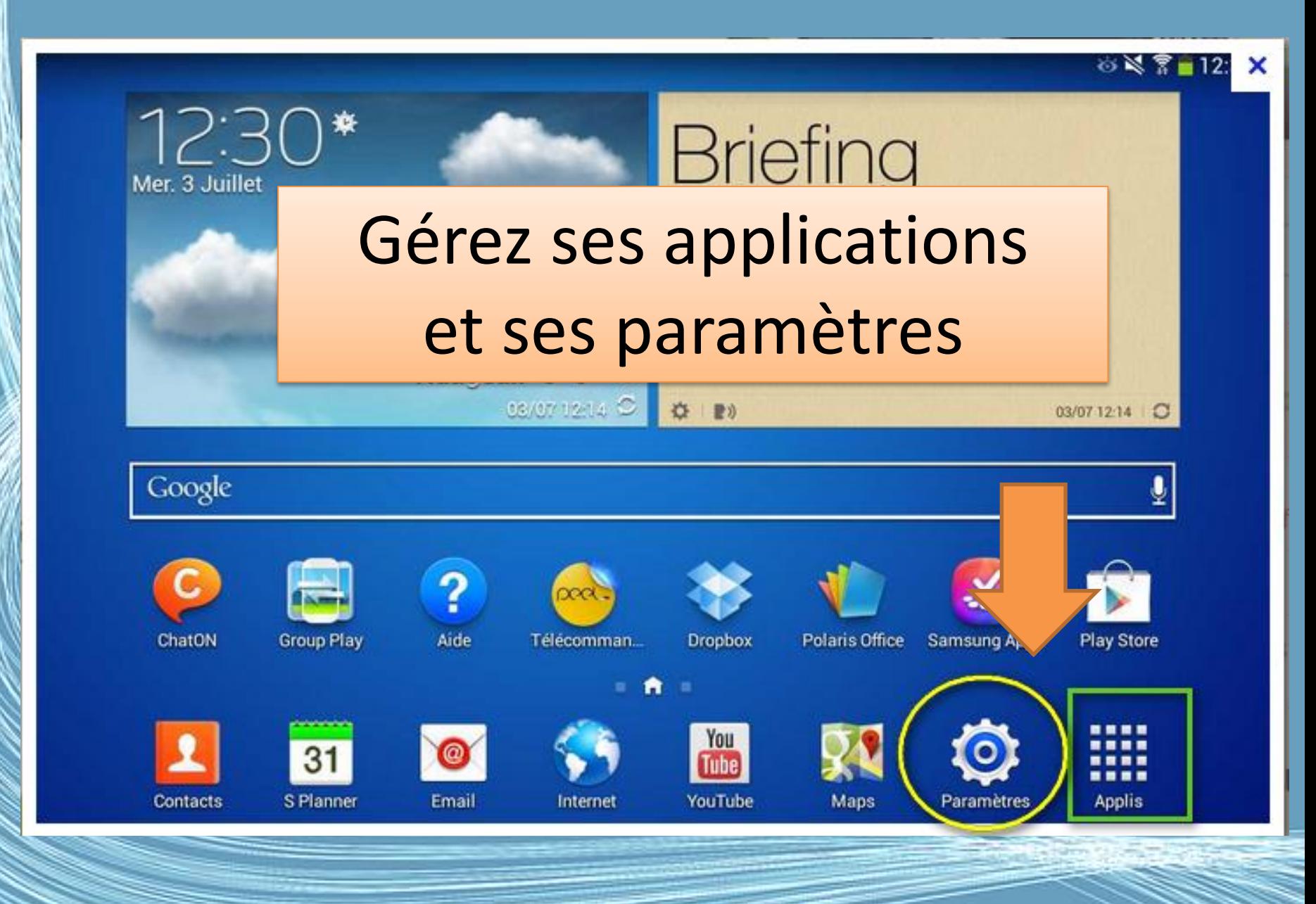

G.VM - 2015

#### Paramètres avancés

• Accès aux paramètres depuis le menu des applications. Appuyez sur Applis, puis sur Paramètres.

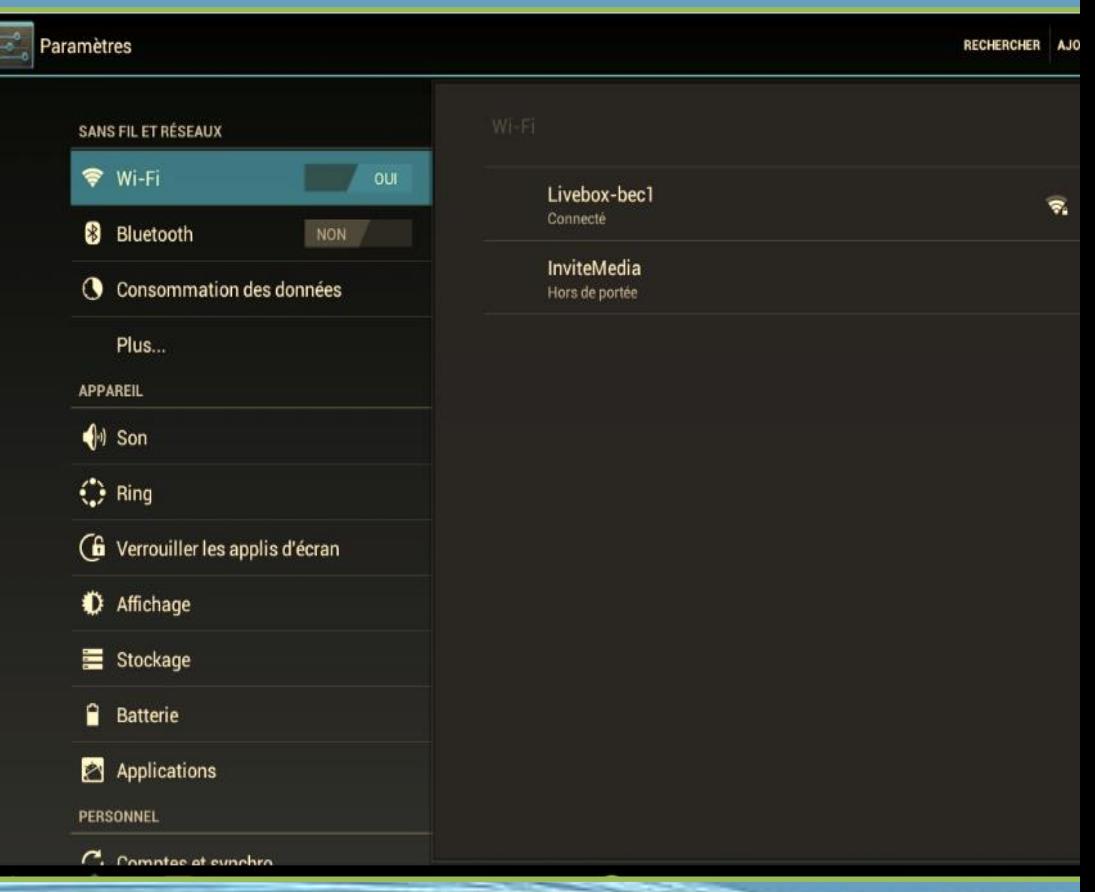

#### Son - écran

- Réglez le volume sur votre tablette en utilisant les boutons de volume sur le côté de la tablette. Vous pouvez également ajuster les paramètres de son de votre tablette en appuyant sur Applis > Paramètres > Son.
- Vous pouvez ajuster les paramètres de l'écran de votre tablette en appuyant sur Applis > Paramètres > Écran.

#### Mode avion

- Mettre votre tablette en mode avion
- Vous pouvez accéder au mode avion (appeler aussi mode vol) pour éteindre les fonctions réseau et Bluetooth et utiliser votre tablette pendant un vol. Vérifiez auprès de votre compagnie aérienne pour vous assurer que ceci est permis.
- Éteignez votre tablette pendant l'atterrissage et le décollage car ceci peut interférer avec les systèmes de navigation électronique.

G.VM - 2015

#### Activer ou désactiver les connexions

- Activer ou désactiver les connexions
- Ouvrez le menu Applications et appuyez sur Applis > Paramètres > Sans fil et réseaux pour gérer vos paramètres de connexion. Chaque connexion aura une coche verte si activée.
- Vous pouvez également appuyer sur la droite de la barre de statut pour gérer les paramètres de connexion.
- Ajuster les paramètres de connexion
- Cette section va montrer comment faire pour ajuster les paramètres détaillés des connexions de données, Wi-Fi et Bluetooth.

# Les applications

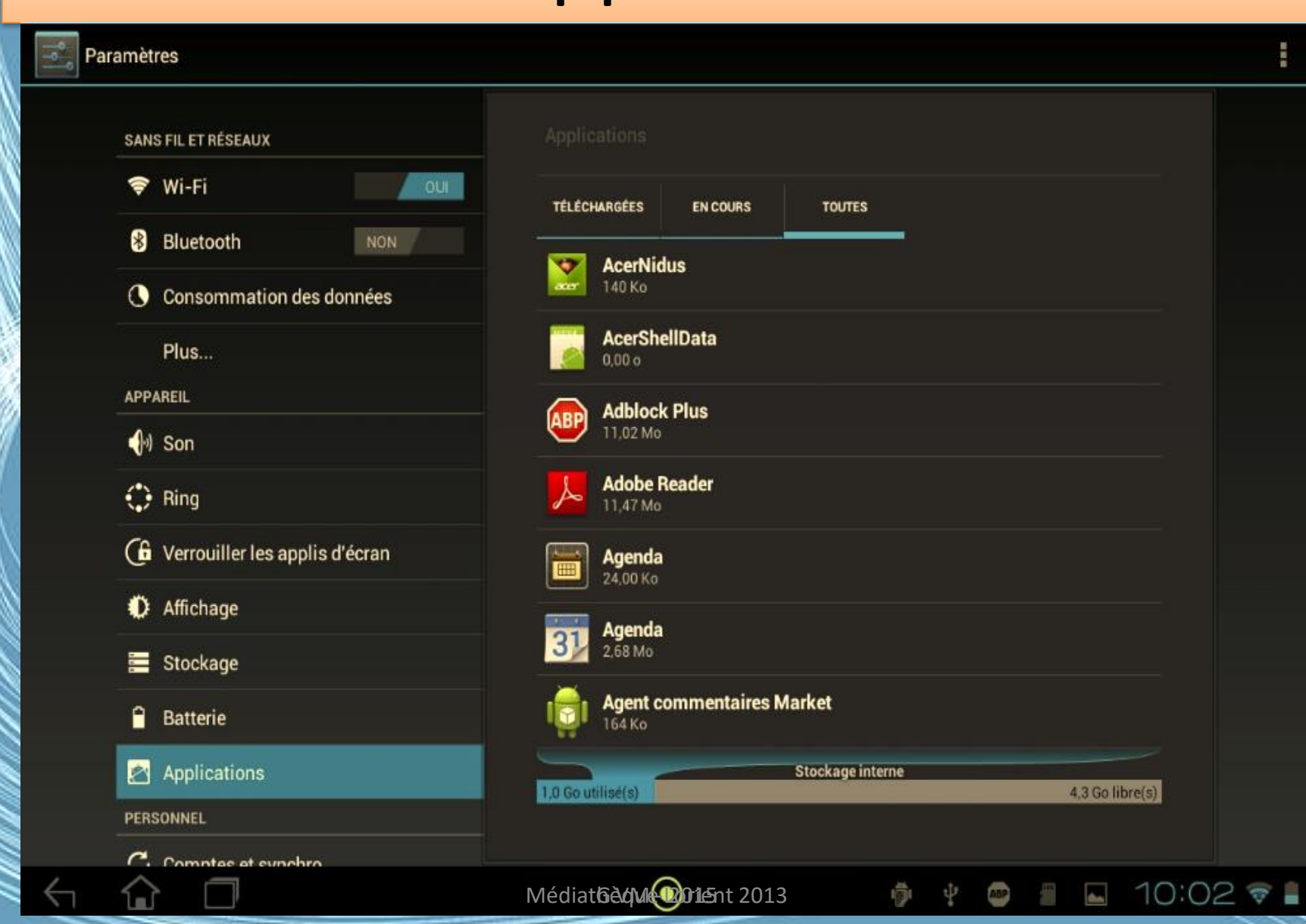

#### Gestion des applications

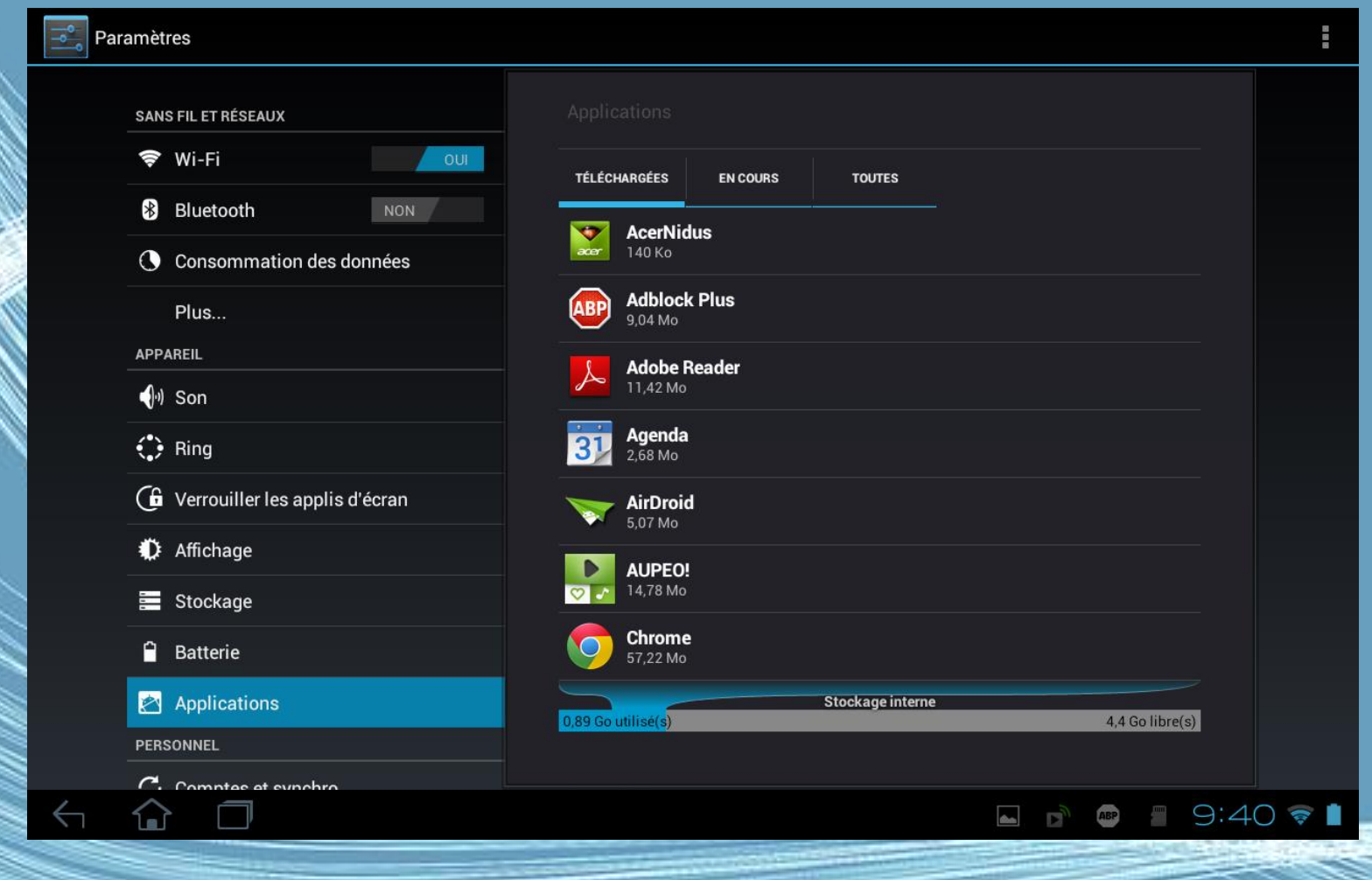

# Applications

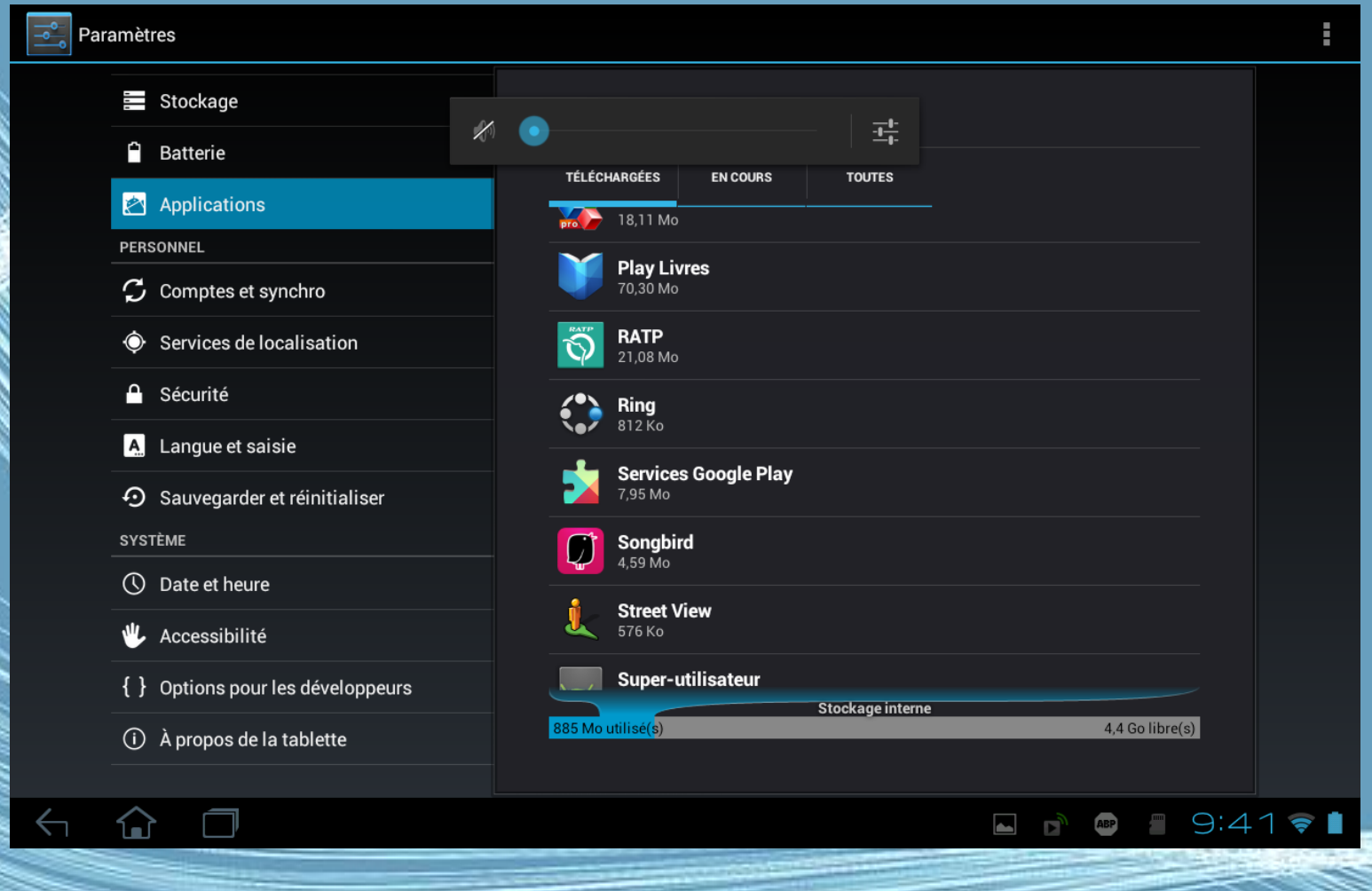

# Désinstaller

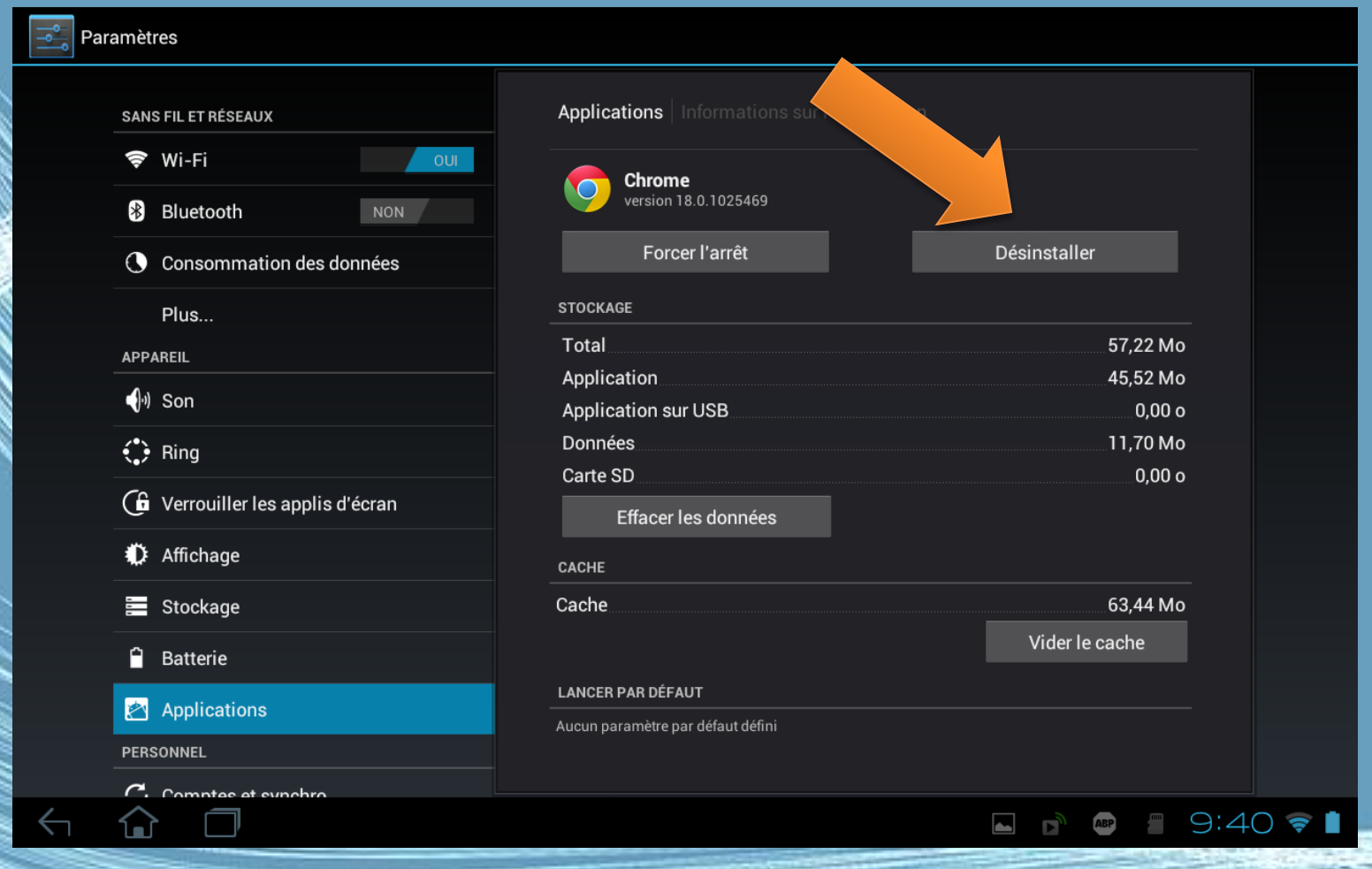

#### L'espace de stockage

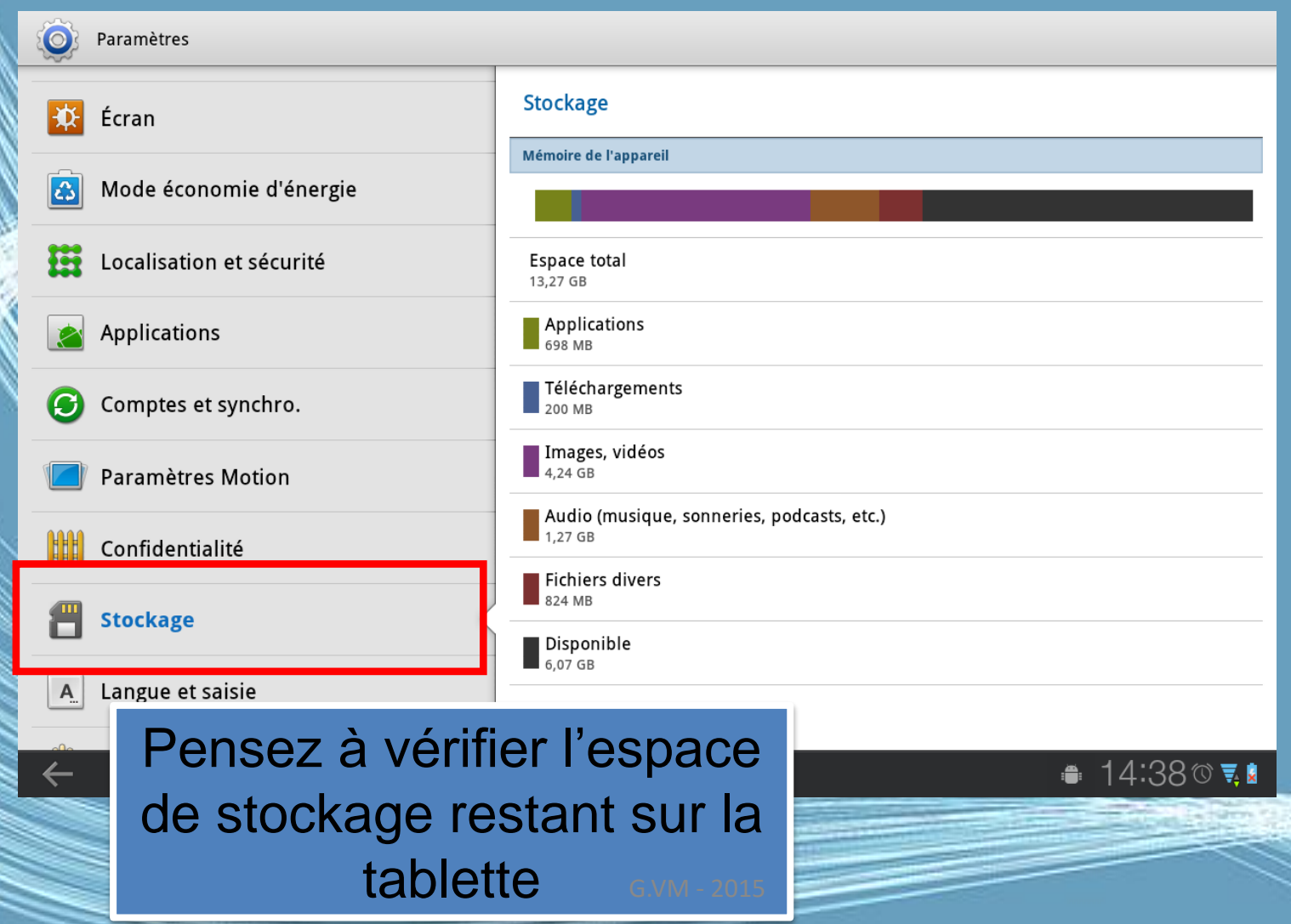

#### Mes applications via Google Play sur un PC

C A A ttps://play.google.com/apps → Importés depuis Fire... | Scoop.it! | Soogle e Recherche Images Maps Play YouTube Actualités Gmail Plus <del>-</del> ent. Google play Rechercher Q **BOUTIQUE MA MUSIQUE MES LIVRES MES FILMS MES APPLIS ANDROID** Applications installées sur Acer A200 **AUPEO! Personal Radio ES Explorateur de Fichiers Acer Ring Update ES MOBILE** AUPEO GMRH ACER INC. **METTRE À JOUR APPLICATION SYSTÈME APPLICATION SYSTÈME** AcerNidus - Bug Report S... **Adobe Reader AirDroid ADOBE SYSTEMS SAND STUDIO Mes applis sur Google Play**  $P$  INSTALLÉ **INSTALLÉ** Sur votre PC : connectez-vous sur votre compte Google (Tablette) Documents To Go 3.0 Mai... Chrome • Ouvrir Google Play GOOGLE INC. DATAVIZ, INC.  $|\hat{\mathbf{c}}|$ **INSTALLÉ** • Clic sur Mes applis Android APPLICATION SYSTÈME **. . . . .** .

G.VM - 2015
# Les réseaux wifi

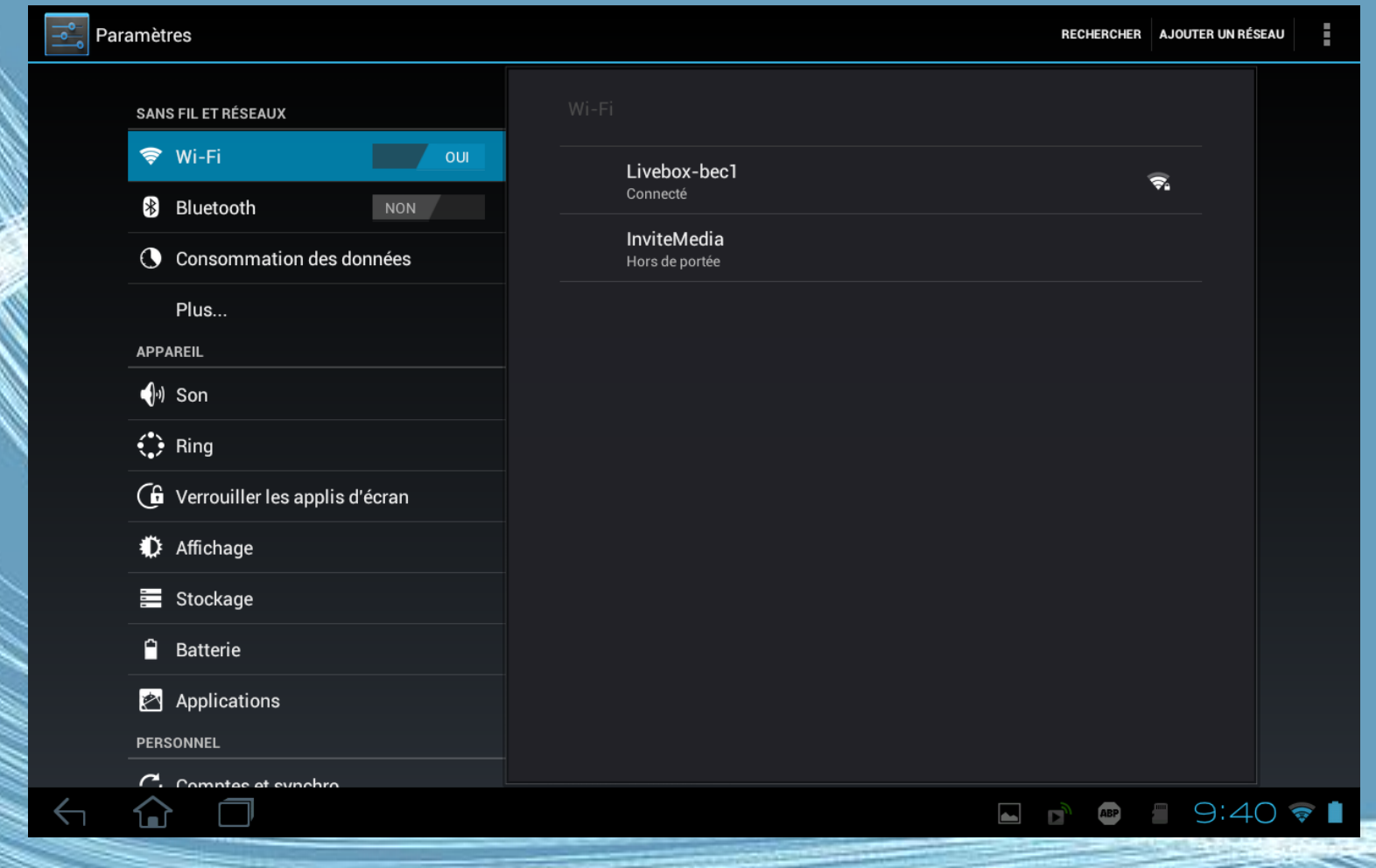

# Stockage

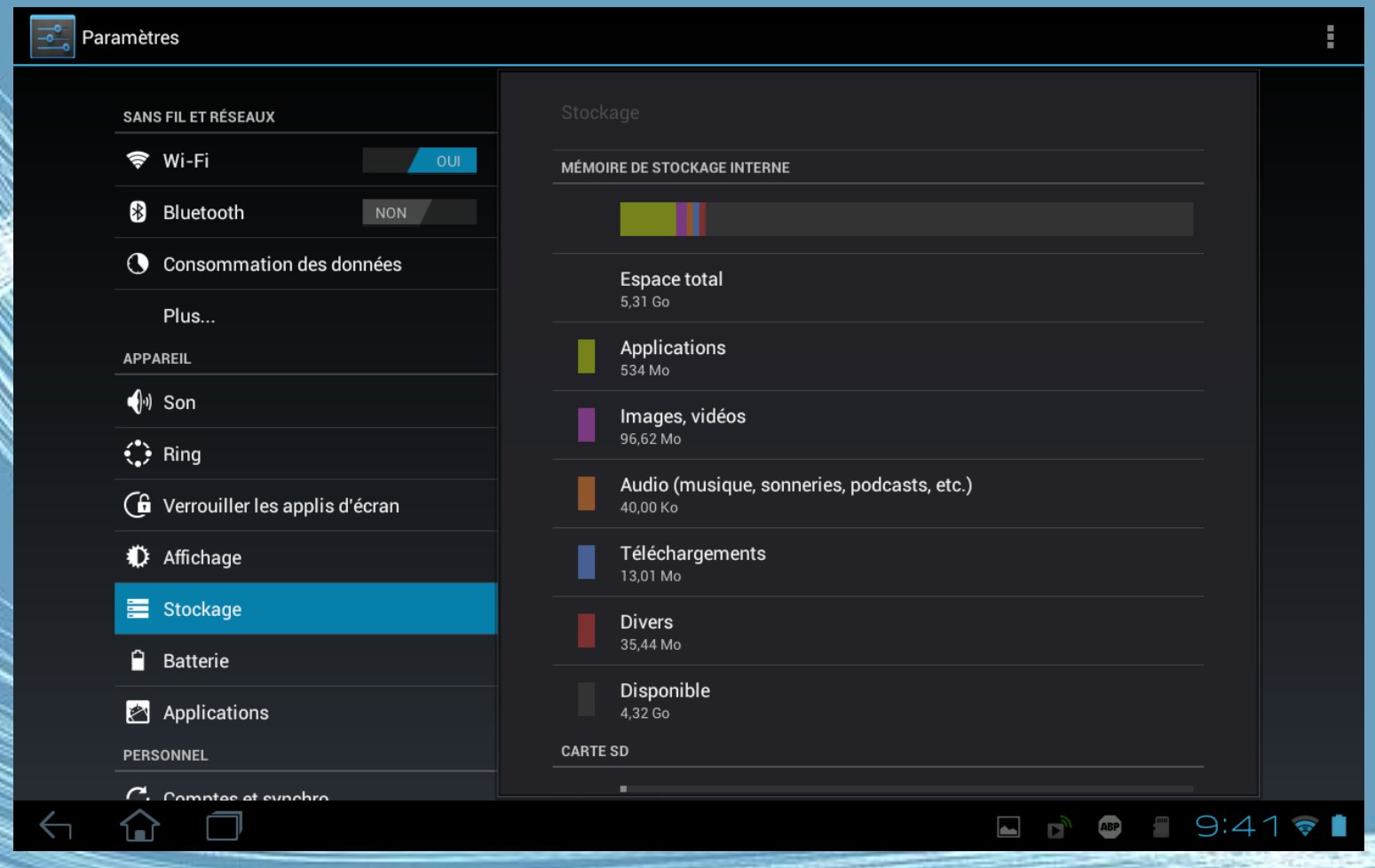

# Localisation

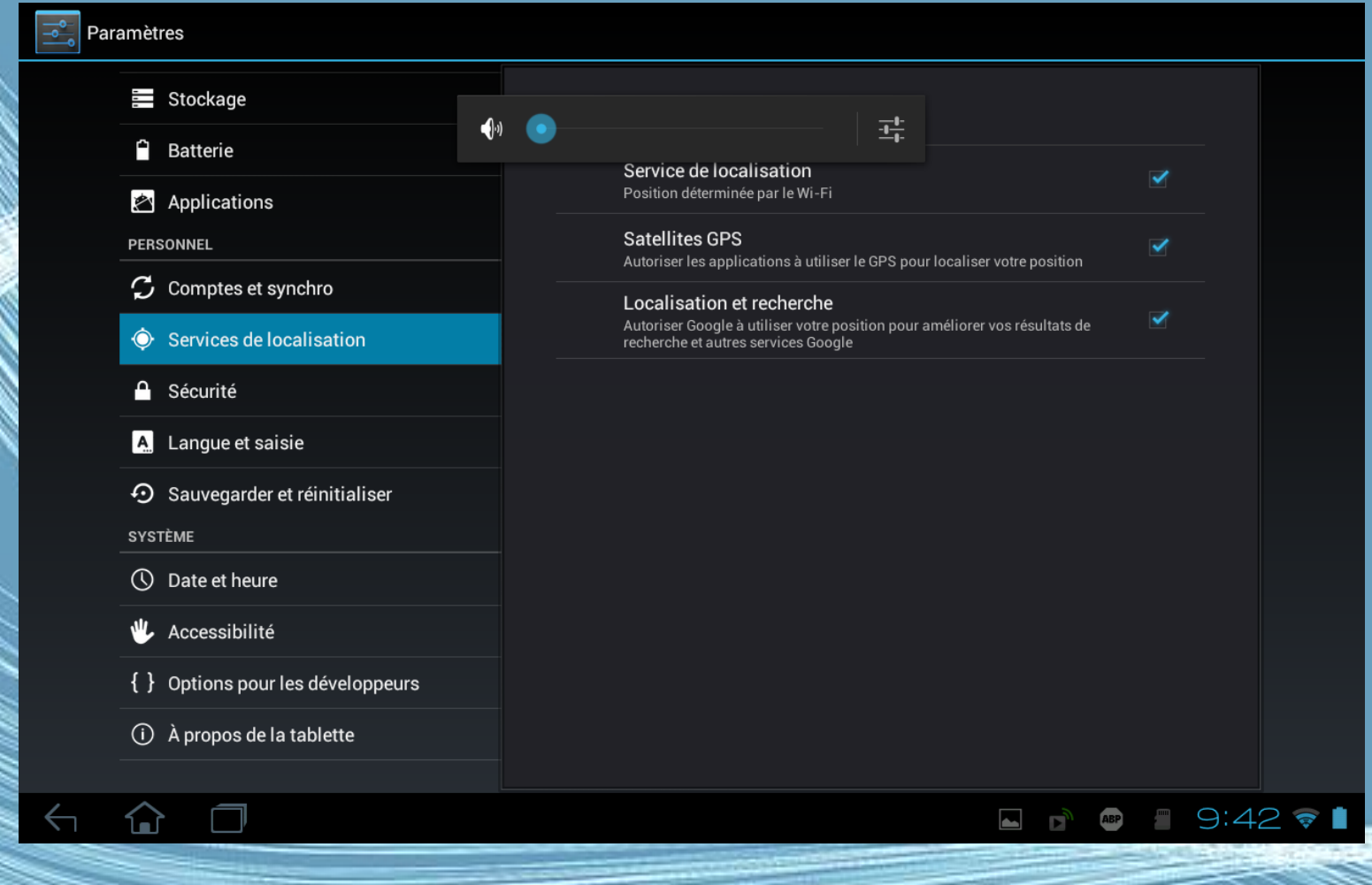

# Sauvegarde, restauration

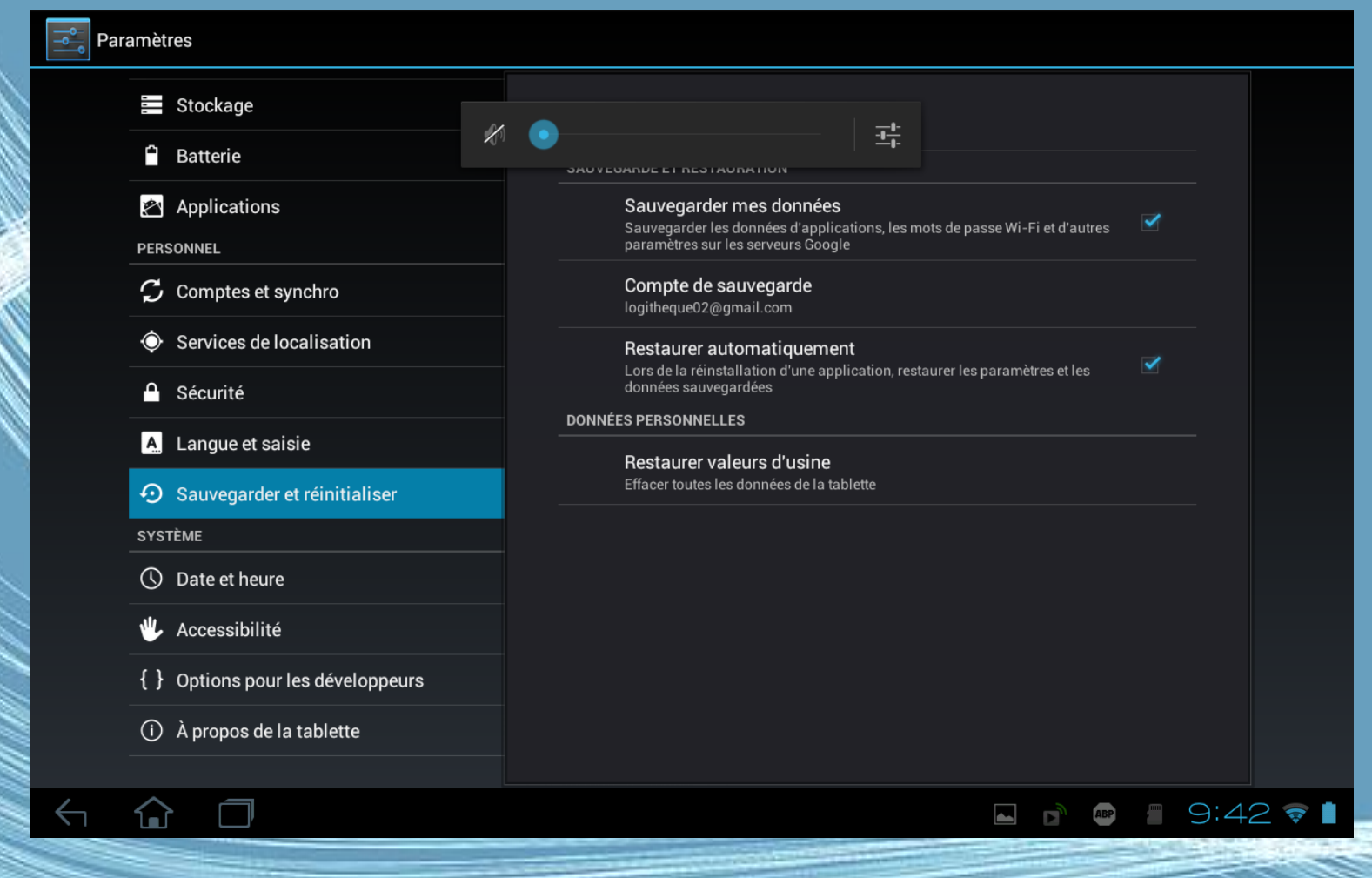

# Accessibilité

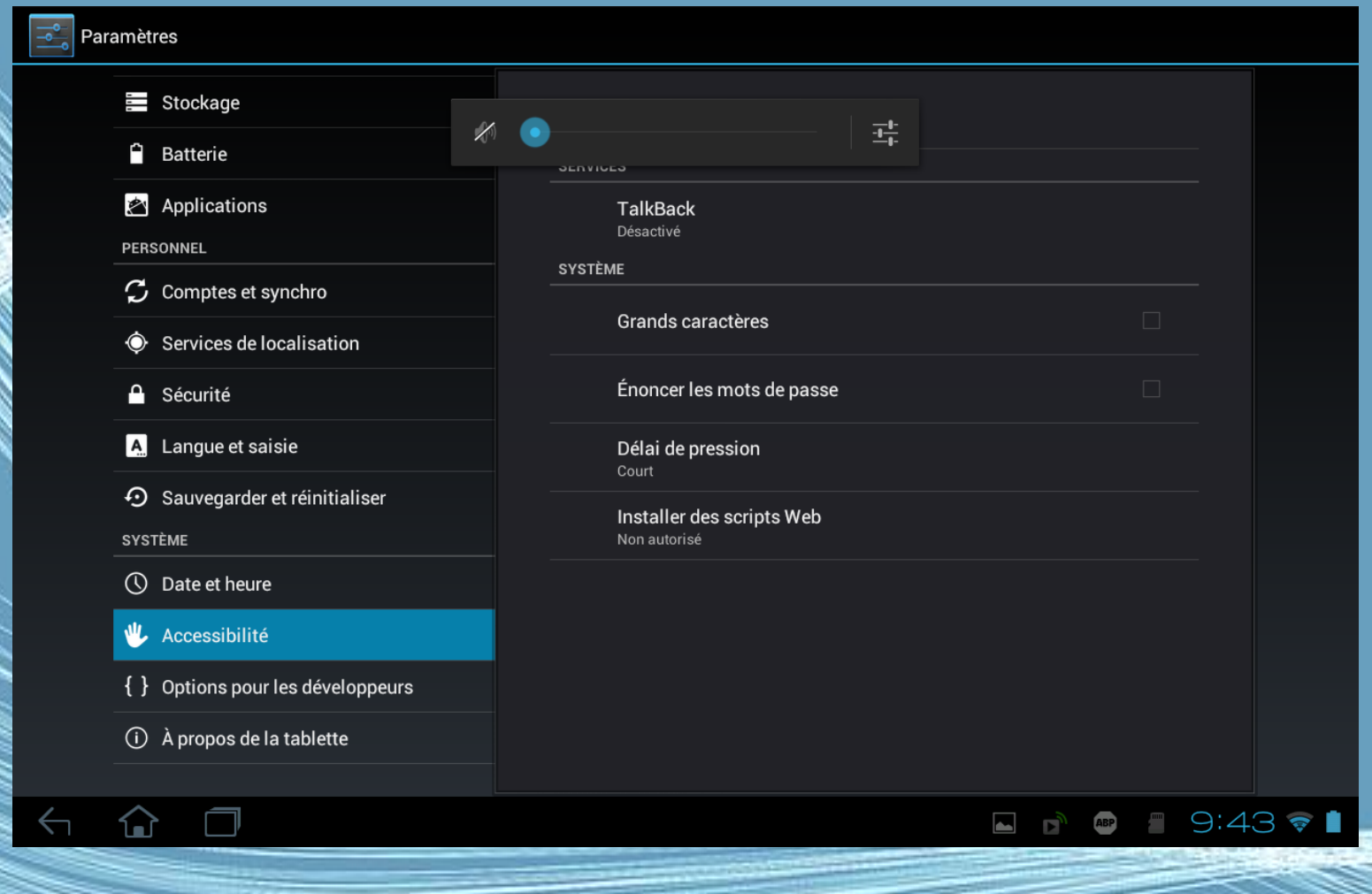

# Sécurité

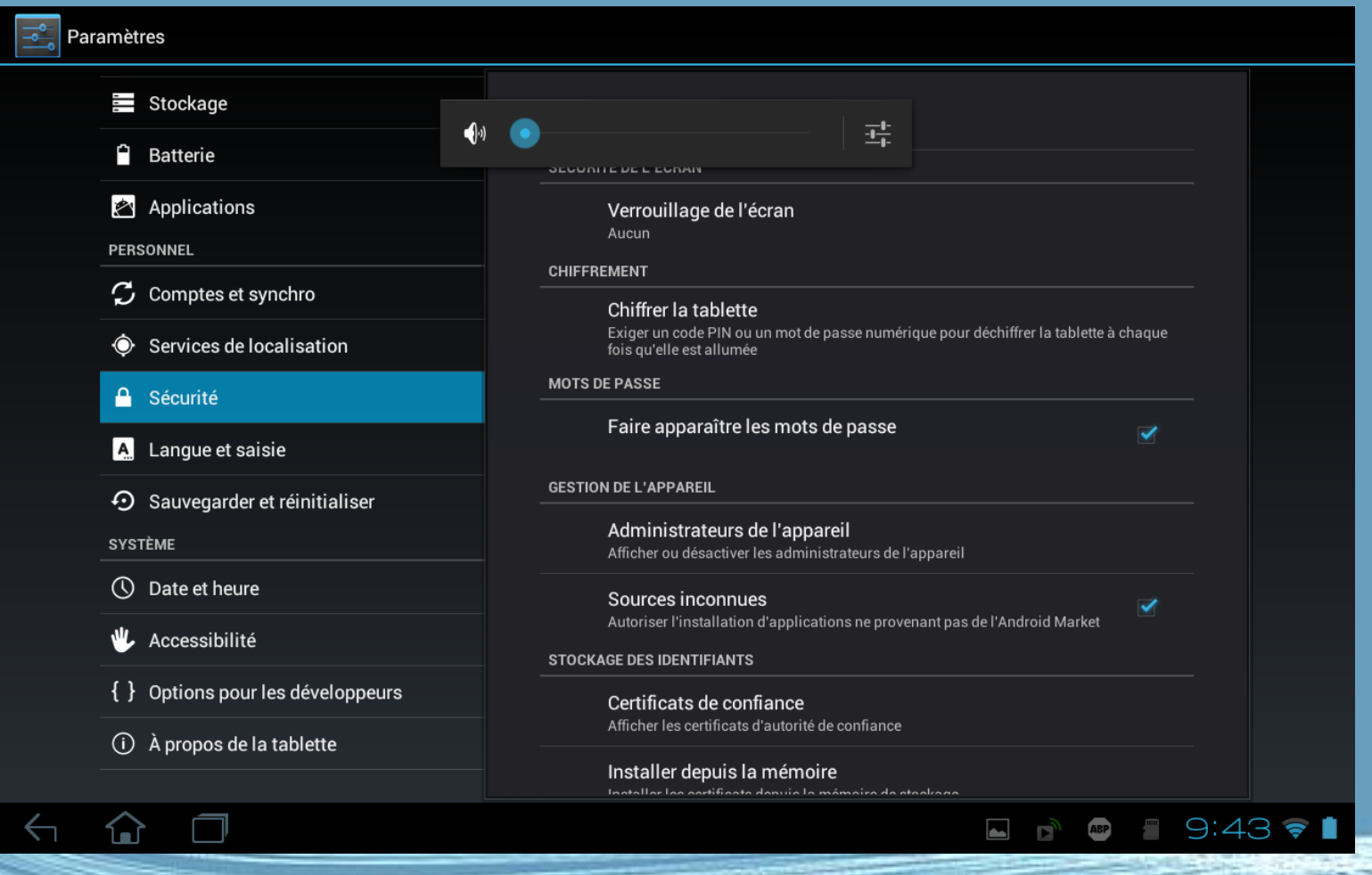

Médiathèque 2016nt 2013

# Batterie

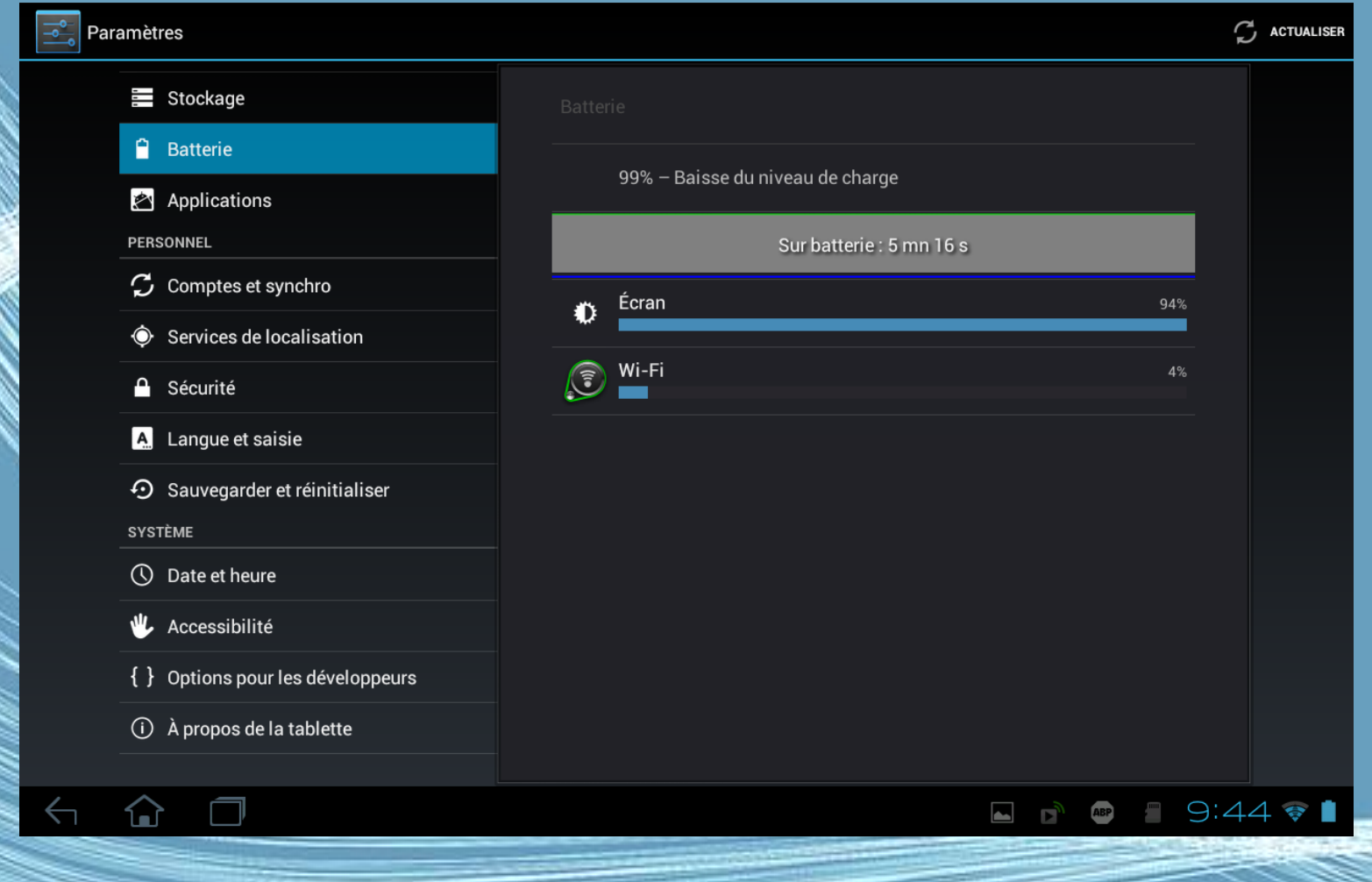

Médiat**6èque 2015**nt 2013

# Réinitialiser votre tablette

- Vous devrez peut-être réinitialiser votre tablette si elle ne fonctionne plus correctement lorsque vous appuyez sur des boutons ou sur l'écran.
- Pour réinitialiser votre tablette, utilisez un petit objet mince (comme un trombone) pour appuyer sur le bouton de réinitialisation encastré.

#### **Redémarrage complet**

- Un démarrage complet restaurera votre tablette aux paramètres de l'usine.
- Ouvrez Paramètres dans le menu des applications, puis appuyez sur Confidentialité > Réinit. valeurs d'usine, cliquez sur Réinitialiser la tablette puis sur Tout effacer pour formater votre tablette.

# Utiliser les réseaux sociaux sur une tablette

• L'usage des réseaux sociaux est très courant à l'aide d'une tablette, mais l'interface est identique à celle d'un smartphone.

G.VM - 2015

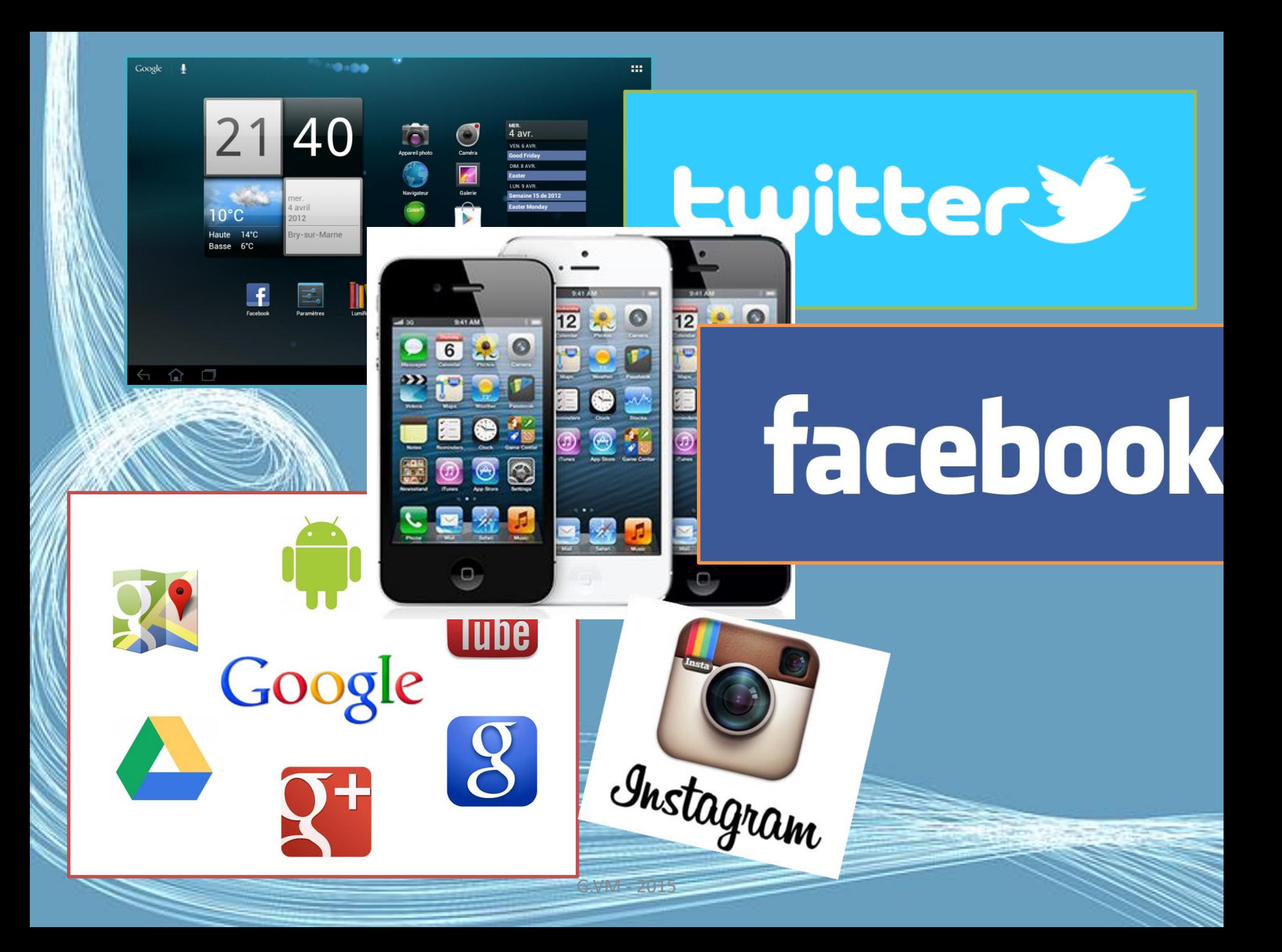

# Réseaux sociaux Numériques

Disposer <u>d'une adresse de courrier</u> électronique pour se créer un compte au service choisi ;

# **os** Outlook.com **GMail YAHOO! MAIL**

# Réseaux sociaux Numériques

S'inscrire en se créant un compte de connexion au service choisi et ainsi déterminer un profil d'utilisateur afin d'être identifié, reconnu : *Nom, prénom, âge, ville, photo, etc. (données exactes ou factices);*

### **Inscription**

C'est gratuit (et ça le restera toujours)

Prénom

Nom de famille

Votre adresse électronique

Confirmez votre adresse électronique

Nouveau mot de passe

#### Date de naissance

Jour  $\mathbf{v}$  Mois  $\mathbf{v}$  Année  $\mathbf{v}$ 

Pourquoi dois-je indiquer ma date de naissance ?

#### $\circ$  Homme  $\circ$  Femme

En cliquant sur Inscription, vous acceptez nos Conditions et indiquez que vous avez lu notre Politique d'utilisation des données, y compris notre Utilisation des cookies.

#### Inscription

# Echanger avec un ordinateur

G.VM - 2015

# Connecter à un PC comme périphérique de stockage USB

- Téléchargez et installez la dernière version du pilote USB sur votre ordinateur avant de connecter votre tablette à l'ordinateur. Visitez www.acer.com pour le dernier pilote : Cliquez Assistance, Centre de téléchargement, Tablet. Sélectionnez le modèle de votre tablette, puis l'onglet Pilote, sélectionnez USB et acceptez le téléchargement.
- Cela permet de transférer vos données personnelles vers, ou depuis, votre PC, en utilisant l'explorateur de fichiers de votre PC.
- Branchez le connecteur micro USB à votre tablette et branchez l'autre extrémité du câble dans un port USB sur votre PC.
- Après un court délai, la mémoire interne de votre tablette sera visible comme disque externe dans l'explorateur de fichiers de votre PC.

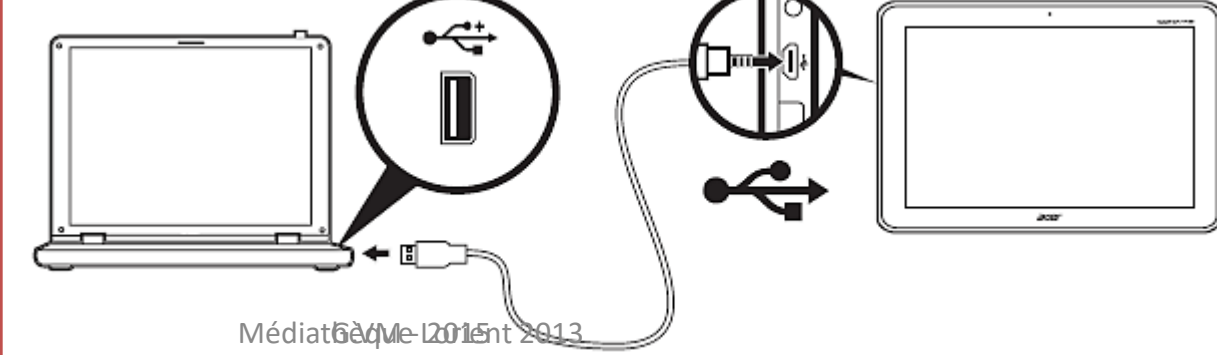

## Connecter un périphérique USB à votre tablette

- Les périphériques USB sont pris en charge, comme un clavier, une souris, un contrôleur de jeu ou un périphérique de stockage USB, via le port USB hôte.
- Comme la plupart des claviers, souris, contrôleurs de jeu USB sont conçus pour les ordinateurs et systèmes d'exploitation de bureau, certaines touches peuvent ne pas fonctionner.

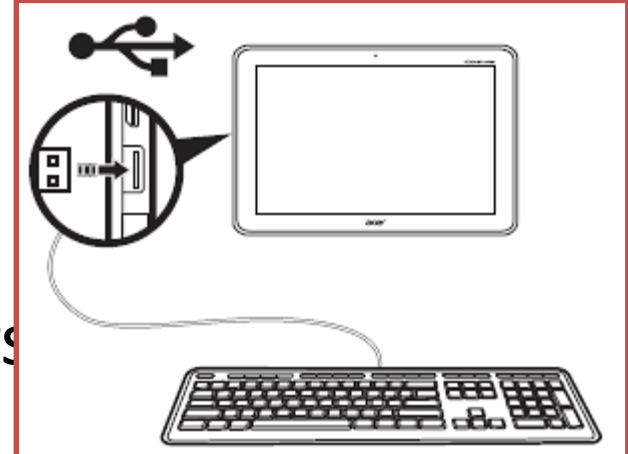

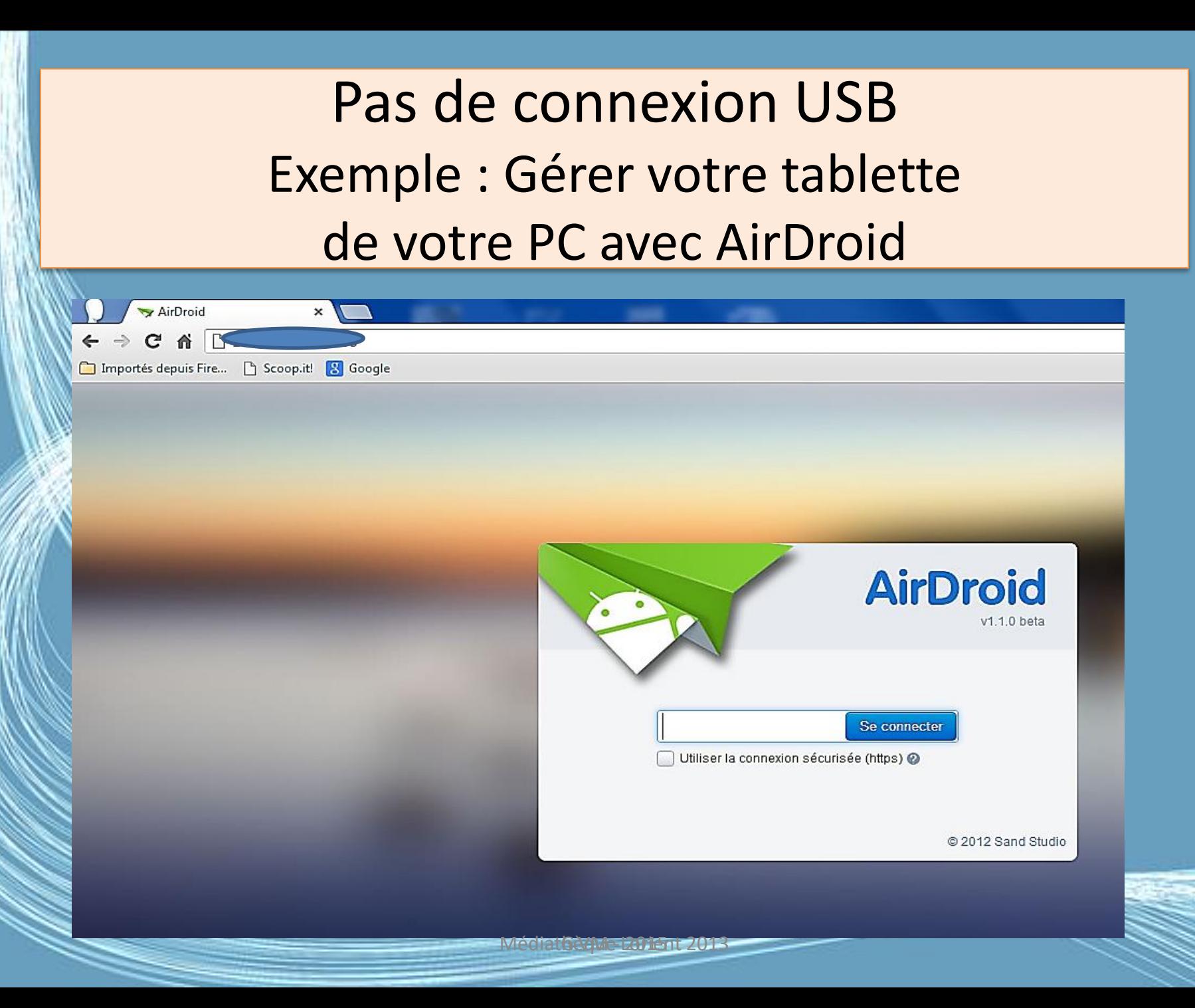

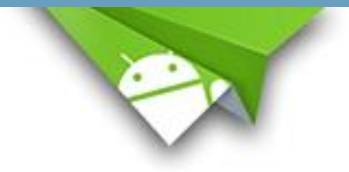

#### PEGI3

**O** Cette application est compatible avec votre appareil.

Installée

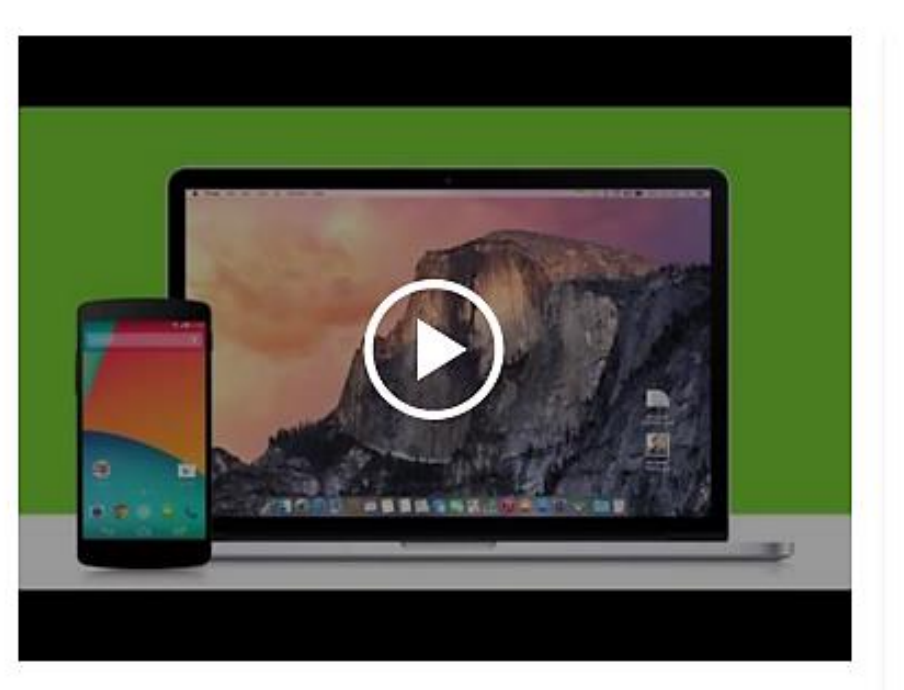

AirDroid vous permet d'accéder à votre téléphone ou tablette Android et de le gérer votre appareil à partir de Windows, Mac, du web, le tout sans fil et gratuitement.

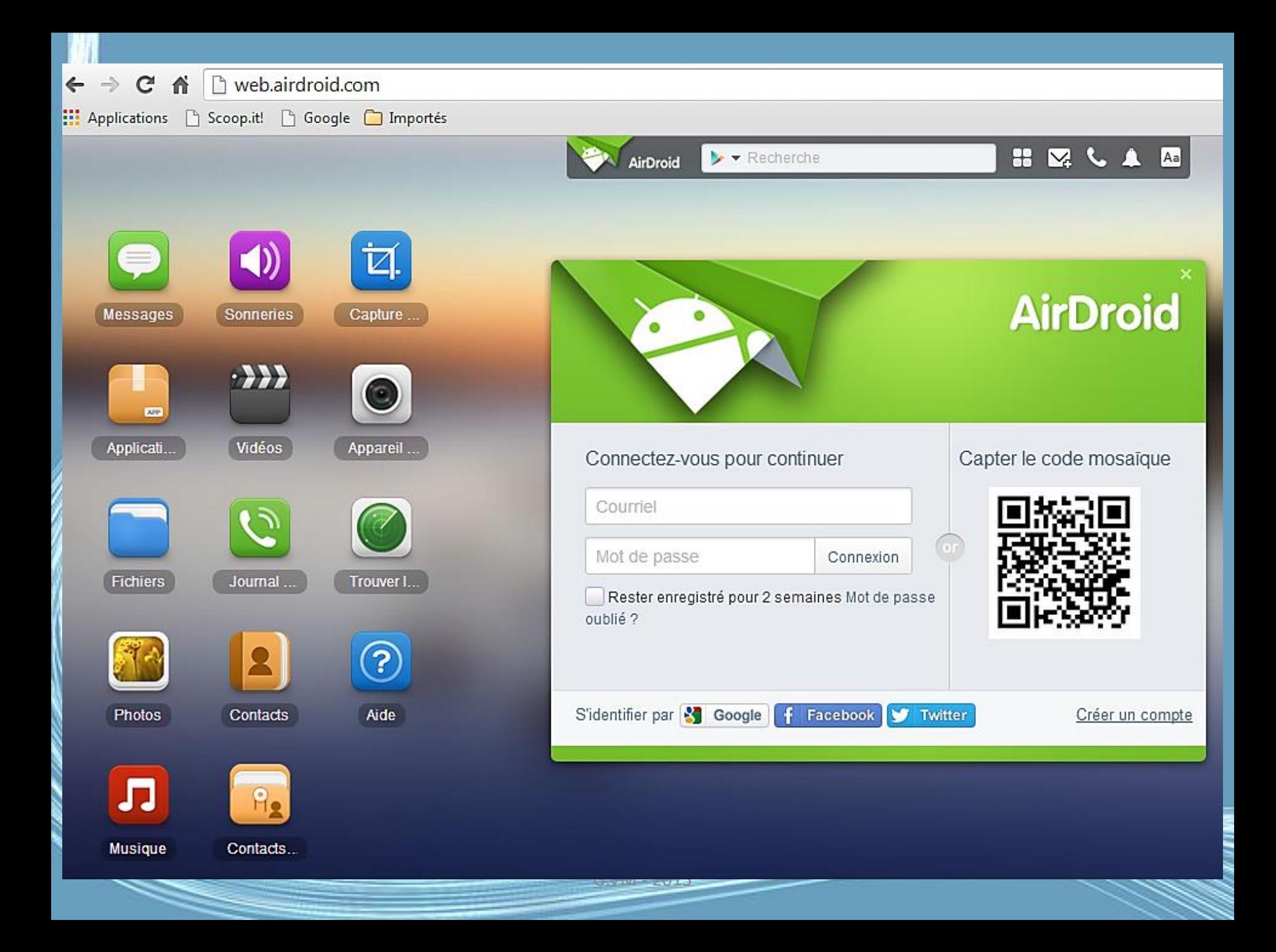

# AirDroid

- AirDroid est un application gratuite et rapide qui vous permets de gérer votre appareil sous Android avec votre navigateur favoris, et ce sansfil.
- Vous pouvez profiter de ses fonctionnalités une fois l'installation faites et depuis votre navigateur favoris sur Windows/mac/Linux ou autres plateformes:
- (Guide Vidéo<http://youtu.be/WfNnQxpw7Uw>)

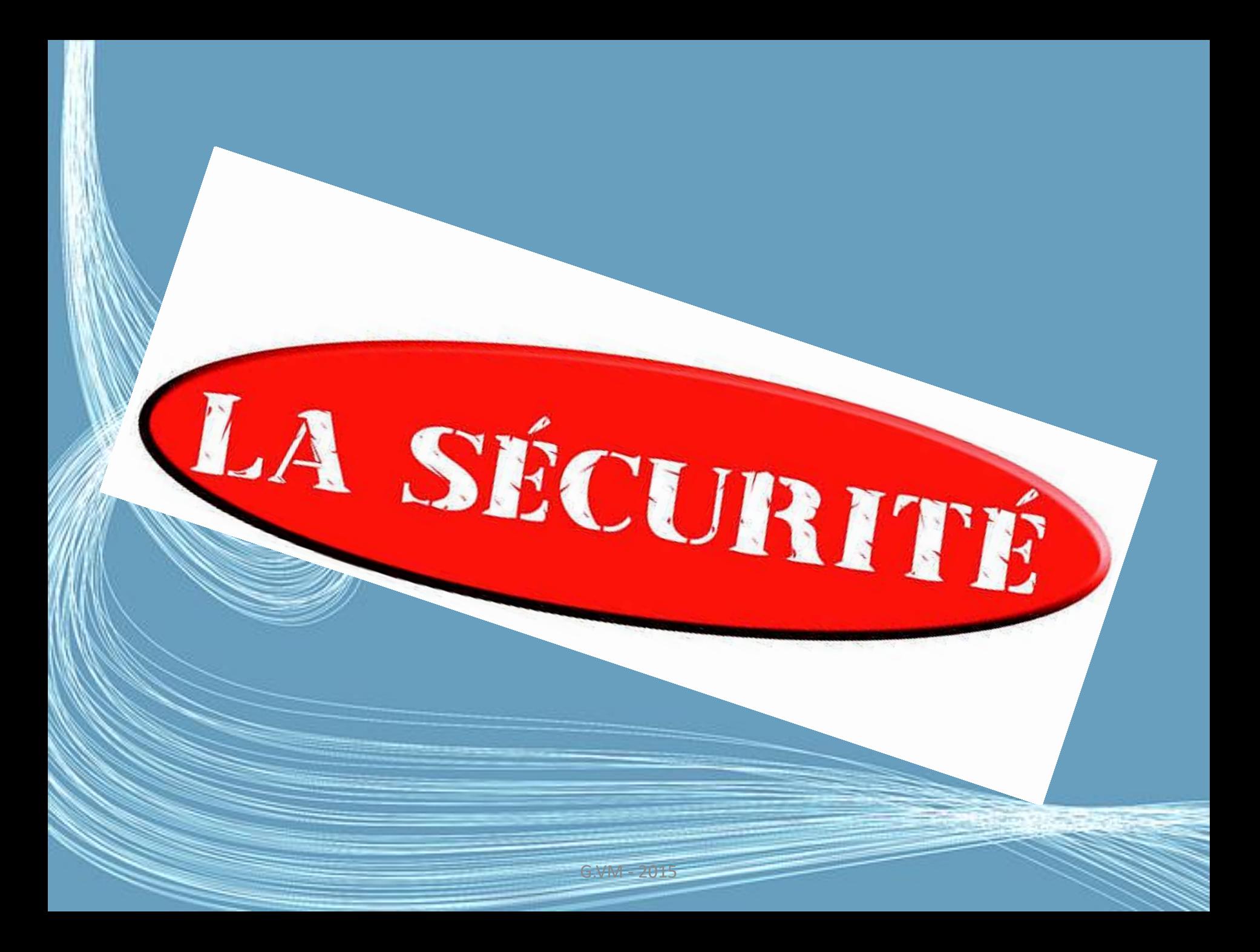

#### Protéger sa tablette

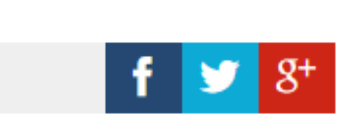

**Posez votre question »** 

Octobre 2015 BR ES US FR

- 1. Les conseils
- 2. Les Antivirus
- 3. Chiffrer la tablette
- 4. Sécuriser votre écran de verrouillage
- 5. Localiser votre tablette
- 6. Mots de passe internet
- 7. Vente ou don de votre téléphone : précautions
- 8. Sauvegarder ses données
- 9. Bloquer et/ou effacer ses données à distance
- 10. Autres liens
- 11. A lire aussi: Securite tablette asus

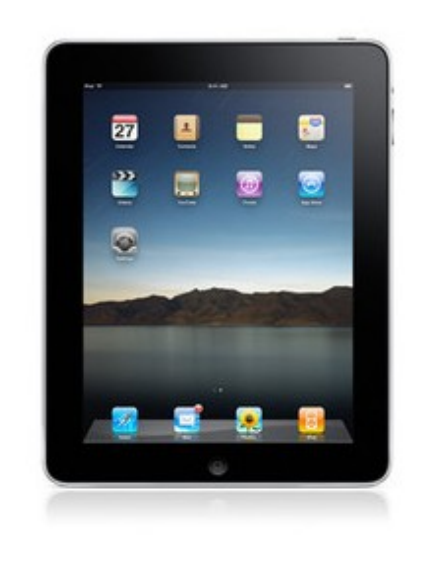

#### <http://www.commentcamarche.net/faq/33308-proteger-sa-tablette>

G.VM - 2015

# Options de sécurité

- Pour plus de sécurité, vous pouvez définir un code ou un numéro qui doit être entré pour accéder à la tablette, comme un schéma de déverrouillage
- (un ensemble de points qui doivent être appuyés dans le bon ordre).

( Ouvrez l'écran d'accueil et appuyez sur Applis > Paramètres > Sécurité et localisation > Configurer un verrou d'écran.)

# En cas de vol ?

• Votre tablette stocke de nombreuses informations personnelles : photos, courriels, identifiants, mots de passe, adresses, documents, etc.

• Google mets à disposition son Gestionnaire d'appareils Android

## • Comment ça marche ?

- Comment l'activer ?
	- Comment l'utiliser ?

De manière générale, ce service Google à l'attention des utilisateurs Android permet de : géolocaliser son appareil (à 20 mètres près), via un navigateur Internet (sous certaines conditions)

• Verrouiller à distance la tablette avec un mot de passe

• Effacer à distance toutes les données stockées sur l'appareil (réinitialisation)

# D'un ordinateur, à partir de votre compte Google

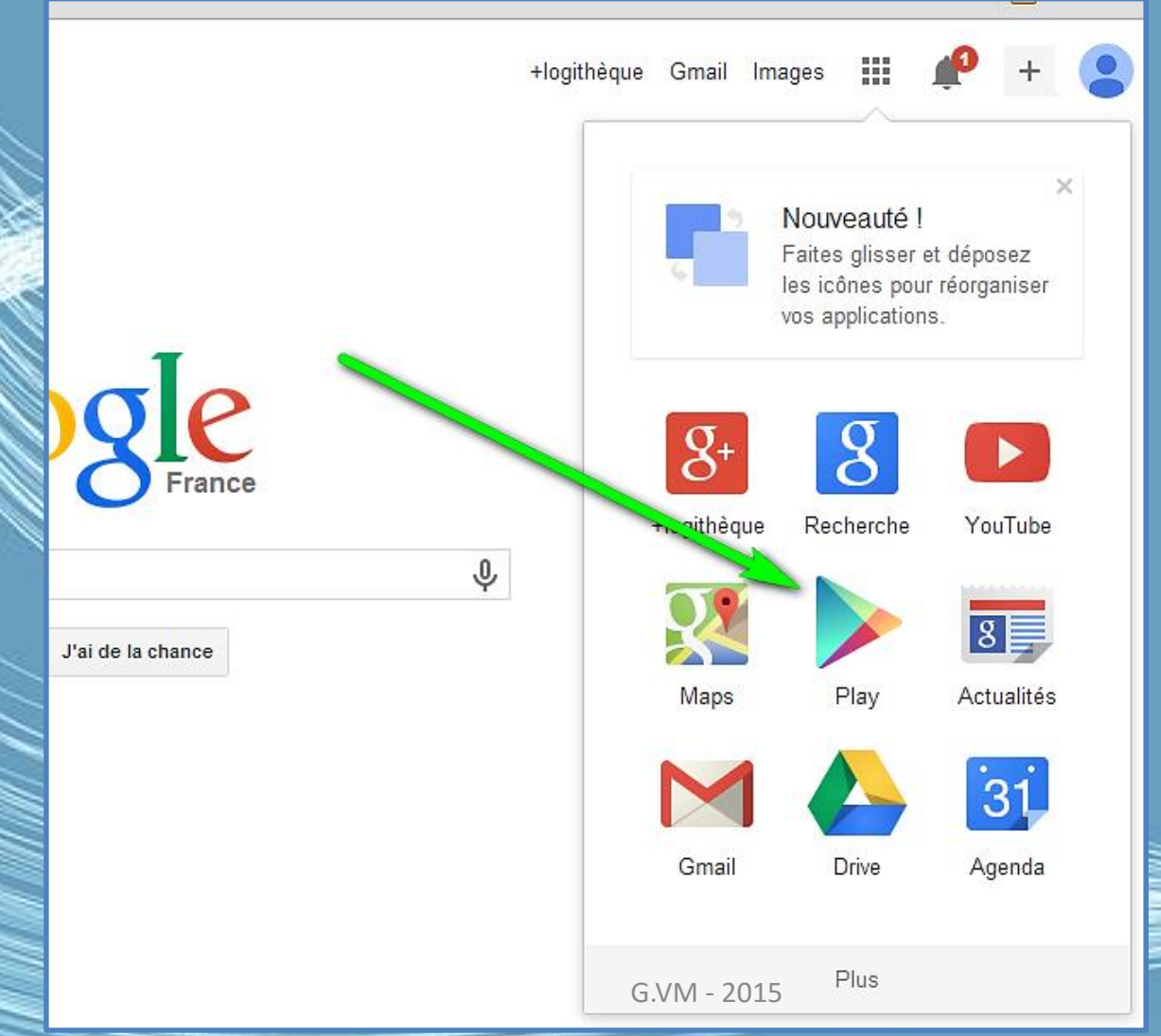

# Gestionnaire d'appareil Android

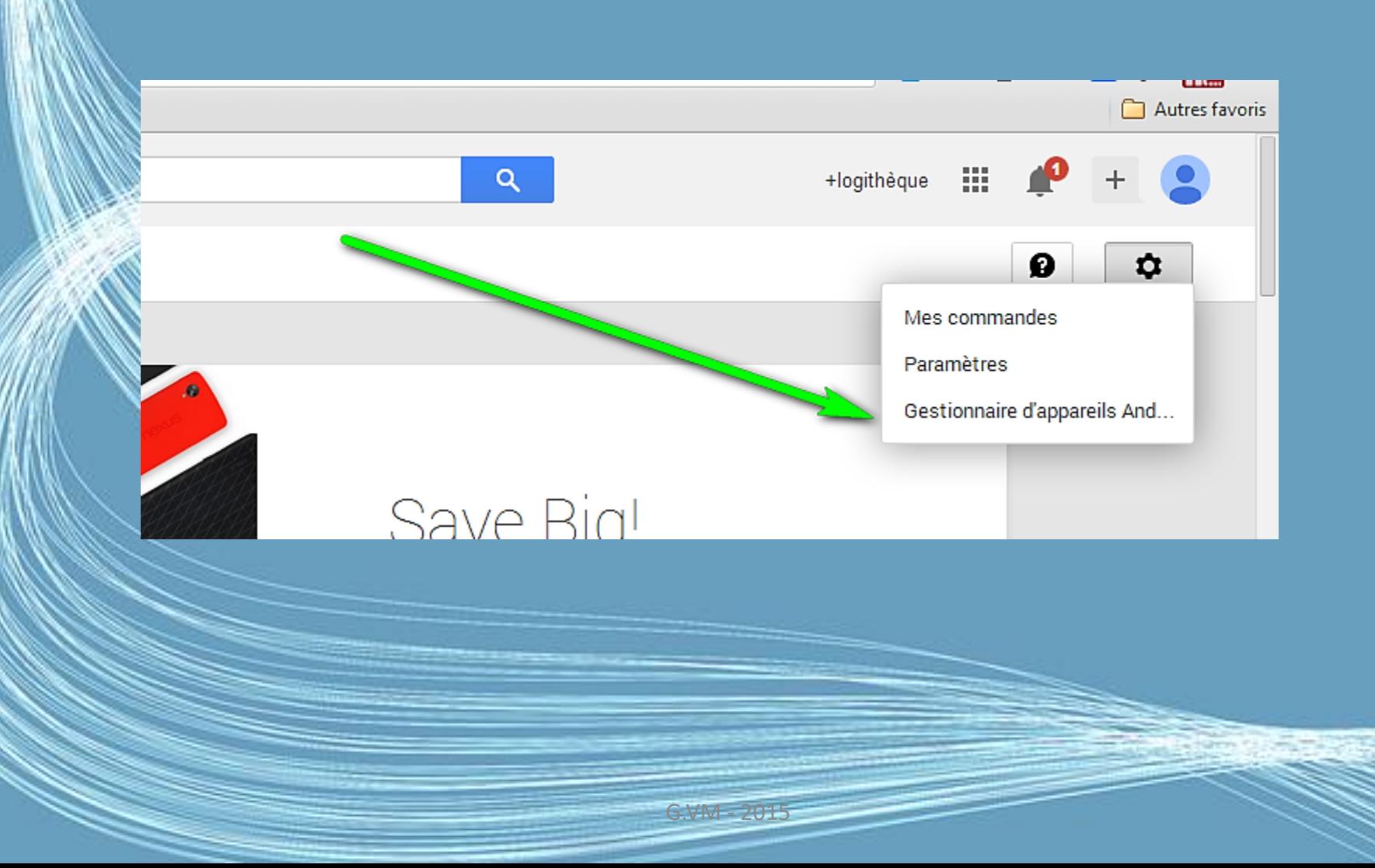

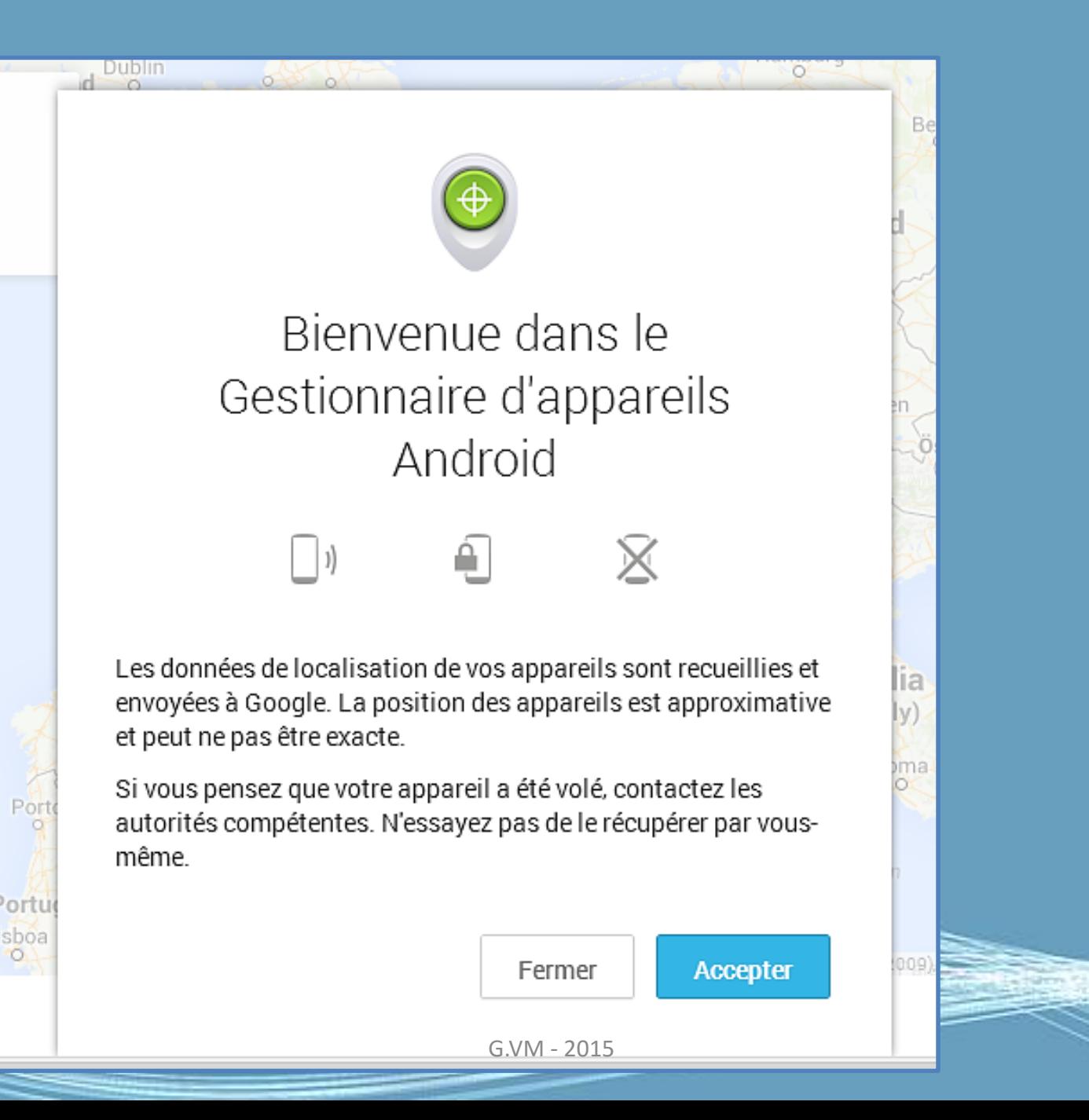

 $\circ$ 

## Google

## Gestionnaire d'appareils Android

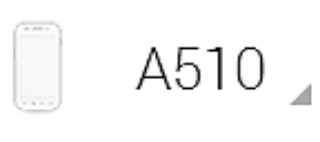

En ligne L'accès aux données de localisation du Gestionnaire d'appareils Android est désactivé. Dernière utilisation : 3 avril 2014

**Faire sonner** 

Configurer le verrouillage de l'appareil et l'effacement des données

Isle of Man Leeds ind Dublin Liverpool Sheffield **Birmingham** Londo **Bristol Nantes** Bay of Biscay

Comment activer le Gestionnaire d'appareils Android

• Depuis votre tablette ou un ordinateur, connectez-vous (avec vos identifiants Google / Gmail) au Gestionnaire d'appareils Android, et cliquez sur le lien

• « Envoyer une notification sur mon appareil »

# Activez

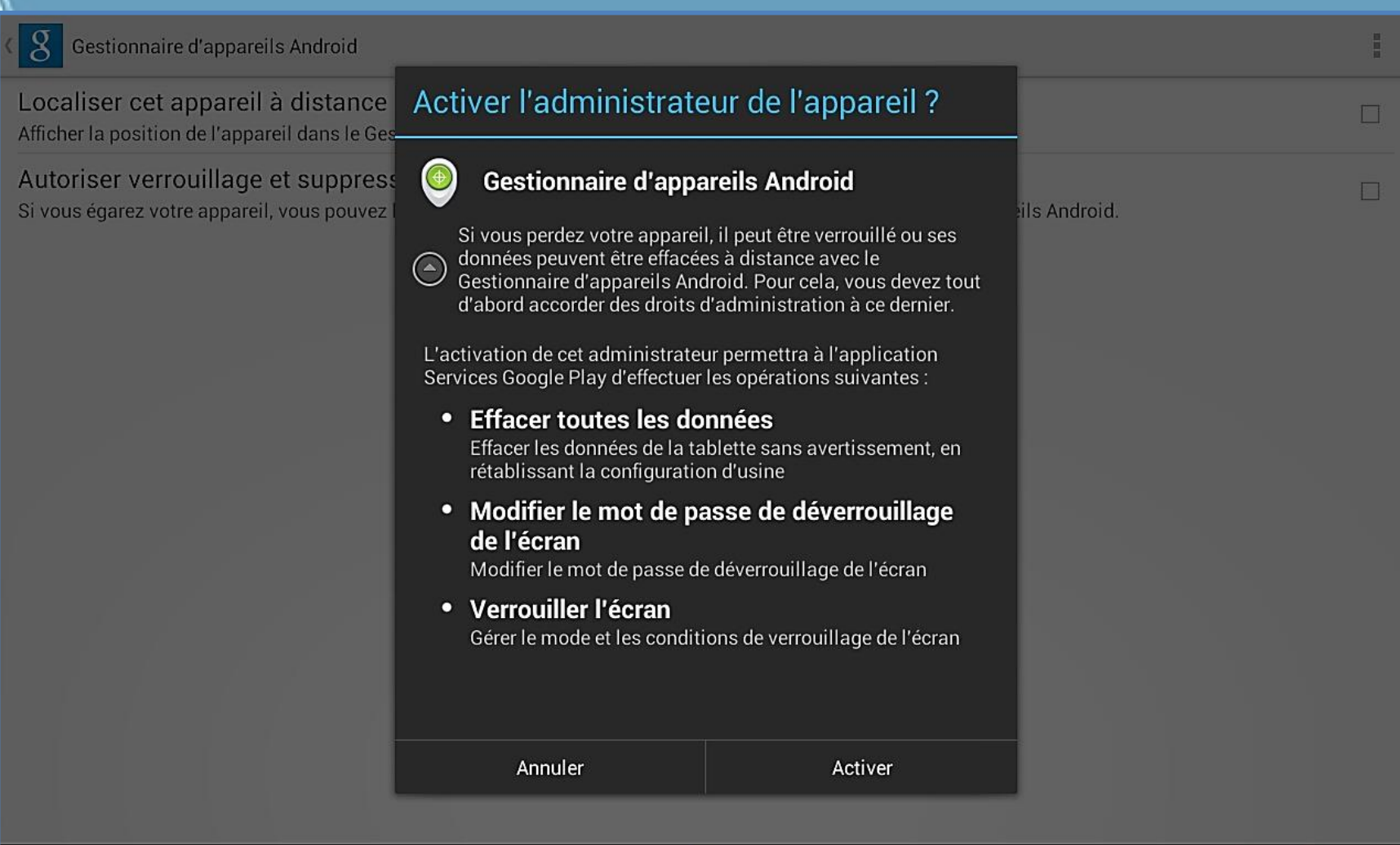

 $G.VN$  $3015$ 

 $\mathbf{a}$   $\mathbf{a}$  22:10  $\mathbf{\hat{a}}$ 

 $\bigoplus$  93

 $\leftrightarrow$ 

仚

 $\Box$ 

# Les applications sensibles peuvent être protégées par un logiciel de sécurité

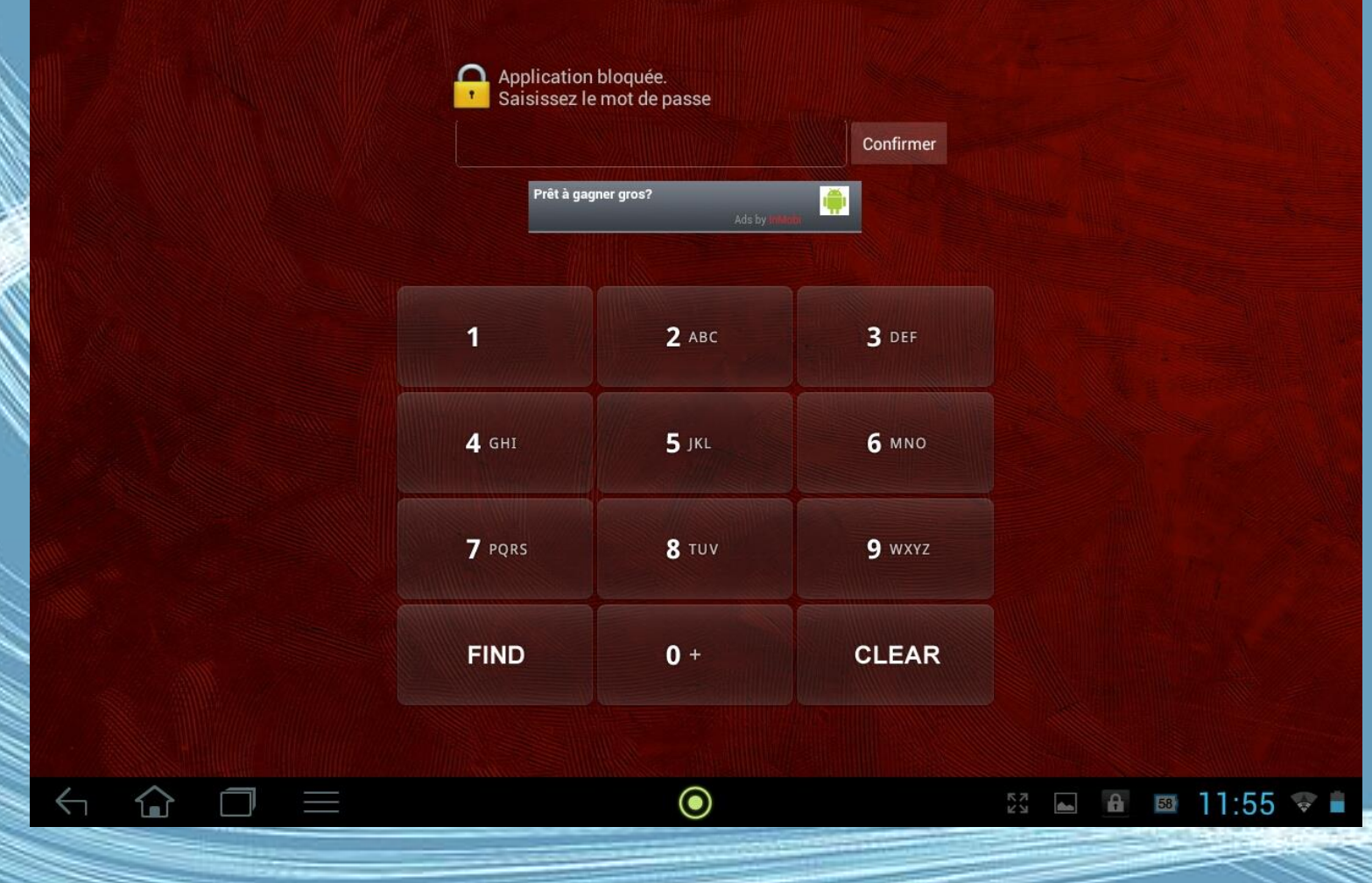

G.VM - 2015

# Exemple : Smart App Protector

- Smart App Protector protège les applications que vous choisirez avec un mot de passe ou un modèle !
- Cette application peut également désactiver, pour les applications que vous choisirez, le verrouillage et la rotation automatique de l'écran.
- Donc, pour débloquer une application verrouillée, il est nécessaire de connaître le mot de passe.

# ZDbox

- ZDbox dispose d'un ensemble d'outils de gestion avec une interface facile à utiliser
- Suivi et affichage de nombreuses informations sur le temps de batterie restante, la température, la santé, le temps depuis le dernier démarrage ,le temps nécessaire pour que la charge soit pleine et ainsi de suite
- Désinstallations, nettoyage des caches…
- Bref un outil de sécurité supplémentaire

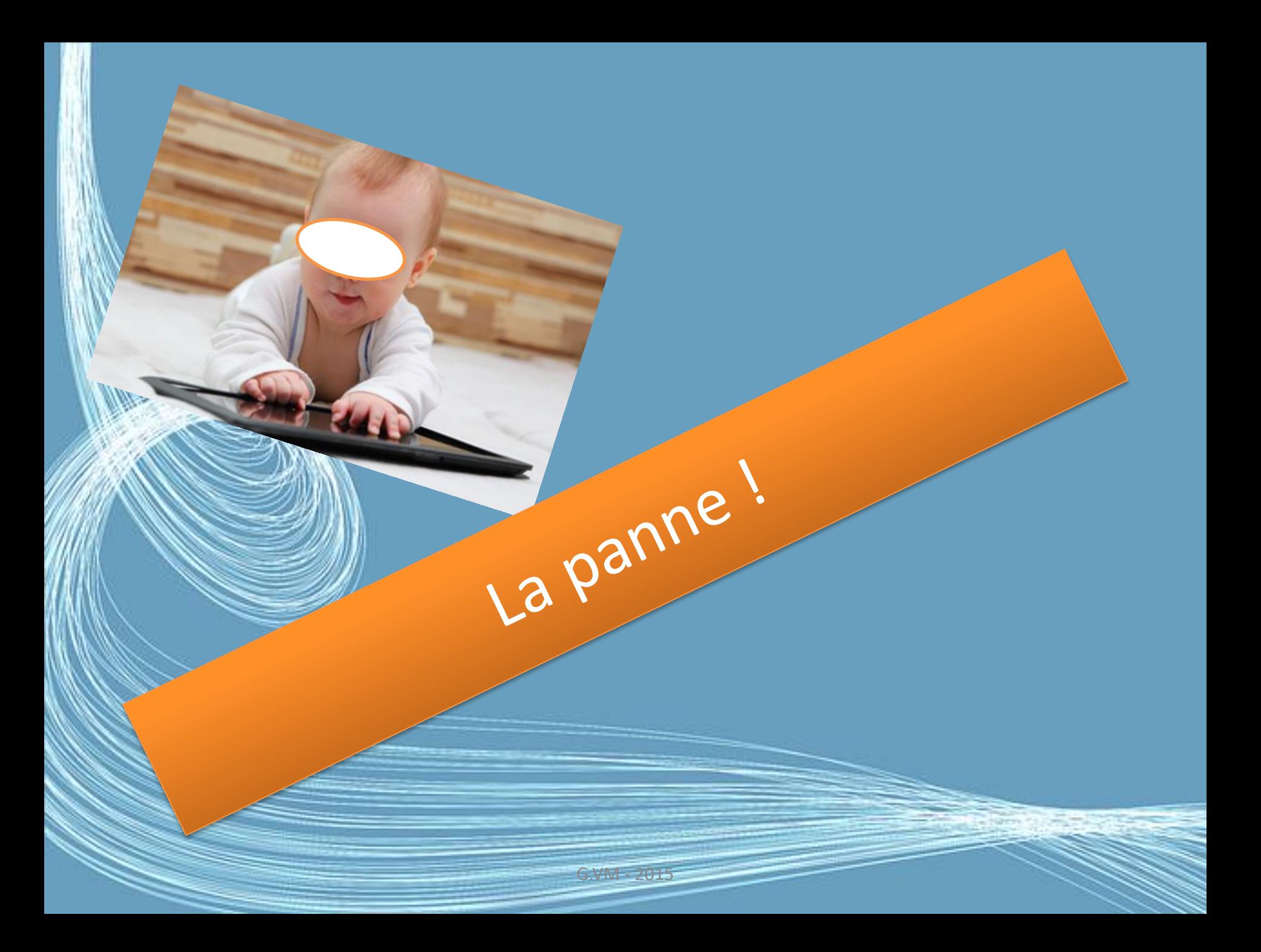

# L'écran de la tablette est figé ! Que faire ?

- La tablette tactile est bloquée ? L'écran ne répond plus ? On est mal !
- Pour la débloquer…
- Faire une réinitialisation en appuyant sur le bouton "Reset" de votre tablette.
- Effectuer un retour aux paramètres d'usine. Pour cette manipulation, suivez scrupuleusement votre notice d'emploi.

G.VM - 2015
## Fin

- Vous allez rapidement utiliser votre tablette au quotidien, selon vos activités et vos centres d'intérêts, cet objet numérique hybride va devenir votre compagnon au quotidien.
- Vous allez installer des applications à mesure de vos usages et personnaliser votre tablette à votre goût.